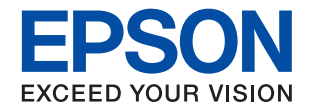

# **M2110 Series**

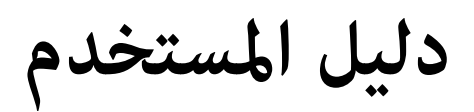

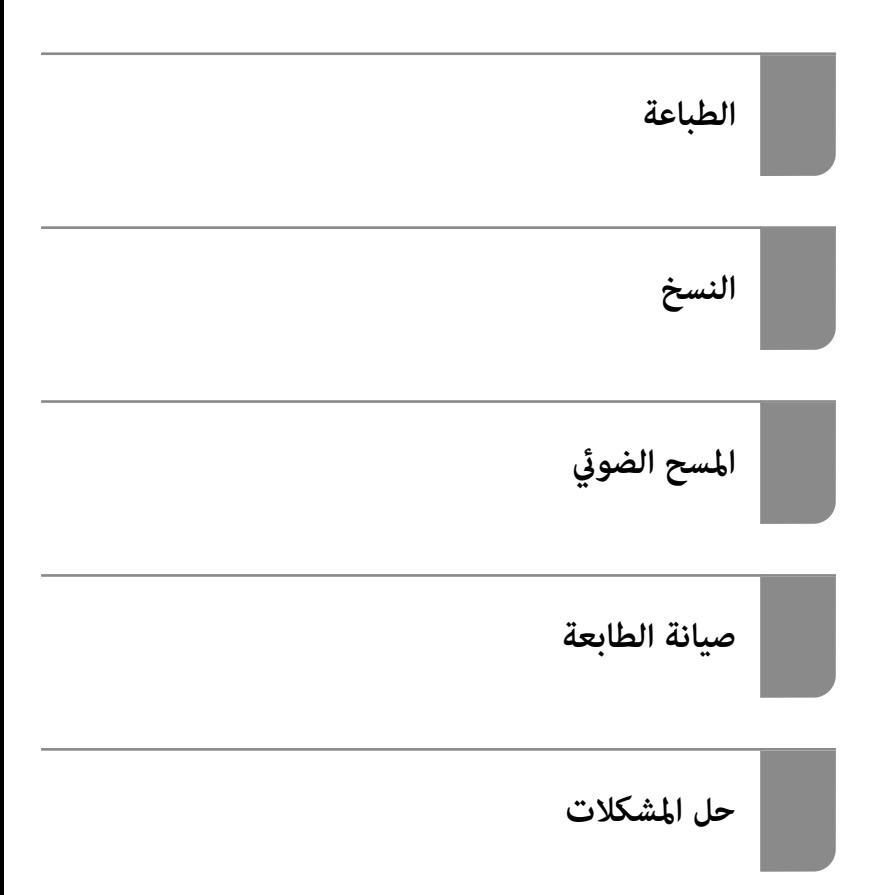

# *المحتويات*

## *دليل لهذا [الدليل](#page-4-0)*

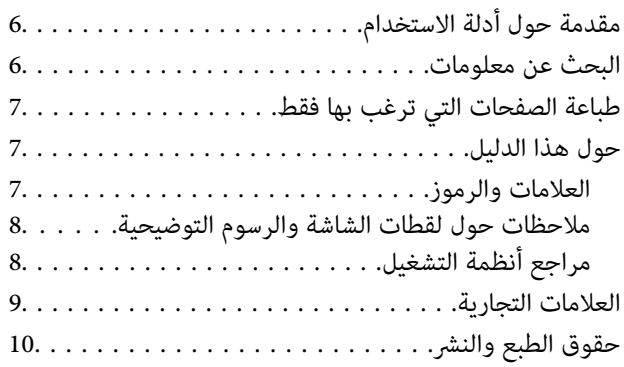

### *[تعليامت](#page-10-0) هامة*

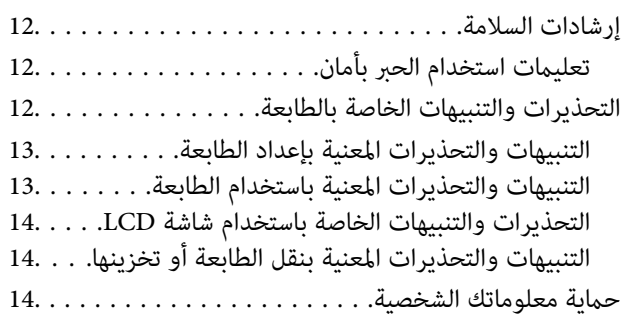

## *أسامء الأجزاء [ووظائفها](#page-14-0)*

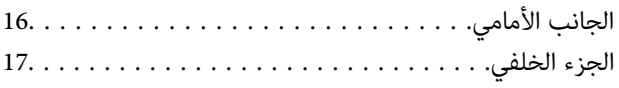

## *دليل لوحة [التحكم](#page-17-0)*

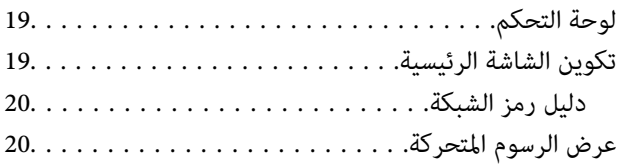

### *[تحميل](#page-21-0) الورق*

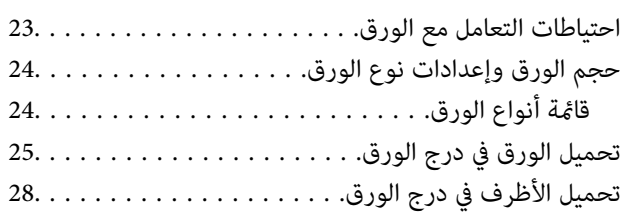

# *وضع [المستندات](#page-29-0) الأصلية*

وضع المستندات الأصلية على زجاج الماسحة الضوئية. . . . . . . . 31.

### *[الطباعة](#page-32-0)*

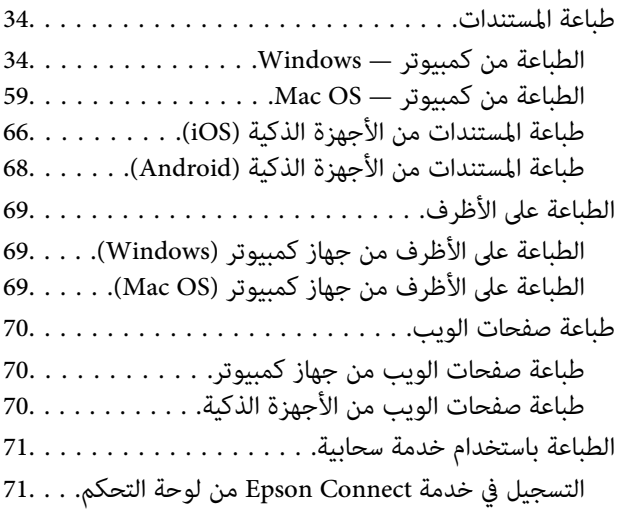

# *[النسخ](#page-72-0)*

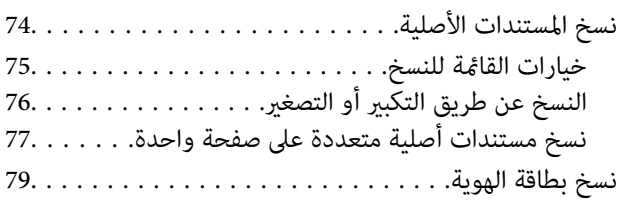

## *المسح [الضويئ](#page-80-0)*

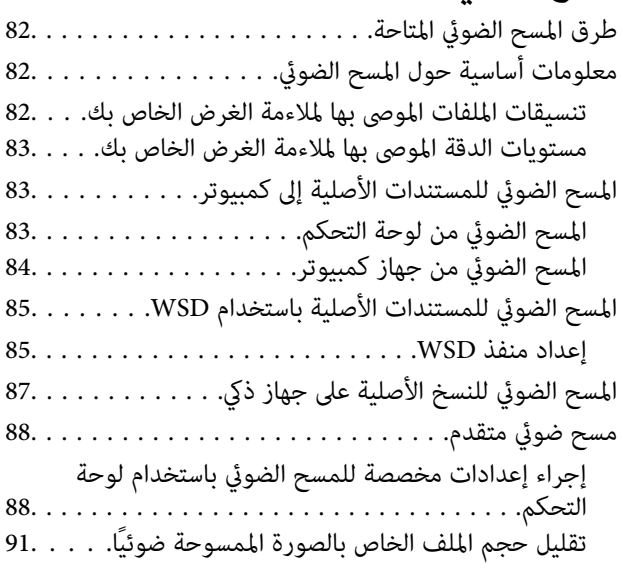

### *صيانة [الطابعة](#page-91-0)*

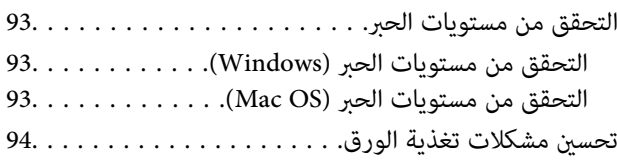

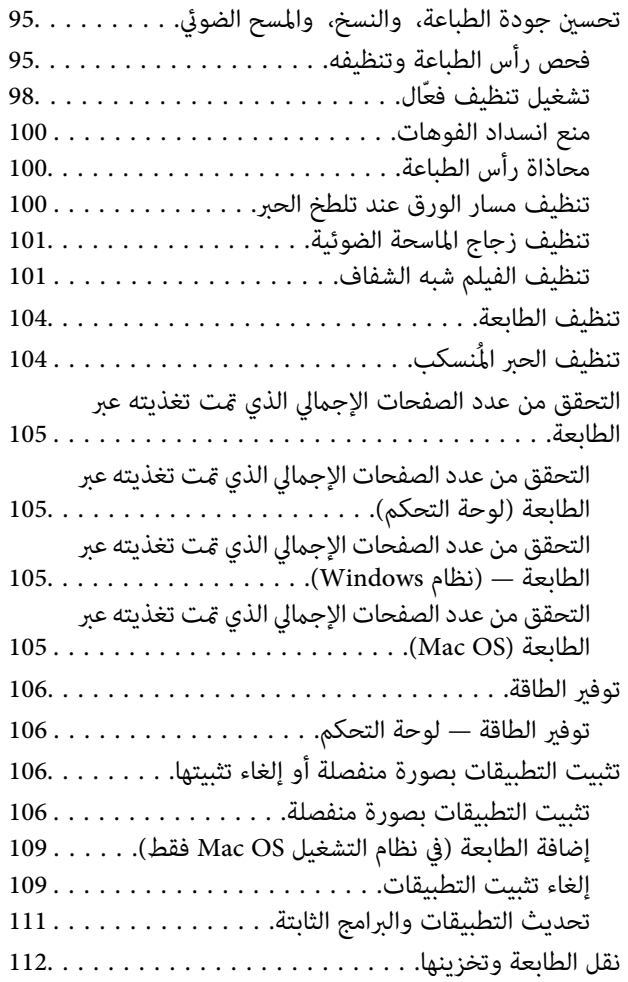

### *حل [المشكلات](#page-115-0)*

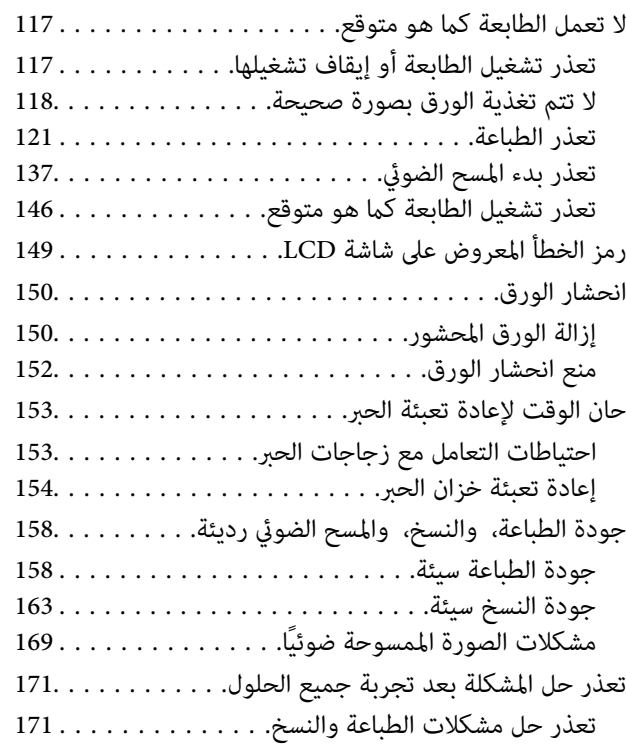

# *إضافة كمبيوتر أو أجهزة أو [استبدالها](#page-172-0)*

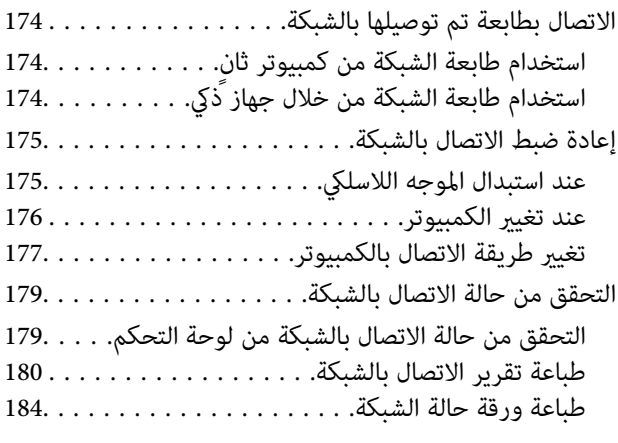

### *[معلومات](#page-184-0) المنتج*

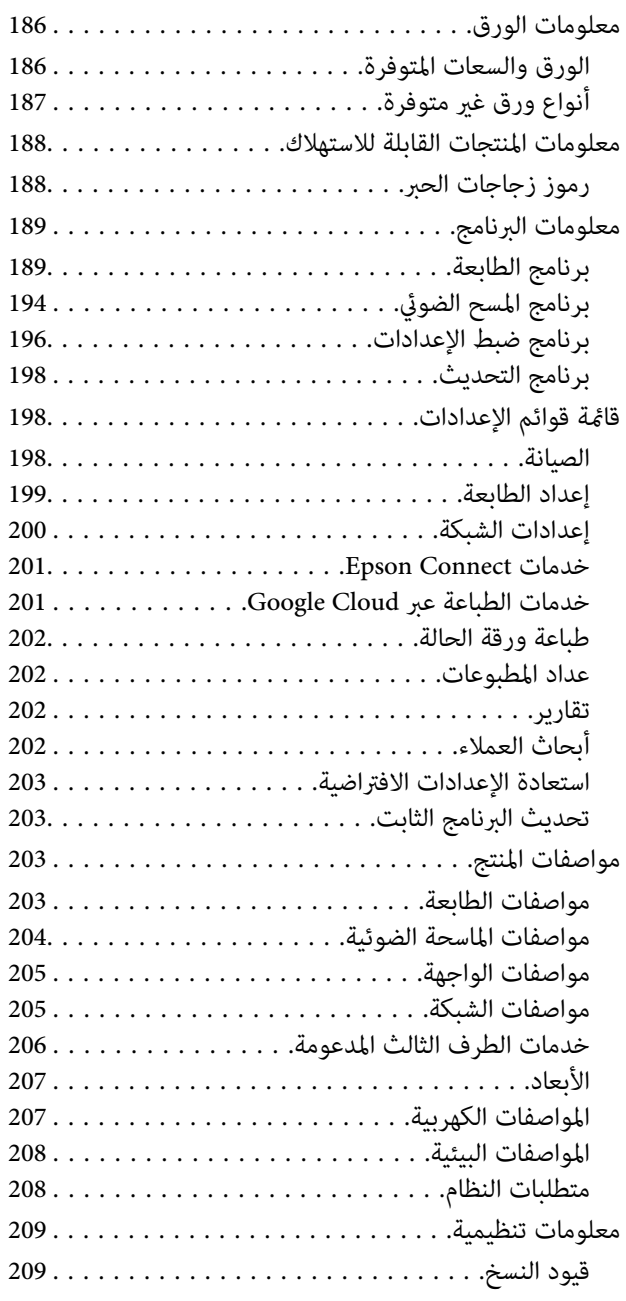

## *أين تجد [المساعدة](#page-209-0)*

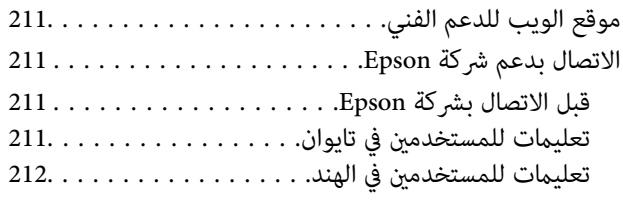

# دليل لهذا الدليل

<span id="page-4-0"></span>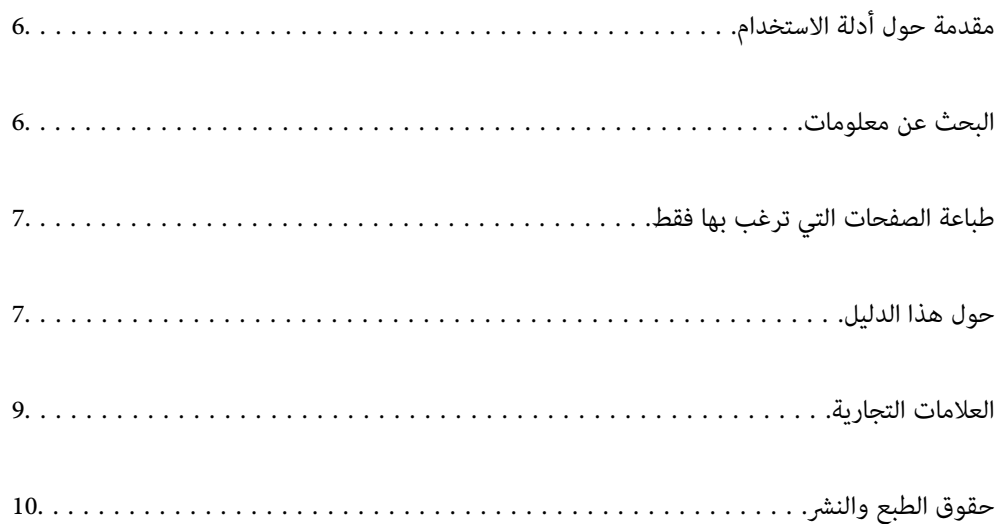

# **مقدمة حول أدلة الاستخدام**

<span id="page-5-0"></span>تُرفق أدلة الاستخدام التالية بطابعتك من Epson. بالإضافة إلى الأدلة، تحقق من الأنواع المختلفة من المعلومات المتعلقة بالتعليمات المتوفرة من<br>الطابعة نفسها أو من التطبيقات الخاصة ببرنامج Epson.

❏ابدأ من هنا (الدليل المطبوع)

يزودك مبعلومات حول كيفية إعداد الطابعة، وتثبيت البرامج، واستخدام الطابعة، وحل المشكلات وما إلى ذلك.

❏دليل المستخدم (الدليل الرقمي)

هذا الدليل. يقدم معلومات وإرشادات عامة حول كيفية استخدام الطابعة، وإعدادات الشبكة عند استخدام الطابعة على شبكة الإنترنت، وحول<br>حل المشكلات.

ميكنك الحصول على أحدث الإصدارات من الأدلة السابقة عبر الطرق التالية.

❏الدليل المطبوع

تفضل بزيارة موقع ويب دعم Epson للمستخدمين في أوروبا عبر الرابط http://www.epson.eu/Support، أو موقع ويب دعم Epson<br>العالمي عبر الرابط /http://support.epson.net.

### ❏الدليل الرقمي

يتوفر هذا الدليل في إصدارات PDF وHTML. مكنك الاطلاع على إصدار HTML من صفحة دعم epson.sn. تشغيل EPSON Software Updater على الكمبيوتر الخاص بك لعرض نسخة PDF. يبحث EPSON Software Updater عن تحديثات متوفرة للتطبيقات البرمجية<br>والأدلة الرقمية من Epson، ويتيح لك تنزيل أحدث إصدارات منها.

<http://epson.sn>

**معلومات ذات صلة**

♦ "تطبيق لتحديث البرنامج والبرامج الثابتة (EPSON Software Updater)" في الصفحة 198

# **البحث عن معلومات**

يسمح لك دليل الاستخدام بصيغةPDF بالبحث عن المعلومات باستخدام كلمة البحث الرئيسية، أو الوصول مباشرة إلى قسم معني باستخدام الإشارات المرجعية. يوضح هذا القسم كيفية استخدام الدليل بصيغة PDF والذي يتم فتحه ببرنامج Adobe Reader X على جهاز الكمبيوتر الخاص<br>ىك.

### **البحث باستخدام كلمة البحث الرئيسية**

انقر فوق **تحرير** > ا**لبحث المتقدم**. أدخل الكلمة الرئيسية (النص) المتعلقة بالمعلومات التي ترغب في العثور عليها في نافذة البحث، ثم انقر فوق<br>ا**لبحث**. يتم عرض نتائج البحث في قاءًـة. انقر فوق إحدى نتائج البحث للذهاب إلى تلك ا

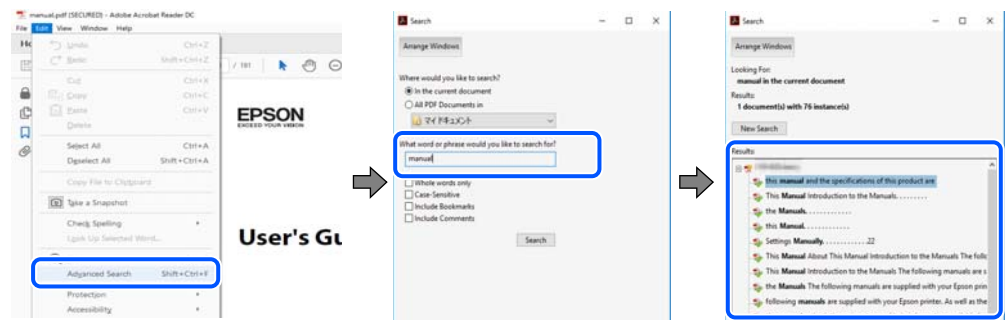

**الذهاب مباشرة من خلال الإشارات المرجعية**

<span id="page-6-0"></span>انقر فوق العنوان للذهاب إلى تلك الصفحة. انقر على + أو > لعرض العناوين ذات المستوى الأقل في ذلك القسم. للعودة إلى الصفحة السابقة، قم<br>بإجراء العملية التالية على لوحة المفاتيح الخاصة بك.

❏Windows: اضغط مع الاستمرار على **Alt**. ثم اضغط على **←**.

❏OS Mac: اضغط مع الاستمرار على مفتاح الأمر، ثم اضغط على **←**.

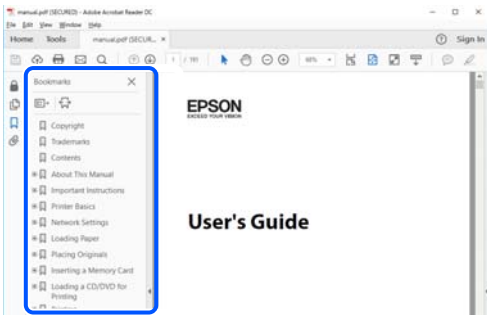

# **طباعة الصفحات التي ترغب بها فقط**

عكنك استخلاص الصفحات التي تريدها وطباعتها فقط. انقر فوق **طباعة** في قامًة ا**لملف** ثم حدد الصفحات التي ترغب في طباعتها في **الصفحات** في<br>**صفحات الطباعة**.

لتحديد مجموعة من الصفحات، أدخل واصلة بين صفحة البدء وصفحة الانتهاء.  $\Box$ 

مثال: 20-25

❏لتحديد الصفحات التي لاتوجد في التسلسل، افصل الصفحات باستخدام الفواصل.

مثال: 5، 10، 15

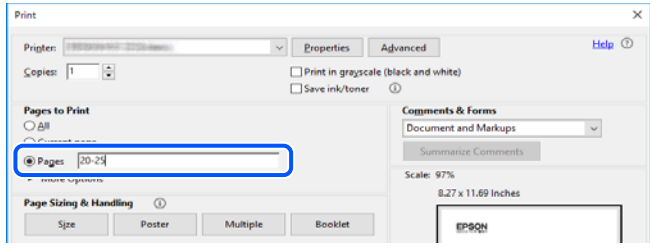

# **حول هذا الدليل**

يشرح هذا القسم معنى العلامات والرموز والملاحظات المتعلقة بالأوصاف والمعلومات المرجعية لنظام التشغيل المستخدمة في هذا الدليل.

### **العلامات والرموز**

*التعليامت التي يتعني اتباعها بعناية لتجنب الإصابة.* !*تنبيه:*

### *هام:*c

*التعليامت التي يتعني اتباعها لتجنب تلف الجهاز.*

*يوفر معلومات إضافية ومرجعية. ملاحظة:*

**معلومات ذات صلة** | روابط للأقسام ذات الصلة.

### **ملاحظات حول لقطات الشاشة والرسوم التوضيحية**

- <span id="page-7-0"></span> $\Box$  لقطات الشاشة الخاصة ببرنامج تشغيل الطابعة من Windows 10 أو macOS High Sierra. يختلف المحتوى المعروض على الشاشات حسب<br>الطراز والموقف.
- تعد الأشكال التوضيحية المستخدمة في هذا الدليل مجرد أمثلة فقط. بالرغم من وجود اختلافات طفيفة -حسب الطراز- إلا أن طريقة التشغيل<br>تظل واحدة.

❏تختلف بعض عناصر القامئة الموجودة على شاشة LCDبناءً على الطراز والإعدادات.

عكنك قراءة رمز الاستجابة السريعة (QR) باستخدام تطبيق مخصص.  $\square$ 

# **مراجع أنظمة التشغيل**

#### **Windows**

في هذا الدليل، تشري المصطلحات مثل "10 Windows"، و"8.1 Windows"، و"8 Windows"، و"7 Windows"، و"Vista Windows"، Windows Server"و ،"Windows Server 2012 R2"و ،"Windows Server 2016"و ،"Windows Server 2019"و ،"Windows XP"و 2012"، و"Windows Server 2008 R2"، و"Windows Server 2003 R2"، و"Windows Server 2003 R2"، و"Windows Server 2003" إلى<br>أنظمة التشغيل التالية. إضافة إلى ذلك، يُستخدم مصطلح "Windows" للإشارة إلى كل الإصدارات.

10 RWindows❏ ® نظام التشغيل Microsoft

8.1 RWindows❏ ® نظام التشغيل Microsoft

8 RWindows❏ ® نظام التشغيل Microsoft

7 RWindows❏ ® نظام التشغيل Microsoft

 $\blacksquare$ idows Vista® التشغيل ®Microsoft التشغيل قطام التشغيل

 $Microsoft<sup>®</sup> Windows<sup>®</sup> XP$ نظام التشغيل Microsoft® Windows® XP

 $\blacksquare$ انظام التشغيل Microsoft® Windows® XP Professional x64 Edition

 $\blacksquare$ idicrosoft® Windows Server® 2019 التشغيل 1999

 $\blacksquare$ idicrosoft® Windows Server® 2016 التشغيل 2016

 $\blacksquare$  نظام التشغيل 2012 ®Microsoft التشغيل 2012 R2

 $\rm{Microsoft} @$  Windows Server® 2012 أنظام التشغيل  $\Box$ 

 $\blacksquare$ انظام التشغيل 2008 R2 ®Microsoft التشغيل  $\blacksquare$ 

 $\blacksquare$ idicrosoft® Windows Server® 2008 التشغيل 2008

 $\rm{Microsoft} @$  Windows Server® 2003 R2 نظام التشغيل  $\Box$ 

 $\rm{Microsoft} @$  Windows Server® 2003 أنظام التشغيل  $\Box$ 

### **Mac OS**

<span id="page-8-0"></span>في هذا الدليل، يُستخدم مصطلح "Mac OS" للإشارة إلى macOS High Sierra، و macOS Sierra، و macOS Sierra، وOS X El Capitan، و OS X El Capitan.<br>OS X Yosemite، و OS X Mavericks، و OS X Mountain Lion، و Mac OS X v10.6.8 و ،Mac OS

# **العلامات التجارية**

EPSON ❏® Seikoعلامةتجاريةلشركة EXCEED YOUR VISIONأو EPSON EXCEED YOUR VISIONو ،علامةتجاريةمسجَّلة .Epson Corporation

Epson Scan 2 software is based in part on the work of the Independent JPEG Group.❏

libtiff❏

Copyright © 1988-1997 Sam Leffler

Copyright © 1991-1997 Silicon Graphics, Inc.

Permission to use, copy, modify, distribute, and sell this software and its documentation for any purpose is hereby granted without fee, provided that (i) the above copyright notices and this permission notice appear in all copies of the software and related documentation, and (ii) the names of Sam Leffler and Silicon Graphics may not be used in any advertising or publicity relating to the software without the specific, prior written permission of Sam Leffler and Silicon Graphics.

THE SOFTWARE IS PROVIDED "AS-IS" AND WITHOUT WARRANTY OF ANY KIND, EXPRESS, IMPLIED OR OTHERWISE, INCLUDING WITHOUT LIMITATION, ANY WARRANTY OF MERCHANTABILITY OR FITNESS FOR A PARTICULAR PURPOSE.

IN NO EVENT SHALL SAM LEFFLER OR SILICON GRAPHICS BE LIABLE FOR ANY SPECIAL, INCIDENTAL, INDIRECT OR CONSEQUENTIAL DAMAGES OF ANY KIND, OR ANY DAMAGES WHATSOEVER RESULTING FROM LOSS OF USE, DATA OR PROFITS, WHETHER OR NOT ADVISED OF THE POSSIBILITY OF DAMAGE, AND ON ANY THEORY OF LIABILITY, ARISING OUT OF OR IN CONNECTION WITH THE USE OR PERFORMANCE OF THIS SOFTWARE.

QR Code is a registered trademark of DENSO WAVE INCORPORATED in Japan and other countries.

Intel<sup>®</sup> is a registered trademark of Intel Corporation.

Microsoft<sup>®</sup>, Windows®, Windows Server®, and Windows Vista® are registered trademarks of Microsoft Corporation.

Apple, Mac, macOS, OS X, Bonjour, ColorSync, Safari, AirPrint, iPad, iPhone, iPod touch, and iTunes are trademarks of❏ Apple Inc., registered in the U.S. and other countries.

Use of the Works with Apple badge means that an accessory has been designed to work specifically with the technology**□** identified in the badge and has been certified by the developer to meet Apple performance standards.

Google Cloud Print, Chrome, Chrome OS, Google Play and Android are trademarks of Google LLC.❏

Adobe and Adobe Reader are either registered trademarks or trademarks of Adobe Systems Incorporated in the United  $\Box$ States and/or other countries.

Firefox is a trademark of the Mozilla Foundation in the U.S. and other countries.❏

<span id="page-9-0"></span> $\Box$  تنبيه عام: أسماء المنتجات الأخرى المستخدمة في هذا الدليل هي لأغراض التعريف فقط وقد تكون علامات تجارية تخص مالكيها.تخلي Epson<br>مسؤوليتها تجاه كل الحقوق في هذه العلامات.

# **حقوق الطبع والنشر**

يُحظر إعادة إنتاج أي جزء من هذا الدليل أو تخزينه في نظام استرجاع أو نقله بأي شكل أو طريقة، إلكترونيًا أو ميكانيكيًا أو نُسخًا مصورة أو تسجيلاً .<br>أو خلاف ذلك، بدون تصريح مسبق مكتوب من شركة Seiko Epson Corporation. لا توجد مسؤولية قانونية تجاه براءة الاختراع فيما يخص<br>استخدام المعلومات الواردة هنا. كما لا توجد أي مسؤولية قانونية تجاه الأضرار الناجمة عن استخدام المع المذكورة هنا مُعدة للاستخدام مع منتج Ēpson هذه فقط. لا تُعد Epson مسؤولة عن أي استخدام لهذه المعلومات مع منتجات آخرى.

لن تتحمل Seiko Epson Corporation أو أيٍّ من الشركات التابعة لها تجاه مشترى هذا المنتج أو أطراف أخرى المسؤولية عن الأضرار أو الخسائر أو التكاليف أو النفقات التي يتعرض لها المشتري أو أطراف أخرى كنتيجة لحادث أو سوء استخدام أو العبث بهذا المنتج أو التعديلات أو الإصلاحات أو التغييرات غير المصرح بهآ لهذا المنتج، أو (باستثناء الولايات المتحدة) الفشل في الالتزام الكامل بإرشادات الصيانة والتشغيل الخاصة بشركة Seiko<br>Epson Corporation.

لن تتحمل شركة Seiko Epson Corporation والشركات التابعة لها مسؤولية أي أضرار أو مشاكل تنجم عن استخدام أي وحدات اختيارية أو أي<br>منتجات استهلاكية غير تلك المعينة كمنتجات Epson الأصلية أو المنتجات المعتمدة من Epson بواسطة شركة

لن تتحمل شركة Seiko Epson Corporation مسؤولية أي ضرر ناجم عن التشويش الكهرومغناطيسي الذي يحدث نتيجة استخدام أي كابلات<br>توصيل غير تلك المعينة كمنتجات معتمدة من Epson بواسطة شركة Seiko Epson Corporation.

Seiko Epson Corporation 2019 ©

تُعد محتويات هذا الدليل والمواصفات عُرضة للتغيري دون إشعار.

# **تعليامت هامة**

<span id="page-10-0"></span>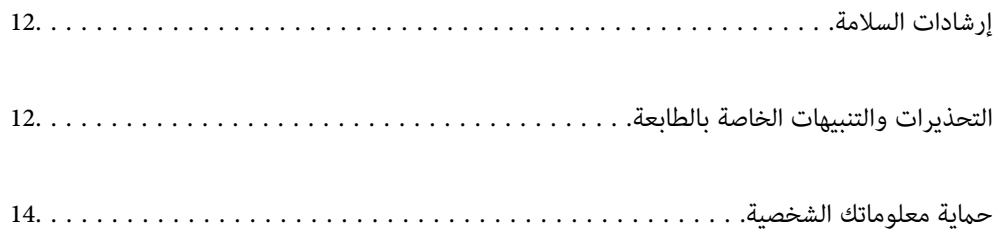

# **إرشادات السلامة**

<span id="page-11-0"></span>اقرأ الإرشادات التالية واتبعها لضمان الاستخدام الآمن لهذه الطابعة.تأكد من الحفاظ على هذا الدليل للرجوع إليه في المستقبل.تأكد أيضًا من اتباع<br>جميع التحذيرات والتعليمات الموضحة على الطابعة.

■ تهدف بعض الرموز المستخدمة على الطابعة إلى ضمان استخدام الطابعة بشكل آمن وسليم. تفضل بزيارة موقع الويب التالي للاطلاع على معاني<br>هذه الرموز .

<http://support.epson.net/symbols>

- $\Box$  استخدم سلك التيار المرفق مع الطابعة فقط ولا تستخدم السلك الموجود مع أي جهاز آخر. فقد يتسبب استخدام أسلاك أخرى مع هذه الطابعة<br>أو استخدام سلك التيار المرفق مع جهاز آخر في نشوب حريق أو التعرض لصدمة كهربائية.
	- ❏تأكد من توافق سلك التيار الكهريب المتردد مع مقاييس السلامة المحلية.
- الا تقم مطلقًا بفك سلك التيار أو تقم بتعديله أو تحاول إصلاحه، هو أو القابس أو وحدة الطابعة أو وحدة الماسحة الضوئية أو الوحدات الأو القابس أو الوحدات الصوئية أو القابس أو القابس أو الع<br>الاختيارية بنفسك، إلا إذا قمت بذلك
- ❏افصل الطابعة واستشر فني صيانة مؤهَّلاً حال التعرض للحالات التالية: تلف سلك أو قابس التيار الكهربائي أو انسكاب سائل في الطابعة أو سقوط الطابعة أو تحطم جسمها الخارجي أو عمل الطابعة بشكل غير طبيعي<br>أو ظهور تغير واضح في أدائها. لا تقم بتعديل عناصر التحكم التي لم يتم تناولها في إرشادات التشغيل
	- ❏ضع الطابعة بالقرب من منفذ تيار كهربايئ بالجدار بحيث يسهل فصل القابس.
- $\Box$  لا تضع الطابعة أو تخزّنها بالخارج أو بالقرب من مصادر الحرارة أو الماء أو الأتربة أو الأوساخ، أو في مواضع تكون فيها الطابعة عُرضة للصدمات<br>أو الاهتزازات أو درجات الحرارة أو الرطوبة العالية.
	- ❏احرص على عدم سكب أي سائل على الطابعة وعدم التعامل مع الطابعة بيدين مبتلتني.
- $\blacksquare$ إذا كانت شاشة LCD تالفة، فاتصل بالموزع. إذا لامس محلول الكريستال السائل يديك، فاغسلهما بالكامل بالماء والصابون. وإذا لامس محلول الكريستال السائل عينيك، فاغسلهما فورًا بالماء. وفي حالة استمرار الشعور بعدم الارتياح أو الشعور مشكلات في الرؤية بعد غسل العينين جيدًا<br>بالماء، سارع بزيارة الطبيب.

## **تعليامت استخدام الحبر بأمان**

- ❏توخَ الحذر ليك لاتلمس الحبر عند التعامل مع خزان الحبر، وغطاء خزان الحبر، وزجاجة الحبر المفتوحة، أو غطاء زجاجة الحبر.
	- ❏وإذالامس الحبر جلدك، فعليك غسل المنطقة التي وصل إليها جيدًا بالماء والصابون.
- $\Box$  وإذا وصل الحبر إلى عينيك، فعليك غسلها فورًا بالماء. وفي حالة استمرار الشعور بعدم الارتياح أو وجود مشاكل في الرؤية بعد غسل العينين<br>جيدًا بالماء، فقم بزيارة الطبيب على الفور.
	- ❏كذلك، إذا دخل الحبر إلى فمك، فقم بزيارة الطبيب على الفور.
	- ❏لاتهز زجاجة الحبر بقوة مبالغ فيها أو تعرضها لصدمات قويّة فقد يؤدي ذلك إلى تسرب الحبر.
- ـــا احفظ زجاجة الحبر ووحدة خزان الحبر بعيدًا عن متناول الأطفال. لا تسمح للأطفال بالشرب من زجاجة الحبر أو سعو الحبر أو<br>التعامل معمما.

# **التحذيرات والتنبيهات الخاصة بالطابعة**

اقرأ هذه التعليامت واتبعها لتجنب تلف الطابعة أو ممتلكاتك. تأكد من الاحتفاظ بهذا الدليل للرجوع إليه مستقبلا.ً

### **التنبيهات والتحذيرات المعنية بإعداد الطابعة**

- لا تقم بسد أو تغطية الثقوب والفتحات الموجودة بالطابعة.  $\Box$
- ❏استخدم نوع مصدر التيار الكهربايئ الموضح على ملصق الطابعة فقط.
- <span id="page-12-0"></span>تجنب استخدام مآخذ التيار الكهربائي الموجودة على نفس الدائرة الكهربائية مثل آلات النسخ الفوتوغرافي أو أنظمة التحكم في الهواء التي يتم<br>تشغيلها وإيقافها باستمرار.
	- ❏تجنب مآخذ التيار الكهربايئ التي يتم التحكم فيها عن طريق مفاتيح الحائط أو المؤقتات التلقائية.
- ◘ احتفظ بنظام الكمبيوتر بالكامل بعيدًا عن المصادر المحتملة للتشويش الكهرومغناطيسي، مثل مكبرات الصوت أو وحدات القواعد في الهواتف<br>اللاسلكـة.
- ❏يجب وضع أسلاك مصدر الإمداد بالتيار بطريقةتحميها من الكشط والقطع والبلى والثني والالتواء. لاتضع أشياءعلى أسلاك مصدر الإمداد بالتيار ولا تسمح بالسير علىها أو الجري فوقها. احرص بشكل خاص على المحافظة على كافة أسلاك مصدر الإمداد بالتيار مستقيمة في الأطراف وفي<br>مواضع اتصالها بالمحول وإخراجها منه.
- إذا كنت تستخدم سلك توصيل فرعيًا مع الطابعة، فتأكد من أن إجمالي معدل التيار بالأمبير للأجهزة المتصلة بسلك التوصيل الفرعي لا يتجاوز معدل التيار بالأمبير للسلك. تأكد أيضًا من أن إجمالي معدل الأمبير للأجهزة الموصلة مأخذ الحائط كافةً لا يتجاوز معدل أمبير مأخذ الحائط.
- اذا كنت تعتزم استخدام الطابعة في ألمانيا، فيجب حماية التوصيلات الكهربية للمبنى بواسطة استخدام دائرة قاطع تيار بقوة 10 إلى 16 أمبير أمير<br>لتوفير الحماية الكافية لهذه الطابعة من دوائر القصر وزيادة التيار الكهربائي.
- عند توصيل الطابعة بكمبيوتر أو جهاز آخر باستخدام كابل، تأكد من التوجيه الصحيح للموصلات. وذلك لأن كل موصل له اتجاه صحيح واحد<br>فقط. وقد يؤدي إدخال الموصل في الاتجاه الخطأ إلى تلف كلا الجهازين المتصلين بالكابل.
- بزاوية. ❏ضع الطابعة على سطح مستوٍ وثابت تتجاوز مساحته قاعدة الطابعة في كل الاتجاهات. ولن تعمل الطابعة على نحو صحيح إذا كانت مائلة
	- ❏اترك مساحة فوق الطابعة بحيث ميكنك رفع غطاء المستندات بالكامل.
		- ❏اترك مساحة كافية أمام الطابعةلإخراج الورق بالكامل.
- ᆜ تجنب الأماكن المعرضة لتغيرات شديدة في درجة الحرارة والرطوبة. أيضًا، ضع الطابعة بعيدًا عن أشعة الشمس المباشرة أو الضوء الشديد أو أي<br>مصدر حرارة.

### **التنبيهات والتحذيرات المعنية باستخدام الطابعة**

- ❏لاتدخل أي شيء في فتحات الطابعة.
- لا تضع يدك داخل الطابعة أثناء الطباعة.  $\Box$
- ❏لاتلمس الكابل الأبيض المسطح الموجود داخل الطابعة.
- ❏لاتستخدم منتجات الهباء الجوي التي تشتمل على غازات قابلة للاشتعال داخل الطابعة أو حولها. قد ينتج عن ذلك نشوب حريق.
	- لا تحرك رأس الطباعة يدويًا إذا لم توجد تعليمات للقيام بذلك، وإلا فقد يؤدي ذلك إلى تلف الطابعة. و
		- ❏كن حذرًا حتى لاتنحشر أصابعك عند إغلاق وحدة الماسحة الضوئية.
		- ❏لاتضغط بشدة على زجاج الماسحة الضوئية عند وضع المستندات الأصلية.
- $\Box$  في حالة عدم امتلاء خزان الحبر إلى الخط الأدنى، فقم بإعادة تعبئة الحبر فورًا.فقد يؤدى الاستمرار في استخدام الطابعة عندما يكون مستوى الحبر<br>أقل من الخط الأدنى في الخزانات إلى تلف الطابعة.
- ومًا بإيقاف تشغيل الطابعة باستخدام الزر  $\bf{U}$  لا تفصل الطابعة أو توقف تشغيل التيار الكهربائي عن المأخذ حتى يتوقف المصباح  $\bf{U}$ عن $\bf{I}$

❏إذا كنت تنوي عدم استخدام الطابعة لفترة طويلة، فتأكد من فصل سلك التيار عن مأخذ التيار الكهربايئ.

### **التحذيرات والتنبيهات الخاصة باستخدام شاشة LCD**

- <span id="page-13-0"></span>القد تشتمل شاشة LCD على بضع نقاط ساطعة أو مظلمة صغيرة. ونظرًا لميزاتها، فقد تشتمل على مستويات سطوع غير متساوية. تعتبر هذه<br>النقاط طبيعية ولا تشير إلى تلفها بأي حال من الأحوال.
	- ❏استخدم فقط قطعة قامش جافة وناعمة للتنظيف. لا تستخدم منظفات كيميائية أو سائلة.
- المؤقد ينكسر الغطاء الخارجي لشاشة LCD في حالة تعرضه لصدمة قوية. اتصل بالوكيل في حالة وجود خدوش أو كسر في الشاشة، وتجنب لمس الغرار<br>الأجزاء المكسورة أو محاولة إزالتها.

# **التنبيهات والتحذيرات المعنية بنقل الطابعة أو تخزينها**

❏عند تخزين الطابعة أو نقلها، تجنب إمالتها أو وضعها بشكل رأسي أو قلبها رأسًا على عقب، وإلا فقد يتسرب الحبر.

❏قبل نقل المنتج، تأكد من وجود رأس الطباعة في موضعه الرئيسي (أقصى اليمني).

# **حامية معلوماتك الشخصية**

إذا أعطيت الطابعة لشخص آخر أو تخلصت منها، فامسح جميع المعلومات الشخصية المخزنة في ذاكرة الطابعة عن طريق تحديد <mark>الإعدادات</mark> ><br>ا**ستعادة الإعدادات الافتراضية > مسح كل البيانات والإعدادات** بلوحة التحكم.

# **أسامء الأجزاء ووظائفها**

<span id="page-14-0"></span>الجانب [الأمامي...................](#page-15-0) ................... 16................ الجزء الخلفي................ ................... [17....................](#page-16-0)

**الجانب الأمامي**

<span id="page-15-0"></span>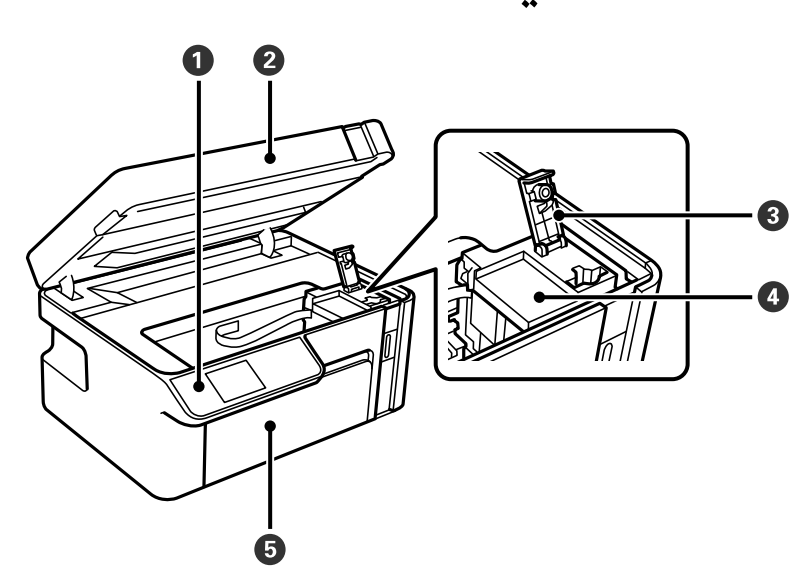

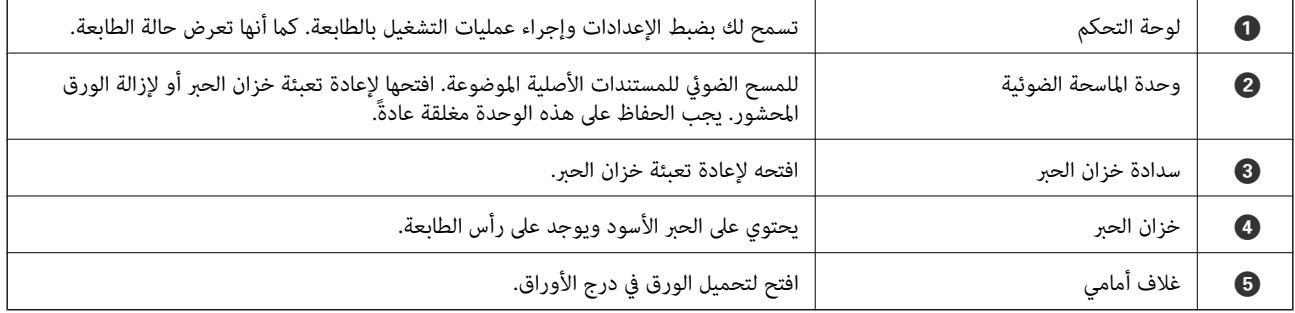

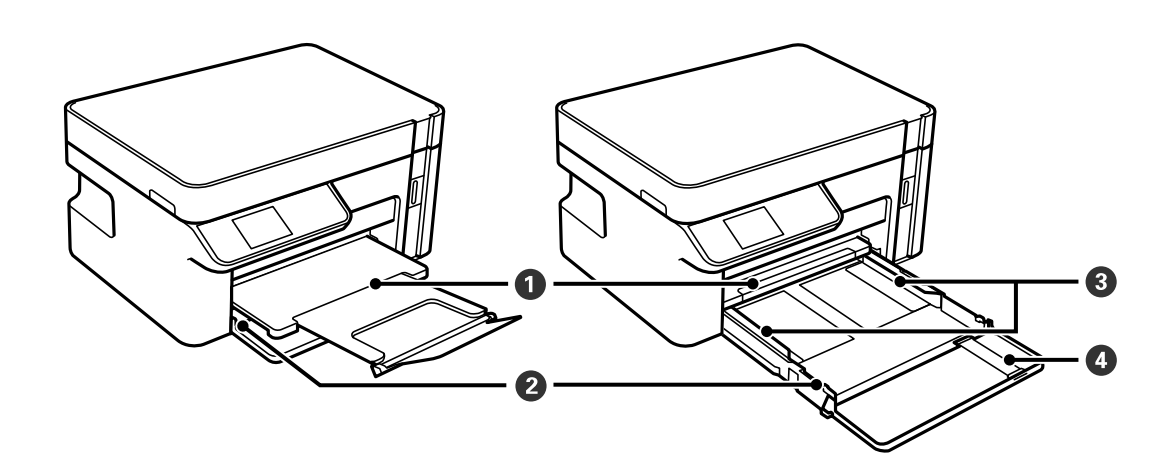

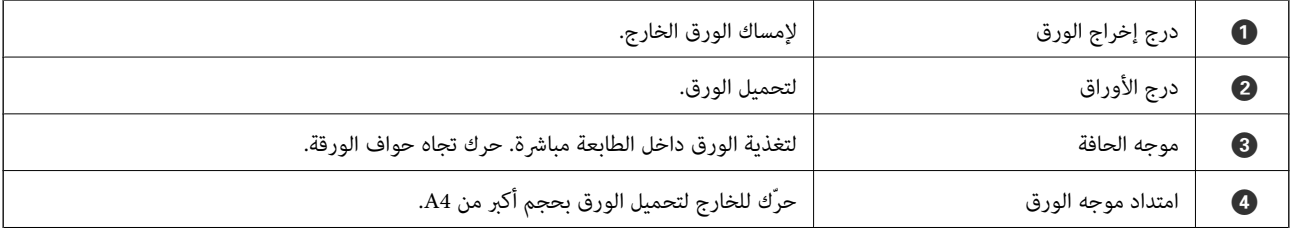

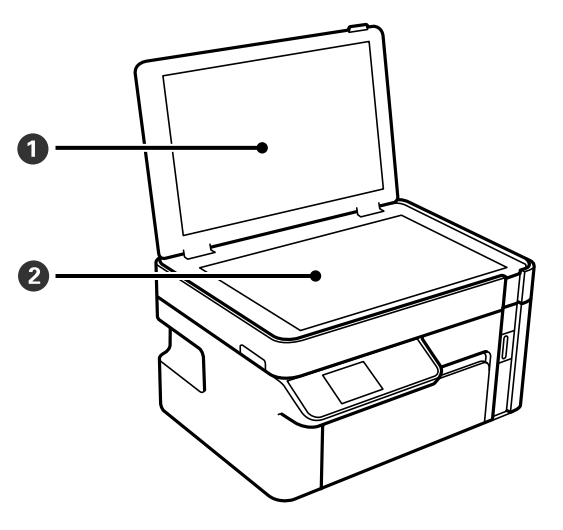

<span id="page-16-0"></span>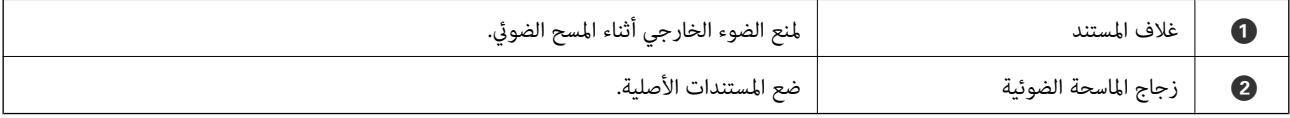

**الجزء الخلفي**

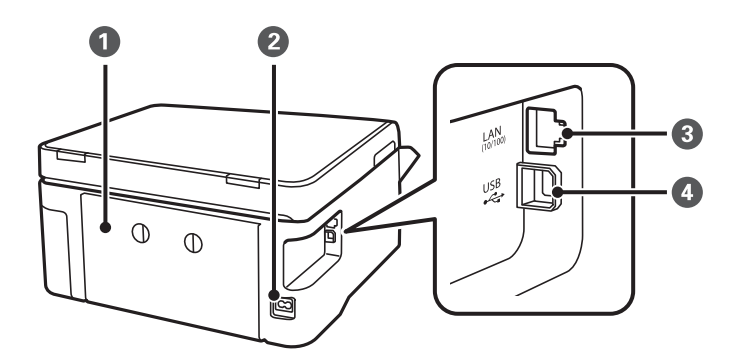

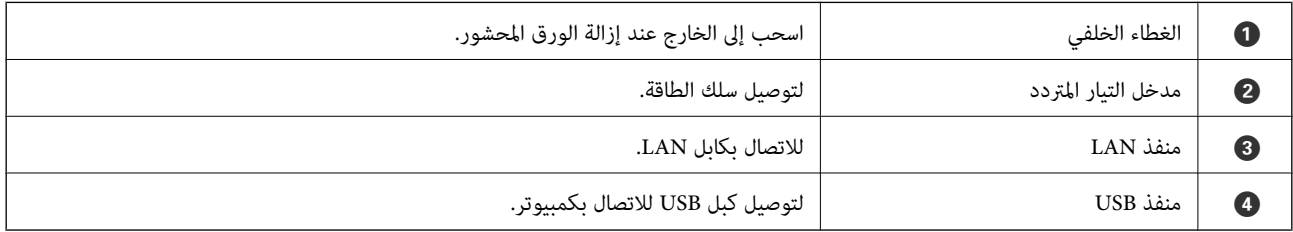

**دليل لوحة التحكم**

<span id="page-17-0"></span>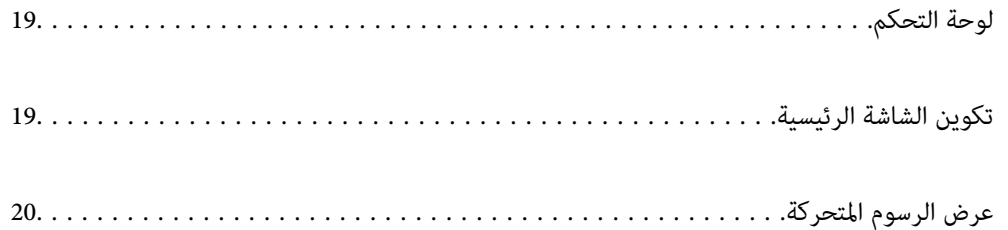

<span id="page-18-0"></span>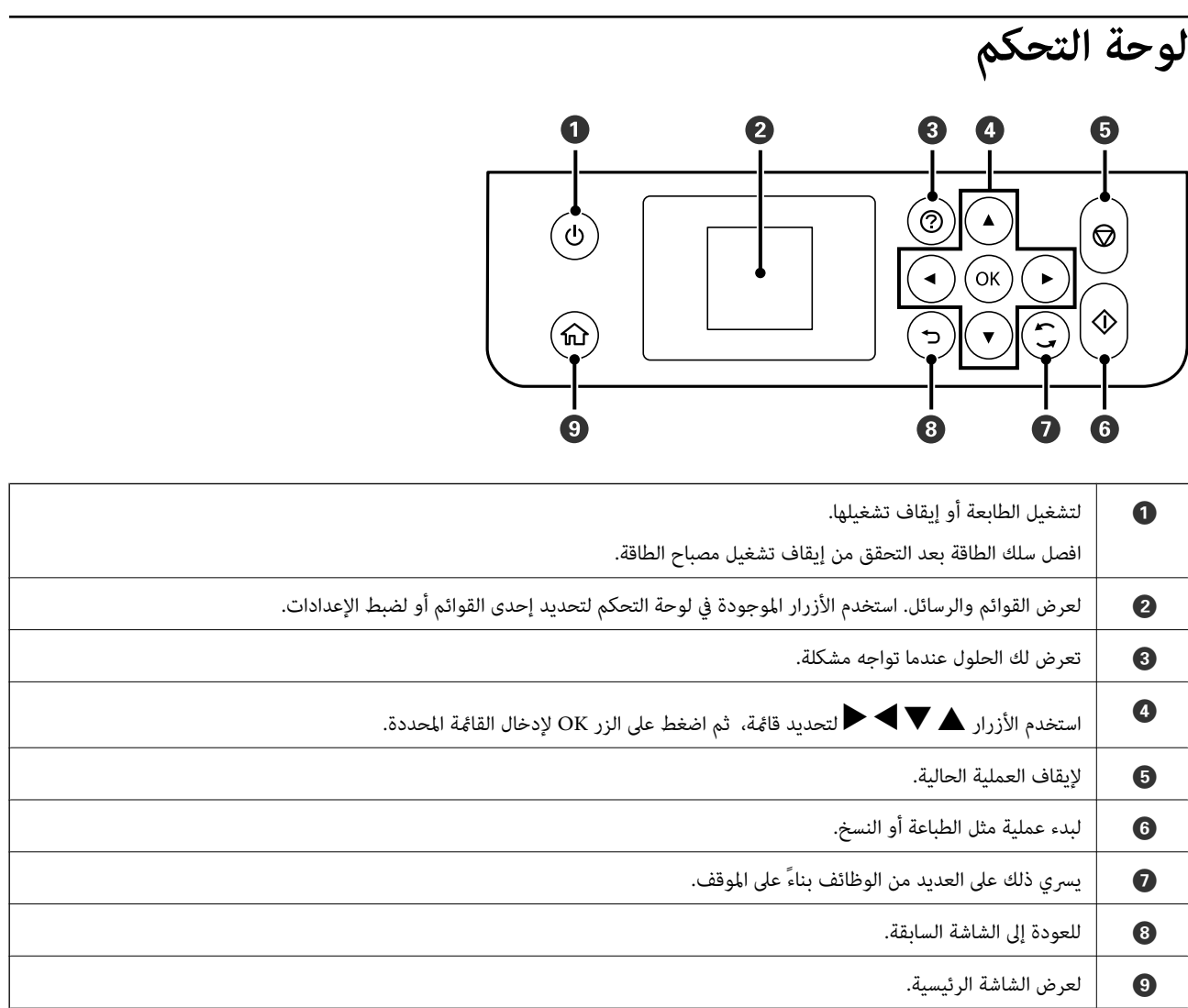

# **تكوين الشاشة الرئيسية**

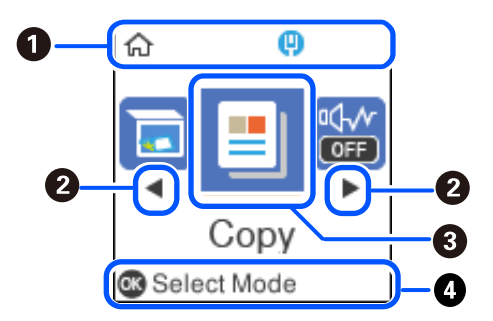

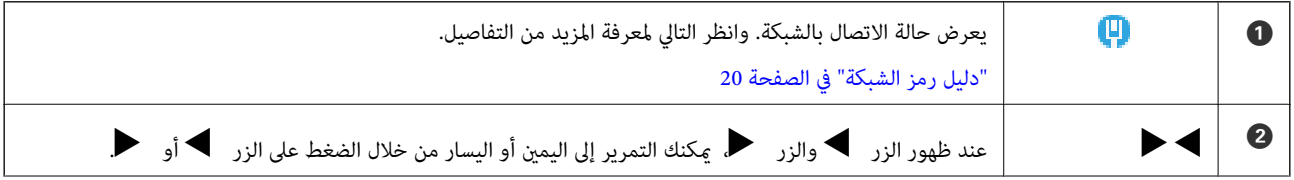

<span id="page-19-0"></span>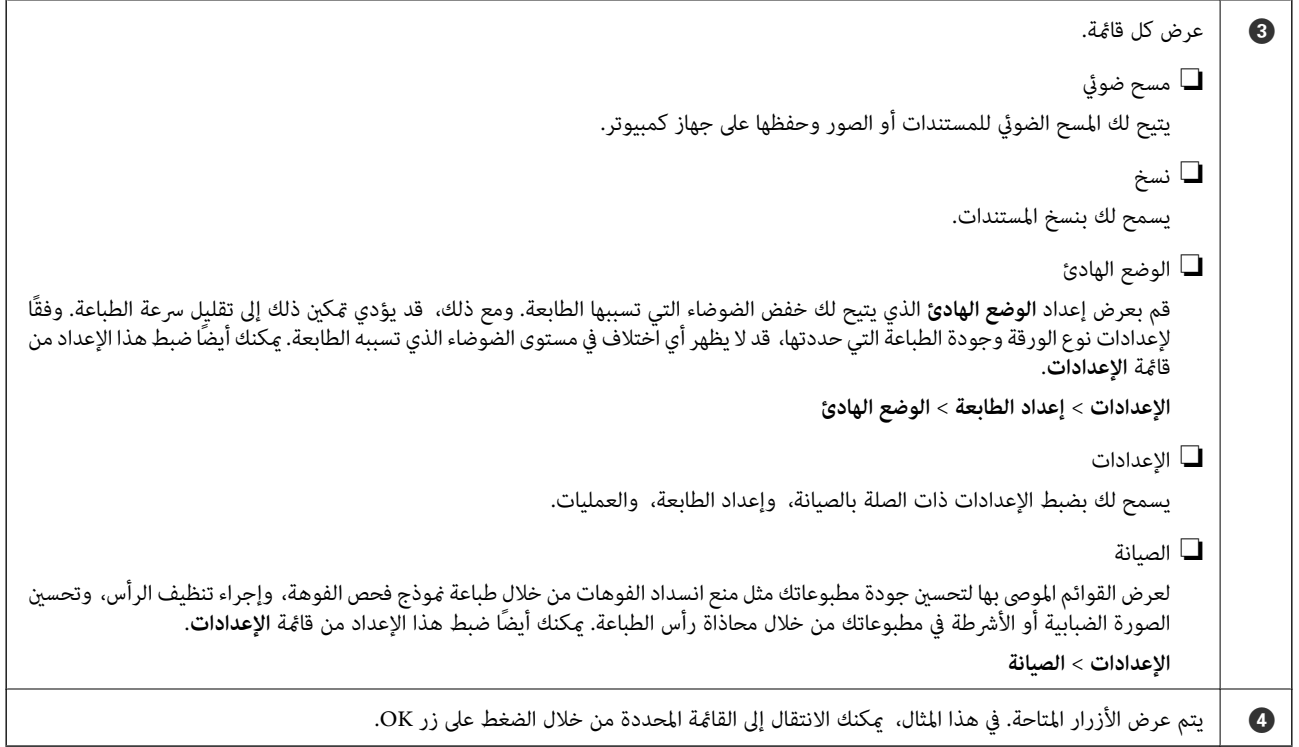

# **دليل رمز الشبكة**

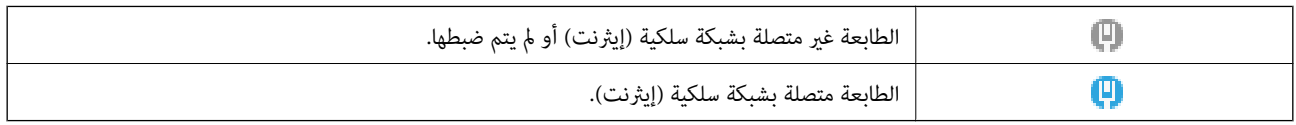

# **عرض الرسوم المتحركة**

ميكنك عرض الرسوم المتحركةلإرشادات التشغيل مثل تحميل الورق أو إزالة الورق المنحشر على شاشة LCD. ❏اضغط على الزر : لعرض شاشة التعليامت. حدد **طريقة استخدام** ثم حدد العناصر التي ترغب في عرضها. ❏حدد **راجع الوصف** الموجودة على الجانب السفلي من شاشة التشغيل: لعرض الرسوم المتحركة التي تتبع السياق.

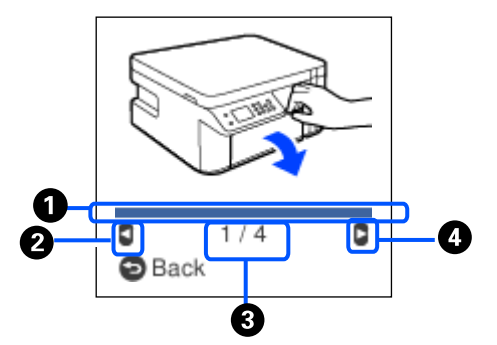

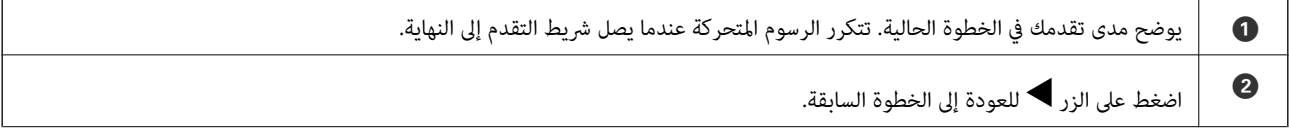

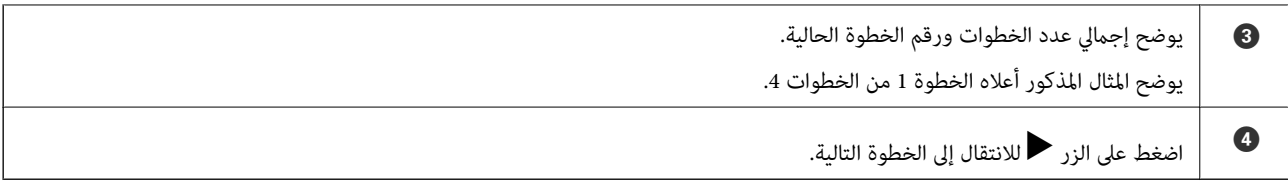

# **تحميل الورق**

<span id="page-21-0"></span>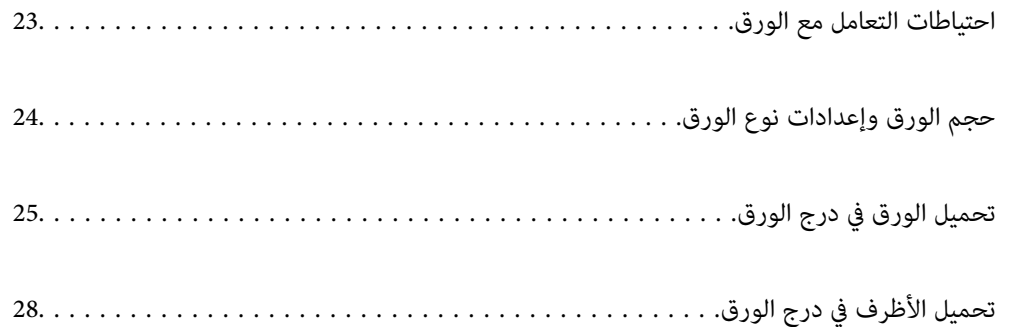

# **احتياطات التعامل مع الورق**

❏اقرأ الإرشادات المرفقة مع الورق.

- <span id="page-22-0"></span>❏للحصول على مطبوعات عالية الجودة باستخدام ورق Epson الأصلي، استخدم الورق في البيئة المذكورة في الأوراق المرفقة مع الورق.
- ع قم بتهوية حواف الورق ومحاذاتها قبل التحميل. لا تقم بتهوية ورق الصور الفوتوغرافية أو تجعيدها. فقد ينجم عن ذلك تلف الجانب القابل القابل<br>للطباعة.

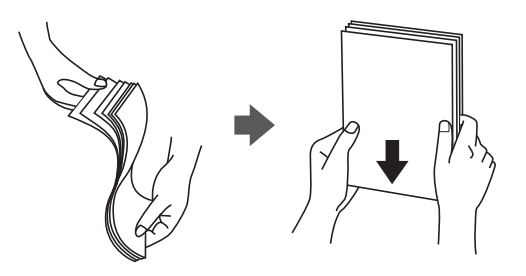

اذا كان الورق مجعدًا، فقم بتسويته أو لفه برفق في الاتجاه المعاكس قبل التحميل. قد ينتج عن الطباعة على ورق مجعد انحشار الورق وتلطخ<br>الحبر على المطبوعات.

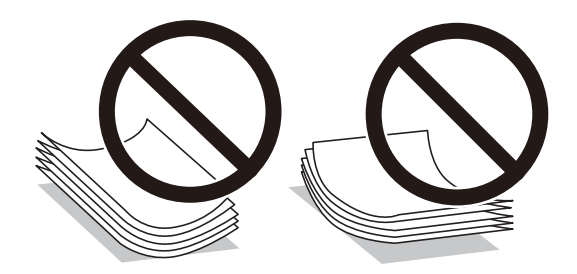

- قد تحدث مشكلات تغذية الورق بصورة متكررة للطباعة اليدوية على الوجهين عند الطباعة على جانب واحد من الورق المطبوع مسبقًا. ولذلك<br>قلل عدد الأوراق إلى النصف أو أقل، أو حمّل ورقة واحدة في كل مرة إذا استمر انحشار الورق.
- $\Box$  تأكد من أنك تستخدم الورق ذا الحبة الطويلة. إذا لم تكن متأكدًا من نوع الورق الذي تستخدمه، راجع عبوة الورق أو اتصل بالجهة المصنعة<br>للتأكد من مواصفات الورق.
	- اقم بتهوية حواف الأظرف ومحاذاتها قبل التحميل. عندما تكون الأظرف المرصوصة منتفخة بالهواء، اضغط عليها لأسفل لتسويتها قبل الأسفل لتسويتها قبل السلام لتسويتها قبل ا<br>التحميل.

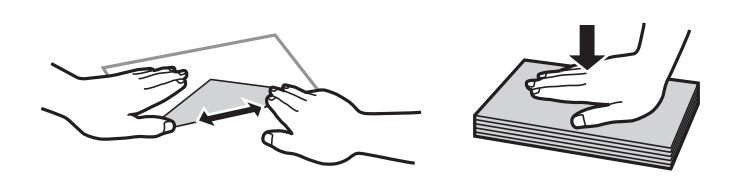

**معلومات ذات صلة** ♦ "أنواع ورق غير [متوفرة" في](#page-186-0) الصفحة 187

# **حجم الورق وإعدادات نوع الورق**

<span id="page-23-0"></span>يُكنك التحقق من حجم الورق ونوعه أو تغييره على الشاشة المعروضة عند إدخالك درج الورق. إذا سجّلت حجم الورق ونوعه، فإن الطابعة تعلمك عند حدوث اختلاف بين المعلومات المسجلة وبين إعدادات الطباعة. وعكنك هذا من تفادي إهدار الورق والحبر من خلال التأكد من عدم طباعة<br>حجم ورق غير صحيح أو الطباعة باستخدام جودة طباعة رديئة بسبب استخدام الإعدادات التي لا تتوافق مع

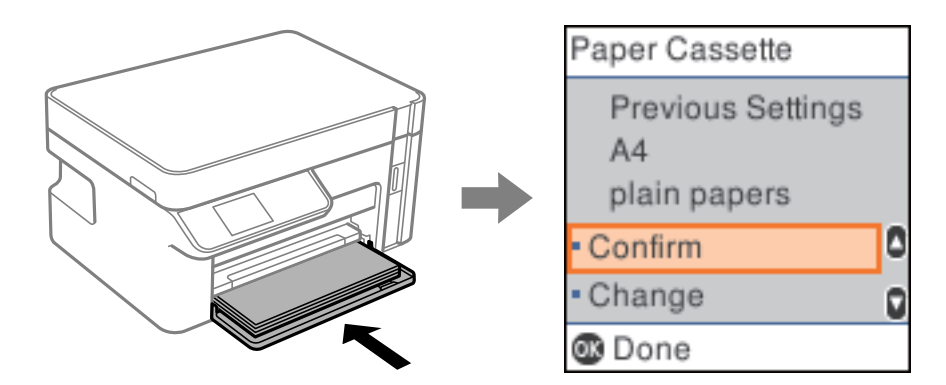

إذا اختلف حجم الورق المعروض ونوعه عن الورق الذي تم تحميله، فحدد **تغيير** لإجراء التغييرات. حدد حجم الورق ونوع الورق، وتحقق من<br>الإعدادات، ومن ثم اضغط على الزر OK. أما إذا كانت الإعدادات مطابقة للورق الذي تم تحميله، فحدد

#### *ملاحظة:*

إذالم تكن ترغب في عرض شاشة إعداد الورق تلقائيًا عند إدخالك درج الورق، على الشاشة الرئيسية، فحدد ا**لإعدادات > إعداد الطابعة > إعدادات مصدر**<br>ا**لورق > عرض إعداد الورق تلقائيًا**، ومن ثمّ حدد **إيقاف**.

# **قامئة أنواع الورق**

للحصول على نتائج طباعة مثلى، حدد نوع الورق المناسب.

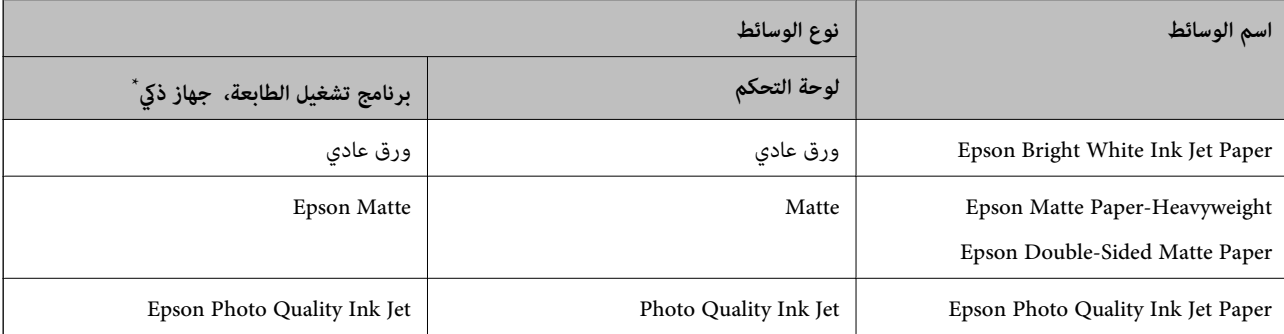

\* بالنسبة للأجهزة الذكية، ميكن تحديد أنواع الوسائط هذه عند الطباعة باستخدام iPrint Epson.

# **تحميل الورق في درج الورق**

<span id="page-24-0"></span>افتح الغلاف الأمامي حتى يصدر صوت نقر، ثم اسحب درج الورق إلى الخارج حتى يتوقف الصوت.  $^{\rm 1}$ 

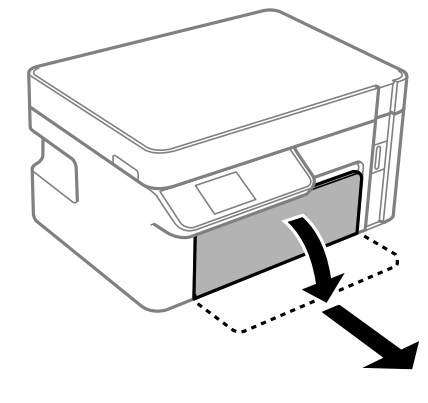

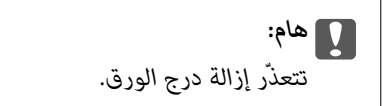

.<br>- حرك موجهات الحافة إلى أقصى موضع لها.

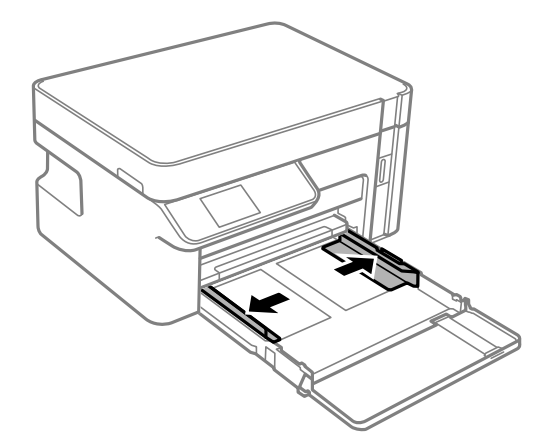

 $\cdot$  حمِّل الورق حتى يلمس نهاية درج الورق بحيث يكون الوجه القابل للطباعة متجهًا لأسفل.

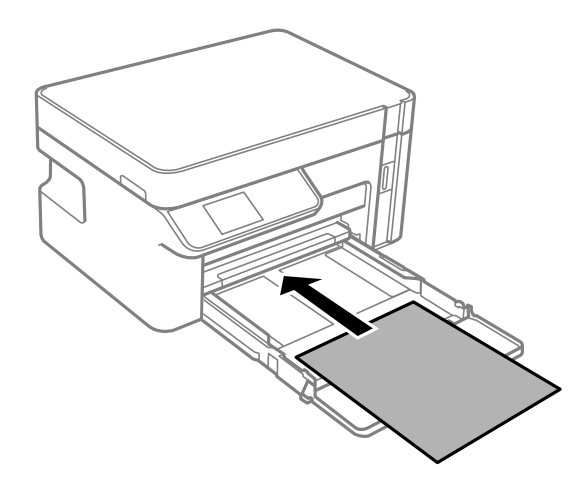

## *هام:*c

*لاتحمِّل عددًا من الورق يزيد عن الحد الأقصى لعدد الورق المحدد.*

### ❏13×8.5 بوصة

حمّل الورق باستخدام خط المحاذاة.

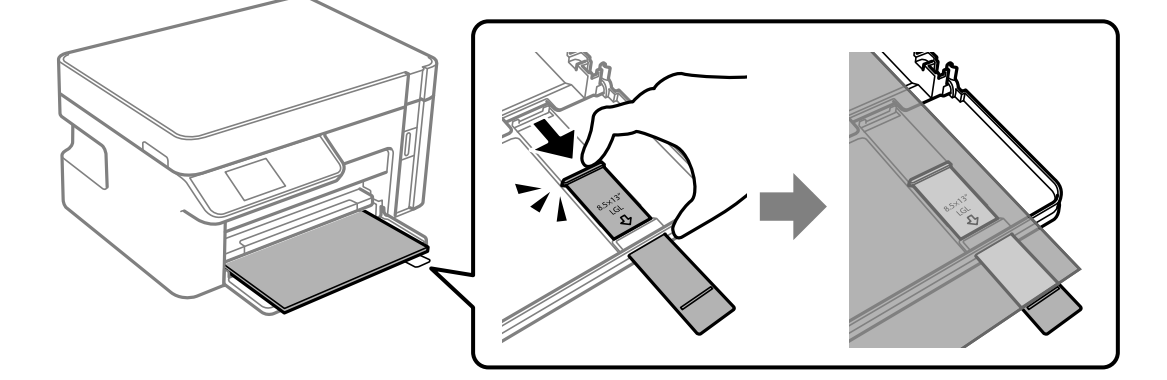

### Legal❏

اسحب امتداد موجّه الورق إلى الخارج وحمّل الورق باستخدام خط المحاذاة.

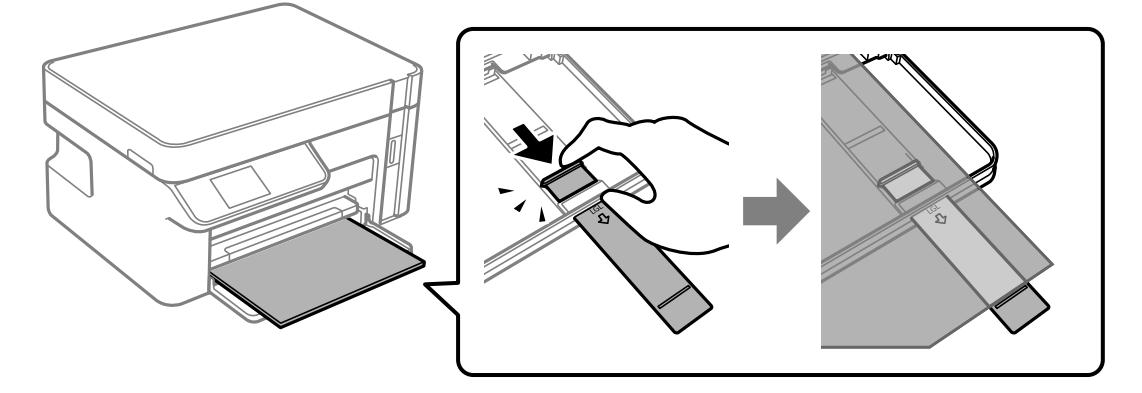

حرك خطوط إرشادات الحافة تجاه حواف الورق. .4

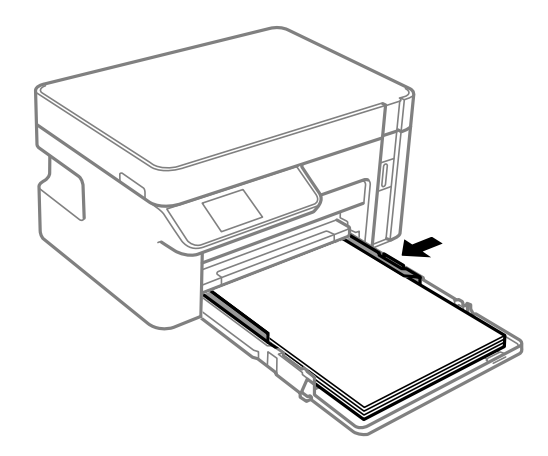

.<br>5- أدخل درج الورق إلى أبعد حدّ <sub>ك</sub>كن الوصول إليه.

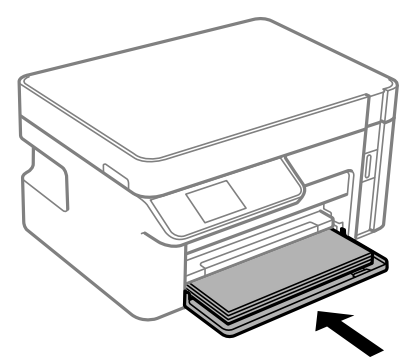

### *هام:*c

لا تضغط الورق بعد الإدخال في درج الورق. قد تتسبب في مشكلة التغذية بالورق. في حالة ضغط الورق، قم محاذاة الورق مع خط حجم<br>الورق.

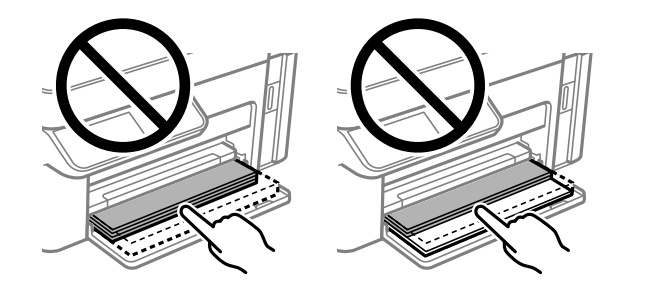

حدد حجم الورق ونوعه. .6

"حجم الورق [وإعدادات](#page-23-0) نوع الورق" في الصفحة 24

.<br>7. حرك درج الإخراج للخارج.

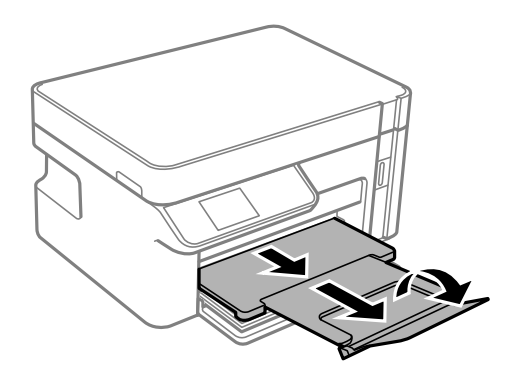

**معلومات ذات صلة** | "الورق والسعات [المتوفرة" في](#page-185-0) الصفحة 186

# **تحميل الأظرف في درج الورق**

<span id="page-27-0"></span>افتح الغلاف الأمامي حتى يصدر صوت نقر، ثم اسحب درج الورق إلى الخارج حتى يتوقف الصوت.  $^{\rm 1}$ 

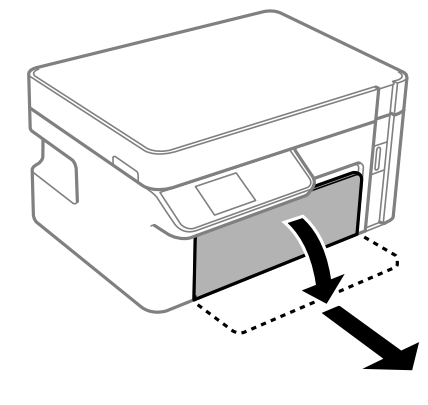

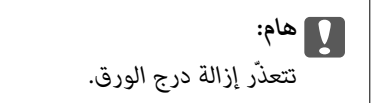

.<br>- حرك موجهات الحافة إلى أقصى موضع لها.

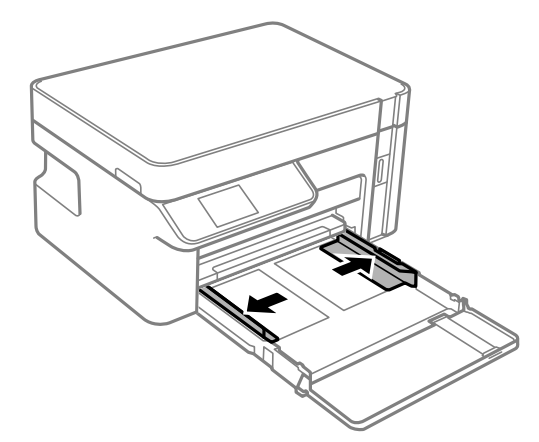

 $\cdot$  حمِّل الأظرف حتى تلمس الجزء الخلفي من درج الورق حتى يكون القلاب مُتجهًا لأعلى.

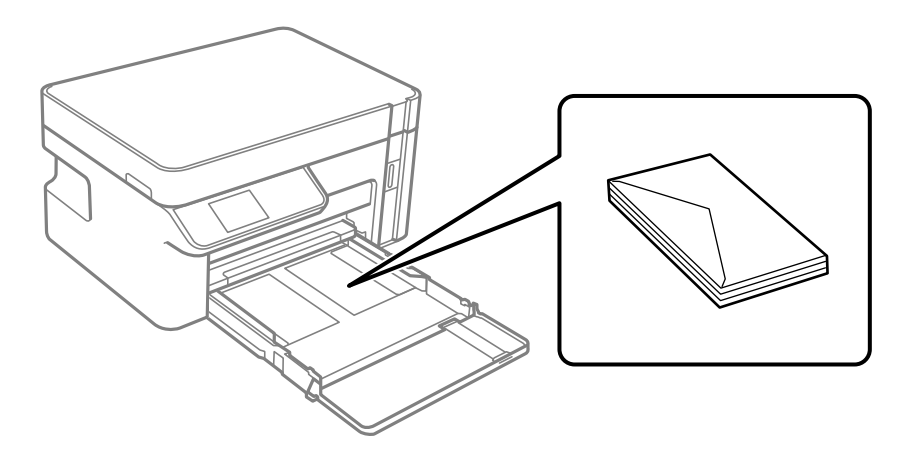

*هام:*c

*لاتحمِّل عددًا من الورق يزيد عن الحد الأقصى لعدد الأظرف المحددة.*

حرك خطوط إرشادات الحافة تجاه حواف الأظرف. $\,^4\,$ 

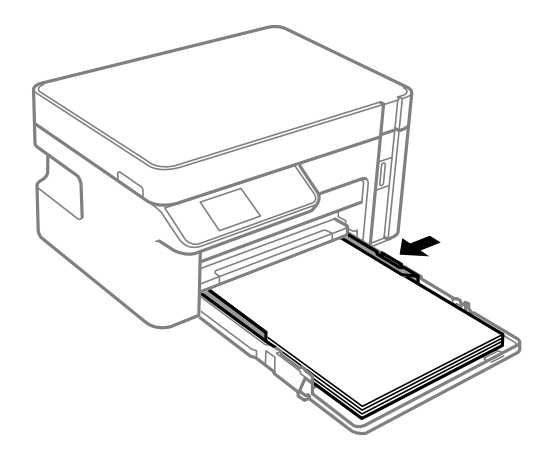

.<br>5. أدخل درج الورق إلى أبعد حدّ <sub>ك</sub>كن الوصول إليه.

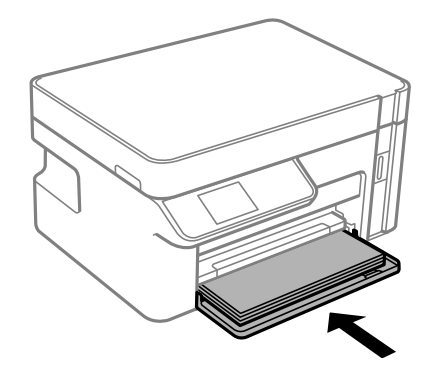

- حدد حجم الورق ونوعه. .6 "حجم الورق [وإعدادات](#page-23-0) نوع الورق" في الصفحة 24
	- .<br>7. حرك درج الإخراج للخارج.

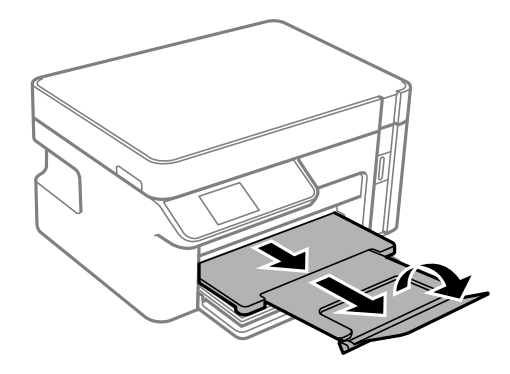

**معلومات ذات صلة** | "الورق والسعات [المتوفرة" في](#page-185-0) الصفحة 186

# **وضع المستندات الأصلية**

<span id="page-29-0"></span>وضع المستندات الأصلية على زجاج الماسحة [الضوئية................](#page-30-0) 31................

# <span id="page-30-0"></span>**وضع المستندات الأصلية على زجاج الماسحة الضوئية**

افتح غلاف المستندات. .1

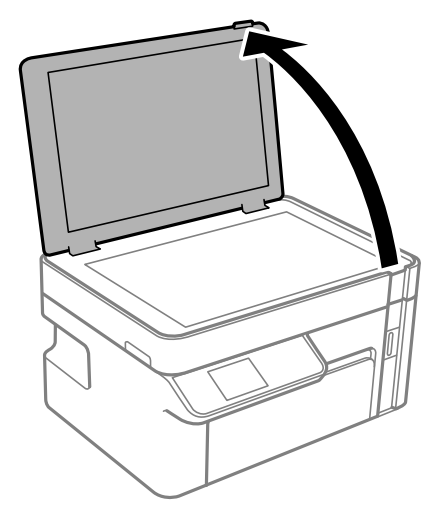

ن أزل أي غبار أو بقع موجودة على سطح زجاج الماسحة الضوئية باستخدام قطعة قماش ناعمة، وجافة، ونظيفة.  $^2$ 

### *ملاحظة:*

إذا كانت هناك أي نفايات أو أتربة على زجاج الماسحة الضوئية فقد <sub>ت</sub>متد نطاق المسح الضوئي ليشملها، مما قد يغير موضع صورة المستند الأصلي أو<br>يقلل جودتها.

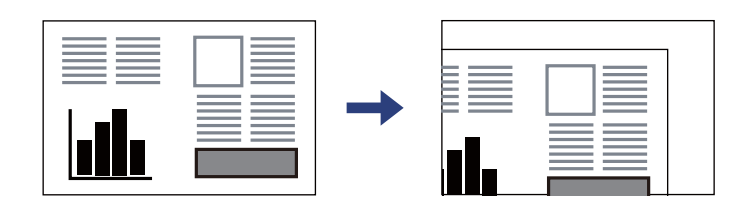

في المستند الأصلي حتى يكون وجهه لأسفل وحركه باتجاه العلامة الموجودة بالزاوية. $^3$ 

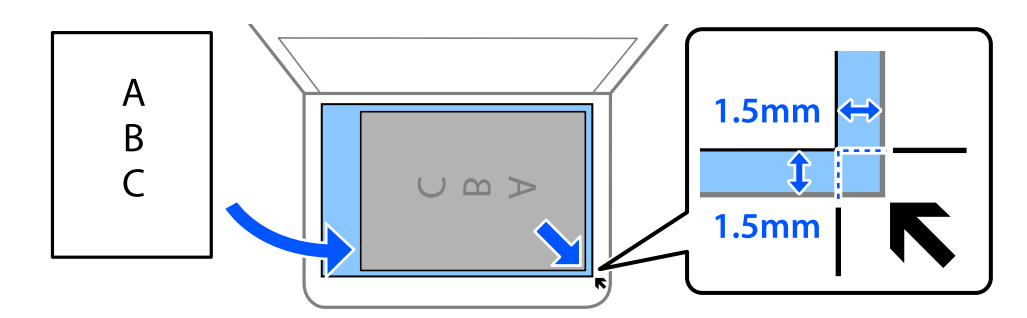

*لايتم مسح نطاق قدره 1.5 مم من زاوية زجاج الماسحة الضوئية. ملاحظة:*

أغلق الغطاء برفق. .4

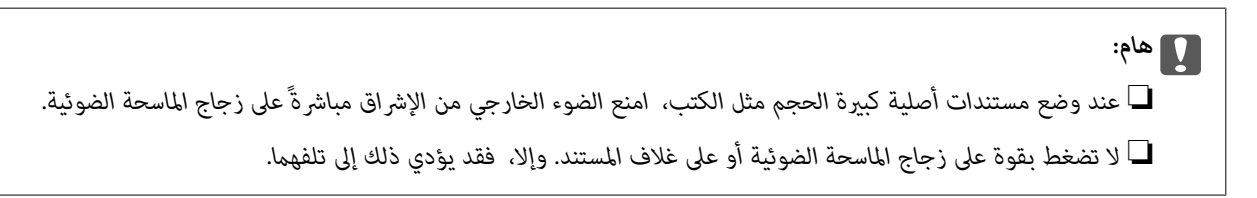

أزل المستندات الأصلية بعد المسح الضويئ. .5

*إذا تركت المستندات الأصلية على زجاج الماسحة الضوئية لفترة طويلة، فقد تلتصق تلك المستندات بسطح الزجاج. ملاحظة:*

# **الطباعة**

<span id="page-32-0"></span>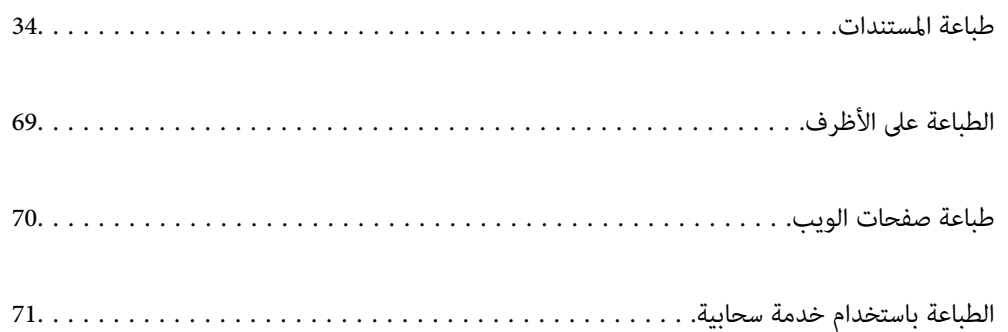

# **طباعة المستندات**

<span id="page-33-0"></span>**الطباعة من كمبيوتر — Windows**

**الطباعة باستخدام إعدادات سهلة**

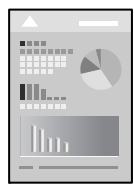

*قد تختلف العمليات بناءً على التطبيق. راجع تعليامت التطبيق للاطلاع على التفاصيل. ملاحظة:*

- حمِّل الورق في الطابعة. .1 "تحميل الورق في درج [الورق" في](#page-24-0) الصفحة 25
	- .<br>2. افتح الملف الذي تريد طباعته.
- حدد **طباعة** أو **إعداد الطباعة** من القامئة **ملف**. .3
	- حدد الطابعة الخاصة بك. .4
- حدد **التفضيلات** أو **الخصائص** للوصول إلى إطار برنامج تشغيل الطابعة. .5

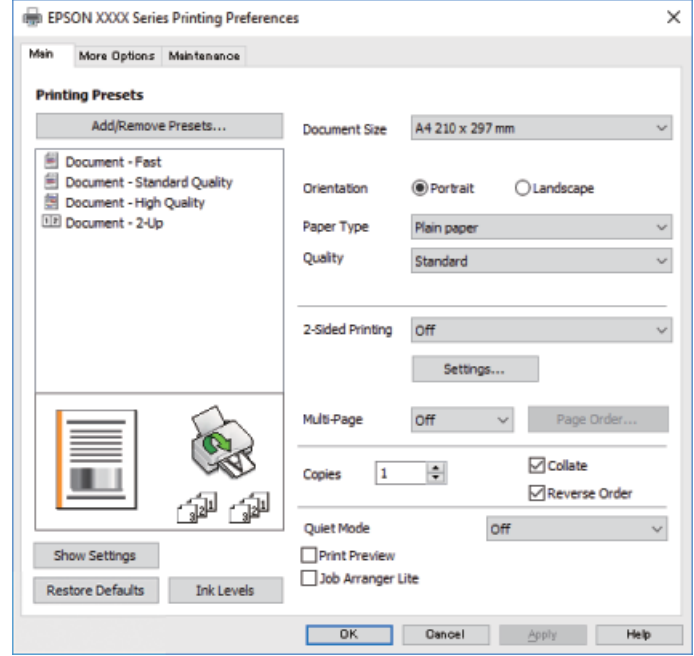

.<br>6. غيرٌ الإعدادات حسب الضرورة.

راجع خيارات القامئة الخاصة ببرنامج تشغيل الطابعة للاطلاع على التفاصيل.

*ملاحظة:*

■ عكنك أيضًا الاطلاع على التعليمات عبر الإنترنت للحصول على شرح لعناصر الإعداد. يعرض النقر بزر الماوس الأمن فوق أحد العناصر<br>تعليمات.

❏ *عند تحديد معاينة قبل الطباعة، ميكنك مشاهدة معاينة المستند قبل طباعته.*

- انقر فوق **OK** لإغلاق نافذة برنامج تشغيل الطابعة. .7
	- انقر فوق **طباعة**. .8

*ملاحظة:*

عند تحديد **معاينة قبل الطباعة**، يتم عرض نافذة المعاينة. لتغيير الإعدادات، انقر فوق **إلغاء**، ثم كرر الإجراء من الخطوة 2.

<mark>اـــ</mark>ــا إذا كنت ترغب في إلغاء عملية الطباعة، علي الكمبيوتر الخاص بك، فانقر بزر الماوس الأيمن على طابعتك في **الأجهزة والطابعات**، أو **الطابعات**، أو الطابعات والفاكَسات. انقر فوق ما الذي يُطبع، وانقر بزر الماوس الأمن فوق المهمة التي ترعب في إلغانها، ثم حدد إلغاء. ومع ذلك، لا مكنك إلغاء مهمة طباعة من جهاز الكمبيوتر ڢجرد إرسالها بشكل كامل إلى الطابعة. في تلك الحالة، ألغ مهمة الطباعة باستخدام لوحة تحكم *الطابعة.*

### **معلومات ذات صلة**

- | "الورق والسعات [المتوفرة" في](#page-185-0) الصفحة 186
	- | "قامئة أنواع [الورق" في](#page-23-0) الصفحة 24
- | "خيارات القامئة لبرنامج تشغيل الطابعة" في الصفحة 35

### *خيارات القامئة لبرنامج تشغيل الطابعة*

افتح نافذة الطباعة في أحد التطبيقات، وحدد الطابعة، ثم ادخل إلى نافذة برنامج تشغيل الطابعة. *تختلف القوائم وفقًا للخيار الذي حددته. ملاحظة:*

### **علامة التبويب رئيسي**

إعدادات طباعة مسبقة الضبط:

إضافة/إزالة إعدادات مسبقة الضبط:

عكنك إضافة الإعدادات المسبقة الخاصة بك إلى إعدادات الطباعة المستخدمة بشكل متكرر أو إزالتها. حدد الإعداد المسبق الذي<br>تر بد استخدامه من القاعّة.

#### حجم المستند:

حدد حجم الورق الذي ترغب في الطباعة عليه. إذا قمت بتحديد **معرف من قِبل المستخدم**، فأدخل عرض الورق وارتفاعه.

#### الاتجاه:

حدد الاتجاه الذي تريد استخدامه للطباعة.

#### نوع الورق:

حدد نوع الورق الذي تقوم بالطباعة عليه.

#### الجودة:

حدد جودة الطباعة التي تريد استخدامها للطباعة. تعتمد الإعدادات المتوفرة على نوع الورق الذي تحدده. يؤدي تحديد **عالي** إلى<br>الحصول على جودة طباعة أعلى، ولكن سرعة الطباعة قد تكون أقل.

#### الطباعة على الوجهني:

للسامح لك بإجراء الطباعة على الوجهني.

#### إعدادات:

ميكنك تحديد حافة التجليد، وهوامشه.

#### متعدد الصفحات:

للسماح لك بطباعة عدة صفحات على ورقة واحدة أو القيام بطباعة ملصق. انقر فوق **ترتيب التخطيط** لتحديد الترتيب الذي تتم به<br>طباعة الصفحات.

#### نسخ:

عنيّ عدد النُسخ التي تريد طباعتها.

#### ترتيب:

لطباعة المستندات متعددة الصفحات بشكلٍ مرتب وموزع في مجموعات.

### ترتيب عكسي:

للسامح لك بالطباعة من الصفحة الأخرية حتى يتم تجميع الصفحات بالترتيب الصحيح بعد الطباعة.

#### وضع الهدوء:

يقلل الضوضاء الناتجة من الطابعة. ومع ذلك، قد يؤدي متكني ذلك إلى تقليل سرعة الطباعة.

#### معاينة قبل الطباعة:

لعرض معاينة المستند قبل الطباعة.

### منظم المهام البسيط:

يسمح لك Lite Arranger Job بجمع ملفات متعددة تم إنشاؤها بواسطة تطبيقات مختلفة وطباعتها كمهمة طباعة واحدة.

#### عرض الإعدادات/إخفاء الإعدادات:

لعرض قا*ئمة* العناصر التي يتم تعيينها حاليًا في علامات التبويب **رئيسي** و **مزيد من الخيارات**. ميكنك إظهار شاشة قائمة الإعدادات<br>الحالبة أو إخفاؤها.

### استعادة الإعداد الافتراضي:

أعد جميع الإعدادات إلى قيم المصنع الافتراضية. تتم أيضًا إعادة تعيين الإعدادات الموجودة في علامة التبويب **مزيد من الخيارات** إلى<br>الإعدادات الافتراضية.

### مستويات الحبر:

لعرض مستويات الحبر التقريبية.

### **علامة التبويب مزيد من الخيارات**

إعدادات طباعة مسبقة الضبط:

إضافة/إزالة إعدادات مسبقة الضبط:
عكنك إضافة الإعدادات المسبقة الخاصة بك إلى إعدادات الطباعة المستخدمة بشكل متكرر أو إزالتها. حدد الإعداد المسبق الذي<br>تريد استخدامه من القاعًة.

#### حجم المستند:

حدد حجم الورق الذي ترغب في الطباعة عليه. إذا قمت بتحديد **معرف من قِبل المستخدم**، فأدخل عرض الورق وارتفاعه.

#### ورق الإخراج:

حدد حجم الورق الذي ترغب في الطباعة عليه. إذا اختلف **حجم المستند** عن **ورق الإخراج**، يتم تحديد **تصغير/تكبير المستند**<br>تلقائيًا. لا ينبغي عليك تحديدها عند الطباعة دون تصغير حجم المستند أو تكبيره.

#### تصغر/تكبر المستند:

للسماح لك بتصغير حجم المستند أو تكبيره.

#### ملاءمة الصفحة:

تصغري المستند أو تكبريه تلقائيًا لملاءمة حجم الورق المحدد في **ورق الإخراج**.

#### تكبر/تصغير إلى:

الطباعة بنسبة مئوية معينة.

#### مركز:

طباعة الصور في منتصف الورقة.

#### تصحيح الدرجة:

#### تلقائي:

لضبط درجة لون الصور تلقائيًا.

#### مخصص:

يتيح لك إجراء تصحيح درجة اللون يدويًا. انقر فوق **متقدم** لمزيدٍ من الإعدادات.

#### خيارات الصورة:

عكِّن خيارات جودة الطباعة مثل إبراز النص. عكنك أيضًا جعل الخطوط الرقيقة سميكة لجعلها مرئية على<br>المطبوعات.

#### ميزات العلامة المائية:

للسماح لك بضبط إعدادات العلامات المائية، أو النماذج، أو رؤوس وتذييلات الصفحات غير القابلة للنسخ.

#### إضافة/حذف:

يُتيح لك إضافة أي علامات مائية أو مُاذج غير قابلة للنسخ ترغب في استخدامها أو حذفها.

#### الإعدادات:

يُتيح لك ضبط طريقة الطباعة للعلامات المائية أو النماذج غير القابلة للنسخ.

#### العنوان/التذييل:

ميكنك طباعة معلومات مثل اسم المستخدم وتاريخ الطباعة في رؤوس الصفحات أو تذييلاتها.

#### إعدادات إضافية:

#### استدارة :°180

لتدوير الصفحات بزاوية مقدارها 180 درجة قبل الطباعة. حدد هذا العنصر عند الطباعة على ورق مثل الأظرف التي يتم<br>تحميلها باتجاه ثابت في الطابعة.

#### طباعة ثنائية الاتجاه:

للطباعة عندما يتحرك رأس الطباعة في كلا الاتجاهني. تزيد سرعة الطباعة، لكن تنخفض الجودة.

#### نسخة مطابقة للصورة:

لقلب الصورة بحيث يطبع كما تظهر في المرآة.

#### عرض الإعدادات/إخفاء الإعدادات:

لعرض قا*ئمة* العناصر التي يتم تعيينها حاليًا في علامات التبويب **رئيسي** و **مزيد من الخيارات**. عكنك إظهار شاشة قائمة الإعدادات<br>الحالىة أو إخفاؤها.

#### استعادة الإعداد الافتراضي:

أعد جميع الإعدادات إلى قيم المصنع الافتراضية. تتم أيضًا إعادة تعيين الإعدادات الموجودة في علامة التبويب **رئيسي** إلى الإعدادات<br>الافت<sub>ر</sub>اضية.

#### **علامة التبويب الصيانة**

### فحص فوهات رؤوس الطباعة:

لطباعة مُوذج فحص الفوهة للتحقق مما إذا كانت فوهات رأس الطباعة مسدودة أم لا.

#### تنظيف رأس الطباعة:

لتنظيف الفوهات المسدودة في رأس الطباعة. نظرًا لاستهلاك هذه الميزة لبعض الحبر، نظّف رأس الطابعة فقط في حالة انسداد<br>بعض الفوهات كما هو موضح في الرسم التوضيحي لنمط فحص الفوهة.

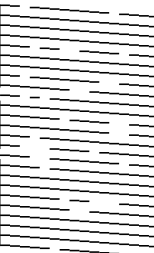

#### تنظيف فعّال:

قم بتشغيل التنظيف الفعّال لتنظيف الفوهات المسدودة في رأس الطباعة. نظرًا لاستهلاك هذه الميزة لمزيد من الحبر أكثر من المستهلك في تنظيف الرأس، قم بتشغيل التنظيف الفعّال فقطّ في حالة انسداد معظم الفوهات كما هو موضح في الرسم التوضيحي<br>لنمط فحص الفوهة.

$$
\begin{array}{l} \Gamma_{11}=\Gamma_{11}+\Gamma_{12}\\ \Gamma_{21}=\Gamma_{21}+\Gamma_{22}\\ \Gamma_{31}=\Gamma_{31}+\Gamma_{32}\\ \Gamma_{42}=\Gamma_{41}+\Gamma_{42}\\ \Gamma_{51}=\Gamma_{41}\\ \Gamma_{62}=\Gamma_{42}\\ \Gamma_{63}=\Gamma_{43}\\ \Gamma_{64}=\Gamma_{44}\\ \Gamma_{65}=\Gamma_{45}\\ \Gamma_{66}=\Gamma_{46}\\ \Gamma_{67}=\Gamma_{46}\\ \Gamma_{68}=\Gamma_{46}\\ \Gamma_{67}=\Gamma_{46}\\ \Gamma_{68}=\Gamma_{46}\\ \Gamma_{68}=\Gamma_{
$$

منظم المهام البسيط:

لفتح نافذة منظم المهام البسيط. ميكنك فتح البيانات المحفوظة سابقًا وتحريرها من هنا.

#### :EPSON Status Monitor 3

لفتح نافذة 3 Monitor Status EPSON. ميكنك التأكد من حالة الطابعة والمواد المستهلكة من هنا.

#### تفضيلات المراقبة:

للسامح لك بضبط إعدادات العناصر الموجودة في نافذة 3 Monitor Status EPSON.

#### إعدادات موسعة:

للسماح لك بضبط مجموعة متنوعة من الإعدادات. انقر بزر الماوس الأهن فوق كل عنصر لعرض تعليمات للحصول على مزيد من التفاصيل.

#### قامئة الطباعة:

لعرض المهام قيد انتظار الطباعة. ميكنك التحقق من مهام الطباعة أو إيقافها مؤقتًا أو استئنافها.

#### معلومات الطابعة والأجهزة الاختيارية:

عرض عدد الورق الذي متت تغذيته في الطابعة.

#### اللغة:

لتغيير اللغة التي سيتم استخدامها في نافذة برنامج تشغيل الطابعة. لتطبيق الإعدادات، أغلق برنامج تشغيل الطابعة، ثم افتحه<br>مرة أخرى.

#### تحديث البرنامج:

لبدء EPSON Software Updater للتحقق من وجود أحدث إصدار من التطبيقات على الإنترنت.

#### الدعم الفني:

إذا تم تثبيت الدليل على جهاز الكمبيوتر الخاص بك، فسيتم عرض الدليل. إذا لم يتم تثبيته، عكنك التواصل مع موقع Epson على<br>الويب للتحقق من الدليل والدعم الفني المتاح.

### **الطباعة على الوجهني**

سيقوم برنامج تشغيل الطابعة بالطباعة تلقائيًا مع فصل الصفحات الزوجية والفردية. عند طباعة الصفحات الفردية، أدِر الصفحة وفقًا للتعليمات<br>وقم بطباعة الصفحات الزوجية.

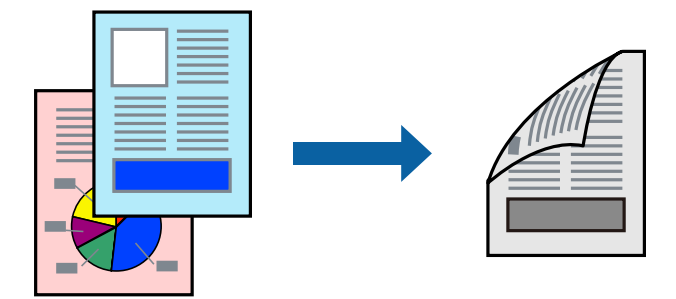

#### *ملاحظة:*

❏ *في حال عدم استخدام ورق مناسب للطباعة على الوجهني، قد تنخفض جودة الطباعة ويُحشر الورق. "ورق للطباعة على [الوجهني" في](#page-186-0) الصفحة 187*

❏ *بناءً على الورق والبيانات، قد يفيض الحبر إلى الوجه الآخر من الورق.*

■ في حال تعطيل *EPSON Status Monitor 3،* ادخل إلى نافذة برنامج تشغيل الطابعة، وانقر فوق إ**عدادات موسعة** من علامة التبويب ا**لصيانة**، ثم<br>حدد **قكن EPSON Status Monitor 3.** 

❏ *ومع ذلك، قدلاتتوفر عند الوصول إلى الطابعة عبر شبكة أو عند استخدام الطابعة كطابعة مشتركة.*

- حمِّل الورق في الطابعة. .1 "تحميل الورق في درج [الورق" في](#page-24-0) الصفحة 25
	- .<br>2. افتح الملف الذي تريد طباعته.
- حدد **طباعة** أو **إعداد الطباعة** من القامئة **ملف**. .3
	- حدد الطابعة الخاصة بك. .4
- حدد **التفضيلات** أو **الخصائص** للوصول إلى إطار برنامج تشغيل الطابعة. .5
- في علامة التبويب **رئيسي** الخاصة ببرنامج تشغيل الطابعة، حدد خيارًا من **الطباعة على الوجهني**. .6
	- انقر فوق **إعدادات**، واضبط الإعدادات المناسبة، ثم انقر فوق **موافق**. .7
- اضبط العناصر الأخرى الموجودة بعلامتي التبويب **رئيسي** و**مزيد من الخيارات** إذا لزم الأمر، ثم انقر فوق **موافق**. .8 "علامة التبويب [رئيسي" في](#page-34-0) الصفحة 35 "علامة التبويب مزيد من [الخيارات" في](#page-35-0) الصفحة 36
	- انقر فوق **طباعة**. .9

عند الانتهاء من الطباعة على الوجه الأول، يظهر إطار منبثق على الكمبيوتر. اتبع التعليامت المعروضة على الشاشة.

**معلومات ذات صلة** | "الورق والسعات [المتوفرة" في](#page-185-0) الصفحة 186

#### | "الطباعة [باستخدام](#page-33-0) إعدادات سهلة" في الصفحة 34

## **طباعة كتيب**

كام ميكنك طباعة الكتيبات التي ميكن إنشاؤها عن طريق إعادة ترتيب الصفحات وطي المطبوعات.

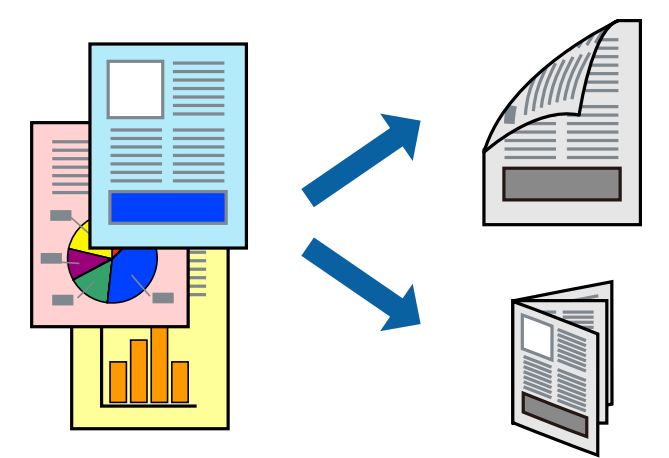

*ملاحظة:*

❏ *في حال عدم استخدام ورق مناسب للطباعة على الوجهني، قد تنخفض جودة الطباعة ويُحشر الورق. "ورق للطباعة على [الوجهني" في](#page-186-0) الصفحة 187*

❏ *بناءً على الورق والبيانات، قد يفيض الحبر إلى الوجه الآخر من الورق.*

■ في حال تعطيل *EPSON Status Monitor 3،* ادخل إلى نافذة برنامج تشغيل الطابعة، وانقر فوق إ**عدادات موسعة** من علامة التبويب ا**لصيانة**، ثم<br>حدد **قكن EPSON Status Monitor 3.** 

❏ *ومع ذلك، قدلاتتوفر عند الوصول إلى الطابعة عبر شبكة أو عند استخدام الطابعة كطابعة مشتركة.*

- حمِّل الورق في الطابعة. .1 "تحميل الورق في درج [الورق" في](#page-24-0) الصفحة 25
	- افتح الملف الذي تريد طباعته. $^2$
- حدد **طباعة** أو **إعداد الطباعة** من القامئة **ملف**. .3
	- حدد الطابعة الخاصة بك. .4
- حدد **التفضيلات** أو **الخصائص** للوصول إلى إطار برنامج تشغيل الطابعة. .5
	- حدد طريقة **الطباعة على الوجهني** في علامة التبويب **رئيسي**. .6
- في علامة التبويب **إعدادات** الخاصة ببرنامج تشغيل الطابعة، حدد **كتيب**. .7
	- انقر **OK**. .8

❏التجليد المركزي: استخدم هذه الطريقة عند طباعة عدد صغري من الصفحات ميكن تكديسها وطيها بسهولة إلى نصفني.

 $\Box$  التجليد الجانبي. استخدم هذه الطريقة عند طباعة ورقة واحدة (أربع صفحات) في كل مرة، مع طي كل منها إلى نصفين، ثم تجميعها في<br>مجلد واحد.

- اضبط العناصر الأخرى الموجودة بعلامتي التبويب **رئيسي** و**مزيد من الخيارات** إذا لزم الأمر، ثم انقر فوق **موافق**. .9 "علامة التبويب [رئيسي" في](#page-34-0) الصفحة 35 "علامة التبويب مزيد من [الخيارات" في](#page-35-0) الصفحة 36
	- انقر فوق **طباعة**. .10

عند الانتهاء من الطباعة على الوجه الأول، يظهر إطار منبثق على الكمبيوتر. اتبع التعليامت المعروضة على الشاشة.

#### **معلومات ذات صلة**

- | "الورق والسعات [المتوفرة" في](#page-185-0) الصفحة 186
- | "الطباعة [باستخدام](#page-33-0) إعدادات سهلة" في الصفحة 34

### **طباعة صفحات متعددة على ورقة واحدة**

ميكنك طباعة عدة صفحات من البيانات على ورقة واحدة.

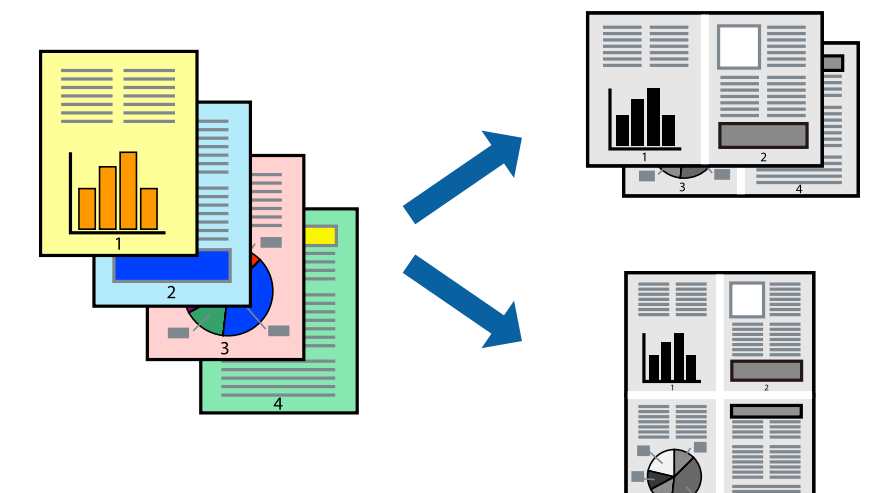

- حمِّل الورق في الطابعة. .1 "تحميل الورق في درج [الورق" في](#page-24-0) الصفحة 25
	- افتح الملف الذي تريد طباعته. $^2$
- حدد **طباعة** أو **إعداد الطباعة** من القامئة **ملف**. .3
	- حدد الطابعة الخاصة بك. .4
- حدد **التفضيلات** أو **الخصائص** للوصول إلى إطار برنامج تشغيل الطابعة. .5
- <sup>6.</sup> في علامة التبويب **رئيسي** الخاصة ببرنامج تشغيل الطابعة، حدد 2 **فأعلى أو 4 فأعلى و أو 8 فأعلى أو 9 صفحات في**<br>ورقة، أو 16 صفحة في ورقة كإعداد متعدد الصفحات.
	- انقر فوق **ترتيب التخطيط**، واضبط الإعدادات المناسبة، ثم انقر فوق **موافق**. .7
- اضبط العناصر الأخرى الموجودة بعلامتي التبويب **رئيسي** و**مزيد من الخيارات** إذا لزم الأمر، ثم انقر فوق **موافق**. .8 "علامة التبويب [رئيسي" في](#page-34-0) الصفحة 35 "علامة التبويب مزيد من [الخيارات" في](#page-35-0) الصفحة 36
	- انقر فوق **طباعة**. .9

**معلومات ذات صلة** | "الطباعة [باستخدام](#page-33-0) إعدادات سهلة" في الصفحة 34

## **الطباعة والتجميع بترتيب الصفحات (الطباعة بترتيب عكسي)**

ميُكنك الطباعة من الصفحة الأخرية حتى يتم تجميع المستندات حسب ترتيب الصفحات عند إخراجها.

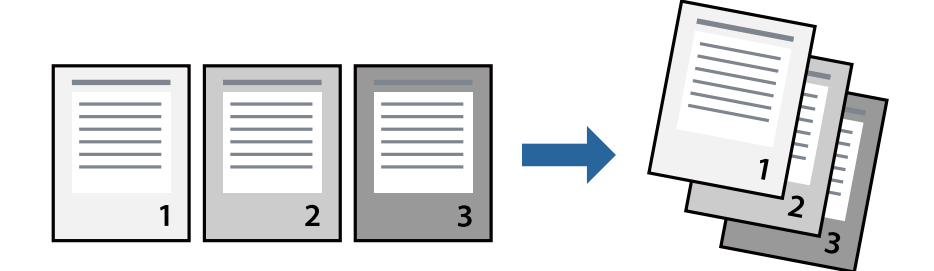

- . حمِّل الورق في الطابعة.  $^{1}$ "تحميل الورق في درج [الورق" في](#page-24-0) الصفحة 25
	- .<br>افتح الملف الذي تريد طباعته.  $^2$
- حدد **طباعة** أو **إعداد الطباعة** من القامئة **ملف**. .3
	- حدد الطابعة الخاصة بك. .4
- حدد **التفضيلات** أو **الخصائص** للوصول إلى إطار برنامج تشغيل الطابعة. .5
- في علامة التبويب **رئيسي** الخاصة ببرنامج تشغيل الطابعة، حدد **ترتيب عكسي** .6
- اضبط العناصر الأخرى الموجودة بعلامتي التبويب **رئيسي** و**مزيد من الخيارات** إذا لزم الأمر، ثم انقر فوق **موافق**. .7 "علامة التبويب [رئيسي" في](#page-34-0) الصفحة 35 "علامة التبويب مزيد من [الخيارات" في](#page-35-0) الصفحة 36
	- انقر فوق **طباعة**. .8

**معلومات ذات صلة**

## **الطباعة لملاءمة حجم الورق**

حدد حجم الورق الذي قمت بتحميله في الطابعة كإعداد حجم ورق الوجهة.

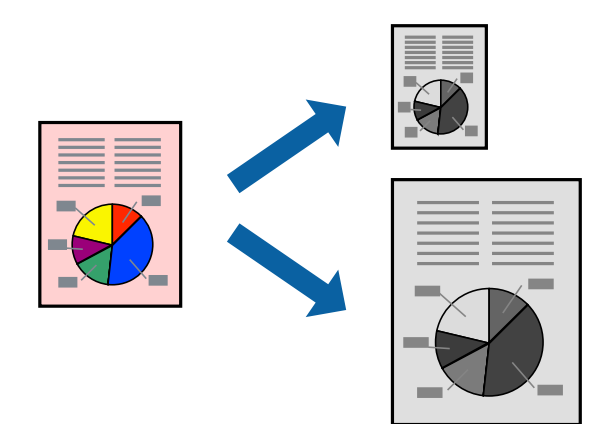

- .<br>- حمِّل الورق في الطابعة. "تحميل الورق في درج [الورق" في](#page-24-0) الصفحة 25
	- افتح الملف الذي تريد طباعته. .2
- حدد **طباعة** أو **إعداد الطباعة** من القامئة **ملف**. .3
	- حدد الطابعة الخاصة بك. .4
- حدد **التفضيلات** أو **الخصائص** للوصول إلى إطار برنامج تشغيل الطابعة. .5
	- اضبط الإعدادات التالية من علامة التبويب **مزيد من الخيارات**. .6

❏حجم المستند: حدد حجم الورق الذي قمت بتعيينه في إعداد التطبيق.

ورق الإخراج: حدد حجم الورق الذي قمت بتحميله في الطابعة. $\Box$ يتم تحديد **ملاءمة الصفحة** تلقائيًا.

*انقر فوق مركز لطباعة الصورة المصغرة في منتصف الورقة. ملاحظة:*

- اضبط العناصر الأخرى الموجودة بعلامتي التبويب **رئيسي** و**مزيد من الخيارات** إذا لزم الأمر، ثم انقر فوق **موافق**. .7 "علامة التبويب [رئيسي" في](#page-34-0) الصفحة 35 "علامة التبويب مزيد من [الخيارات" في](#page-35-0) الصفحة 36
	- انقر فوق **طباعة**. .8

#### **معلومات ذات صلة**

## **طباعة مستند مصغر أو مكبر في أي تكبري**

ميكنك تصغري حجم مستند أو تكبريه بنسبة مئوية معينة.

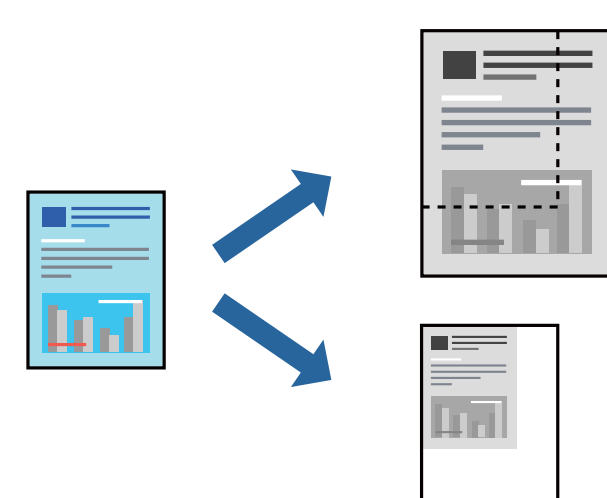

- . حمِّل الورق في الطابعة.  $^{1}$ "تحميل الورق في درج [الورق" في](#page-24-0) الصفحة 25
	- .<br>2. افتح الملف الذي تريد طباعته.
- حدد **طباعة** أو **إعداد الطباعة** من القامئة **ملف**. .3
	- حدد الطابعة الخاصة بك. .4
- حدد **التفضيلات** أو **الخصائص** للوصول إلى إطار برنامج تشغيل الطابعة. .5
- من علامة التبويب **مزيد من الخيارات** الخاصة ببرنامج تشغيل الطابعة، حدد حجم المستند من إعداد **حجم المستند**. .6
	- حدد حجم الورق الذي تريد طباعته من إعداد **ورق الإخراج**. .7
	- حدد **تصغري/تكبري المستند** و**تكبري/تصغري إلى**، ثم أدخل نسبة مئوية. .8
	- اضبط العناصر الأخرى الموجودة بعلامتي التبويب **رئيسي** و**مزيد من الخيارات** إذا لزم الأمر، ثم انقر فوق **موافق**. .9 "علامة التبويب [رئيسي" في](#page-34-0) الصفحة 35 "علامة التبويب مزيد من [الخيارات" في](#page-35-0) الصفحة 36
		- انقر فوق **طباعة**. .10

#### **معلومات ذات صلة**

## **طباعة صورة واحدة على عدة صفحات للتكبري (إنشاء ملصق)**

تتيح هذه الميزة طباعة صورة واحدة على عدة صفحات من الورق. ميكنك عمل ملصق بحجم أكبر عن طريق لصقهام معا.ً

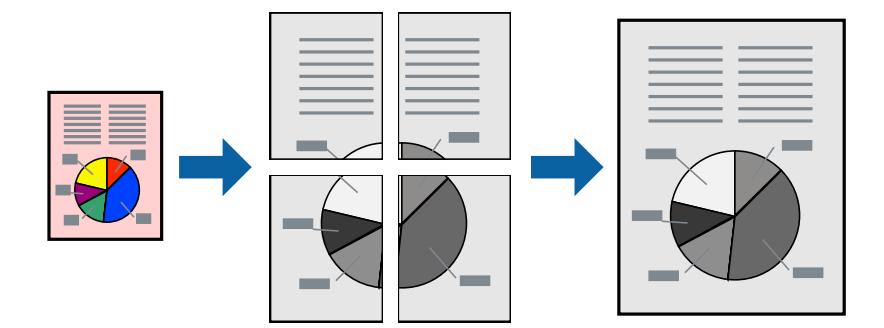

- .<br>- حمِّل الورق في الطابعة. "تحميل الورق في درج [الورق" في](#page-24-0) الصفحة 25
	- .<br>2. افتح الملف الذي تريد طباعته.
- حدد **طباعة** أو **إعداد الطباعة** من القامئة **ملف**. .3
	- حدد الطابعة الخاصة بك. .4
- حدد **التفضيلات** أو **الخصائص** للوصول إلى إطار برنامج تشغيل الطابعة. .5
- حدد **Poster 1x**،**2** أو **Poster 2x**،**2** أو **ملصق 3x**،**3** أو **ملصق 4x4** من **متعدد الصفحات** في علامة التبويب **رئيسي**. .6
	- انقر فوق **إعدادات**، واضبط الإعدادات المناسبة، ثم انقر فوق **موافق**. .7 *ُيتيح لك طباعة موجهات القطع طباعة دليل القطع. ملاحظة:*
	- اضبط العناصر الأخرى الموجودة بعلامتي التبويب **رئيسي** و**مزيد من الخيارات** إذا لزم الأمر، ثم انقر فوق **موافق**. .8 "علامة التبويب [رئيسي" في](#page-34-0) الصفحة 35 "علامة التبويب مزيد من [الخيارات" في](#page-35-0) الصفحة 36
		- انقر فوق **طباعة**. .9

**معلومات ذات صلة**

| "الطباعة [باستخدام](#page-33-0) إعدادات سهلة" في الصفحة 34

#### *عمل ملصقات باستخدام علامات المحاذاة المتداخلة*

إليك مثالاً لكيفية عمل ملصق عندما يتم تحديد **ملصق 2x2** ، وتحديد **علامات محاذاة متراكبة** في **طباعة موجهات القطع**.

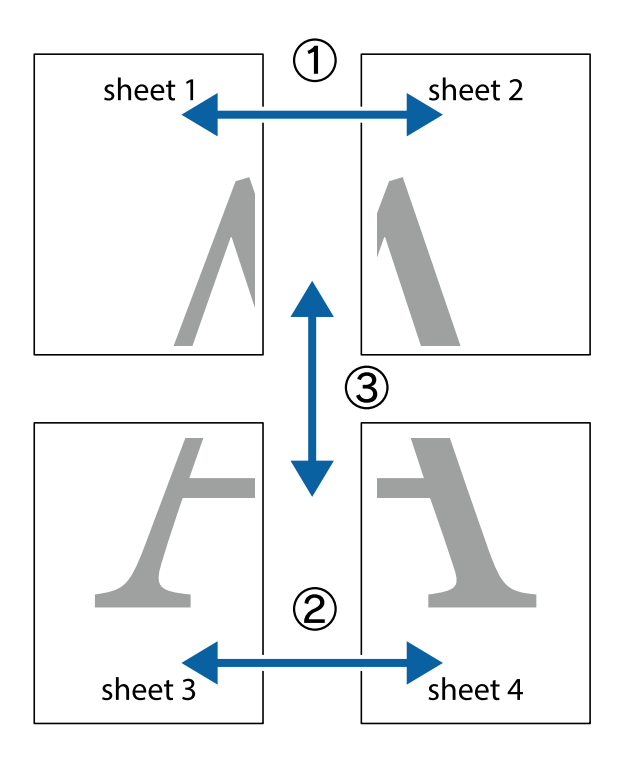

تتم طباعة الموجهات الفعلية بطريقة أحادية اللون، ولكن من أجل هذا الشرح ستظهر الخطوط بألوان زرقاء وحمراء.

<sup>1.</sup> قم بإعداد 1 Sheet و 2 Sheet. اقطع هوامش 1 Sheet بطول الخط الأزرق الرأسي ومرورًا منتصف العلامتين المتصالبتين العلوية<br>والسفلية.

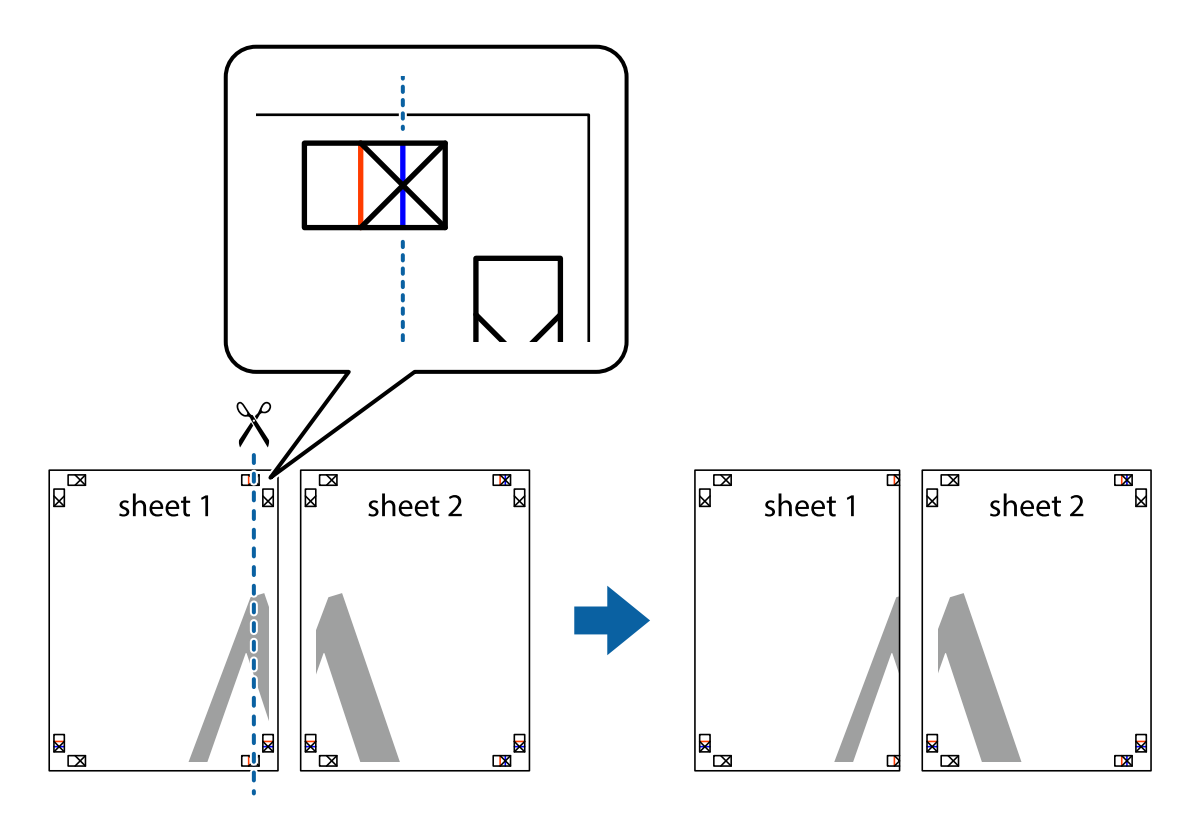

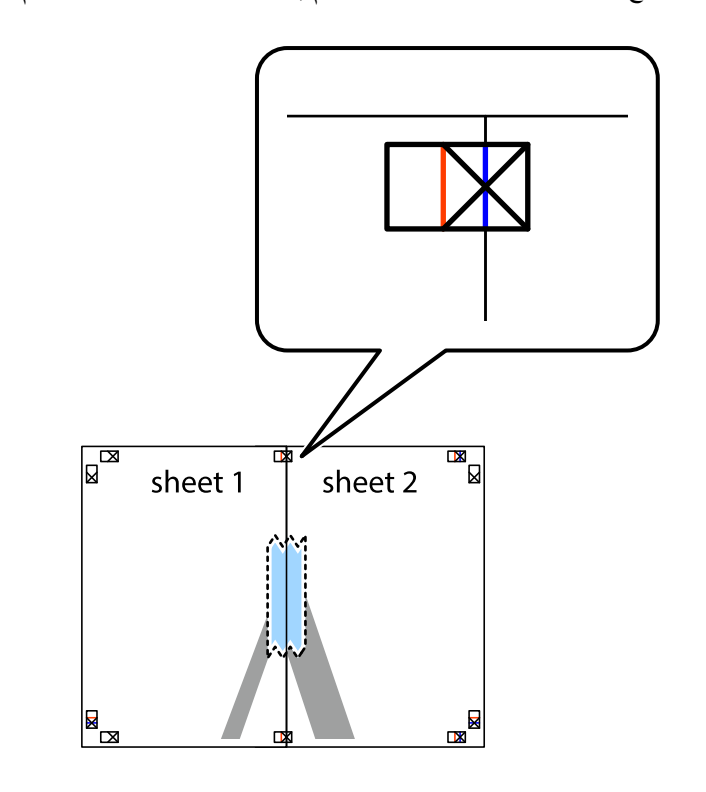

ضع حافة 1 Sheet فوق 2 Sheet وقم مبحاذاة العلامات المتصالبة، ثم قم بتثبيت الورقتني معًا من الخلف مؤقتًا. .2

.<br>3. اقطع الورقتين اللتين قمت بتثبيتهما معًا إلى ورقتين في الخط الطولي الأحمر عبر علامات المحاذاة (الخط إلى يسار العلامات المتصالبة في هذه المرة).

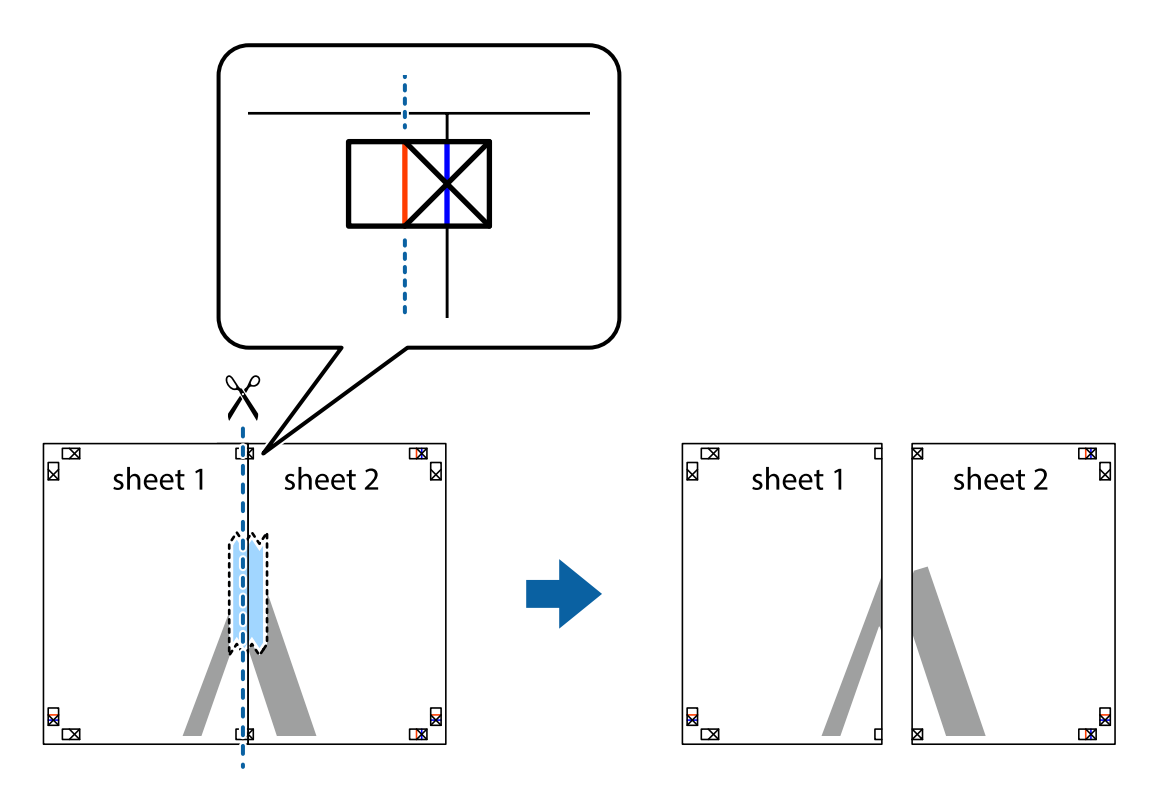

.<br>4. قم بتثبيت الورقتين معًا من الخلف.

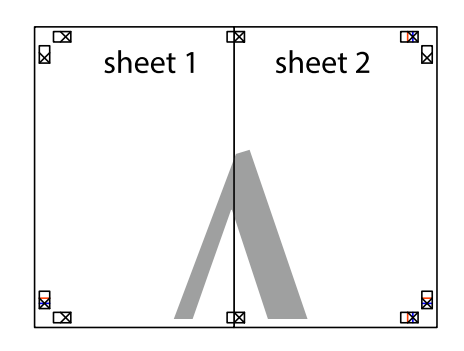

- كرر الخطوات من 1 إلى 4 لتثبيت 3 Sheet و 4 Sheet معًا. .5
- <sup>6.</sup> اقطع هوامش Sheet 1 و 2 Sheet بطول الخط الأزرق الأفقي ومرورًا منتصف العلامتين المتصالبتين اليسرى واليمنى.

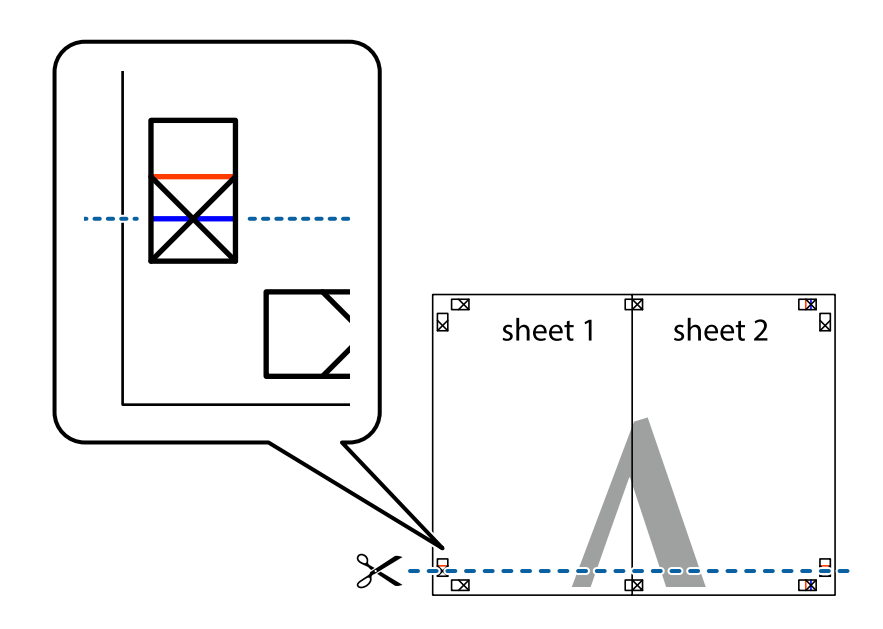

ر.<br>تمع حافة الورقة 1 Sheet و 2 Sheet فوق 3 Sheet و 4 Sheet وقم محاذاة العلامتين المتصالبتين، ثم قم بتثبيتهم معًا من الخلف مؤقتًا.

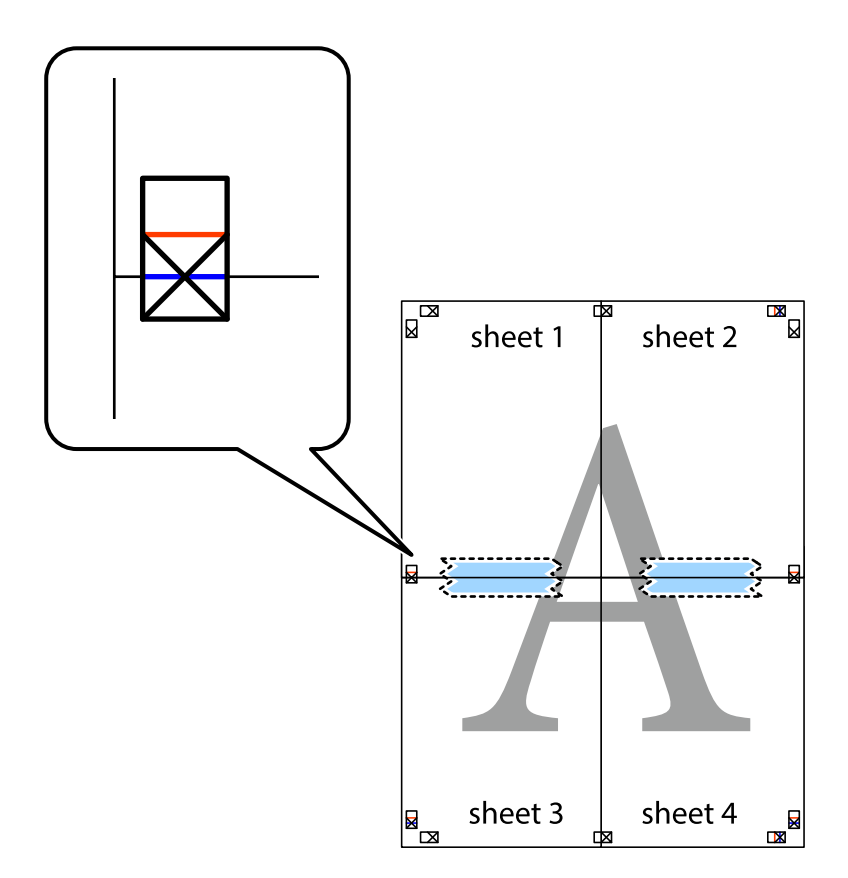

ي.<br>اقطع الورقتين اللتين قمت بتثبيتهما معًا إلى ورقتين في الخط الأفقي الأحمر عبر علامات المحاذاة (الخط إلى أعلى العلامات المتصالبة في هذه المرة).

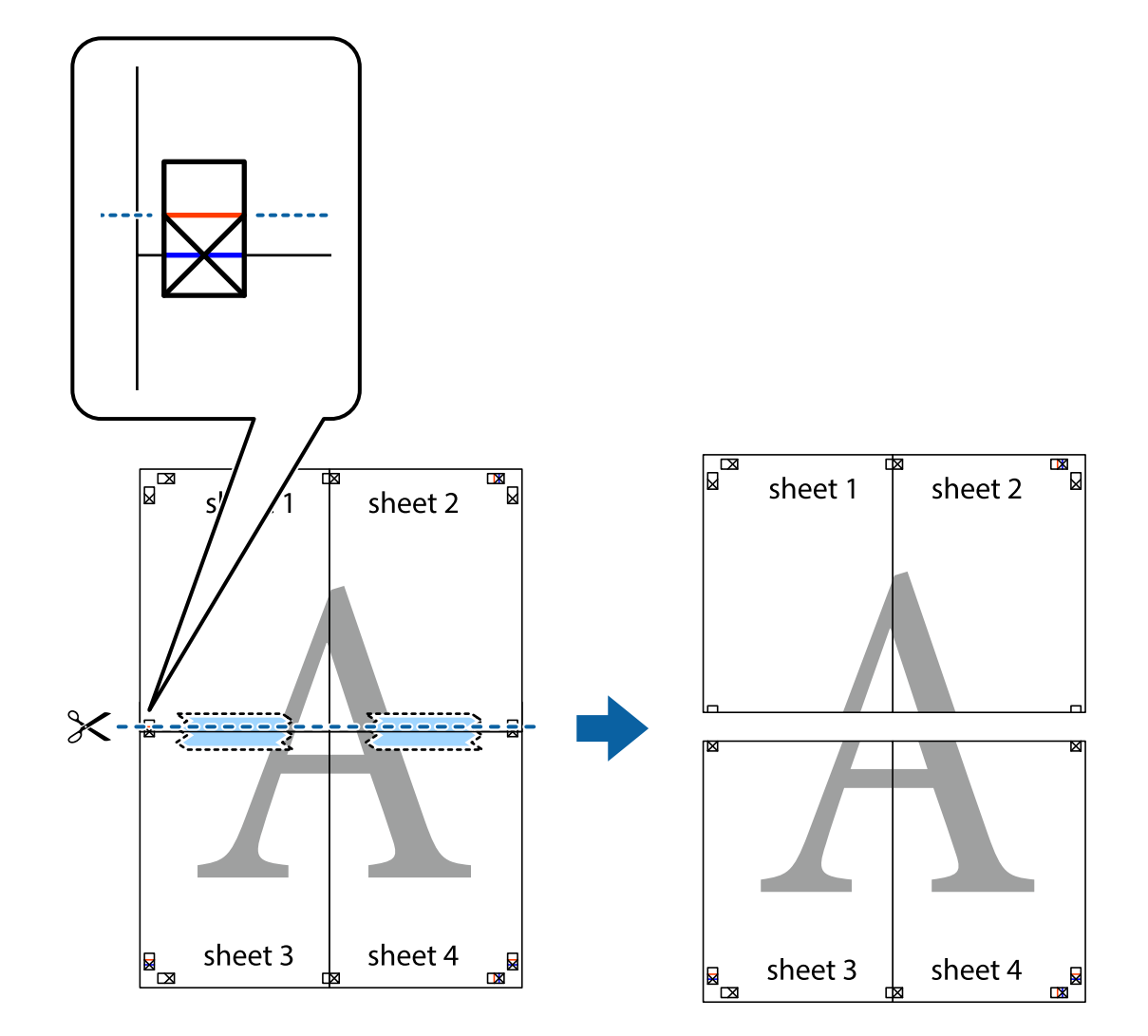

و.<br>يقم بتثبيت الورقتين معًا من الخلف.

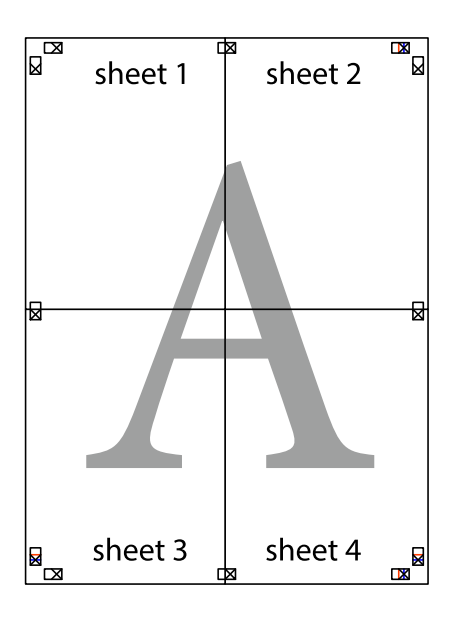

اس اقطع الهوامش المتبقية في الموجه الخارجي.  $^{\rm 10}$ 

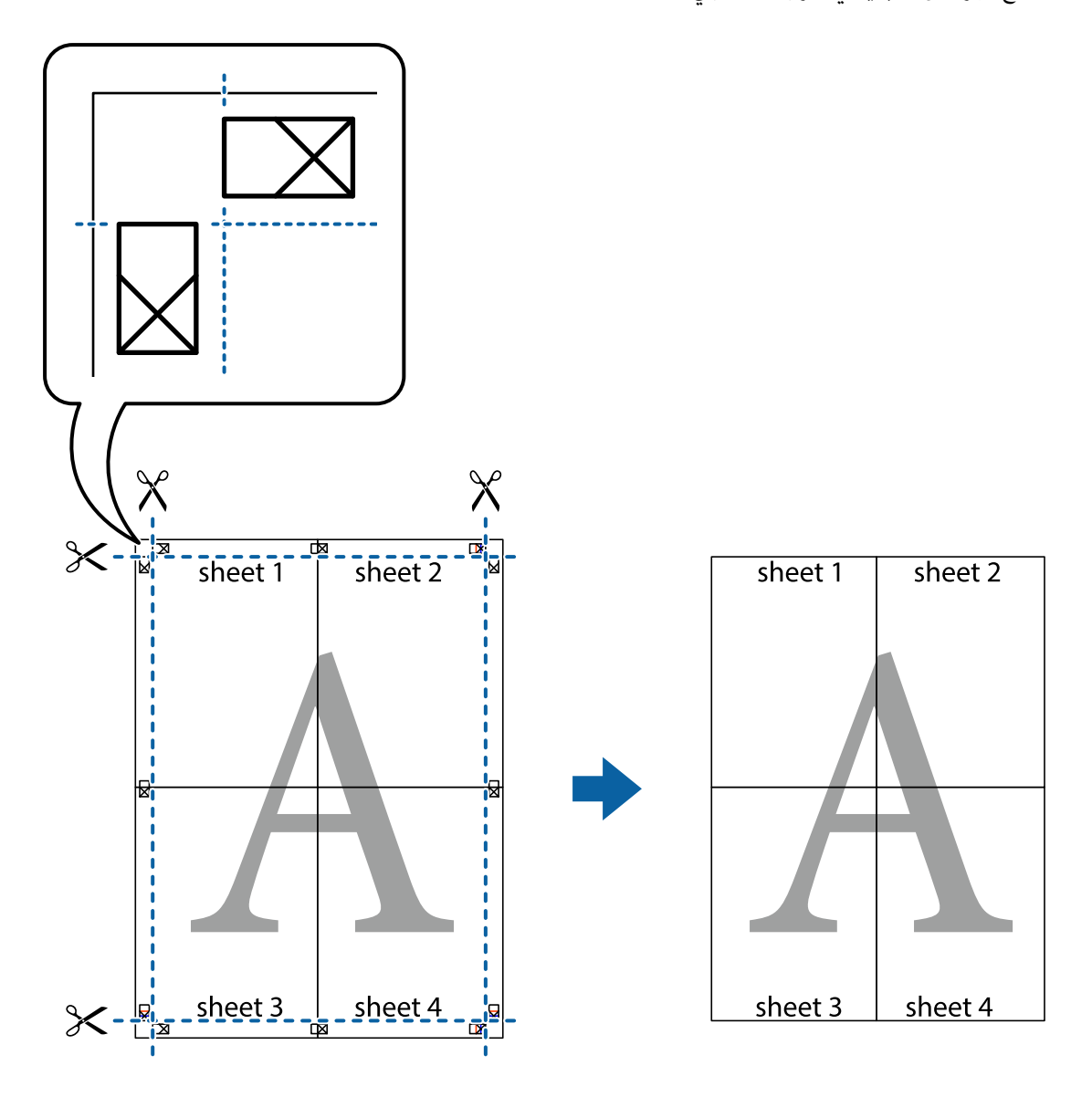

## **إضافة إعدادات الطباعة المسبقة لسهولة الطباعة**

إذا قمت بإنشاء إعداد مسبق خاص بك لأكثر إعدادات الطباعة استخدامًا وشيوعًا ببرنامج تشغيل الطابعة، ۽كنك الطباعة بسهولة عن طريق تحديد<br>الإعداد المسبق من القاعًة.

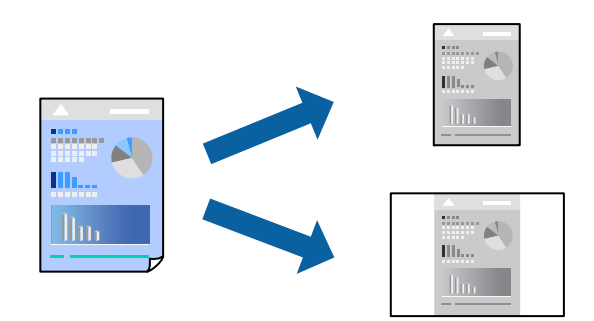

- .<br>1. حمِّل الورق في الطابعة. "تحميل الورق في درج [الورق" في](#page-24-0) الصفحة 25
	- .<br>افتح الملف الذي تريد طباعته.  $^2$
- حدد **طباعة** أو **إعداد الطباعة** من القامئة **ملف**. .3
	- حدد الطابعة الخاصة بك. .4
- حدد **التفضيلات** أو **الخصائص** للوصول إلى إطار برنامج تشغيل الطابعة. .5
- عنيّ كل عنصر (مثل **حجم المستند** و**نوع الورق**) في **رئيسي** أو **مزيد من الخيارات**. .6
- انقر فوق **إضافة/إزالة إعدادات مسبقة الضبط** في **إعدادات طباعة مسبقة الضبط**. .7
	- أدخل **الاسم** وإذا لزم الأمر، فأدخل تعليقًا. .8
		- انقر فوق **حفظ**. .9

*ملاحظة:* لحذف إعداد مسبق مّت إضافته، انقر فوق **إضافة/إزالة إعدادات مسبقة الضبط**، وحدد اسم الإعداد المسبق الذي تريد حذفه من القامْة، ثم *احذفه.*

> "علامة التبويب [رئيسي" في](#page-34-0) الصفحة 35 "علامة التبويب مزيد من [الخيارات" في](#page-35-0) الصفحة 36

> > انقر فوق **طباعة**. .10

في المرة التالية التي تريدفيها الطباعة باستخدام الإعدادات نفسها، حدد اسم الإعداد المسجل من **إعدادات طباعة مسبقة الضبط**، وانقر فوق .**OK**

> **معلومات ذات صلة** | "الطباعة [باستخدام](#page-33-0) إعدادات سهلة" في الصفحة 34

## **الطباعة باستخدام رأس الصفحة وتذييلها**

ميكنك طباعة معلومات مثل اسم المستخدم وتاريخ الطباعة في رؤوس الصفحات أو تذييلاتها.

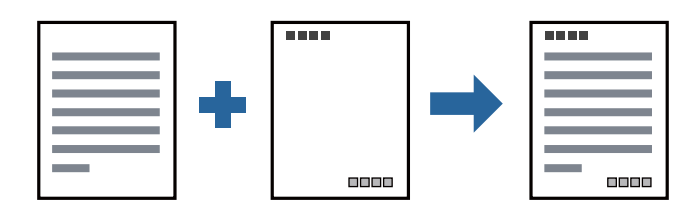

- . حمِّل الورق في الطابعة.  $^{\rm l}$ "تحميل الورق في درج [الورق" في](#page-24-0) الصفحة 25
	- .<br>2. افتح الملف الذي تريد طباعته.
- حدد **طباعة** أو **إعداد الطباعة** من القامئة **ملف**. .3
	- حدد الطابعة الخاصة بك. .4
- حدد **التفضيلات** أو **الخصائص** للوصول إلى إطار برنامج تشغيل الطابعة. .5
- في علامة التبويب **مزيد من الخيارات** الخاصة ببرنامج تشغيل الطابعة، انقر فوق **ميزات العلامة المائية**، ثم حدد **العنوان/التذييل**. .6
	- ، ثم حدد العناصر التي تريد طباعتها. .7 **إعدادات**
	- اضبط العناصر الأخرى الموجودة بعلامتي التبويب **رئيسي** و**مزيد من الخيارات** إذا لزم الأمر، ثم انقر فوق **موافق**. .8 "علامة التبويب [رئيسي" في](#page-34-0) الصفحة 35 "علامة التبويب مزيد من [الخيارات" في](#page-35-0) الصفحة 36
		- انقر فوق **طباعة**. .9

**معلومات ذات صلة** | "الطباعة [باستخدام](#page-33-0) إعدادات سهلة" في الصفحة 34

## **طباعة علامة مائية**

عكنك طباعة علامة مائية مثل "سري" أو مُوذج غير قابل للنسخ على المطبوعات الخاصة بك. إذا أجريت الطباعة باستخدام مُوذج غير قابل<br>للنسخ، تظهر الأحرف المخفية عند تصويرها بآلة تصوير من أجل مّييز المستند الأصلى عن النُسخ.

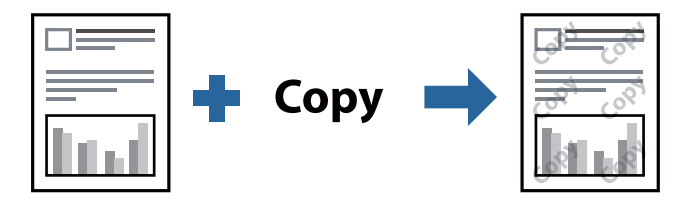

منوذج غري قابل للنسخ متوفر وفقًا للشروط التالية:

❏الورق: ورق عادي، أو ورق النسخ، أو ورق ذو رأسية، أو ورق عادي ذو جودة عالية

❏الجودة: قياسي

❏تصحيح الدرجة: تلقايئ

*ميكنك أيضًا إضافة العلامة المائية أو النموذج غري القابل للنسخ الخاص بك. ملاحظة:*

- حمِّل الورق في الطابعة. .1 "تحميل الورق في درج [الورق" في](#page-24-0) الصفحة 25
	- .<br>2. افتح الملف الذي تريد طباعته.
- قم بالوصول إلى نافذة برنامج تشغيل الطابعة. $^3$
- <sup>4.</sup> انقر فوق **ميزات العلامة المائية** على علامة التبويب **مزيد من الخيارات** وحدد نوع النماذج أو العلامة المائية غير القابلة للنسخ التي ترغب في<br>استخدامها.
	- د.<br>1. انقر فوق إ**عدادات** لتغير التفاصيل مثل حجم النموذج أو العلامة أو كثافتهما أو موضعهما.
	- اضبط العناصر الأخرى الموجودة بعلامتي التبويب **رئيسي** و**مزيد من الخيارات** إذا لزم الأمر، ثم انقر فوق **موافق**. .6 "علامة التبويب [رئيسي" في](#page-34-0) الصفحة 35 "علامة التبويب مزيد من [الخيارات" في](#page-35-0) الصفحة 36
		- انقر فوق **طباعة**. .7

#### **معلومات ذات صلة**

| "الطباعة [باستخدام](#page-33-0) إعدادات سهلة" في الصفحة 34

### **طباعة ملفات متعددة معا**

منظم المهام البسيط يسمح لك بجمع ملفات متعددة تم إنشاؤها بواسطة تطبيقات مختلفة وطباعتها كمهمة طباعة واحدة. مكنك تحديد إعدادات<br>الطباعة للملفات المجمعة، مثل تخطيط الصفحات المتعددة، والطباعة على الوجهن.

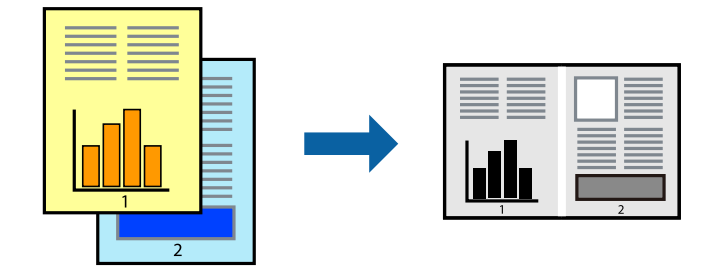

- حمِّل الورق في الطابعة. .1 "تحميل الورق في درج [الورق" في](#page-24-0) الصفحة 25
	- افتح الملف الذي تريد طباعته.  $^2$
- حدد **طباعة** أو **إعداد الطباعة** من القامئة **ملف**. .3
	- حدد الطابعة الخاصة بك. .4
- حدد **التفضيلات** أو **الخصائص** للوصول إلى إطار برنامج تشغيل الطابعة. .5
- حدد **منظم المهام البسيط** في علامة التبويب **رئيسي**، ثم انقر فوق **موافق**. .6 "علامة التبويب [رئيسي" في](#page-34-0) الصفحة 35
	- انقر فوق **طباعة**. .7 عند بدء الطباعة، يتم عرض نافذة منظم المهام البسيط.
- عند فتح نافذة منظم المهام البسيط، افتح الملف الذي تريد دمجه مع الملف الحالي، ثم كرر الخطوات المذكورة أعلاه. .
- عند تحديد مهمة طباعة متت إضافتها إلى مشروع طباعة Lite في نافذة منظم المهام البسيط، ميكنك تحرير تخطيط الصفحة. .9
	- انقر فوق **طباعة** من القامئة **ملف** لبدء الطباعة. .10

*ملاحظة:*

إذا قمت بإغلاق نافذة منظم المهام البسيط قبل إضافة جميع بيانات الطباعة إلى مشروع طباعة، يتم إلغاء مهمة الطباعة التي تعمل عليها حاليًا. انقر *فوق حفظ من القامئة ملف لحفظ المهمة الحالية. امتداد الملفات المحفوظة هو "ecl".*

لفتح مشروع طباعة، انقر فوق **منظم المهام البسيط** في علامة التبويب **الصيانة** الخاصة ببرنامج تشغيل الطابعة لفتح نافذة Job Arranger Lite. ثم<br>حدد **فتح** من القامَّة **ملف** لتحديد الملف.

**معلومات ذات صلة** | "الطباعة [باستخدام](#page-33-0) إعدادات سهلة" في الصفحة 34

## **ضبط درجة لون الطباعة**

ميكنك ضبط درجة اللون المستخدمة في مهمة الطباعة. لايتم تطبيق هذه التعديلات على البيانات الأصلية.

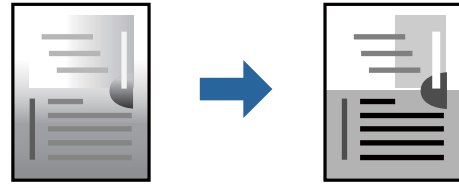

- . حمِّل الورق في الطابعة.  $^{1}$ "تحميل الورق في درج [الورق" في](#page-24-0) الصفحة 25
	- افتح الملف الذي تريد طباعته.  $^2$
- قم بالوصول إلى نافذة برنامج تشغيل الطابعة. $^3$
- حدد أسلوب تصحيح اللون من **تصحيح الدرجة** بعلامة التبويب **مزيد من الخيارات**. .4

❏تلقايئ يعمل هذا الإعداد على ضبط درجة الألوان تلقائيًا لتناسب إعدادات نوع الورق وجودة الطباعة.

- ❏في حال تحديد مخصص والنقر فوق **متقدم**، ميكنك إجراء الإعدادات الخاصة بك.
- اضبط العناصر الأخرى الموجودة بعلامتي التبويب **رئيسي** و**مزيد من الخيارات** إذا لزم الأمر، ثم انقر فوق **موافق**. .5 "علامة التبويب [رئيسي" في](#page-34-0) الصفحة 35 "علامة التبويب مزيد من [الخيارات" في](#page-35-0) الصفحة 36
	- انقر فوق **طباعة**. .6

**معلومات ذات صلة**

## **الطباعة لتوضيح الخطوط الرقيقة**

ميكنك جعل الخطوط الرفيعة التي تكون رقيقة جداً للطباعة سميكة.

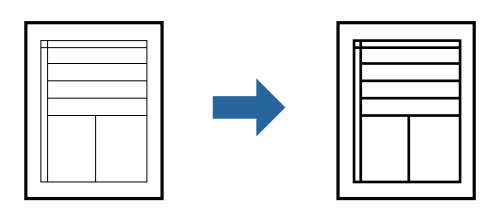

- حمِّل الورق في الطابعة. .1 "تحميل الورق في درج [الورق" في](#page-24-0) الصفحة 25
	- .<br>2. افتح الملف الذي تريد طباعته.
- قم بالوصول إلى نافذة برنامج تشغيل الطابعة. $^3$
- انقر فوق **خيارات الصورة** من **تصحيح الدرجة** بعلامة التبويب **مزيد من الخيارات**. .4
	- حدد **إبراز الخطوط الرفيعة**. .5
- اضبط العناصر الأخرى الموجودة بعلامتي التبويب **رئيسي** و**مزيد من الخيارات** إذا لزم الأمر، ثم انقر فوق **موافق**. .6 "علامة التبويب [رئيسي" في](#page-34-0) الصفحة 35 "علامة التبويب مزيد من [الخيارات" في](#page-35-0) الصفحة 36
	- انقر فوق **طباعة**. .7

#### **معلومات ذات صلة**

| "الطباعة [باستخدام](#page-33-0) إعدادات سهلة" في الصفحة 34

### **الطباعة لتحسني الأسطر والنصوص الخفيفة**

الطباعة لتحسني الأسطر والنصوص الخفيفة

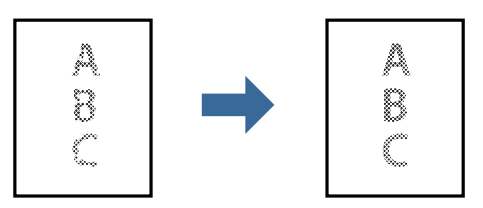

- . حمِّل الورق في الطابعة. "تحميل الورق في درج [الورق" في](#page-24-0) الصفحة 25
	- .<br>2. افتح الملف الذي تريد طباعته.
- قم بالوصول إلى نافذة برنامج تشغيل الطابعة. $^3$
- انقر فوق **خيارات الصورة** من **تصحيح الدرجة** بعلامة التبويب **مزيد من الخيارات**. .4
	- حدد **تحسني النصوص والأسطر فاتحة اللون**. .5
- اضبط العناصر الأخرى الموجودة بعلامتي التبويب **رئيسي** و**مزيد من الخيارات** إذا لزم الأمر، ثم انقر فوق **موافق**. .6 "علامة التبويب [رئيسي" في](#page-34-0) الصفحة 35 "علامة التبويب مزيد من [الخيارات" في](#page-35-0) الصفحة 36
	- انقر فوق **طباعة**. .7

#### **معلومات ذات صلة**

| "الطباعة [باستخدام](#page-33-0) إعدادات سهلة" في الصفحة 34

## **طباعة الرموز الشريطية الواضحة**

يمكنك طباعة رمز شريطي بوضوح وجعل مسحه ضوئيًا أمرًا سهلاً. لا مّكن هذه الميزة إلا إذا تعذّر إجراء المسح الضوئي للرمز الشريطي الذي طبعته فقط.

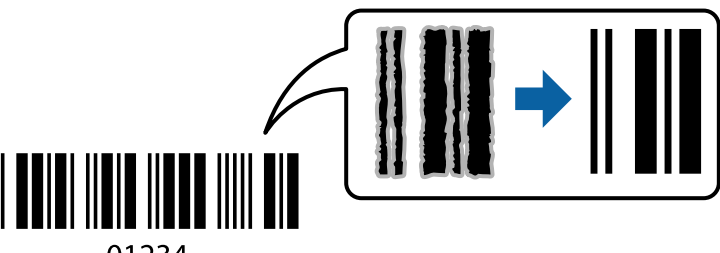

01234

ميكنك استخدام هذه الميزة بالشروط التالية.

الورق: ورق عادي، أو ورق نسخ، أو ورق عادي عالي الجودة، أو أظرف  $\Box$ 

❏الجودة: **قياسي**

- حمِّل الورق في الطابعة. .1 "تحميل الورق في درج [الورق" في](#page-24-0) الصفحة 25
	- .<br>افتح الملف الذي تريد طباعته.  $^2$
- قم بالوصول إلى نافذة برنامج تشغيل الطابعة. $^3$
- انقر فوق **إعدادات موسعة** في علامة التبويب **الصيانة** ثم حدد **وضع الرمز الشريطي**. .4
- اضبط العناصر الأخرى الموجودة بعلامتي التبويب **رئيسي** و**مزيد من الخيارات** إذا لزم الأمر، ثم انقر فوق **موافق**. .5 "علامة التبويب [رئيسي" في](#page-34-0) الصفحة 35 "علامة التبويب مزيد من [الخيارات" في](#page-35-0) الصفحة 36

<span id="page-58-0"></span>انقر فوق **طباعة**. .6 *قدلاتكون ميزة إزالة ضبابية الصورة متوفرة دامئًا وفقًا للظروف. ملاحظة:*

**معلومات ذات صلة**

| "الطباعة [باستخدام](#page-33-0) إعدادات سهلة" في الصفحة 34

**الطباعة من كمبيوتر — OS Mac**

**الطباعة باستخدام إعدادات سهلة**

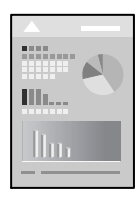

*قد تختلف العمليات والشاشات حسب التطبيق المستخدم. راجع تعليامت التطبيق للاطلاع على التفاصيل. ملاحظة:*

- . $\,$ حمِّل الورق في الطابعة.  $^{\,1}$ "تحميل الورق في درج [الورق" في](#page-24-0) الصفحة 25
	- .<br>2. افتح الملف الذي تريد طباعته.
- حدد **طباعة** من القامئة **ملف** أو أمر آخر للوصول إلى مربع حوار الطباعة. .3

إذا لزم الأمر، فانقر فوق **إظهار التفاصيل** أوdلتوسيع نافذة الطباعة.

حدد الطابعة الخاصة بك. .4

حدد **إعدادات الطباعة** من القامئة المنبثقة. .5

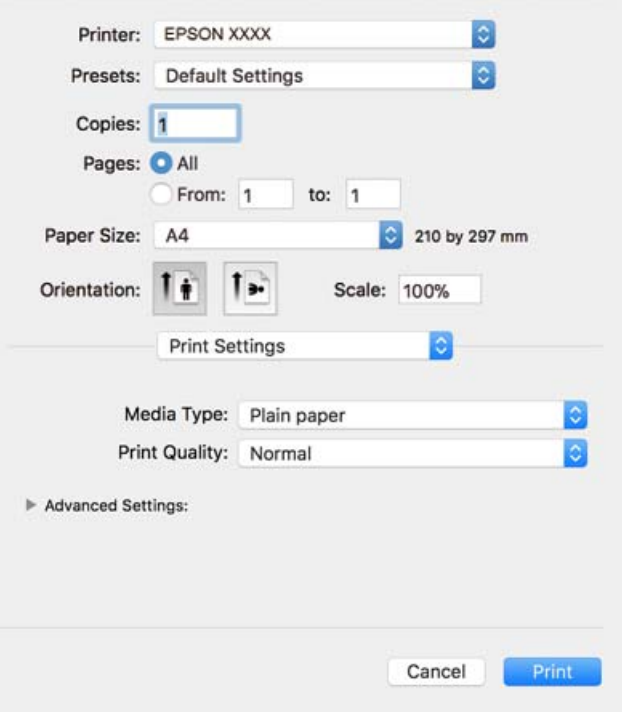

#### *ملاحظة:*

*OS Xو ،OS X Yosemiteو ،OS X El Capitanو ،macOS Sierraو ،macOS High Sierra في معروضة كانتقامئةإعداداتالطباعةغري إذا* Mavericks، وOS X Mountain Lion، فهذا يعني أنه لم يتم تثبيت برنامج تشغيل طابعة Epson بصورة صحيحة. وقم بتمكينه من القائمة<br>التالية. يتعذر على macOS Mojave الوصول إلى **إعدادات الطباعة** في التطبيقات التي تقدمها Apple مثل TextE

حدد **تفضيلات النظام** من القامًة > Apple **الطابعات والماسحات الضوئية** (أو **طباعة ومسح ضوئي،** أو **طباعة وفاكس)،** ثم احذف الطابعة وأضفها<br>مرةً أخرى. راجع ما يلى لإضافة طابعة.

*"إضافة [الطابعة \(في](#page-108-0) نظام التشغيل [OS Mac](#page-108-0) [فقط\)" في](#page-108-0) الصفحة 109*

.<br>6. غبرٌ الإعدادات حسب الضرورة.

راجع خيارات القامئة الخاصة ببرنامج تشغيل الطابعة للاطلاع على التفاصيل.

انقر فوق **طباعة**. .7

*ملاحظة:*

إذا كنت ترغب في إلغاء عملية الطباعة، على الكمبيوتر الخاص بك، فانقر فوق رمز الطباعة في **وحدة التثبيت**. حدد المهمة التي ترغب في إلغائها ثم<br>اتخذ أحد الإجراءات التالية. ومع ذلك، لا عكنك إلغاء مهمة طباعة من جهاز الكمبيوتر عجرد

*الأحدث الإصدار أو OS X Mountain Lion* ❏

*انقر فوق بجانب عداد التقدم.*

*v10.7.x إلى Mac OS X v10.6.8* ❏ *انقر فوق حذف.*

**معلومات ذات صلة**

- | "الورق والسعات [المتوفرة" في](#page-185-0) الصفحة 186
- | "المزيد من خيارات إعدادات [الطباعة" في](#page-61-0) الصفحة 62

#### *خيارات القامئة لبرنامج تشغيل الطابعة*

<span id="page-60-0"></span>افتح نافذة الطباعة في أحد التطبيقات، وحدد الطابعة، ثم ادخل إلى نافذة برنامج تشغيل الطابعة. *تختلف القوائم وفقًا للخيار الذي حددته. ملاحظة:*

#### **خيارات القامئة للتخطيط**

عدد الصفحات لكل ورقة

حدد عدد الصفحات المراد طباعتها على ورقة واحدة.

#### اتجاه التخطيط

حدد الترتيب الذي ستُطبع به الصفحات.

#### الحدود

لطباعة حد حول الصفحات.

#### عكس اتجاه الصفحة

لتدوير الصفحات بزاوية مقدارها 180 درجة قبل الطباعة. حدد هذا العنصر عند الطباعة على ورق مثل الأظرف التي يتم تحميلها<br>باتجاه ثابت في الطابعة.

#### اعكس أفقيًا

لعكس الصورة بحيث تُطبع كما تظهر في المرآة.

#### **خيارات القامئة لمطابقة الألوان**

ColorSync/عناصر تحكم ألوان EPSON حدد طريقةً لتعديل اللون. تعدل هذه الخيارات الألوان بني الطابعة وشاشة الكمبيوتر لتقليل الاختلاف في اللون.

#### **خيارات القامئة للتعامل مع الورق**

ترتيب الصفحات

لطباعة المستندات متعددة الصفحات بشكلٍ مرتب وموزع في مجموعات.

#### صفحات الطباعة

حدده لطباعة الصفحات الفردية أو الزوجية فقط.

#### ترتيب الصفحة

حدد للطباعة من الأعلى أو من الصفحة الأخرية.

#### تغيري الحجم لملاءمة حجم الورق

للطباعة لملاءمة حجم الورق الذي قمت بتحميله.

❏حجم ورق الوجهة

حدد حجم الورق المطلوب الطباعة فوقه.

تقليل الحجم فقط $\Box$ حدده عند تقليل حجم المستند.

#### **خيارات القامئة لصفحة الغلاف**

#### طباعة صفحة الغلاف

<span id="page-61-0"></span>حدد ما إذا كنت تريد طباعة صفحة الغلاف أملا. عندما تريد إضافة غلاف خلفي، حدد **بعد المستند**.

#### نوع صفحة الغلاف

حدد محتويات صفحة الغلاف.

#### **المزيد من خيارات إعدادات الطباعة**

#### نوع الوسائط

حدد نوع الورق الذي تقوم بالطباعة عليه.

#### جودة الطباعة

حدد جودة الطباعة التي تريد استخدامها للطباعة. تختلف الخيارات حسب نوع الورق.

إعدادات متقدمة

يضبط سطوع الصور وتباينها.

### **طباعة صفحات متعددة على ورقة واحدة**

ميكنك طباعة عدة صفحات من البيانات على ورقة واحدة.

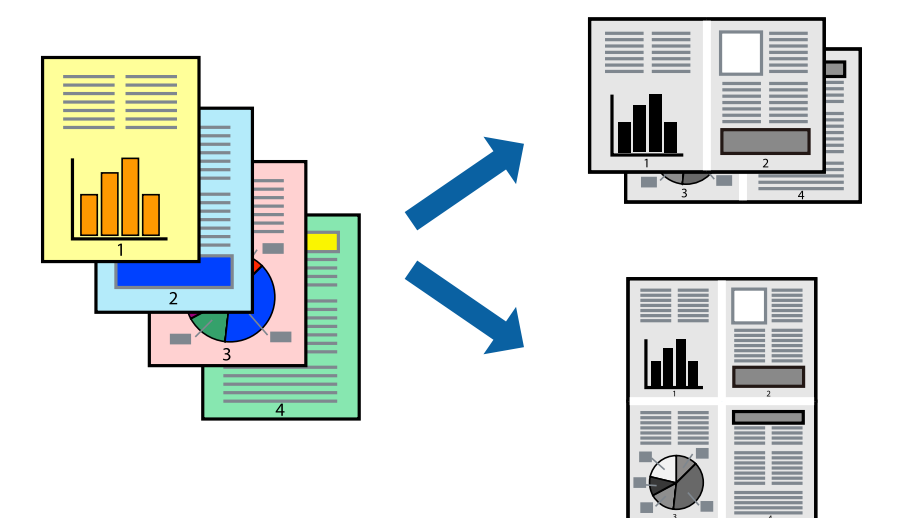

- حمِّل الورق في الطابعة.  $^{-1}$ "تحميل الورق في درج [الورق" في](#page-24-0) الصفحة 25
	- .<br>2. افتح الملف الذي تريد طباعته.
- حدد **طباعة** من القامئة **ملف** أو أمر آخر للوصول إلى مربع حوار الطباعة. .3
	- حدد **تخطيط** من القامئة المنبثقة. .4
- اضبط عدد الصفحات في **عدد الصفحات لكل ورقة**, و **اتجاه المخطط** (ترتيب الصفحات), و **الحد**. .5 "خيارات القامئة [للتخطيط" في](#page-60-0) الصفحة 61
	- اضبط العناصر الأخرى حسب الضرورة. .6
		- انقر فوق **طباعة**. .7

**معلومات ذات صلة** | "الطباعة [باستخدام](#page-58-0) إعدادات سهلة" في الصفحة 59

## **الطباعة والتجميع بترتيب الصفحات (الطباعة بترتيب عكسي)**

ميُكنك الطباعة من الصفحة الأخرية حتى يتم تجميع المستندات حسب ترتيب الصفحات عند إخراجها.

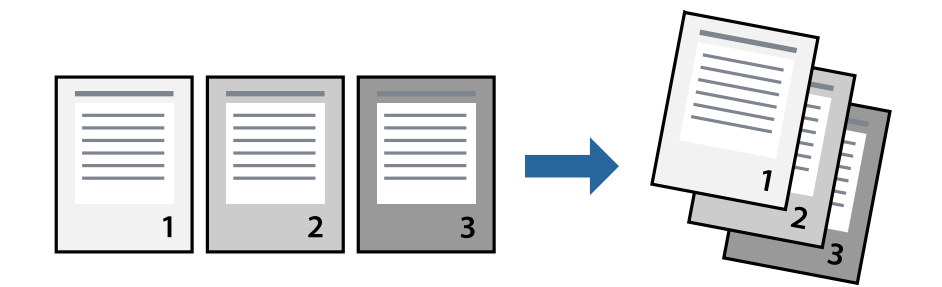

- . حمِّل الورق في الطابعة.  $^{1}$ "تحميل الورق في درج [الورق" في](#page-24-0) الصفحة 25
	- .<br>2. افتح الملف الذي تريد طباعته.
- حدد **طباعة** من القامئة **ملف** أو أمر آخر للوصول إلى مربع حوار الطباعة. .3
	- حدد **التعامل مع الورق** من القامئة المنبثقة. .4
		- حدد **عكسي** كإعداد **ترتيب الصفحات**. .5
		- .<br>اضبط العناصر الأخرى حسب الضرورة.
			- انقر فوق **طباعة**. .7

**معلومات ذات صلة**

## **الطباعة لملاءمة حجم الورق**

حدد حجم الورق الذي قمت بتحميله في الطابعة كإعداد حجم ورق الوجهة.

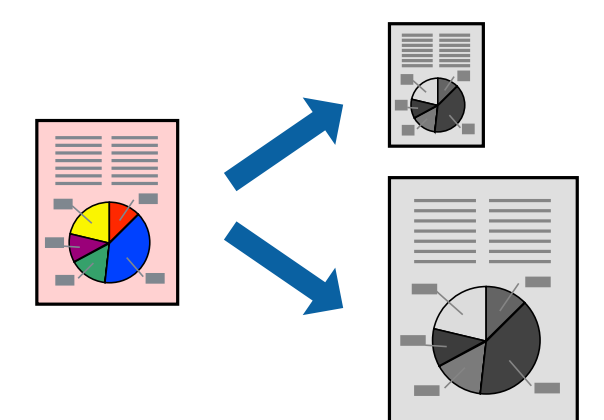

- .<br>1. حمِّل الورق في الطابعة. "تحميل الورق في درج [الورق" في](#page-24-0) الصفحة 25
	- .<br>2. افتح الملف الذي تريد طباعته.
- حدد **طباعة** من القامئة **ملف** أو أمر آخر للوصول إلى مربع حوار الطباعة. .3
	- حدد حجم الورق الذي قمت بإعداده في التطبيق كإعداد **حجم الورق**. .4
		- حدد **التعامل مع الورق** من القامئة المنبثقة. .5
			- حدد **تغيري الحجم لملاءمة حجم الورق**. .6
- حدد حجم الورق الذي قمت بتحميله في الطابعة كإعداد **حجم ورق الوجهة**. .7
	- اضبط العناصر الأخرى حسب الضرورة. $^8$ 
		- انقر فوق **طباعة**. .9

#### **معلومات ذات صلة**

## **طباعة مستند مصغر أو مكبر في أي تكبري**

ميكنك تصغري حجم مستند أو تكبريه بنسبة مئوية معينة.

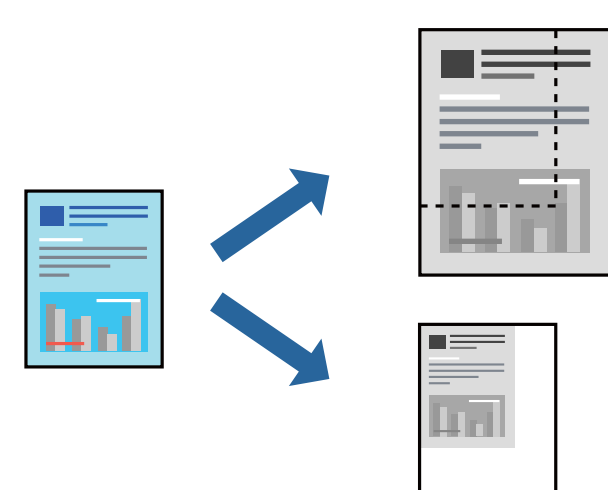

- . حمِّل الورق في الطابعة. "تحميل الورق في درج [الورق" في](#page-24-0) الصفحة 25
	- .<br>افتح الملف الذي تريد طباعته.  $^2$
- حدد **طباعة** من القامئة **ملف** أو أمر آخر للوصول إلى مربع حوار الطباعة. .3
	- حدد **إعداد الصفحة** من قامئة **الملف** الخاصة بالتطبيق. .4
- حدد **الطابعة**، و**حجم الورق**، وأدخل النسبة المئوية في **تغيري الحجم**، ثم انقر فوق **OK**. .5 *حدد حجم الورق الذي قمت بتعيينه في التطبيق كإعداد حجم الورق. ملاحظة:*
	- .<br>6. اضبط العناصر الأخرى حسب الضرورة.
		- انقر فوق **طباعة**. .7

#### **معلومات ذات صلة**

## **إضافة إعدادات الطباعة المسبقة لسهولة الطباعة**

<span id="page-65-0"></span>إذا قمت بإنشاء إعداد مسبق خاص بك لأكثر إعدادات الطباعة استخدامًا وشيوعًا ببرنامج تشغيل الطابعة، ۽كنك الطباعة بسهولة عن طريق تحديد<br>الإعداد المسبق من القاعًة.

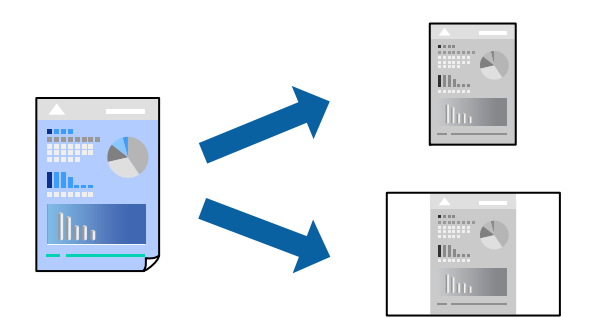

- . حمِّل الورق في الطابعة.  $^{\rm l}$ "تحميل الورق في درج [الورق" في](#page-24-0) الصفحة 25
	- .<br>2. افتح الملف الذي تريد طباعته.
- حدد **طباعة** من القامئة **ملف** أو أمر آخر للوصول إلى مربع حوار الطباعة. .3
- عنيّ كل عنصر مثل **إعدادات الطباعة** و**المخطط** (**حجم الورق** و**نوع الوسائط**، وما إلى ذلك). .4
	- انقر فوق **الإعدادات المسبقة** لحفظ الإعدادات الحالية كإعداد مسبق. .5
		- انقر **OK**. .6

*ملاحظة:* لحذف إعداد مسبق مّت إضافته، انقر فوق ا**لإعدادات المسبقة** > **إظهار الإعدادات المسبقة**، وحدد اسم الإعداد المسبق الذي تريد حذفه من<br>القائمة، ثم احذفه.

انقر فوق **طباعة**. .7

في المرة التالية التي تريدفيها الطباعة باستخدام الإعدادات نفسها، حدد اسم الإعداد المسبق المسجل من **الإعدادات المسبقة**.

**معلومات ذات صلة**

| "الطباعة [باستخدام](#page-58-0) إعدادات سهلة" في الصفحة 59

## **طباعة المستندات من الأجهزة الذكية (iOS(**

عندما يكون الموجّه اللاسلكي مُتصلاً بالشبكة نفسها مثل الطابعة، عُكنك طباعة المستندات باستخدام الجهاز الذكي مثل الهاتف الذكي أو جهاز<br>الكمبيوتر اللوحي.

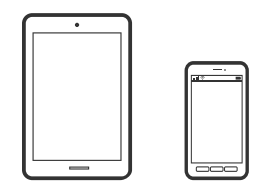

### **طباعة المستندات باستخدام iPrint Epson**

*قد تختلف العمليات بناءً على الجهاز. ملاحظة:*

- . حمِّل الورق في الطابعة. "تحميل الورق في درج [الورق" في](#page-24-0) الصفحة 25
- .<br>2. إذا لم يتم تثبيت Epson iPrint، فقم بتثبيته. "تثبيت [iPrint Epson "في](#page-191-0) الصفحة 192
- .<br>3. اتصل بالجهاز الذكي الخاص بك عبر الموجه اللاسلكي.
	- ابدأ تشغيل iPrint Epson. .4
	- اضغط على **Document** في الشاشة الرئيسية. .5
	- اضغط على موقع المستند الذي تريد طباعته.  $^6$ 
		- حدد المستند، ثم اضغط على **Next**. .7
			- اضغط على **Print**. .8

## **طباعة المستندات باستخدام AirPrint**

يتسبب AirPrint في مّكين الطباعة اللاسلكية الفورية من أجهزة iPhone، وiPad، وiPod touch، وMac دون الحاجة إلى تثبيت برامج تشغيل أو<br>تنزيل برامج.

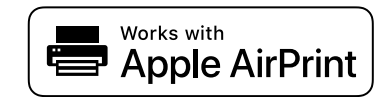

#### *ملاحظة:*

إذاقمت بتعطيل رسائل عملية تهيئة الورق على لوحة تحكم الطابعة الخاصة بك، لا مكنك استخدام A*irPrint. ل*تفعيل الرسائل عند الضرورة، انظر الرابط *أدناه.*

- . حمِّل الورق في الطابعة. "تحميل الورق في درج [الورق" في](#page-24-0) الصفحة 25
- قم بإعداد الطابعة للطباعة اللاسلكية. راجع الرابط أدناه. .2 [http://epson.sn](http://epson.sn/?q=2)
- وصِّل جهاز Apple الخاص بك بالشبكة اللاسلكية نفسها التي تتصل بها الطابعة الخاصة بك. $^3$ 
	- اطبع ما تحتاجه من جهازك إلى الطابعة. $\,$

```
للاطلاع على التفاصيل، راجع صفحة AirPrint في موقع Apple على الويب. ملاحظة:
```
#### **معلومات ذات صلة**

| "تعذر الطباعة حتى ولو تم إنشاء اتصال [\(iOS "\(في](#page-135-0) الصفحة 136

## **طباعة المستندات من الأجهزة الذكية (Android(**

عندما يكون الموجّه اللاسلكي مُتصلاً بالشبكة نفسها مثل الطابعة، عُكنك طباعة المستندات باستخدام الجهاز الذكي مثل الهاتف الذكي أو جهاز<br>الكمبيوتر اللوحي.

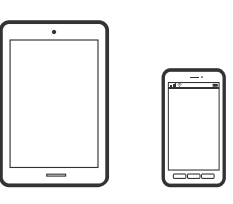

### **طباعة المستندات باستخدام iPrint Epson**

*قد تختلف العمليات بناءً على الجهاز. ملاحظة:*

- . حمِّل الورق في الطابعة.  $^{\rm l}$ "تحميل الورق في درج [الورق" في](#page-24-0) الصفحة 25
- $\,$ .  $\,$ إذا لم يتم تثبيت Epson iPrint، فقم بتثبيته.  $^2$ "تثبيت [iPrint Epson "في](#page-191-0) الصفحة 192
- اتصل بالجهاز الذكي الخاص بك عبر الموجه اللاسلكي. $^3$ 
	- ابدأ تشغيل iPrint Epson. .4
	- اضغط على **Document** في الشاشة الرئيسية. .5
	- اسغط على موقع المستند الذي تريد طباعته.  $^6$ 
		- حدد المستند، ثم اضغط على **Next**. .7
			- اضغط على **Print**. .8

### **طباعة المستندات باستخدام تطبيق Enabler Print Epson**

ميُكنك طباعة المستندات، والرسائل الإلكترونية، والصور، وصفحات الويب لاسلكيًا من هاتفك أو جهازك اللوحي الذي يعمل بنظام التشغيل Android (الإصدار 4.4 من Android أو إصدار أحدث). ومع عدد قليل من النقرات، سيكتشف جهاز Android الخاّص بكّ طابعة Epson المتصلة<br>بالشبكة نفسها.

*قد تختلف العمليات بناءً على الجهاز. ملاحظة:*

- . حمِّل الورق في الطابعة.  $^{1}$ "تحميل الورق في درج [الورق" في](#page-24-0) الصفحة 25
- تبت تطبيق Epson Print Enabler من Google Play على جهاز Android الخاص بك.  $^2$ 
	- اتصل بجهاز Android الخاص بك عبر الموجه اللاسلكي.  $^3$
- انتقل إلى **الإعدادات** في جهازAndroid الخاص بك، وحدد **طباعة** ثم متكني تطبيق Enabler Print Epson. .4
- من أحد تطبيقات جهاز Android مثل Chrome، اضغط على رمز القامًة واطبع ما هو ظاهر على الشاشة. . $^5$ *إذا كنت لاترى طابعتك، فاضغط على جميع الطابعات وحدد طابعتك. ملاحظة:*

# **الطباعة على الأظرف**

## **الطباعة على الأظرف من جهاز كمبيوتر (Windows(**

- $\,$ قم بتحميل الأظرف في الطابعة.  $^1$ "تحميل الأظرف في درج [الورق" في](#page-27-0) الصفحة 28
	- افتح الملف الذي تريد طباعته. $^2$
- قم بالوصول إلى نافذة برنامج تشغيل الطابعة. $^3$
- حدد حجم الظرف من **حجم المستند** في علامة التبويب **رئيسي**، ثم حدد **ظرف** من **نوع الورق**. .4
- اضبط العناصر الأخرى الموجودة بعلامتي التبويب **رئيسي** و**مزيد من الخيارات** إذا لزم الأمر، ثم انقر فوق **موافق**. .5
	- انقر فوق **طباعة**. .6

## **الطباعة على الأظرف من جهاز كمبيوتر (OS Mac(**

- $\,$ . قم بتحميل الأظرف في الطابعة.  $^1$ "تحميل الأظرف في درج [الورق" في](#page-27-0) الصفحة 28
	- .<br>افتح الملف الذي تريد طباعته.  $^2$
- حدد **طباعة** من القامئة **ملف** أو أمر آخر للوصول إلى مربع حوار الطباعة. .3
	- حدد الحجم كإعداد **حجم الورق**. .4
	- حدد **إعدادات الطباعة** من القامئة المنبثقة. .5

- حدد **الظرف** ليكون إعداد **نوع الوسائط**. .6
- ۔<br>7. اضبط العناصر الأخرى حسب الضرورة.
	- انقر فوق **طباعة**. .8

# **طباعة صفحات الويب**

## **طباعة صفحات الويب من جهاز كمبيوتر**

- . حمِّل الورق في الطابعة.  $^{\rm l}$ "تحميل الورق في درج [الورق" في](#page-24-0) الصفحة 25
- حدد طريقة الطباعة من **Toolbar Print Web-E**. .2 ❏Print: قم بطباعة صفحة الويب بالكامل لتتلاءم مع الورقة. ❏Clip: لطباعة المنطقة التي تُحددها فقط.
	- قم بضبط إعدادات الطباعة، ثم انقر فوق **Print**. .3

## **طباعة صفحات الويب من الأجهزة الذكية**

عندما يكون الموجّه اللاسلكي مُتصلاً بالشبكة نفسها مثل الطابعة، يُكنك تشغيل الطابعة عبر الموجّه اللاسلكي من الجهاز الذكي الخاص بك. *قد تختلف العمليات بناءً على الجهاز. ملاحظة:*

- . حمِّل الورق في الطابعة. $^{1}$ "تحميل الورق في درج [الورق" في](#page-24-0) الصفحة 25
- .<br>اذا لم يتم تثبيت Epson iPrint، فقم بتثبيته.  $^2$ "تثبيت [iPrint Epson "في](#page-191-0) الصفحة 192
- اتصل بالجهاز الذكي الخاص بك عبر الموجه اللاسلكي. $^3$
- افتح صفحة الويب التي تريد طباعتها في تطبيق متصفح الويب الخاص بك.  $^4$ 
	- اضغط على **مشاركة** من قامئة تطبيق متصفح الويب. .5
		- حدد **iPrint**. .6
		- اضغط على **طباعة**. .7

# **الطباعة باستخدام خدمة سحابية**

<span id="page-70-0"></span>باستخدام خدمة Epson Connect المتوفرة على الإنترنت، يمكنك الطباعة من هاتفك الذي أو جهاز الكمبيوتر اللوحي أو الكمبيوتر المحمول، في أي<br>وقت وبشكل عملى في أي مكان. لاستخدام هذه الخدمة، يجب عليك تسجيل المستخدم والطابعة في Epso

عندما يكون الموجّه اللاسلكي مُتصلاً بالشبكة نفسها مثل الطابعة، يُكنك تشغيل الطابعة عبر الموجّه اللاسلكي من الجهاز الذكي الخاص بك.

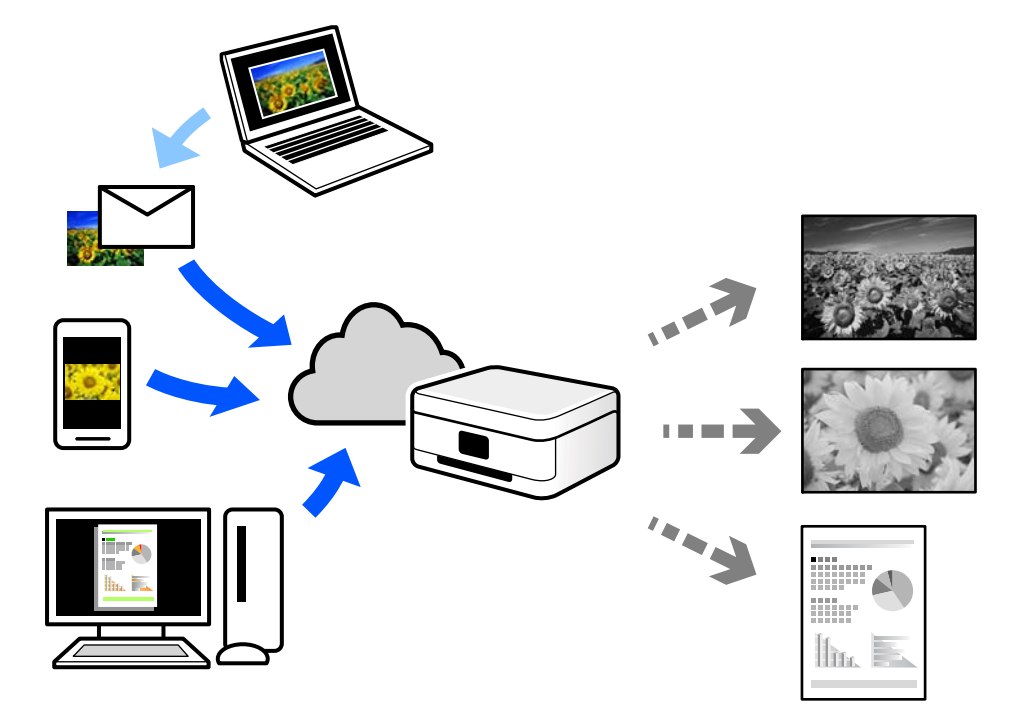

الميزات المتوفرة على الإنترنت على النحو التالي.

### Email Print❏

عند إرسال رسالة بريد إلكتروني تحتوي على مرفقات مثل مستندات أو صور إلى عنوان بريد إلكتروني معين للطابعة، عكنك طباعة رسالة البريد<br>الإلكتروني هذه وكذلك المرفقات من موقع بعيد مثل البيت أو من الطابعة المكتبية.

#### Epson iPrint❏

يتوفر هذا التطبيق لنظامي التشغيل iOS وAndroid، ويسمح لك بالطباعة أو المسح الضوئي من خلال الهاتف الذي أو الكمبيوتر اللوحي. كما<br>يمكنك طباعة المستندات، والصور، ومواقع الويب من خلال إرسالها مباشرة إلى الطابعة على الشبكة نفس

#### Remote Print Driver❏

يُعد هذا التطبيق برنامج تشغيل مشتركًا مدعومًا من قبل برنامج تشغيل الطابعة عن بُعد. عند الطباعة باستخدام طابعة في موقع بعيد، عكنك<br>الطباعة من خلال تغيير الطابعة على نافذة التطبيقات المعتادة.

راجع مدخل الويب Connect Epson للحصول على تفاصيل حول كيفية الإعداد أو الطباعة.

<https://www.epsonconnect.com/>

(أوروبافقط) [http://www.epsonconnect.eu](http://www.epsonconnect.eu/)

## **التسجيل في خدمة Connect Epson من لوحة التحكم**

اتبع الخطوات التالية لتسجيل الطابعة.

- حدد **الإعدادات** على لوحة التحكم. .1 حدد عنصرًا، واستخدم أزرار هـ T  $\blacktriangleright\blacktriangleleft$  ثم اضغط على الزر OK.
- حدد **خدمات** > **Connect Epsonتسجيل/حذف** لطباعة ورقة التسجيل. .2
	- اتبع التعليمات الموجودة في ورقة التسجيل لتسجيل الطابعة. $^3$
النسخ

<span id="page-72-0"></span>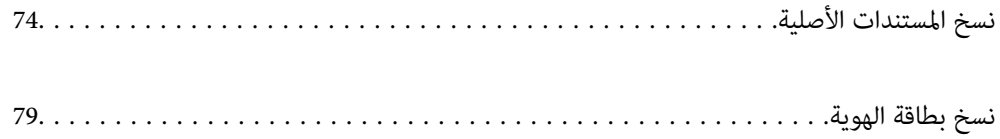

# **نسخ المستندات الأصلية**

<span id="page-73-0"></span>يوضح هذا القسم كيفية استخدام قامئة **نسخ** في لوحة التحكم لنسخ المستندات الأصلية.

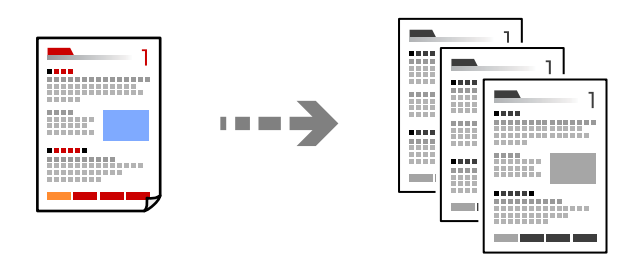

. حمِّل الورق في الطابعة.

"تحميل الورق في درج [الورق" في](#page-24-0) الصفحة 25

.<br>2. ضع المستندات الأصلية.

"وضع المستندات الأصلية على زجاج الماسحة [الضوئية" في](#page-30-0) الصفحة 31

حدد **نسخ** في الصفحة الرئيسية. .3

حدد عنصرًا، واستخدم أزرار هـ T ♦ ♦ أي ثم اضغط على الزر OK.

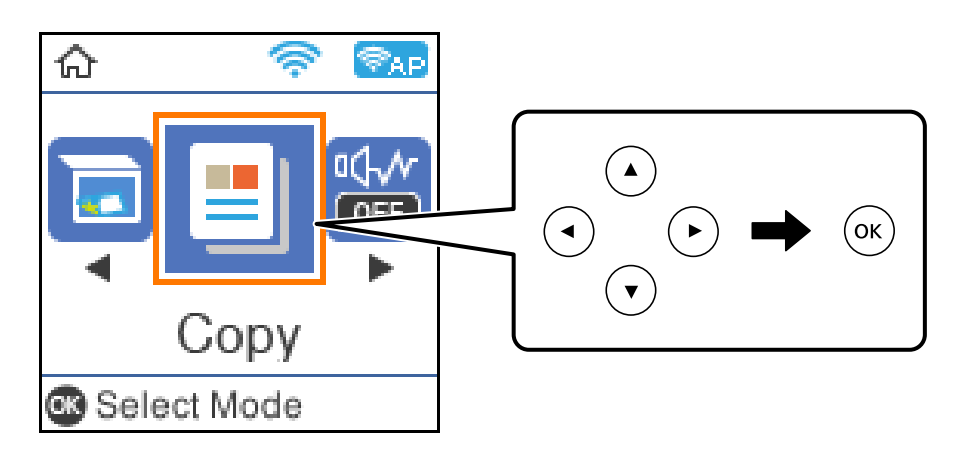

 $\blacktriangleright$ اضبط عدد النسخ باستخدام زر ه أو  $\blacktriangleright$ .

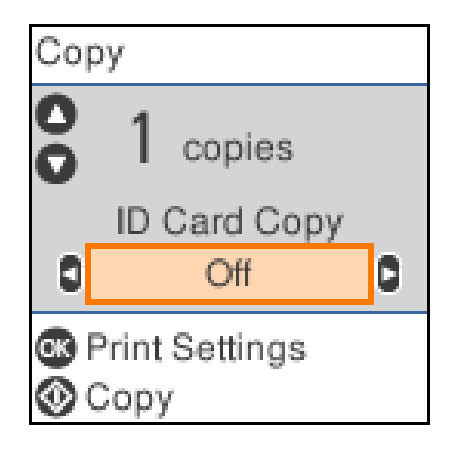

اضغط على الزر "OK" لعرض إعدادات الطباعة والتحقق منها، ومن ثمّ قم بتغيير الإعدادات حسب الضرورة. . $^5$ 

<span id="page-74-0"></span>لتغيير الإعدادات، اضغط على الزر  $\blacktriangledown$  وحدد قامًة الإعداد باستخدام الأزرار  $\blacktriangle$  أو  $\blacktriangledown$ ، ومن ثمَّ غيرّ الإعدادات باستخدام الأزرار  $\blacktriangleright$  أو r. عند الانتهاء، اضغط على الزر "OK".

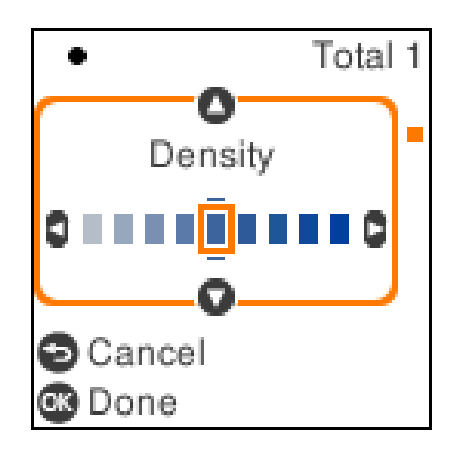

"خيارات القامئة للنسخ" في الصفحة 75

اضغط على الزر $\Phi$ .  $^6$ 

```
يبدو كل من حجم الصور المنسوخة وحدودها مختلفة قليلاً عن الصور الأصلية. ملاحظة:
```
## **خيارات القامئة للنسخ**

تختلف العناصر المتوفرة وفقًا للقامئة التي حددتها.

نسخ بطاقة معرف:

لمسح كلا جانبي بطاقة الهوية ضوئيًا ونسخها على وجه واحد من الورقة.

الكثافة:

زد مستوى الكثافة عندما تكون نتائج النسخ باهتة. قلل مستوى الكثافة عند تلطخ الحبر.

إعداد الورق:

حدد حجم الورق الذي قمت بتحميله ونوعه.

تصغير /تكبر :

لتكبري المستندات الأصلية أو تصغريها.

❏الحجم الحقيقي

لنسخ بنسبة تكبير 100%.

#### ❏ملاءمة تلقائية

لاكتشاف منطقة المسح الضويئ، ولتكبري المستندالأصلي أو تصغريه تلقائيًا ليناسب حجم الصفحة الذي حددته. عند ظهور الهوامش حول المستند الأصلي باللون الأبيض، يتم اكتشاف الهوامش البيضاء من العلامة الموجودة بزاوية زجاج الماسحة<br>الضوئية كمنطقة مسح ضوئي، لكن قد يتم قص الهوامش على الجهة المقابلة.

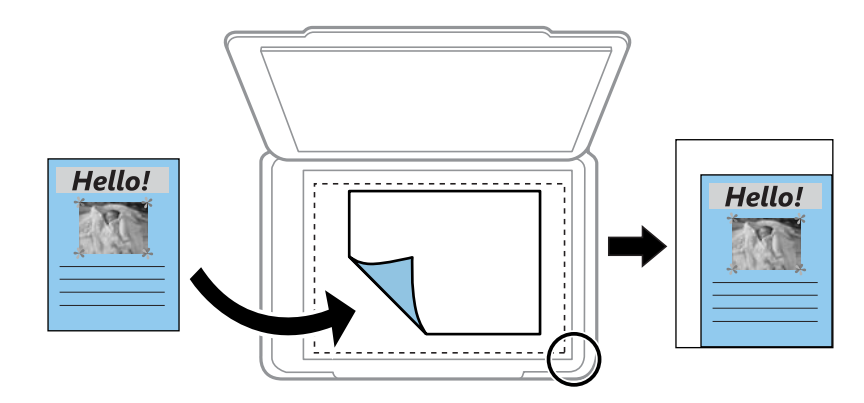

 $\Box$ مخصص

حدد نسبة التكبير لتكبير المستند الأصلي أو تصغيره.

الحجم المخصص:

لتحديد نسبة التكبير المستخدمة لتكبير المستند الأصلي أو تصغيره في نطاق من 25 إلى 400%.

الحجم الأصلي:

حدد حجم المستند الأصلي. عند نسخ مستندات أصلية بحجم غري قياسي، حدد الحجم الأقرب إلى مستندك الأصلي.

متعدد الصفحات:

❏صفحة مفردة لنسخ مستند أصلى واحد له جانب واحد على ورقة واحدة. ❏2 فأعلى

لنسخ مستندين أصليين لهما جانب واحد على ورقة واحدة بتخطيط صفحتين على الورقة.

الجودة:

حدد جودة النسخ. يؤدي تحديد **الأفضل** إلى الحصول على جودة طباعة أعلى، ولكن سرعة الطباعة قد تكون أقل.

# **النسخ عن طريق التكبري أو التصغري**

ميكنك نسخ المستندات الأصلية بتكبري محدد.

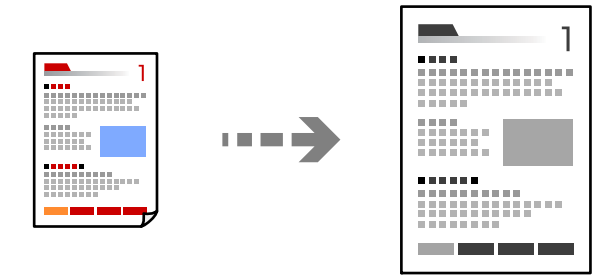

- . حمِّل الورق في الطابعة.  $^{1}$ "تحميل الورق في درج [الورق" في](#page-24-0) الصفحة 25
- ضع المستندات الأصلية. .2 "وضع المستندات الأصلية على زجاج الماسحة [الضوئية" في](#page-30-0) الصفحة 31
	- حدد **نسخ** في الصفحة الرئيسية. .3

حدد عنصرًا، واستخدم أزرار هـ v  $\blacktriangleright\blacktriangleleft\mathbf{V}$ . ثم اضغط على الزر OK.

- $\blacktriangleright$ اضبط عدد النسخ باستخدام زر  $\blacktriangle$  أو  $\blacktriangleright$
- $\blacktriangledown$ اضغط على زر OK، ثم اضغط على الزر  $^{-5}$  .
- <span id="page-76-0"></span><sup>6.</sup> حدد **تصغير/تكبير** باستخدام الأزرار ▲ ▼، ومن ثمّ قم بتغيير نسبة التكبير باستخدام الأزرار ▶ < *ملاحظة: إذا أردتالنسخبتصغريحجم المستندأوتكبريهبنسبةمئويةمعينة، فحددمخصصمبثابةإعدادتصغري/تكبري، واضغطعلىالزر*d*، ثم اضغطعلى*

الزر ♦ أو ♦ لتحديد نسبة مئوية. عكنك تغيير النسبة المئوية تدريجيًّا ممقدار 10% من خلال الضغط مع الاستمرار على الأزرار ♦ أو ♦. .<br>7. غيرٌ الإعدادات الأخرى إذا لزم الأمر.

"خيارات القامئة [للنسخ" في](#page-74-0) الصفحة 75

 $\delta$ اضغط على زر OK، ثم اضغط على الزر  $^8$ . *يبدو كل من حجم الصور المنسوخة وحدودها مختلفة قليلاً عن الصور الأصلية. ملاحظة:*

## **نسخ مستندات أصلية متعددة على صفحة واحدة**

لنسخ مستندين أصليين لهما جانب واحد على ورقة واحدة بتخطيط صفحتين على الورقة.

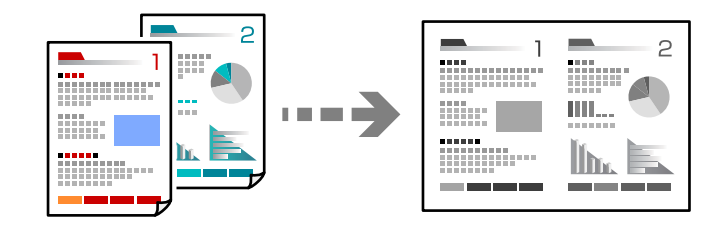

- .<br>1. حمِّل الورق في الطابعة. "تحميل الورق في درج [الورق" في](#page-24-0) الصفحة 25
	- حدد **نسخ** في الصفحة الرئيسية. .2

حدد عنصرًا، واستخدم أزرار  $\blacktriangleright\blacktriangleleft\nabla$  ثم اضغط على الزر OK.

 $\blacksquare$ اضبط عدد النسخ باستخدام زر  $\blacktriangle$  أو  $\blacksquare$ 

- اضغط على زر OK، ثم اضغط على الزر  $\blacktriangledown$  .
- حدد **2 فأعلى** كإعداد **متعدد الصفحات**، ثم اضغط على الزر OK. .5
- حدد ترتيب المخطط في إعداد **ترتيب التخطيط**، ثم اضغط على الزر OK. .6
- حدد اتجاه المستند الأصلي لإعداد **اتجاه المستند الأصلي**، ثم اضغط على الزر OK. .7
	- .<br>8. غيرّ الإعدادات الأخرى إذا لزم الأمر. "خيارات القامئة [للنسخ" في](#page-74-0) الصفحة 75
	- $\langle \hat{\mathbf{V}} \rangle$ شع الصفحة الأولى من المستند الأصلي ومن ثمّ اضغط على الزر . ❏المستندات الأصلية للصور

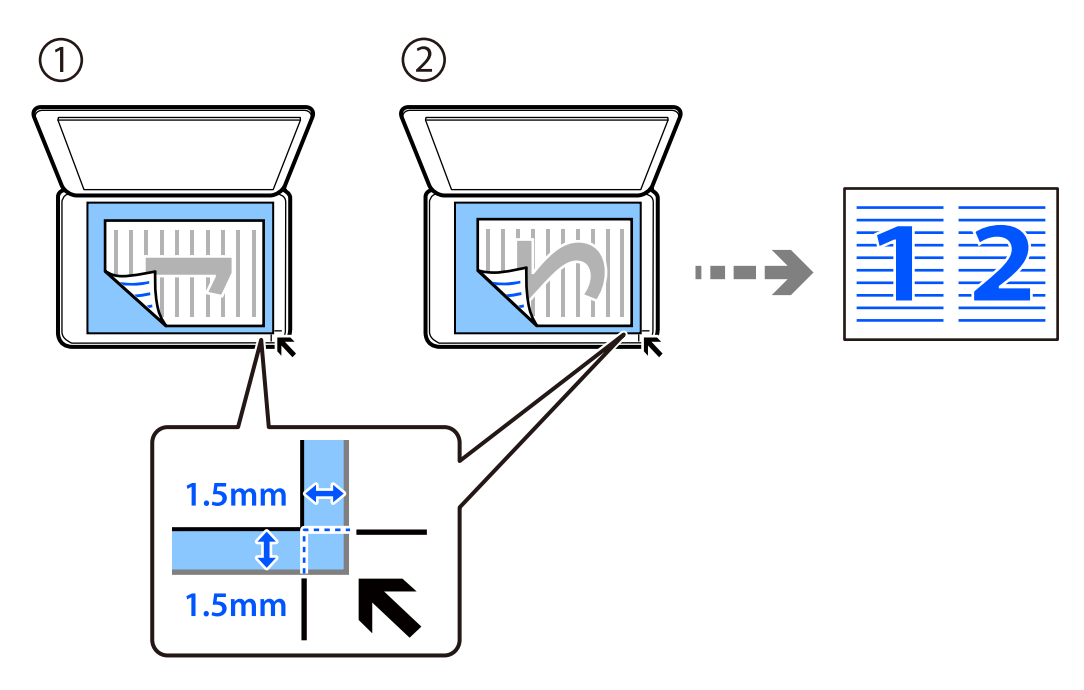

❏المستندات الأصلية للوحات

<span id="page-78-0"></span>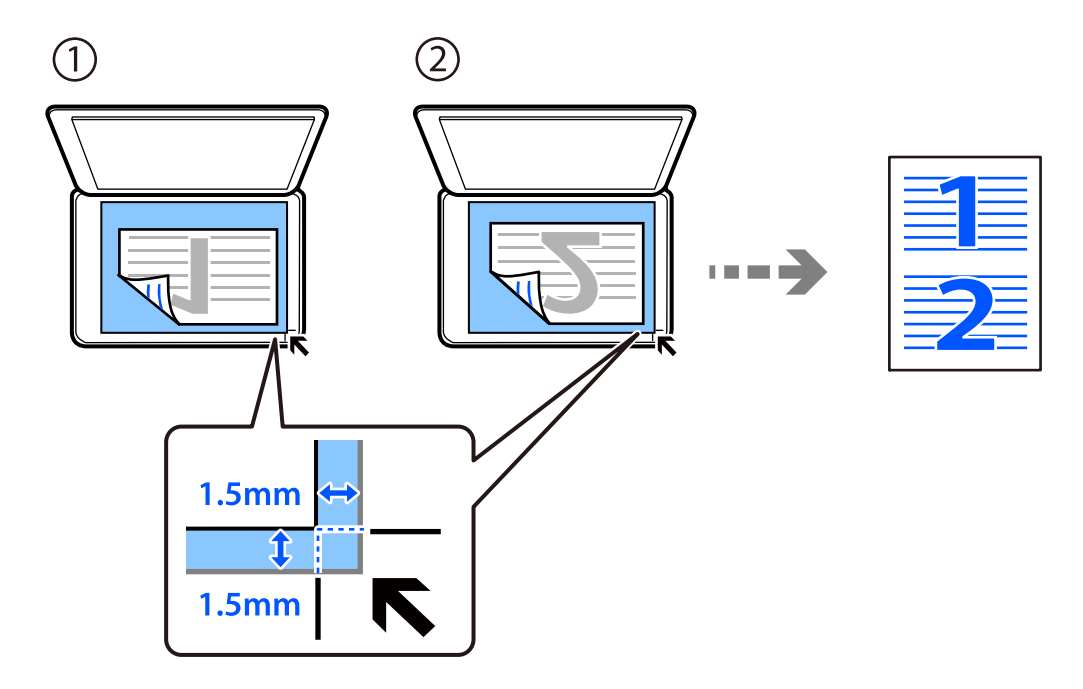

 $\langle \hat{\mathcal{V}} \rangle$ ضع الصفحة الثانية من المستند الأصلي ومن ثمّ اضغط على الزر  $^{10}$  .

*يبدو كل من حجم الصور المنسوخة وحدودها مختلفة قليلاً عن الصور الأصلية. ملاحظة:*

# **نسخ بطاقة الهوية**

لمسح بطاقة هوية ضوئيًا من الوجهني ونسخها من وجه واحد على ورقة مقاس 4A.

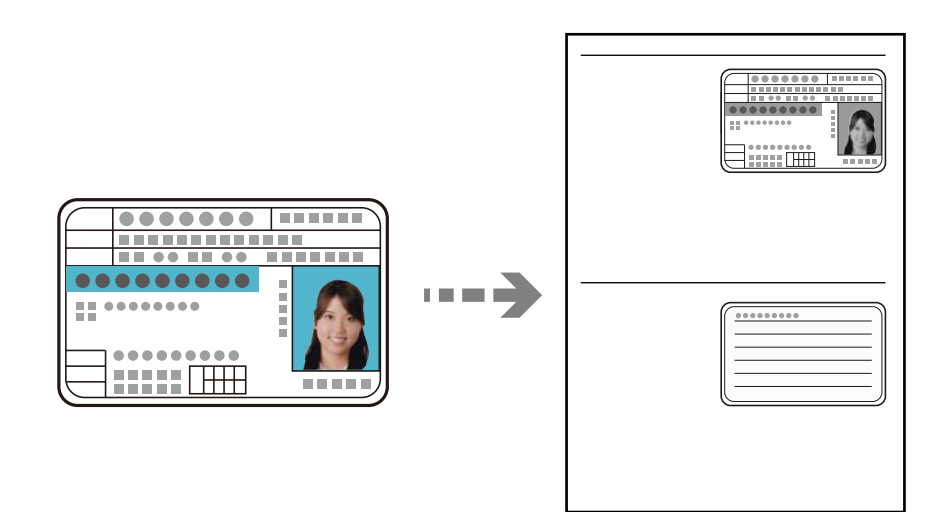

حمِّل الورق في الطابعة. .1 "تحميل الورق في درج [الورق" في](#page-24-0) الصفحة 25

- حدد **نسخ** في الصفحة الرئيسية. .2 حدد عنصرًا، واستخدم أزرارrldu، ثم اضغط على الزر OK.
	- $\blacktriangleright$ اضبط عدد النسخ باستخدام زر  $\blacktriangle$  أو  $^3$  .
		- حدد **تشغيل** في **نسخ بطاقة معرف**. .4

تحقق من إعدادات الطباعة ومن ثمّ قم بتغييرها حسب الضرورة. $^5$ في حالة الرغبة في تغير الإعدادات، اضغط على الزر  $\blacktriangledown$ . عند الانتهاء، اضغط على الزر "OK". "خيارات القامئة [للنسخ" في](#page-74-0) الصفحة 75

- اضغط على الزر $\hat{\mathbb{Q}}$ .  $^6$
- ضع المستند الأصلي حتى يكون وجهه لأسفل وحركه باتجاه العلامة الموجودة بالزاوية. $\cdot 7$ ضع بطاقة الهوية على بعد 5 مم من العلامة الموجودة بزاوية زجاج الماسحة الضوئية.

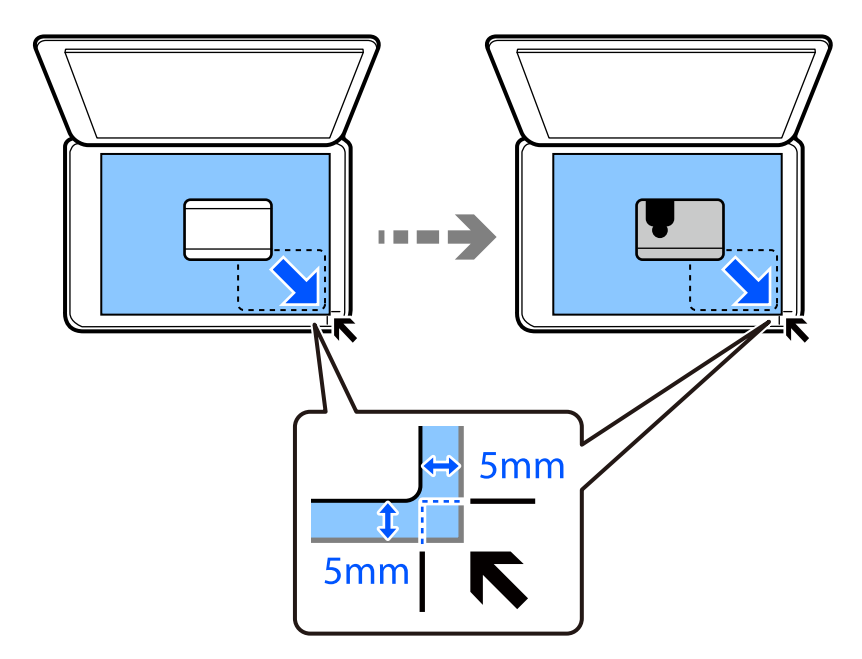

 $\cdot^8$ فصع الجزء الخلفي من المستند الأصلي موجهًا لأسفل، وحرّكه تجاه العلامة الموجودة بالزاوية، ومن ثمّ اضغط على الزر.  $\cdot^8$ *يبدو كل من حجم الصور المنسوخة وحدودها مختلفة قليلاً عن الصور الأصلية. ملاحظة:*

# **المسح الضويئ**

<span id="page-80-0"></span>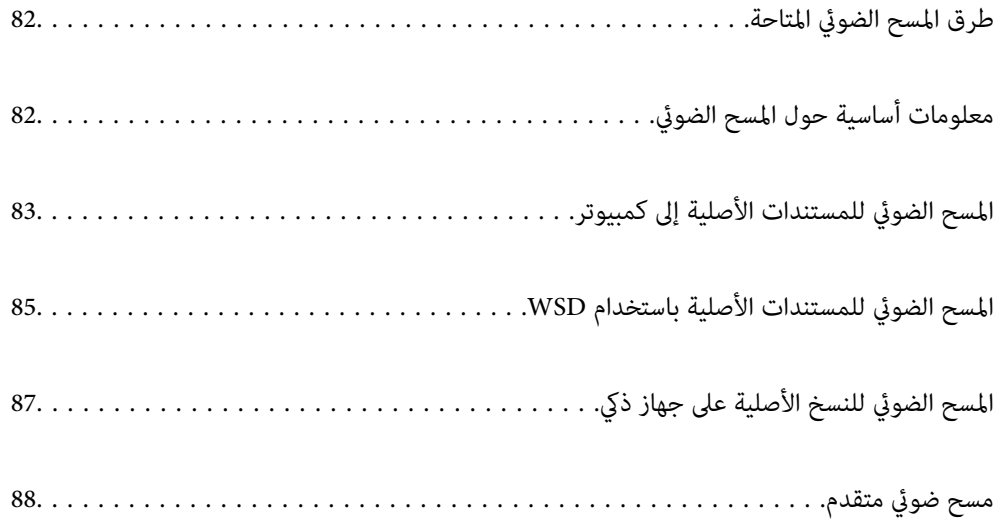

# **طرق المسح الضويئ المتاحة**

ميكنك استخدام أي من الطرق التالية للمسح الضويئ باستخدام هذه الطابعة.

المسح الضويئ إلى كمبيوتر

<span id="page-81-0"></span>هناك طريقتان لمسح المستندات الأصلية إلى جهاز كمبيوتر؛ المسح الضوئي باستخدام لوحة تحكم الطابعة، والمسح الضوئي من<br>الكمبيوتر.

 $\Box$  عكنك المسح الضوئي بسهولة من لوحة التحكم. قبل إجراء المسح الضوئي، ثبّت Epson Event Manager و2 Epson Scan على<br>الكمسوتر .

 $\Box$  استخدم تطبيق المسح الضوئي Epson ScanSmart للمسح الضوئي من الكمبيوتر. عكنك تحرير الصور بعد المسح الضوئي. قبل<br>إجراء المسح الضوئي، ثبّت Epson ScanSmart في الكمبيوتر الخاص بك.

المسح الضويئ باستخدام WSD

ميكنك حفظ الصورة الممسوحة ضوئيًا على جهاز كمبيوتر متصل بالطابعة، باستخدام ميزة WSD.

إذا كنت تستخدم Windows 7/Windows Vista, فسوف تحتاج إلى ضبط إعدادات WSD على جهاز الكمبيوتر قبل المسح<br>الضوئي.

المسح الضويئ من الأجهزة الذكية مباشرةً

عندما يكون الموجّه اللاسلكي مُتصلاً بالشبكة نفسها مثل الطابعة، عُكنك حفظ الصور الممسوحة ضوئيًا إلى الجهاز الذي بصورة مباشرة<br>مثل الهاتف الذكي أو الكمبيوتر اللوحي من خلال استخدام تطبيق Epson iPrint أو الجهاز الذي.

قبل المسح الضويئ، ثبّت iPrint Epson على جهازك الذيك.

**معلومات ذات صلة**

| "المسح الضويئ للمستندات الأصلية إلى [كمبيوتر" في](#page-82-0) الصفحة 83

| "المسح الضويئ [للمستندات](#page-84-0) الأصلية باستخدام [WSD](#page-84-0) "في [الصفحة](#page-84-0) 85

# **معلومات أساسية حول المسح الضويئ**

## **تنسيقات الملفات الموصى بها لملاءمة الغرض الخاص بك**

بشكل عام، يتناسب تنسيق JPEG مع الصور بينام يتناسب تنسيق PDF مع المستندات. انظر الأوصاف التالية لاختيار أفضل تنسيق لما تريد القيام به.

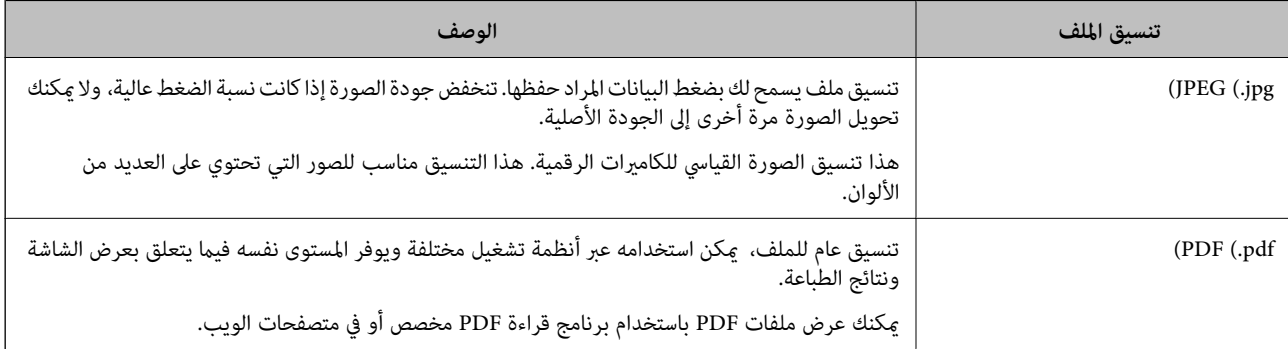

## **مستويات الدقة الموصى بها لملاءمة الغرض الخاص بك**

<span id="page-82-0"></span>تشير الدقة إلى عدد البكسلات (أصغر مساحة في صورة) لكل بوصة (25.4 مم)، ويتم قياسها بوحدة dpi (عدد النقاط في البوصة). وميزة زيادة الدقة<br>هي أن التفاصيل في الصورة تصبح جيدة. ومع ذلك، فقد يوجد بها العيوب التالية أيضًا.

❏يصبح حجم الملف كبريًا

(عندما تضاعف الدقة، يصبح حجم الملف أكبر بنحو أربعة أضعاف).

يستغرق مسح الصور ضوئيًا، وحفظها، وقراءتها وقتًا طويلاً  $\Box$ 

تصبح الصورة أكبر من أن تتناسب مع الشاشة أو الطباعة على الورق $\Box$ 

راجع الجدول وعنيّ الدقة المناسبة لغرض الصورة التي تريد مسحها ضوئيًا.

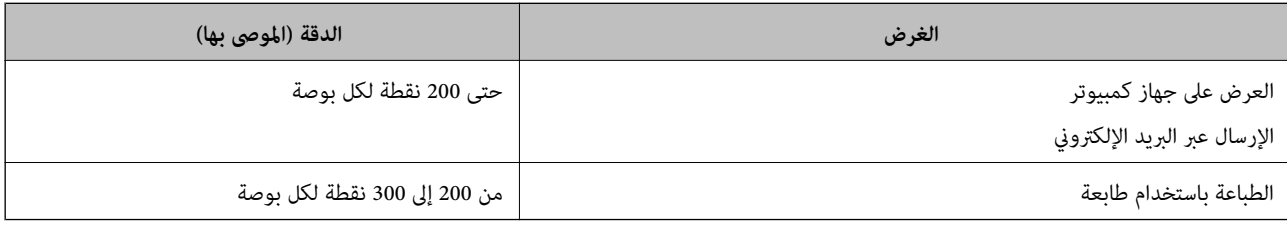

# **المسح الضويئ للمستندات الأصلية إلى كمبيوتر**

هناك طريقتان لمسح المستندات الأصلية إلى جهاز كمبيوتر؛ المسح الضويئ باستخدام لوحة تحكم الطابعة، والمسح الضويئ من الكمبيوتر.

**معلومات ذات صلة**

| "المسح الضويئ من لوحة التحكم" في الصفحة 83 | "المسح الضويئ من جهاز [كمبيوتر" في](#page-83-0) الصفحة 84

## **المسح الضويئ من لوحة التحكم**

*لاستخدام هذه الميزة، تأكد من تثبيت التطبيقات التالية على الكمبيوتر الخاص بك. ملاحظة:*

*Epson Event Manager* ❏

*Epson Scan 2* ❏

*راجع ما يلي للتحقق من التطبيقات المثبتة. 10 Windows: انقر فوق زر البدء، ثم حدد نظام Windows — لوحة التحكم — البرامج — البرامج والميزات. 8 Windows8.1/ Windows: حدد سطح المكتب — الإعدادات — لوحة التحكم — البرامج — البرامج والميزات. 7 Windows: انقر فوق زر البدء، ثم حدد لوحة التحكم — البرامج — البرامج والميزات OS Mac: حدد الانتقال إلى > التطبيقات > Software Epson.*

ضع المستندات الأصلية. .1

"وضع المستندات الأصلية على زجاج الماسحة [الضوئية" في](#page-30-0) الصفحة 31

حدد **مسح ضويئ** على لوحة التحكم. .2

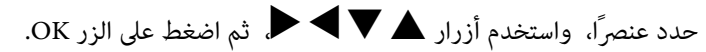

<span id="page-83-0"></span>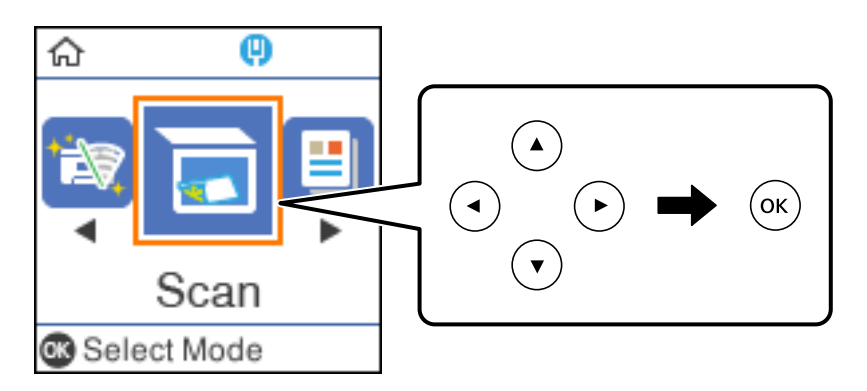

 $\rm \,OK$ حدد طريقة حفظ الصورة الممسوحة ضوئيًا إلى كمبيوتر من القوائم التالية، ثم اضغط على الزر  $\rm \,OK$ .

❏**إلى الكمبيوتر (JPEG(**: لحفظ الصورة الممسوحة ضوئيًا بتنسيق JPEG.

❏**إلى الكمبيوتر (PDF(**: لحفظ الصورة الممسوحة ضوئيًا بتنسيق PDF.

❏**إلى الكمبيوتر (رسالة بريد إلكتروين)**: لبدء تشغيل عميل البريد الإلكتروين في الكمبيوتر، ثم إرفاق رسالة بريد إلكتروين تلقائيًا.

- ا**لى الكمبيوتر (مخصص**): لحفظ الصورة الممسوحة ضوئيًا باستخدام الإعدادات في Epson Event Manager. عكنك تغيير إعدادات المسح<br>الضوئي مثل حجم المسح، أو مجلد الحفظ، أو تنسيق الحفظ. "إجراء إعدادات مخصصة للمسح الضويئ باستخدام لوحة [التحكم" في](#page-87-0) الصفحة 88
	- حدد الكمبيوتر الذي تريد حفظ الصور الممسوحة ضوئيًا إليه. .4

*ملاحظة:*

❏ *عندما تكون الطابعةمتصلةبشبكة، ميكنكتحديدجهازالكمبيوترالذيترغبفيحفظالصورةالممسوحةضوئيًا به. ميكنكعرضما يصلإلى20* كمبيوتر على لوحة تحكم الطابعة. وإذا تم تعيين **اسم المسح الضوئي عبّر الشبكة** (أ**بجدي رقمي**) في *Epson Event Manager،* فسيتم عرضه في<br>لوحة التحكم.

 $\cdot$ اضغط على الزر $^5$ .

## **المسح الضويئ من جهاز كمبيوتر**

ميكنك المسح الضويئ من جهاز كمبيوتر باستخدام ScanSmart Epson. يسمح لك هذا التطبيق مبسح المستندات ضوئيًا بسهولة، ثم حفظ الصور الممسوحة ضوئيًا في خطوات بسيطة.

ضع المستندات الأصلية. .1

"وضع المستندات الأصلية على زجاج الماسحة [الضوئية" في](#page-30-0) الصفحة 31

ابدأ تشغيل ScanSmart Epson. .2

❏نظام تشغيل 10 Windows

انقر فوق زر البدء ثم حدد **Software Epson**< **ScanSmart Epson**.

Windows 8.1/Windows 8❏ أدخل اسم التطبيق في رمز البحث، ثم حدد الرمز المعروض.

❏نظام تشغيل 7 Windows

<span id="page-84-0"></span>انقر فوق زر البدء ثم حدد **جميع التطبيقات** >**Software Epson**< **ScanSmart Epson**.

Mac  $OS<sup>1</sup>$ 

حدد **الانتقال إلى** >**التطبيقات** >**Software Epson**< **ScanSmart Epson**.

عند عرض شاشة ScanSmart Epson اتبع الإرشادات التي تظهر على الشاشة للمسح الضويئ. .3 *انقر فوق Help لعرض معلومات التشغيل التفصيلية. ملاحظة:*

# **المسح الضويئ للمستندات الأصلية باستخدام WSD**

ميكنك حفظ الصورة الممسوحة ضوئيًا على جهاز كمبيوتر متصل بالطابعة، باستخدام ميزة WSD.

*ملاحظة:*

*Windows 10/Windows 8.1/Windows 8/Windows 7/Windows Vista تستخدمأنظمةالتشغيل أجهزةالكمبيوترالتي الميزةمع تتوافرتلك* ❏ *.فقط*

❏ *إذا كنت تستخدم أنظمة التشغيل Vista Windows7/ Windows، فإنك بحاجة إلى إعداد جهاز الكمبيوتر قبل استخدام هذه الميزة.*

 $\cdot ^1$ ضع المستندات الأصلية.

"وضع المستندات الأصلية على زجاج الماسحة [الضوئية" في](#page-30-0) الصفحة 31

حدد **مسح ضويئ** على لوحة التحكم. .2

حدد عنصرًا، واستخدم أزرار هـ V . ثم اضغط على الزر OK.

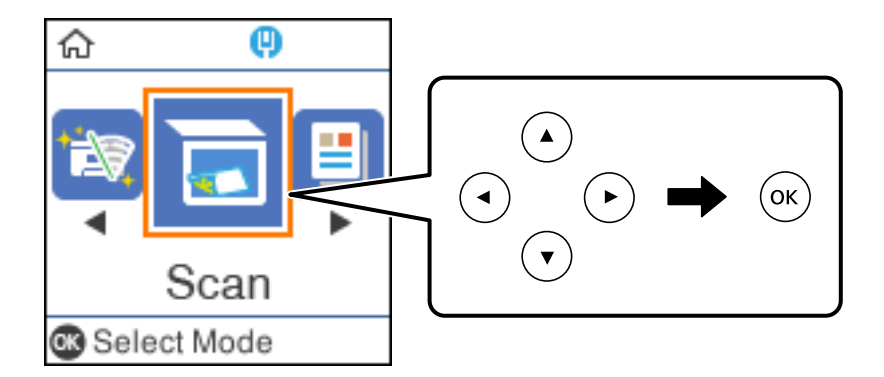

- حدد **في WSD**. .3
- حدد جهاز كمبيوتر. .4
- اضغط على الزر $\Phi$ .  $^5$

#### **إعداد منفذ WSD**

يوضح هذا القسم كيفية إعداد منفذ WSD لنظام Windows 7/Windows Vista.

*بالنسبة لنظام 8 Windows8.1/ Windows10/ Windows يتم إعداد منفذ WSD تلقائيًا. ملاحظة:*

تكون الحالات التالية ضروريةلإعداد منفذ WSD.

وحدة الطباعة وجهاز الكمبيوتر متصلين بالشبكة. $\Box$ 

❏برنامج تشغيل الطابعة مثبت على جهاز الحاسوب.

- تشغيل وحدة الطباعة. .1
- اضغط ابدأ، ثم اضغط على **شبكة** في جهاز الحاسوب. .2
- انقر بزر الماوس الأمين على رمز الطابعة، ثم اضغط **تثبيت**. .3 انقر فوق **متابعة** عندما يتم عرض شاشة **التحكم في حساب المستخدم**. انقر فوق **إلغاء التثبيت** وابدأ مرةً أخرى إذا تم عرض شاشة **إلغاء التثبيت**.

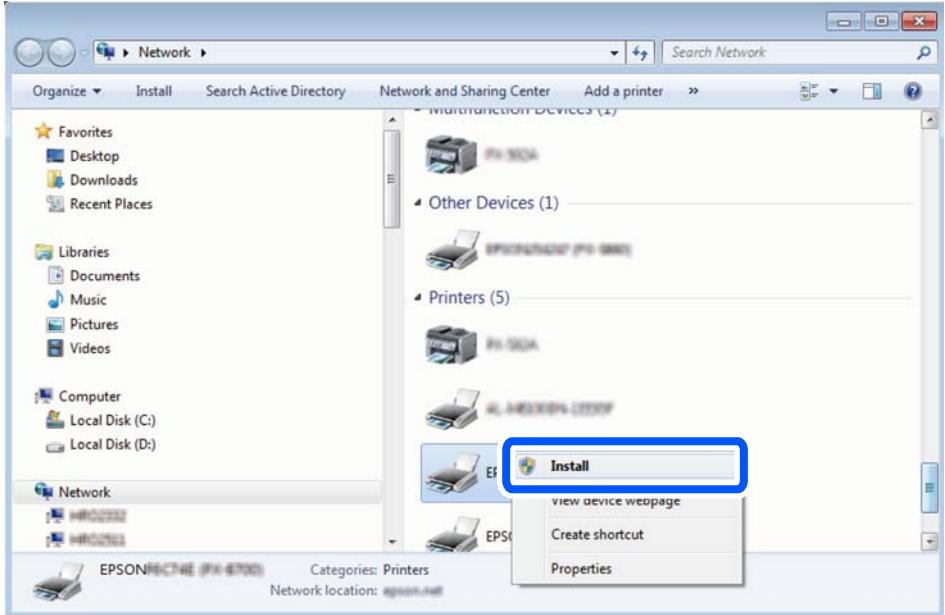

#### *ملاحظة:*

اسم وحدة الطباعة المحددة على الشبكة واسم الطراز (EPSON XXXXXX (XX-XXXX)) معروضين على شاشة الشبكة. عكنك التحقق من اسم<br>وحدة الطباعة المحددة على الشبكة من لوحة تحكم وحدة الطباعة أو من خلال طباعة ورقة حالة الشبكة.

اضغط على **الجهاز جاهز للاستخدام**. .4

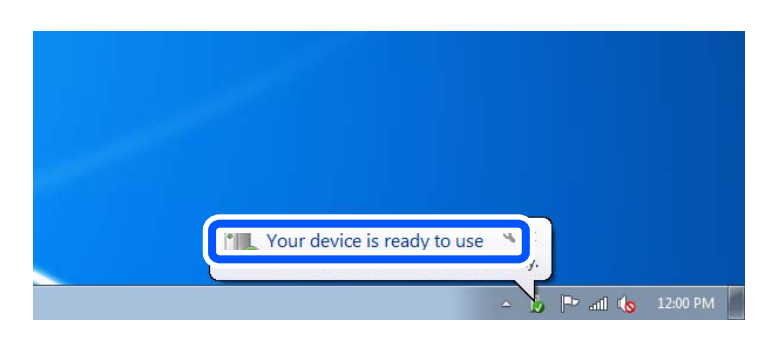

تأكد من الرسالة، ثم اضغط على **إغلاق**. .5

<span id="page-86-0"></span>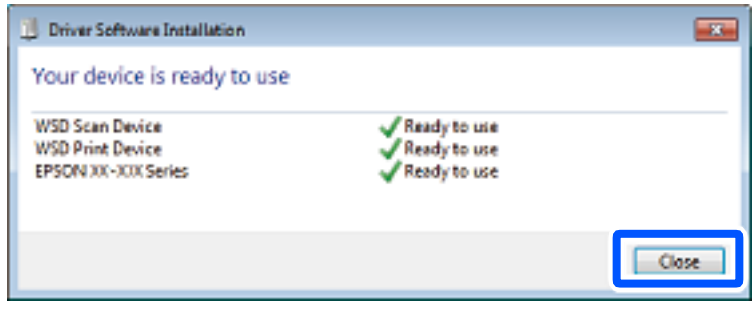

- افتح شاشة **الأجهزة والطابعات**. .6
	- Windows 7❏

اضغط بدأ >**لوحة التحكم** >**الجهاز والصوت** (أو **الجهاز**)>**أجهزة وطابعات**.

Windows Vista❏

اضغط بدأ >**لوحة التحكم** >**الجهاز والصوت** > **طابعات**.

نأكد من عرض الرمز مع اسم وحدة الطباعة على الشبكة. $\cdot 7$ حدد اسم الطابعة عند الاستخدام مع WSD.

# **المسح الضويئ للنسخ الأصلية على جهاز ذيك**

#### *ملاحظة:*

❏ *قبل المسح الضويئ، ثبّت iPrint Epson على جهازك الذيك.* عندما يكون الموجِّه اللاسلكي مُتصلاً بالشبكة نفسها مثل الطابعة، ۗ مُكنك استخدام الطابعة عبر الشبكة اللاسلكية من الجهاز الذكي.

- ❏ *تخضع شاشات iPrint Epson للتغيري دون إشعار.*
- ❏ *قد تختلف محتويات iPrint Epson حسب المنتج.*
	- ضع المستندات الأصلية. .1 "وضع المستندات [الأصلية" في](#page-29-0) الصفحة 30
		- ابدأ تشغيل iPrint Epson. .2
		- اضغط على **Scan** في الشاشة الرئيسية. .3
			- اضغط على **Scan**. .4

*ملاحظة: ميُكنك ضبط إعدادات المسح الضويئ. اضغط على رمز في الجزء العلوي الأمين من الشاشة.*

يبدأ إجراء المسح الضويئ.

تحقق من الصورة الممسوحة ضوئيًا، ثم حدد طريقة الحفظ.  $^5$  $\Box$  لعرض الشاشة التي <sub>ي</sub>مكنك من خلالها حفظ الصور الممسوحة ضوئيًا.

<span id="page-87-0"></span>❏ : لعرض الشاشة التي ميكنك من خلالها إرسال الصور الممسوحة ضوئيًا عبر البريد الإلكتروين. ❏ : لعرض الشاشة التي ميكنك من خلالها طباعة الصور الممسوحة ضوئيًا.

وأخبرًا، اتبع التعليمات المعروضة على الشاشة. . $^6$ 

**مسح ضويئ متقدم**

**معلومات ذات صلة** | "إجراء إعدادات مخصصة للمسح الضويئ باستخدام لوحة التحكم" في الصفحة 88 | "تقليل حجم الملف الخاص بالصورة [الممسوحة](#page-90-0) ضوئيًا" في الصفحة 91

## **إجراء إعدادات مخصصة للمسح الضويئ باستخدام لوحة التحكم**

باستخدام Manager Event Epson، ميكنك تعيني **إلى الكمبيوتر (مخصص)** للمسح الضويئ إلى جهاز كمبيوتر باستخدام لوحة التحكم. برجاء الاطلاع على تعليامت Manager Event Epson لمعرفة التفاصيل.

.1 .Epson Event Manager تشغيل ابدأ

Windows 10/Windows Server 2016❏

انقر فوق زر البدء ثم حدد **Software Epson** < **Manager Event**.

Windows 8.1/Windows 8/Windows Server 2012 R2/Windows Server 2012❏

أدخل اسم التطبيق في رمز البحث، ثم حدد الرمز المعروض.

Windows 7/Windows Vista/Windows XP/Windows Server 2008 R2/Windows Server 2008/Windows Server 2003❏ R2/Windows Server 2003

انقر فوق زر البدء، ثم حدد **جميع البرامج** أو **البرامج** >**Software Epson**< **Manager Event**.

Mac OS❏

حدد **الانتقال إلى** >**التطبيقات** >**Software Epson** < **Manager Event**.

تأكد من تحديد ماسحتك الضوئية باعتبارها **الماسحة الضوئية** في علامة التبويب **إعدادات الزر** على الشاشة الرئيسية. .2

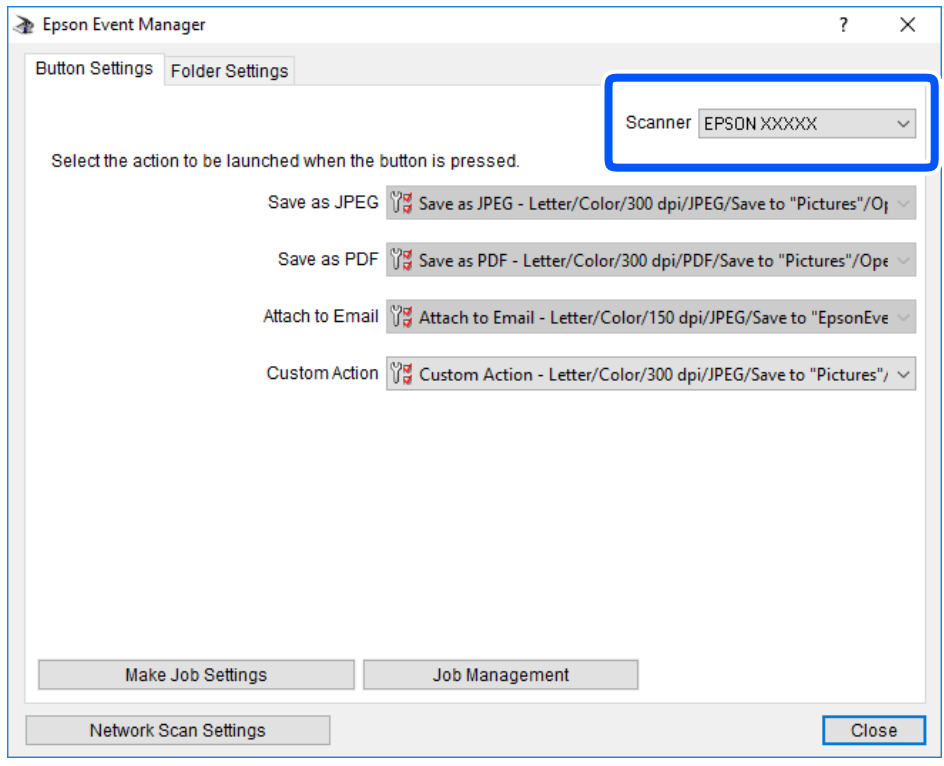

انقر فوق **ضبط إعدادات المهمة**. .3

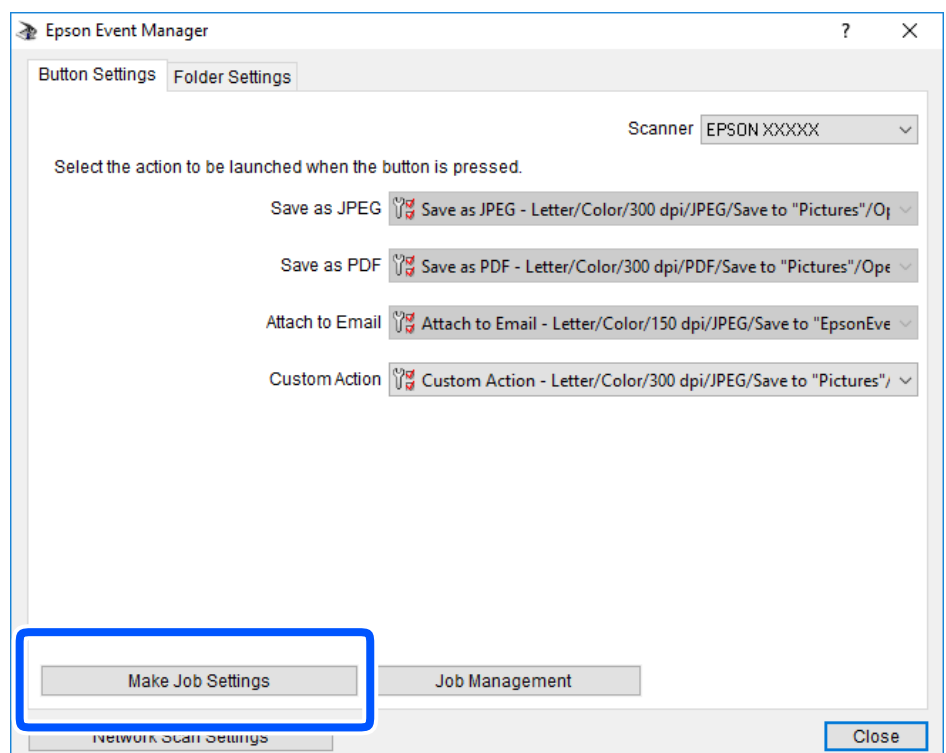

اضبط إعدادات المسح الضويئ على شاشة **إعدادات المهمة**. .4

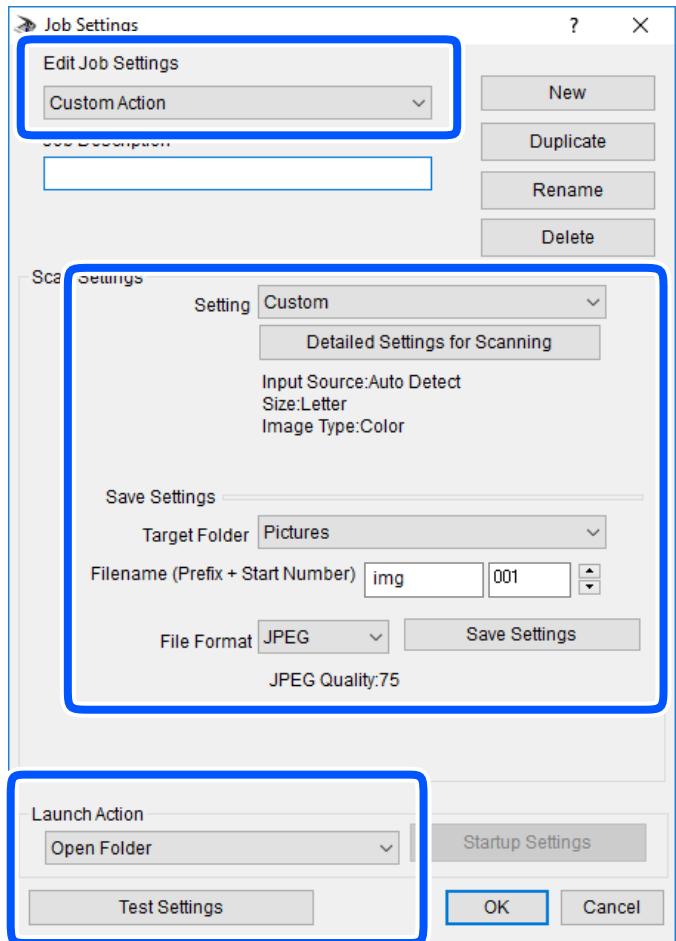

❏تعديل إعدادات المهمة: حدد **إجراء مخصص**.

ل�الإعداد: قم بإجراء المسح الضوئي باستخدام أفضل إعدادات نوع المستند الأصلي المحدد. انقر فوق ا**لإعدادات التفصيلية للمسح الضوئي**<br>لضبط العناصر مثل الدقة أو اللون لحفظ الصورة الممسوحة ضوئياً.

❏المجلد الهدف: حدد مجلد حفظ للصورة الممسوحة ضوئيًا.

❏اسم الملف (البادئة + رقم البدء): ّغري إعدادات اسم الملف الذي ترغب في حفظه.

❏تنسيق الملف: حدد تنسيق الحفظ.

❏تشغيل الإجراء: حدد الإجراء عند المسح الضويئ.

❏اختبار الإعدادات: لبدء اختبار المسح الضويئ باستخدام الإعدادات الحالية.

انقر فوق **موافق** للعودة إلى الشاشة الرئيسية. .5

تأكد من تحديد **إجراء مخصص** على قامئة **إجراء مخصص**. .6

<span id="page-90-0"></span>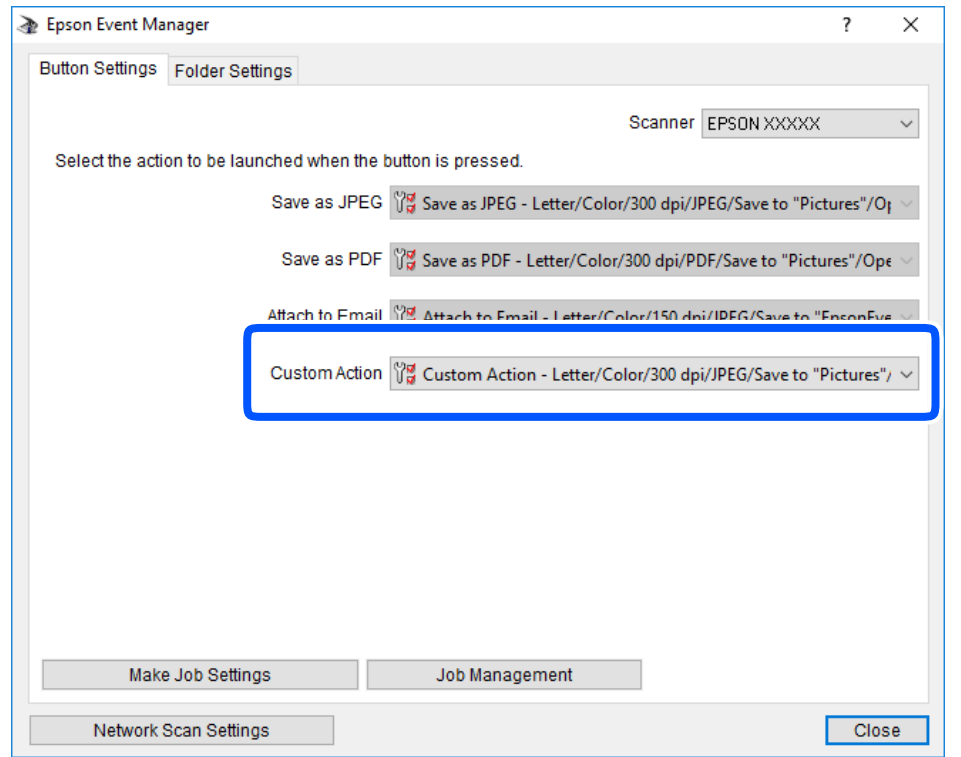

انقر فوق **إغلاق** لإغلاق Manager Event Epson. .7

# **تقليل حجم الملف الخاص بالصورة الممسوحة ضوئيًا**

قم بتغيري إعدادات المسح الضويئ لتقليل حجم الملف الخاص بالصورة الممسوحة ضوئيًا.

*يختلف المقدار الذي ميُكن خفضه حسب المستند الأصلي. ملاحظة:*

قغيير تنسيق الملف:  $\Box$ 

```
حدد تنسيق PDF لإجراء المسح الضويئ للمستندات، وحدد تنسيق JPEGلإجراء المسح الضويئ للصور أو اللوحات.
```
تقليل الدقة: $\Box$ 

يوفّر المسح الضويئ بدقة 200 نقطة لكل بوصة جودة كافية عند إجراء المسح الضويئ للمستندات.

# **صيانة الطابعة**

<span id="page-91-0"></span>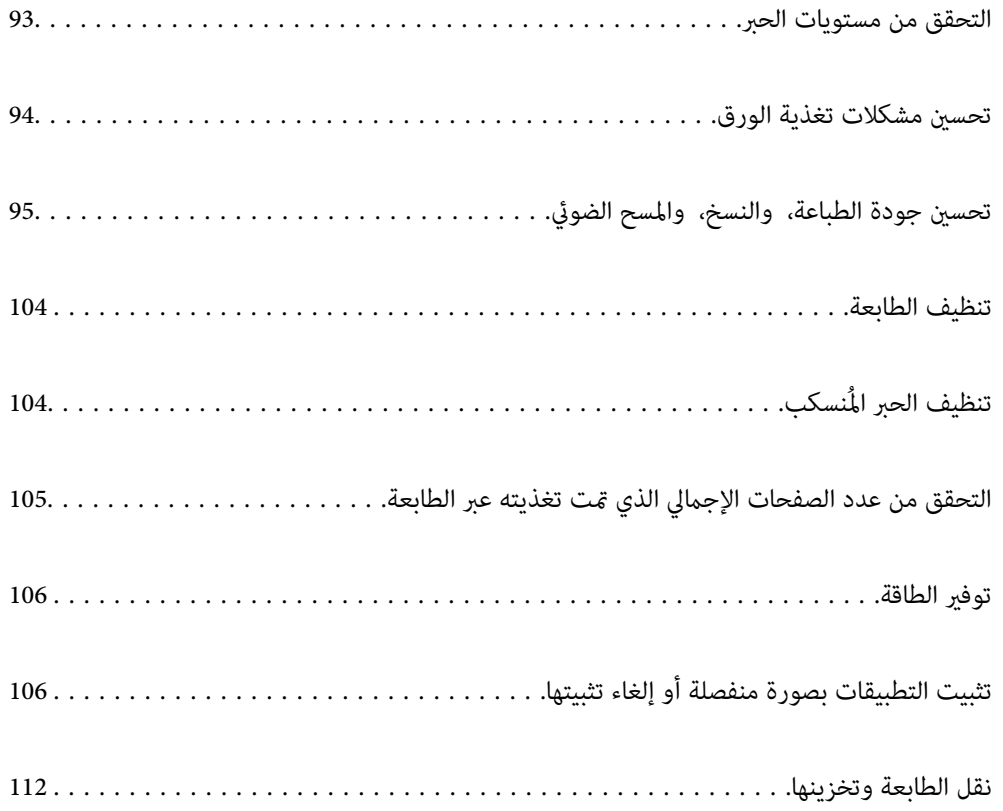

## **التحقق من مستويات الحبر**

للتأكد من الحبر الفعلي المتبقي، افحص بعينيك مستوى الحبر الموجود في خزان الطابعة.

# <span id="page-92-0"></span>*هام:*c في حالة عدم امتلاء خزان الحبر إلى الخط الأدنى، قم بتعبئته إلى الخط العلوي على خزان الحبر.فقد يؤدى الاستمرار في استخدام الطابعة عندما<br>يكون مستوى الحبر أقل من الخط الأدنى في الخزانات إلى تلف الطابعة.

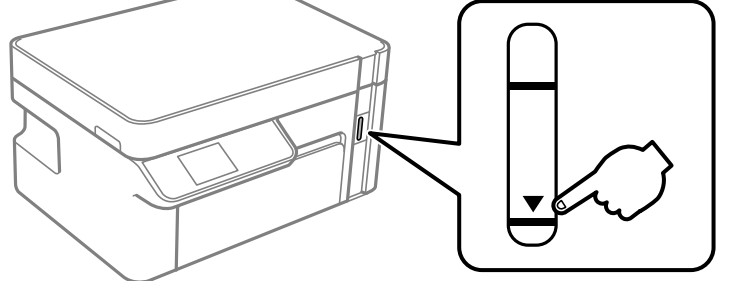

ميكنك فحص مستويات الحبر التقريبية من الكمبيوتر.

#### **معلومات ذات صلة**

| "حان الوقت لإعادة تعبئة [الحبر" في](#page-152-0) الصفحة 153

## **التحقق من مستويات الحبر (Windows(**

- $\,$ قم بالوصول إلى نافذة برنامج تشغيل الطابعة.  $^{\,1}$
- انقر فوق **3 Monitor Status EPSON** بعلامة التبويب **الصيانة**. .2

```
ملاحظة:
في حال تعطيل 3 Monitor Status EPSON، انقر فوق إعدادات موسعةبعلامةالتبويبالصيانة، ثم حدد متكني Monitor Status EPSON
                                                                                                                  .3
```
#### **معلومات ذات صلة**

```
| "طلب الطباعة من كمبيوتر (برنامج تشغيل الطابعة Windows "(في الصفحة 189
                             | "حان الوقت لإعادة تعبئة الحبر" في الصفحة 153
```
## **التحقق من مستويات الحبر (OS Mac(**

- حدد **تفضيلات النظام** من القامئة Apple< **الطابعات والماسحات الضوئية** (أو **طباعة ومسح ضويئ**، أو **طباعة وفاكس**) ثم حدد .1 الطابعة.
	- انقر فوق **خيارات وتجهيزات** >**البرنامج المساعد**>**فتح برنامج الطابعة المساعد**. .2
		- .3 .**EPSON Status Monitor** فوق انقر

#### **معلومات ذات صلة**

| "حان الوقت لإعادة تعبئة [الحبر" في](#page-152-0) الصفحة 153

# **تحسني مشكلات تغذية الورق**

عندمالاتتم تغذية الورق من درج الورق بشكل صحيح, نظّف البكرة الداخلية.

- $\bigcup_{\alpha}$ ا. أوقف تشغيل الطابعة بالضغط على الزر  $^{-1}$
- انزع سلك الطاقة من القابس الكهربائي، ثم افصل سلك الطاقة. $^2$ 
	- تأكد من إغلاق سدادة خزان الحبر بإحكام. $^3$

<span id="page-93-0"></span>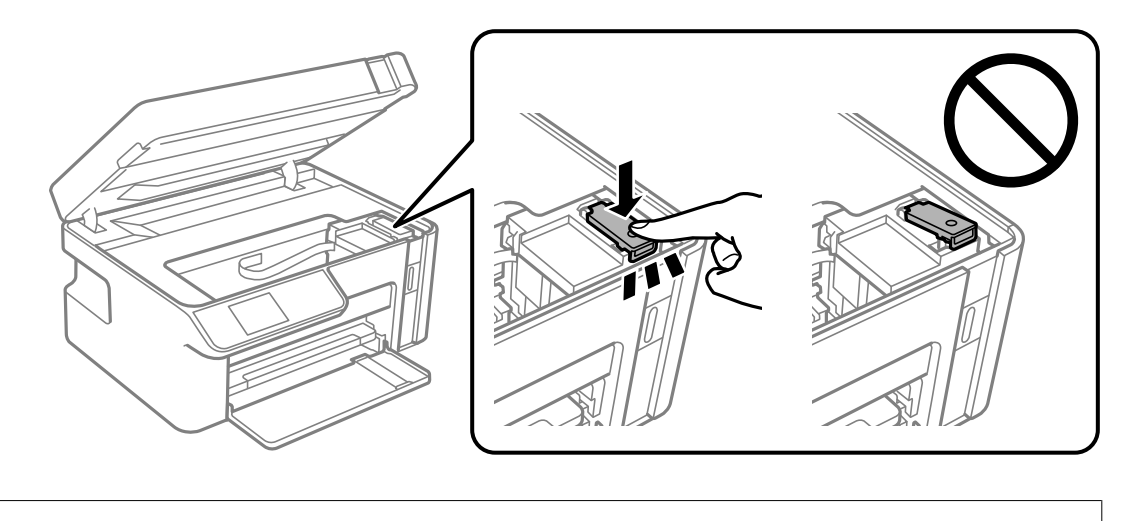

#### *هام:*c *إذامليكن سدادة خزان الحبر مغلقًا بإحكام، فقد يتسرب الحبر.*

- .<br>4. أغلق وحدة الماسحة الضوئية.
- د. اسحب درج الورق، إلى الخارج ثم قم بإزالة الورق.

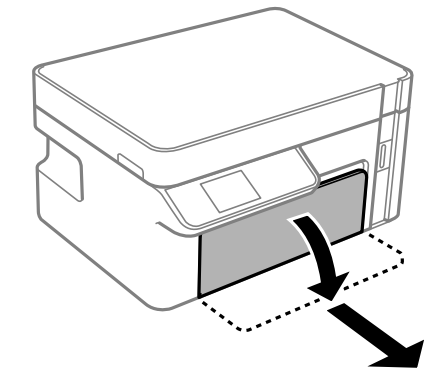

<span id="page-94-0"></span>قم بإيقاف الطابعة على جانبها مع وضع خزان حبر الطابعة في الأسفل. .6

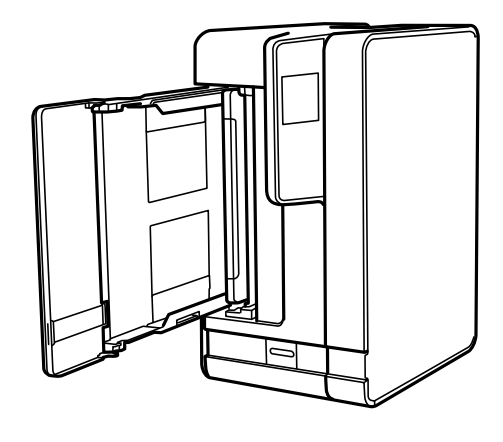

*كن حذرًا حتى لاتنحشر يدك أو أصابعك عند تثبيت الطابعة بشكلٍ قائم. قد يؤدي عدم الالتزام بذلك إلى تعرضك لخطر الإصابة.* !*تنبيه:*

*هام:*c

*يجب عدم ترك الطابعة موضوعة في وضع قائم لفترة طويلة.*

قم بترطيب قطعة قماش ناعمة بالماء، وقم بعصرها جيدًا، ثم امسح الأسطوانة بالقطعة أثناء تدويرها.  $^7$ 

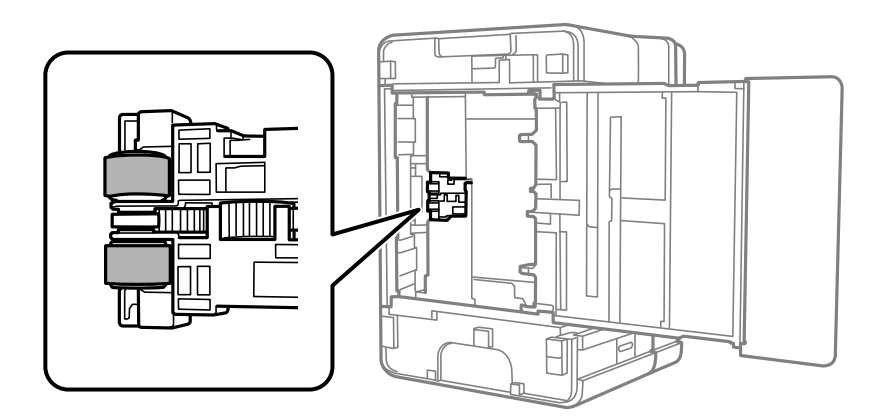

- أعد الطابعة إلى وضعها الطبيعي، ثم ركب درج الورق. .8
	- وصل سلك الطاقة. .9

# **تحسني جودة الطباعة، والنسخ، والمسح الضويئ**

## **فحص رأس الطباعة وتنظيفه**

إذا انسدت الفوهات، فستصبح المطبوعات باهتة أو تظهر أشرطة مرئية. إذا كانت الفوهات مسدودة للغاية، فستتم طباعة ورقة فارغة. عندما تنخفض جودة الطباعة، استخدم أولاً ميزة فحص الفوهات للتحقق مما إذا كانت الفوهات مسدودة أم لا. في حال انسداد الفوهات، نظِّف رأس الطباعة.

*هام:*c ■ لا تفتح وحدة الماسحة الضوئية ولا توقف تشغيل الطابعة أثناء تنظيف الرأس. في حالة عدم اكتمال تنظيف الرأس، قد لا تتمكن من<br>الطباعة. ❏ *ينبغي مراعاة أن تنظيف الرأس يستهلك الحبر ويجب عدم القيام به أكرث من اللازم.* ❏ *عند انخفاض مستوى الحبر، قدلا تتمكن من تنظيف رأس الطباعة.* ❏ *إذاملتتحسن جودةالطباعةبعدتكرارفحصالفوهةوتنظيفالرأس3مرات، فانتظرلمدة6 ساعاتعلىالأقل دون طباعة، ثم قم بفحص* الفوهة مجدداً وتنظيف الرأس كذلك عند الضرورة. ونوصي بإيقاف تشغيل الطابعة بالضغط على الزر <sup>(</sup>ل). وفي حال استمرار عدم تحسن<br>جودة الطباعة، قم بتشغيل تنظيف فعّال. ❏ *لمنع جفاف رأس الطباعة، لاتفصل سلك الطابعة أثناء تشغيل الطاقة.*

## **فحص رأس الطباعة وتنظيفه (لوحة التحكم)**

- حمِّل ورقًا عاديًا مقاس 4A في الطابعة. .1 "تحميل الورق في درج [الورق" في](#page-24-0) الصفحة 25
	- حدد **الصيانة** في الصفحة الرئيسية. .2

حدد عنصرًا، واستخدم أزرار  $\blacktriangleright \blacktriangleleft \blacktriangleright \blacktriangleleft$  ثم اضغط على الزر OK.

- حدد **التحقق من الفوهة**. .3
- اتبع الإرشادات المعروضة على الشاشة لطباعة فوذج فحص الفوهة.  $^4$
- تحقق من النموذج المطبوع لمعرفة ما إذا كانت فوهات رأس الطباعة مسدودة أم لا. $^5$

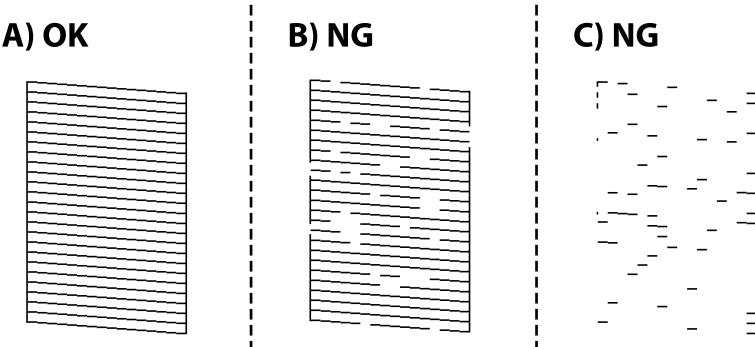

#### $:A\Box$

تتم طباعة كل الخطوط. لاتوجد خطوات أخرى مطلوبة.

❏ب أو قريب من ب

عند انسداد بعض الفوهات، حدد **نعم**، ثم قم بتنظيف الرأس. يظل بإمكانك تنظيف الرأس حتى إذا قُمت بتحديد **لا**. لمزيد من التفاصيل، انظر المعلومات ذات الصلة أدناه.

#### ج أو قريب من ج $\Box$

عند انقطاع معظم الخطوط أو فقدان معظم الأجزاء، حدد **لا**، ثم قم بإجراء التنظيف الكهربائي. لمزيد من التفاصيل، انظر المعلومات ذات<br>الصلة أدناه.

#### *هام:*c

```
إذاملتتحسن جودة الطباعةبعدتكرار فحص الفوهةوتنظيف الرأس 3مرات، فانتظرلمدة6 ساعات على الأقل دون طباعة، ثم قم بفحص
الفوهة مجددًا وأعد تنظيف الرأس كذلك عند الضرورة. ونوصي بإيقاف تشغيل الطابعة بالضغط على الزر   <sup>(</sup>ل). وفي حال استمرار عدم تحسن<br>جودة الطباعة،  قم بتشغيل تنظيف فعّال.
```
**معلومات ذات صلة**

| "تشغيل تنظيف [فعّال — لوحة](#page-98-0) التحكم" في الصفحة 99

## **فحص رأس الطباعة وتنظيفه (Windows(**

- حمِّل ورقًا عاديًا مقاس 4A في الطابعة. .1 "تحميل الورق في درج [الورق" في](#page-24-0) الصفحة 25
- .<br>2. قم بالوصول إلى إطار برنامج تشغيل الطابعة.
- انقر فوق **فحص رأس الطباعة** بعلامة التبويب **الصيانة**. .3
	- اتبع التعليمات المعروضة على الشاشة. $\,^4\,$

#### *هام:*c

*إذاملتتحسنجودةالطباعةبعدتكرارفحصالفوهةوتنظيفالرأس3مرات، فانتظرلمدة6 ساعاتعلىالأقل دونطباعة، ثم قم بفحص* الفوهة مجددًا وأعد تنظيف الرأس كذلك عند الضرورة. نوصي بإيقاف تشغيل الطابعة باستخدام الزر <sup>1</sup>D. وفي حال استمرار عدم تحسن<br>جودة الطباعة، قم بتشغيل تنظيف فعّال.

#### **معلومات ذات صلة**

- | "طلب الطباعة من [كمبيوتر \(برنامج](#page-188-0) تشغيل الطابعة Windows "(في الصفحة 189
	- | "تشغيل تنظيف [فعّال \(نظام](#page-98-0) التشغيل [Windows](#page-98-0) "(في [الصفحة](#page-98-0) 99

## **فحص رأس الطباعة وتنظيفه (OS Mac(**

حمِّل ورقًا عاديًا مقاس 4A في الطابعة. .1

"تحميل الورق في درج [الورق" في](#page-24-0) الصفحة 25

- حدد **تفضيلات النظام** من القامئة Apple< **الطابعات والماسحات الضوئية** (أو **طباعة ومسح ضويئ**، أو **طباعة وفاكس**)، ثم حدد .2 الطابعة.
	- انقر فوق **خيار وتجهيزات** >**البرنامج المساعد**>**فتح برنامج الطابعة المساعد**. .3
		- انقر فوق **فحص رأس الطباعة**. .4

5. اتبع التعليمات المعروضة على الشاشة.

#### *هام:*c

<span id="page-97-0"></span>*إذاملتتحسنجودةالطباعةبعدتكرارفحصالفوهةوتنظيفالرأس3مرات، فانتظرلمدة6 ساعاتعلىالأقل دونطباعة، ثم قم بفحص* الفوهة مجددًا وأعد تنظيف الرأس كذلك عند الضرورة. نوصي بإيقاف تشغيل الطابعة باستخدام الزر <sup>1</sup>D. وفي حال استمرار عدم تحسن<br>جودة الطباعة، قم بتشغيل تنظيف فعّال.

#### **معلومات ذات صلة**

♦ ["تشغيل](#page-98-0) تنظيف فعّال (Mac OS)" في [الصفحة](#page-98-0) 99

## **تشغيل تنظيف فعّال**

قد تحسن ميزة تنظيف فعّال من جودة الطباعة في الحالات التالية.

- عندما تكون معظم الفوهات مسدودة. $\Box$
- اعند إجراء فحص للفوهة وتنظيف الرأس 3 مرات والانتظار لمدة 6 ساعات على الأقل دون إجراء طباعة، لكن مع ذلك لم تتحسن جودة<br>الطباعة.

قبل تشغيل هذه الميزة، استخدم ميزة فحص الفوهة للتحقق مما إذا تعرّضت الفوهات للانسداد، واقرأ الإرشادات التالية، ومن ثمّ قم بتشغيل<br>تنظيف فعّال.

## *هام:*c

*تأكد من وجود حبر كافٍ في خزان الحبر.*

تحقق بعينيك من امتلاء ثلث خزان الحبر على الأقل. قد تؤدي مستويات الحبر المنخفضة أثناء تنظيف فعَّال إلى تلف المنتج.

#### *هام:*c

*يتطلب توفر فاصل زمني مدته 12 ساعة بني كل تنظيف فعّال.*

عادة، يجب أن يحل تنظيف فعًال واحد مشكلة جودة الطباعة خلال 12 ساعة.ومن ثم، لتجنب الاستخدام غير الضروري للحبر، يجب عليك<br>الانتظار لمدة 12 ساعة قبل أن تحاول مرة أخرى.

#### *هام:*c

تؤثر هذه الميزة على العمر الافتراضي للبادات الحبر.تصل لبادات الحبر إلى نهاية عمرها الافتراضي مبكراً من خلال تشغيل هذه الميزة.إذا وصلت<br>لبادات الحبر إلى نهاية عمرها الافتراضي، فاتصل بدعم Epson لطلب قطعة بديلة.

#### *ملاحظة:*

عندما تكون مستويات الحبر غير كافية من أجل تنظيف فعَّال، فلا مِكنك تشغيل هذه الميزة.حتى في هذه الحالة، فقد تظل المستويات الخاصة *بالطباعة.*

#### **معلومات ذات صلة**

| "فحص رأس الطباعة [وتنظيفه" في](#page-94-0) الصفحة 95

## **تشغيل تنظيف فعّال — لوحة التحكم**

اقرأ إرشادات تنظيف فعّال قبل تشغيل هذه الميزة.

- اسفغط على الزر  $\bigcup$  لإيقاف تشغبل الطابعة.  $^{1}$
- اثناء الضغط مع الاستمرار على الزر  $\mathbb C$  اضغط على الزر  $\mathsf C$  لعرض شاشة التأكيد حتى يومض مصباح الطاقة.  $^2$
- <span id="page-98-0"></span>اتبع الإرشادات المعروضة على الشاشة لتشغيل ميزة تنظيف فعّال. $^3$ *ملاحظة:* إذا تعذر عليك تشغيل هذه الميزة، فقم بحل المشكلات المعروضة على الشاشة. بعد ذلك، قم باتباع هذه الإجراءات من الخطوة *1* لتشغيل هذه الميزة<br>محدداً.
	- وبعد تشغيل الخاصية تلك، تحقق من الفوهات للتأكد من عدم انسدادها. .4 للتفاصيل حول كيفية تشغيل فحص الفوهات، راجع المعلومات ذات الصلة أدناه.

#### **معلومات ذات صلة**

| "تشغيل تنظيف [فعّال" في](#page-97-0) الصفحة 98

### **تشغيل تنظيف فعّال (نظام التشغيل Windows(**

- قم بالوصول إلى نافذة برنامج تشغيل الطابعة. $^{\rm 1}$
- انقر فوق **تنظيف فعّال** بعلامة التبويب **الصيانة**. .2
	- .<br>3. اتبع التعليمات المعروضة على الشاشة.

```
ملاحظة:
إذا تعذر عليك تشغيل هذه الميزة، فعليك حل المشكلات المعروضة في لوحة تحكم الطابعة. بعد ذلك، قم باتباع هذه الإجراءات من الخطوة 1 لتشغيل<br>هذه الميزة محددًا.
```
#### **تشغيل تنظيف فعّال (OS Mac(**

- حدد **تفضيلات النظام** من القامئة Apple< **الطابعات والماسحات الضوئية** (أو **طباعة ومسح ضويئ**، أو **طباعة وفاكس**)، ثم حدد .1 الطابعة.
	- انقر فوق **خيارات وتجهيزات** >**البرنامج المساعد**>**فتح برنامج الطابعة المساعد**. .2
		- انقر فوق **تنظيف فعّال**. .3
		- اتبع التعليمات المعروضة على الشاشة. . $^4$

```
ملاحظة:
إذا تعذر عليك تشغيل هذه الميزة، فعليك حل المشكلات المعروضة في لوحة تحكم الطابعة. بعد ذلك، قم باتباع هذه الإجراءات من الخطوة 1 لتشغيل<br>هذه الميزة مجددًا.
```
## **منع انسداد الفوهات**

استخدم دامئًا زر الطاقة عند تشغيل الطابعة وإيقاف تشغيلها. تأكد من إيقاف تشغيل مصباح الطاقة قبل فصل سلك الطاقة. الحبر نفسه عكن أن يجف إذا لم تتم تغطيته. يشبه الأمر قامًا وضع غطاء على قلم حبر أو قلم زيتي لمنعه من الجفاف، تأكد من تغطية رأس الطباعة<br>بشكل صحيح لمنع الحبر من الجفاف.

عند فصل سلك الطاقة أو انقطاع التيار الكهربائي أثناء تشغيل الطابعة، قد لا تتم تغطية رأس الطباعة بشكل صحيح. إذا تم ترك رأس الطباعة دون<br>تغطية، فقد يتعرّض للجفاف مما يؤدي إلى انسداد الفتحات (منافذ الحبر).

في هذه الحالات، قم بتشغيل الطابعة وإيقاف تشغيلها مرة أخرى بأسرع وقت ممكن لتغطية رأس الطباعة.

## **محاذاة رأس الطباعة**

إذالاحظت عدم محاذاة الخطوط الرأسية أو وجود صور مموهة، فاضبط محاذاة رأس الطباعة.

## **محاذاة رأس الطباعة (لوحة التحكم)**

- $^{-1}$ حمِّل ورقًا عاديًا مقاس 44 في الطابعة.  $^{-1}$ "تحميل الورق في درج [الورق" في](#page-24-0) الصفحة 25
	- حدد **الصيانة** في الصفحة الرئيسية. .2

حدد عنصرًا، واستخدم أزرار  $\blacktriangleright \blacktriangleleft \blacktriangleright \blacktriangleleft$  ثم اضغط على الزر OK.

- حدد **محاذاة رأس الطباعة**. .3
- حدد إحدى قوائم المحاذاة، ومن ثمّ اتبع التعليمات المعروضة على الشاشة لطباعة مُط للمحاذاة. . $^4$ ❏المحاذاة الرأسية: حدد هذا الخيار إذا كانت مطبوعاتك تبدو غري واضحة أو كانت خطوط التسطري الرأسية تبدو غري مضبوطة. محاذاة أفقية: حدد هذا الخيار عند رؤية أشرطة أفقية تفصل بينها مسافات متساوية. $\Box$ 
	- اتبع التعليمات المعروضة على الشاشة. $^5$

### **تنظيف مسار الورق عند تلطخ الحبر**

في حال استمر التلطخ ببقع الحبر أو الخدوش، نظِّف الأسطوانة الداخلية.

#### *هام:*c

*لاتستخدم المناديل الورقية لتنظيف الطابعة من الداخل. فقد يؤدي ذلك إلى انسداد فوهات رأس الطباعة بالنسالة.*

قم بتحميل ورق عادي بحجم 4A في الطابعة. .1 "تحميل الورق في درج [الورق" في](#page-24-0) الصفحة 25

حدد **الصيانة** في الصفحة الرئيسية. .2

<span id="page-100-0"></span>حدد عنصرًا، واستخدم أزرارrldu، ثم اضغط على الزر OK.

- حدد **تنظيف موجه الورق**. .3
- اتبع الإرشادات التي تظهر على الشاشة لتنظيف مسار الطباعة. $\,^4\,$ *كرر هذا الإجراء حتى يخرج الورق غري ملطخ بالحبر. ملاحظة:*

## **تنظيف زجاج الماسحة الضوئية**

عند تلطخ النسخ أو الصور الممسوحة ضوئيًا، نظّف زجاج الماسحة الضوئية.

*هام:*c

*لاتستخدم الكحول أو الترن لتنظيف الطابعة. فقد تتسبب هذه المواد الكيميائية في تلف الطابعة.*

افتح غلاف المستندات. .1

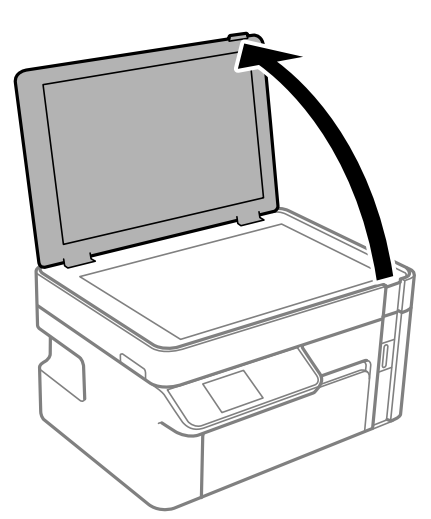

ن استخدم قطعة قماش ناعمة وجافة ونظيفة لتنظيف سطح زجاج الماسحة الضوئية.

#### *هام:*c

- في حال تلطخ السطح الزجاجي ببقع الشحم أو بعض المواد الأخرى صعبة الإزالة، استخدم كمية صغيرة من منظف الزجاج وقطعة<br>قماش ناعمة لإزالتها. امسح كل السائل المتبقي.
	- ❏ *لاتضغط على السطح الزجاجي بشدة.*
	- يرجى الانتباه حتى لا تتسبب في خدش السطح الزجاجي أو إتلافه. قد يقلل السطح الزجاجي التالف من جودة المسح الضوئي.

## **تنظيف الفيلم شبه الشفاف**

في حال عدم تحسن المطبوعات بعد محاذاة رأس الطباعة أو تنظيف مسار الورق، فقد يكون الفيلم شبه الشفاف الموجود داخل الطابعة<br>ملطخًا.

العناصر المطلوبة:

قطع قطنية (منفصلة)  $\Box$ 

ماء مع بضع قطرات من المنظفات (2 إلى 3 قطرات من المنظفات في 1/4 كوب من ماء الصنبور)  $\Box$ 

قم بالإضاءة للتحقق من اللطخات $\Box$ 

## *هام:*c

*لاتستخدم أي سائل منظف بخلاف الماء المضاف له بضع قطرات من المنظف.*

- $\bigcup_{\alpha}$ ا. أوقف تشغيل الطابعة بالضغط على الزر  $^{-1}$ 
	- .<br>2. قم بفتح وحدة الماسحة الضوئية.

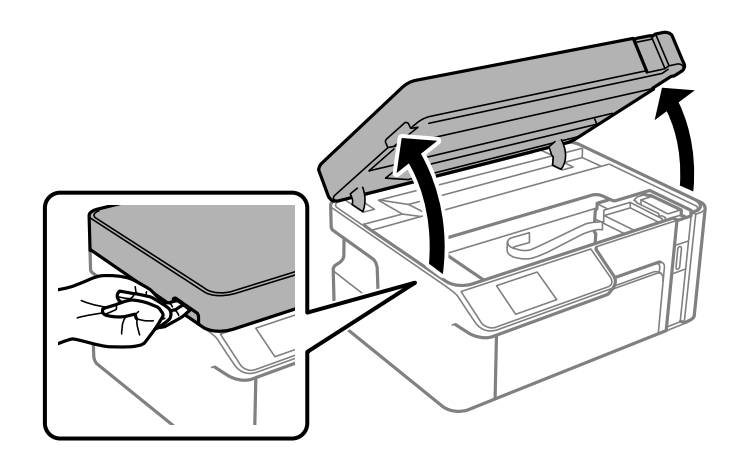

نحقق مما إذا كان الفيلم شبه الشفاف ملطخًا أم لا. تسهل رؤية اللطخات عند استخدام ضوء. $^3$ في حال وجود لطخات (مثل علامات الأصابع أو مواد التشحيم) على الفيلم شبه الشفاف (أ)، انتقل إلى الخطوة التالية.

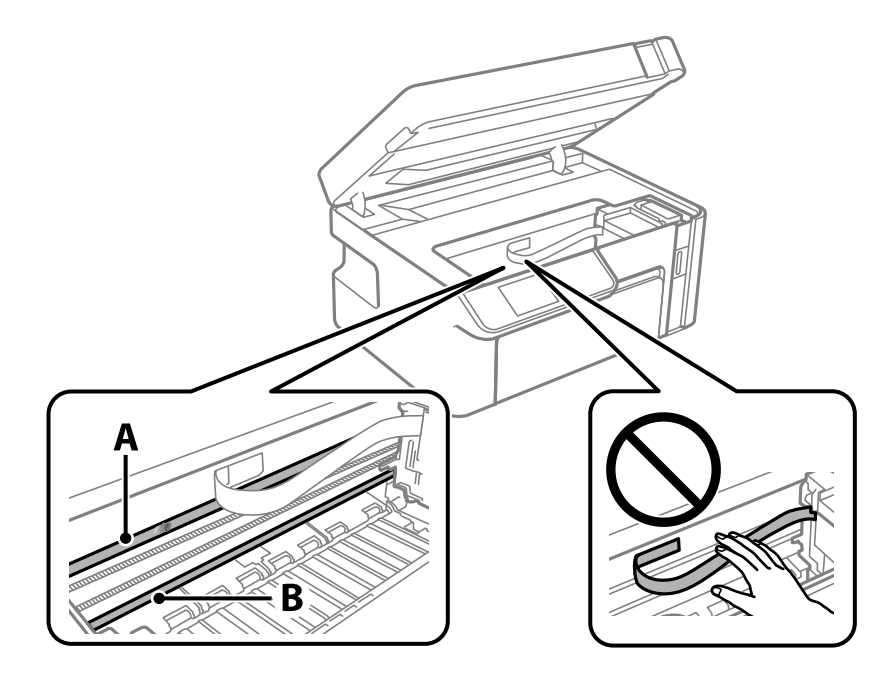

أ: الفيلم شبه الشفاف

ب: القضيب

*هام:*c *التشغيل. كنحذرًالاتلمسالقضيب (ب). وإلاقدلا ميكنكالطباعةبشكلٍصحيح. لا متسح الشحم منعلىالقضيب، لأن هذا يعدضروريًا لعمليات*

بلل قطعة قماش بالماء مع إضافة عدة قطرات من المنظف دون أن يقطر منها الماء، ثم امسح الجزء الملطخ.  $^4$ 

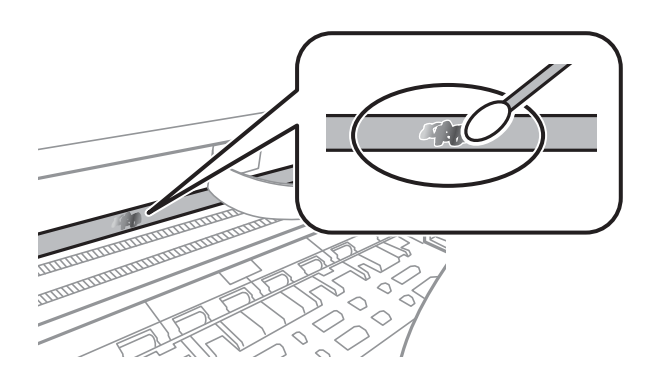

*هام:*c

امسح البقعة بلطف. إذا ضغطت على الفيلم بشدة باستخدام قطعة القطن، فقد تنخلع الزنبر كات الخاصة بالفيلم من أماكنها وتتعرض<br>الطابعة للتلف.

استخدم قطعة قماش جافة جديدة لمسح الفيلم. $^{\rm 5}$ 

*هام:*c *لاتترك أي ألياف على الفيلم.*

*لمنع اللطخة من الانتشار، قم بتبديل القطعة القطنية بواحدة جديدة باستمرار. ملاحظة:*

- ور الخطوات 4 و5 حتى يصبح الفيلم نظيفًا.  $^6$ 
	- تحقق بعينيك من أن الفيلم ليس ملطخًا. $\vec{\hspace{0.2cm}}$

## **تنظيف الطابعة**

<span id="page-103-0"></span>إذا كان الغطاء الخارجي للطابعة متسخًا أو متربًا، فأوقف تشغيل الطابعة ونظفها بقطعة قماش ناعمة، ونظيفة، ورطبة. إذا لم تتمكن من إزالة<br>الأوساخ، فحاول التنظيف بقطعة قماش ناعمة، ونظيفة ورطبة مبللة منظف معتدل.

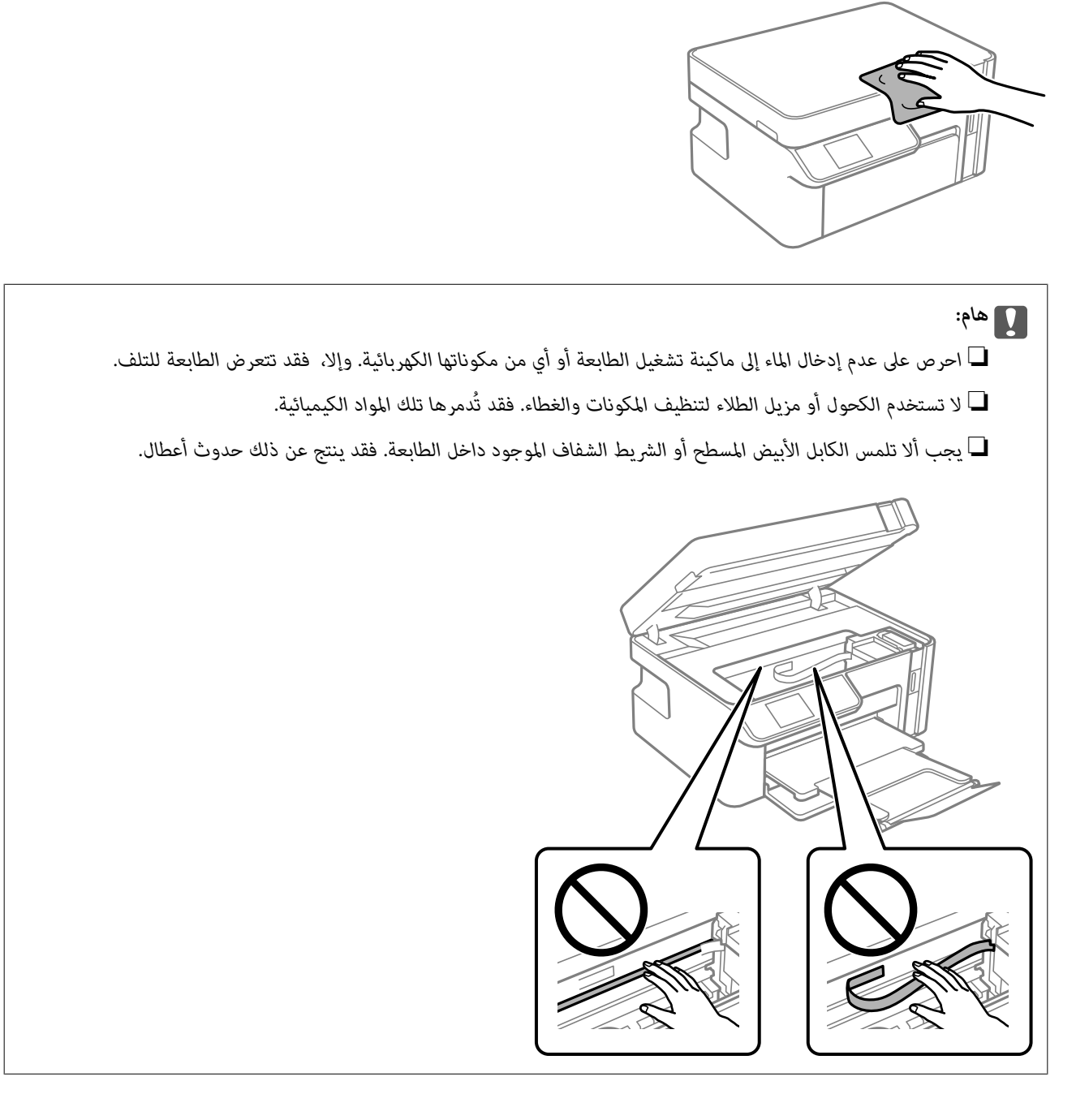

**تنظيف الحبر المُنسكب**

إذا انسكب الحبر، فنظّفه باستخدام الطرق التالية.

إذا كان الحبر ملتصقًا بالمنطقة المحيطة بالخزان، فامسحه باستخدام قطعة قماش نظيفة أو قطعة قطن نظيفة.  $\Box$ 

- <span id="page-104-0"></span> $\Box$ إذا انسكب الحبر على المكتب أو الأرض، فقم مسحه فورًا. عندما يجف الحبر، سيكون من الصعب إزالة اللطخة الناشئة عنه. لمنع اللطخة من<br>الانتشار، قم بتجفيف الحبر باستخدام قطعة قماش جافة، ثم قم مسحها باستخدام قطعة قماش مبللة.
	- إذا تلطخت يداك بالحبر، فاغسلهما بالماء والصابون.  $\Box$

# **التحقق من عدد الصفحات الإجاملي الذي متت تغذيته عبر الطابعة**

ميكنك التحقق من عدد الصفحات الإجاملي الذي متت تغذيته عبر الطابعة.

## **التحقق من عدد الصفحات الإجاملي الذي متت تغذيته عبر الطابعة (لوحة التحكم)**

تتم طباعة المعلومات مع منوذج فحص الفوهة.

- حمِّل ورقًا عاديًا مقاس 4A في الطابعة. .1 "تحميل الورق في درج [الورق" في](#page-24-0) الصفحة 25
- حدد **الصيانة** في الصفحة الرئيسية. .2 حدد عنصرًا، واستخدم أزرار  $\blacktriangleright\blacktriangleleft\blacktriangleright\blacktriangleleft$  ثم اضغط على الزر OK.
	- حدد **التحقق من الفوهة**. .3
	- اتبع الإرشادات المعروضة على الشاشة لطباعة موذج فحص الفوهة.  $^4$

## **التحقق من عدد الصفحات الإجاملي الذي متت تغذيته عبر الطابعة — (نظام Windows(**

- قم بالوصول إلى نافذة برنامج تشغيل الطابعة. .1
- انقر فوق **معلومات الطابعة والأجهزة الاختيارية** بعلامة التبويب **الصيانة**. .2

**معلومات ذات صلة** | "طلب الطباعة من [كمبيوتر \(برنامج](#page-188-0) تشغيل الطابعة Windows "(في الصفحة 189

## **التحقق من عدد الصفحات الإجاملي الذي متت تغذيته عبر الطابعة (OS Mac(**

- حدد **تفضيلات النظام** من القامئة Apple< **الطابعات والماسحات الضوئية** (أو **طباعة ومسح ضويئ**، أو **طباعة وفاكس**)، ثم حدد .1 الطابعة.
	- انقر فوق **خيارات وتجهيزات** >**البرنامج المساعد**>**فتح برنامج الطابعة المساعد**. .2
		- انقر فوق **معلومات الطابعة والأجهزة الاختيارية**. .3

# <mark>توفر الطاقة</mark>

<span id="page-105-0"></span>تدخل الطابعة في وضع السكون أو يتم إيقاف تشغيلها تلقائيًا في حالة عدم إجراء أي عمليات لفترة معينة. عكنك ضبط الوقت قبل تطبيق إدارة<br>الطاقة. ستؤثر أي زيادة على فعالية طاقة المنتج. يرجى مراعاة البيئة المحيطة قبل إجراء أي تغيير

وحسب مكان الشراء، قد تشتمل الطابعة على ميزة تتيح إيقاف تشغيلها تلقائيًا إذامل يتم توصيلها بالشبكة خلال 30 دقيقة.

## **توفري الطاقة — لوحة التحكم**

حدد **الإعدادات** في الشاشة الرئيسية. .1

حدد عنصرًا، واستخدم أزرار ع $\blacktriangleright\blacktriangleleft\blacktriangleright\blacktriangleleft$  ثم اضغط على الزر OK.

- حدد **إعداد الطابعة**. .2
- نفِّذ أحد الإجراءات التالية. $^3$

*قد يشتمل المنتج على ميزة إعدادات إيقاف تشغيل أو موقت إيقاف التشغيل حسب مكان الشراء. ملاحظة:*

حدد مؤقت السكون أو إعدادات إيقاف تشغيل > إيقاف تشغيل في حالة عدم النشاط أو إيقاف تشغيل في حالة الفصل ثم اضبط �<br>الإعدادات.

❏حدد **مؤقت السكون** أو **موقت إيقاف التشغيل** ثم اضبط الإعدادات.

# **تثبيت التطبيقات بصورة منفصلة أو إلغاء تثبيتها**

وصِّل الكمبيوتر بالشبكة وثبِّت أحدث إصدار للتطبيقات من موقع الويب. سجِّل دخولك إلى جهاز الكمبيوتر الخاص بك كمسؤول. أدخل كلمة مرور<br>المسؤول إذا طالبك الكمبيوتر بذلك.

## **تثبيت التطبيقات بصورة منفصلة**

*عند إعادة تثبيت أي تطبيق، يجب إزالة تثبيته أولا.ً ملاحظة:*

تأكد من إمكانية اتصال الطابعة بالكمبيوتر، واتصال الكمبيوتر بالإنترنت. .1

.2 .EPSON Software Updater تشغيل ابدأ تعد لقطة الشاشةمنوذجًا على Windows.

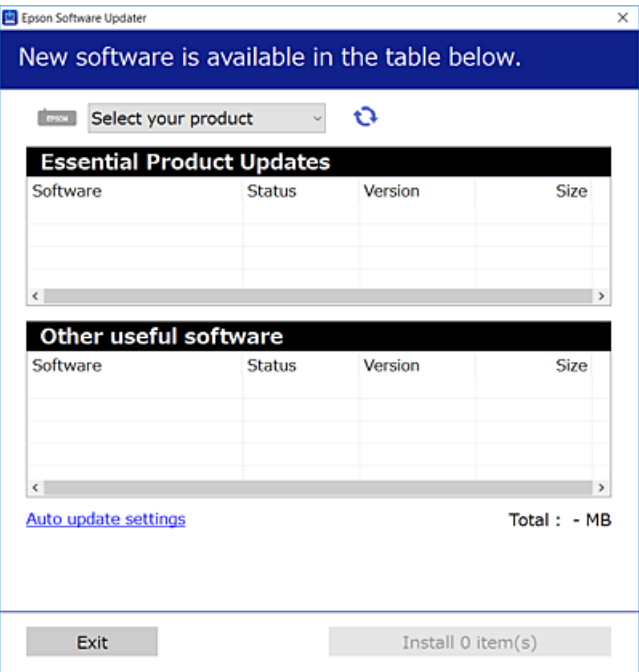

- بالنسبة لنظام التشغيل Windows، حدد طابعتك، ثم انقر فوق  $\bigoplus$  للتحقق من وجود أحدث الإصدارات المتوفرة من التطبيقات.
	- .<br>4. حدد العناصر التي ترغب في تثبيتها أو تحديثها، ثم انقر فوق زر التثبيت.

*هام:*c *لاتوقف تشغيل الطابعة أو تفصلها حتى يكتمل التحديث. لأن القيام بذلك قد يؤدي إلى خلل في الطابعة.*

#### *ملاحظة:*

❏ *ميكنك تنزيل أحدث التطبيقات من موقع Epson على الويب. [http://www.epson.com](http://www.epson.com/)*

ط إذا كنت تستخدم نظام تشغيل Windows Server فلا يمكنك استخدام Epson Software Updater. نزّل أحدث التطبيقات من موقع *Epson* على<br>الويب.

#### **معلومات ذات صلة**

♦ "تطبيق لتحديث البرنامج والبرامج الثابتة (EPSON Software Updater)" في الصفحة 198

| "إلغاء تثبيت [التطبيقات" في](#page-108-0) الصفحة 109

## **التحقق من تثبيت برنامج تشغيل طابعة Epson الأصلي — Windows**

ميكنك التحقق من تثبيت برامج التشغيل الأصلية لطابعة Epson على جهاز الكمبيوتر الخاص بك من خلال استخدام إحدى الطرق الآتية. حدد **لوحة التحكم** >**عرض الأجهزة والطابعات** (**الطابعات**, **الطابعات والفاكسات**), ثم قم بالآيت لفتح نافذة خصائص خادم الطابعة.

Windows Windows 10/Windows 8.1/Windows 8/Windows 7/Windows Server 2019/Windows Server 2016/Windows❏ Server 2012 R2/Windows Server 2012/Windows Server 2008 R2

انقر فوق رمز الطابعة، ثم انقر فوق **خصائص ملقم الطابعة** أعلى النافذة.

Windows Vista/Windows Server 2008❏

انقر بزر الماوس الأمين فوق مجلد **الطابعات**، ثم انقر فوق **تشغيل كمسؤول** > **خصائص الخادم**.

Windows XP/Windows Server 2003 R2/Windows Server 2003❏

من القامئة **ملف**، حدد **خصائص الخادم**.

انقر فوق علامة التبويب **برنامج التشغيل**. إذا كان اسم الطابعة الخاصة بك معروض في القاءًة، فذلك يعني وجود برنامج تشغيل أصلي لطابعة<br>Epson مثبّت على جهاز الكمبيوتر الخاص بك.

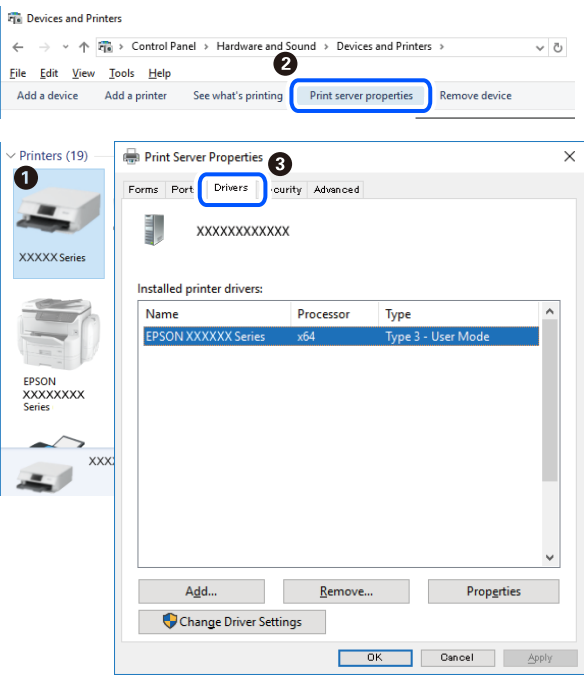

#### **معلومات ذات صلة**

| "تثبيت التطبيقات بصورة [منفصلة" في](#page-105-0) الصفحة 106

## **التحقق من تثبيت برنامج تشغيل طابعة Epson الأصلي — OS Mac**

ميكنك التحقق من تثبيت برامج التشغيل الأصلية لطابعة Epson على جهاز الكمبيوتر الخاص بك من خلال استخدام إحدى الطرق الآتية.
<span id="page-108-0"></span>حدد **تفضيلات النظام** من القامًة Apple<> **الطابعات والماسحات الضوئية** (أو **طباعة ومسح ضوئي،** أو **طباعة وفاكس**)، ثم حدد الطابعة. انقر فوق **خيارات وتجهيزات**, وإذا كانت علامتا التبويب **خيارات** و **الأداة المساعدة** معروضتين على آلنافذةّ، فذلك يعني وجود برنامج تشغيل أصلي لطابعة<br>Epson مثبّت على جهاز الكمبيوتر الخاص بك.

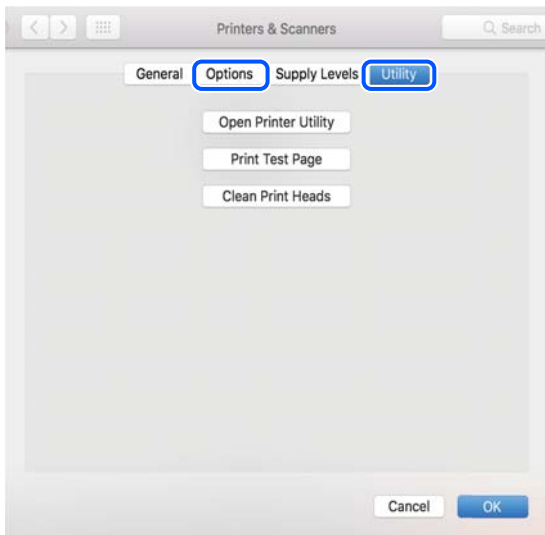

#### **معلومات ذات صلة**

| "تثبيت التطبيقات بصورة [منفصلة" في](#page-105-0) الصفحة 106

# **إضافة الطابعة (في نظام التشغيل OS Mac فقط)**

- حدد **تفضيلات النظام** من قامئة Apple< **الطابعات والماسحات الضوئية** (أو **طباعة ومسح ضويئ**، و**طباعة وفاكس**). .1
	- انقر فوق ،**+** ثم حدد **إضافة طابعة أو ماسحة ضوئية أخرى**. .2
		- حدد طابعتك، ثم انقر فوق **إضافة**. .3

*إذا كانت طابعتك غري مدرجة، فتأكد من صحة توصيلها بالكمبيوتر ووجودها في وضع التشغيل. ملاحظة:*

# **إلغاء تثبيت التطبيقات**

سجّل دخولك إلى جهاز الكمبيوتر الخاص بك كمسؤول. أدخل كلمة مرور المسؤول إذا طالبك الكمبيوتر بذلك.

# **إلغاء تثبيت التطبيقات — Windows**

- اسفغط على الزر  $\bigcup$  لإيقاف تشغيل الطابعة.  $^{1}$ 
	- .<br>قم بإنهاء كل التطبيقات الجاري تشغيلها. $^2$

افتح **لوحة التحكم**: .3

Windows 10/Windows Server 2019/Windows Server 2016❏

انقر فوق زر البدء، ثم حدد **نظام** > **Windowsلوحة التحكم**.

Windows 8.1/Windows 8/Windows Server 2012 R2/Windows Server 2012❏

حدد **سطح المكتب** > **الإعدادات** >**لوحة التحكم**.

Windows 7/Windows Vista/Windows XP/Windows Server 2008 R2/Windows Server 2008/Windows Server 2003❏ R2/Windows Server 2003

انقر فوق زر البدء وحدد **لوحة التحكم**.

افتح **إلغاء تثبيت برنامج** (أو **إضافة برامج أو إزالتها**): .4

Windows 10/Windows 8.1/Windows 8/Windows 7/Windows Vista/Windows Server 2019/Windows Server 2016/ Windows Server 2012 R2/Windows Server 2012/Windows Server 2008 R2/Windows Server 2008 حدد **إلغاء تثبيت برنامج** في **البرامج**.

> Windows XP/Windows Server 2003 R2/Windows Server 2003❏ انقر فوق **إضافة برامج أو إزالتها**.

> > د.<br>5. حدد التطبيق الذي تريد الغاء تثبيته.

لا ميكنك إلغاء تثبيت برنامج تشغيل الطابعة إذا كان هناك أي مهام طباعة. احذف أو انتظر إلى أن تتم طباعة المهام قبل إلغاء التثبيت.

الغاء تثبيت التطبيقات:  $^6$ 

Windows 10/Windows 8.1/Windows 8/Windows 7/Windows Vista/Windows Server 2019/Windows Server 2016/❏ Windows Server 2012 R2/Windows Server 2012/Windows Server 2008 R2/Windows Server 2008

انقر فوق **إلغاء تثبيت/تغيري** أو **إلغاء تثبيت**.

Windows XP/Windows Server 2003 R2/Windows Server 2003❏

انقر فوق **تغيري/إزالة** أو **إزالة**.

*إذا تم عرض الإطار التحكم في حساب المستخدم، انقر فوق متابعة. ملاحظة:*

.<br>7. اتبع التعليمات المعروضة على الشاشة.

## **إلغاء تثبيت التطبيقات — OS Mac**

- .1 .EPSON Software Updater باستخدام Uninstaller بتنزيل قم مبجرد تنزيل برنامج Uninstaller, فلن تكون بحاجة إلى تنزيله ثانية في كل مرة تقوم فيها بإلغاء تثبيت التطبيق.
	- .<br>2. اضغط على الزر  $\bigcup$  لإيقاف تشغيل الطابعة.
- <sup>3.</sup> لإلغاء تثبيت برنامج تشغيل الطابعة، حدد **تفضيلات النظام** من القامًة Apple > **الطابعات والماسحات الضوئية (أو طباعة ومسح ضوئي، أو**<br>**طباعة وفاكس**)، ثم احذف الطابعة من قامًة الطابعات الممكنة.
	- قم بإنهاء كل التطبيقات الجاري تشغيلها. $\,^4\,$
- حدد **الانتقال إلى** >**التطبيقات** >**Software Epson** < **Uninstaller**. .5
	- حدد التطبيق الذي تريد إلغاء تثبيته، ثم انقر فوق **Uninstall**. .6

#### *هام:*c

<span id="page-110-0"></span>*يقومتطبيقUninstallerبإزالةكافةبرامج تشغيل الطابعاتinkjet Epson المثبتةعلىجهازالكمبيوتر. إذاكنتتستخدمعدة طابعات* من طراز Epson inkjet وكنت ترغب في إِزالة بعض برامج التشغيل فقط، فقم بإزالة كافة برامج التشغيل أولاً، ثم قم بتثبيت برنامج<br>تشغيل الطابعة الضروري مرة أخرى.

*ملاحظة:*

*إذاملتتمكن من العثورعلىالتطبيقالذيتريدإلغاءتثبيته فيقامئةالتطبيقات، فلن يكون بإمكانكإلغاءالتثبيتباستخدامتطبيقUninstaller. في* تلك الحالة، حدد ا**لانتقال إلى > التطبيقات > Epson Software،** ثم حدد التطبيق الذي ترغب في إلغاء تثبيته، ثم اسحبه باتجاه رمز<br>الممملات.

**معلومات ذات صلة**

♦ "تطبيق لتحديث البرنامج والبرامج الثابتة (EPSON Software Updater)" في الصفحة 198

# **تحديث التطبيقات والبرامج الثابتة**

قد تكون قادرًا على حل مشكلات معينة وتحسين أو إضافة وظائف من خلال تحديث التطبيقات والبرامج الثابتة. تأكد من استخدام أحدث إصدار من<br>التطبيقات والبرامج الثابتة.

- تأكد من توصيل الطابعة بالكمبيوتر ومن أن الكمبيوتر متصل بالإنترنت. .1
- ابدأ EPSON Software Updater، وقم بتحديث التطبيقات والبرامج الثابتة.  $\cdot^2$

# *هام:*c

*يجب ألا تغلق الكمبيوتر أو الطابعة حتى يكتمل التحديث؛ وإلا قد تتعطل الطابعة.*

*ملاحظة:*

إذا لم تستطع العثور على التطبيق الذي تريد تحديثه في القامْة، فإنه لا يمكنك التحديث باستخدام EPSON Software Updater. افحص أحدث<br>إصدارات التطبيقات من موقع ويب Epson المحلي.

*[http://www.epson.com](http://www.epson.com/)*

#### **معلومات ذات صلة**

● "تطبيق لتحديث البرنامج والبرامج الثابتة (EPSON Software Updater)" في الصفحة 198

## **تحديث البرامج الثابتة للطابعة باستخدام لوحة التحكم**

مكنك تحديث البرامج الثابتة للطابعة باستخدام لوحة التحكم في حال اتصال الطابعة بشبكة الإنترنت. من خلال تحديث البرامج الثابتة، قد يتحسن أداء الطابعة، أو قد تتم إضافة وظائف جديدة. مكنك أيضًا ضبط الطابعة للتحقق بانتظام من توافر تحديثات للبرامج الثابتة وإشعارك عند توافر أي<br>تحديثات.

حدد **الإعدادات** في الصفحة الرئيسية. .1

حدد عنصرًا، واستخدم أزرار  $\blacktriangleright\blacktriangleleft\blacktriangleright\blacktriangleleft$  ثم اضغط على الزر OK.

حدد **تحديث البرنامج الثابت** >**تحديث**. .2

*مكّن إشعار لضبط الطابعة للتحقق بانتظام من تحديثات البرامج الثابتة المتوفرة. ملاحظة:*

- تحقق من الرسالة المعروضة على الشاشة واضغط على الزر OK لبدء البحث عن التحديثات المتوفرة. $^3$
- <span id="page-111-0"></span>إذا أبلغتك الرسالة المعروضة على شاشة LCDبتوفر تحديثات للبرامج الثابتة، فاتبع التعليامت المعروضة على الشاشة لتبدأ التحديث. .4

# *هام:*c ❏ *لا تغلق الطابعة أو تفصلها حتى يكتمل التحديث؛ وإلا فقد تتعطل الطابعة.*

❏ *في حال عدماكتامل التحديثأوعدمنجاحه، لاتبدأ الطابعةفي العمل بصورة طبيعيةويظهر"Mode Recovery "علىشاشةLCD في المرةالتاليةلتشغيل الطابعة. في هذهالحالة، أنتبحاجةإلى تحديثالبرامج الثابتةمرةً أخرى باستخدام جهازكمبيوتر. قم بتوصيل الطابعة بالحاسوب من خلال كبل USB. أثناء ظهور "Mode Recovery "على الطابعة، لا ميكنك تحديث البرامج الثابتة عبر اتصال* شبكة. من خلال الكمبيوتر، قم بزيارة موقع Epson المحلي، ثم قم بتنزيل أحدث إصدار من البرامج الثابتة للطابعة. راجع التعليمات<br>على موقع الويب لمعرفة الخطوات التالية.

# **نقل الطابعة وتخزينها**

عندما تحتاج إلى تخزين الطابعة أو نقلها عند تغيري المكان أولإجراء الصيانة، اتبع الخطوات أدناه لوضع الطابعة في علبتها.

- $\bigcup_{\iota}$ ا. أوقف تشغيل الطابعة بالضغط على الزر  $^1$
- تأكد من انطفاء مصباح الطاقة، ثم افصل سلك الطاقة. .2

#### *هام:*c

افصل سلك الطاقة عند انقطاع الطاقة. وإلا، فلن يعود رأس الطباعة إلى الوضع الرئيسي مما يتسبب في جفاف الحبر، وقد تصبح الطباعة<br>مستحىلة.

- $\,$  افصل جميع الكابلات، مثل سلك الطاقة وكابل USB.
	- أزِل كل الورق من الطابعة. .4
	- تأكد من عدم وجود مستندات أصلية على الطابعة. .5

افتح وحدة الماسحة الضوئية مع إغلاق غلاف المستند. . $^6$ 

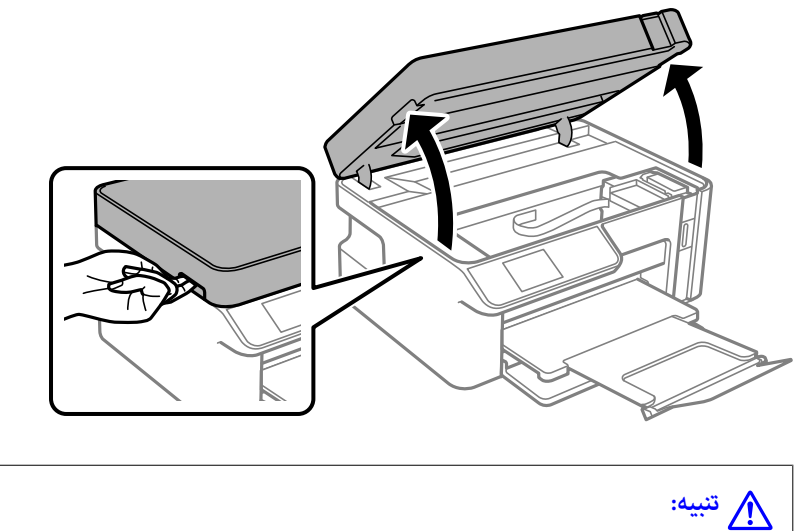

كن حذراً حتى لا تنحشر يدك أو أصابعك عند فتح وحدة الماسحة الضوئية أو إغلاقها. قد يؤدي عدم الالتزام بذلك إلى تعرضك لخطر<br>الإصابة.

تأكد من تركيب سدادة خزان الحبر على خزان الحبر. $\!7$ 

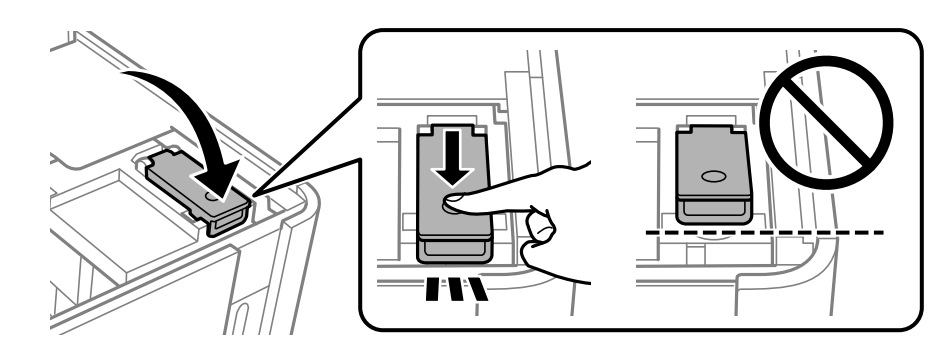

**ملاحظة:**<br>إذا لم يعد رأس الطباعة إلى موضعه الرئيسي بعد إيقاف تشغيل الطابعة، فادفع رأس الطباعة إلى الموضع الرئيسي باستخدام اليد.

قم بتثبيت خزان الحبر بوضع شريط. $^{\rm 8}$ 

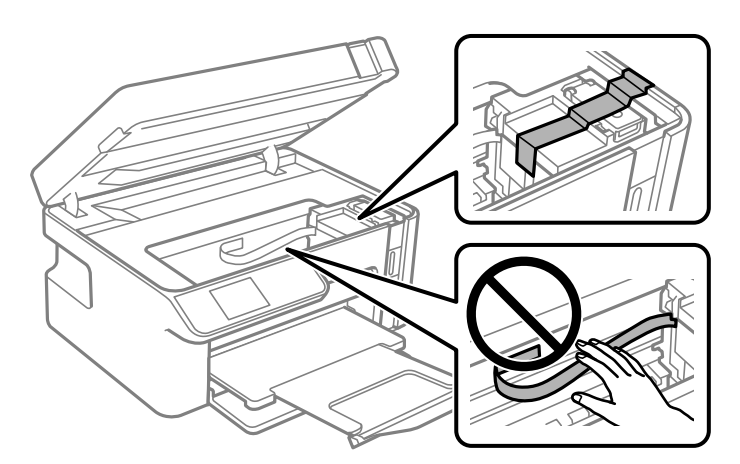

أغلق وحدة الماسحة الضوئية. استعد لوضع الطابعة في علبتها بالشكل الموضح أدناه. .9

صُممت وحدة الماسحة الضوئية على أنها تُغلق ببطء وتصدر عنها مقاومة بسيطة كإجراء وقائي ضد جذب الأصابع. وعليه، استمر في الإغلاق<br>حتى لو شعرت ببعض المقاومة.

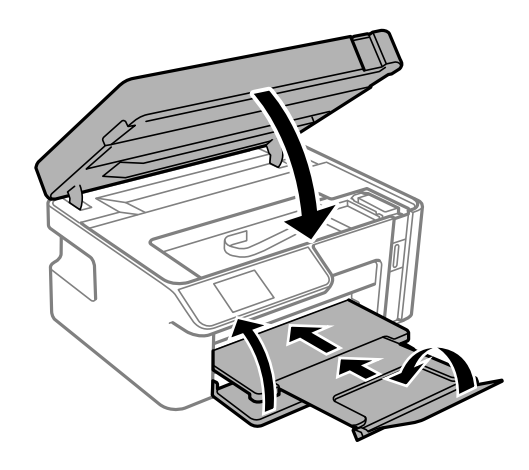

ضع الطابعة في الكيس البلاستييك وأحكم غلقه. .10

ضع الطابعة في علبتها باستخدام المواد الواقية. .11

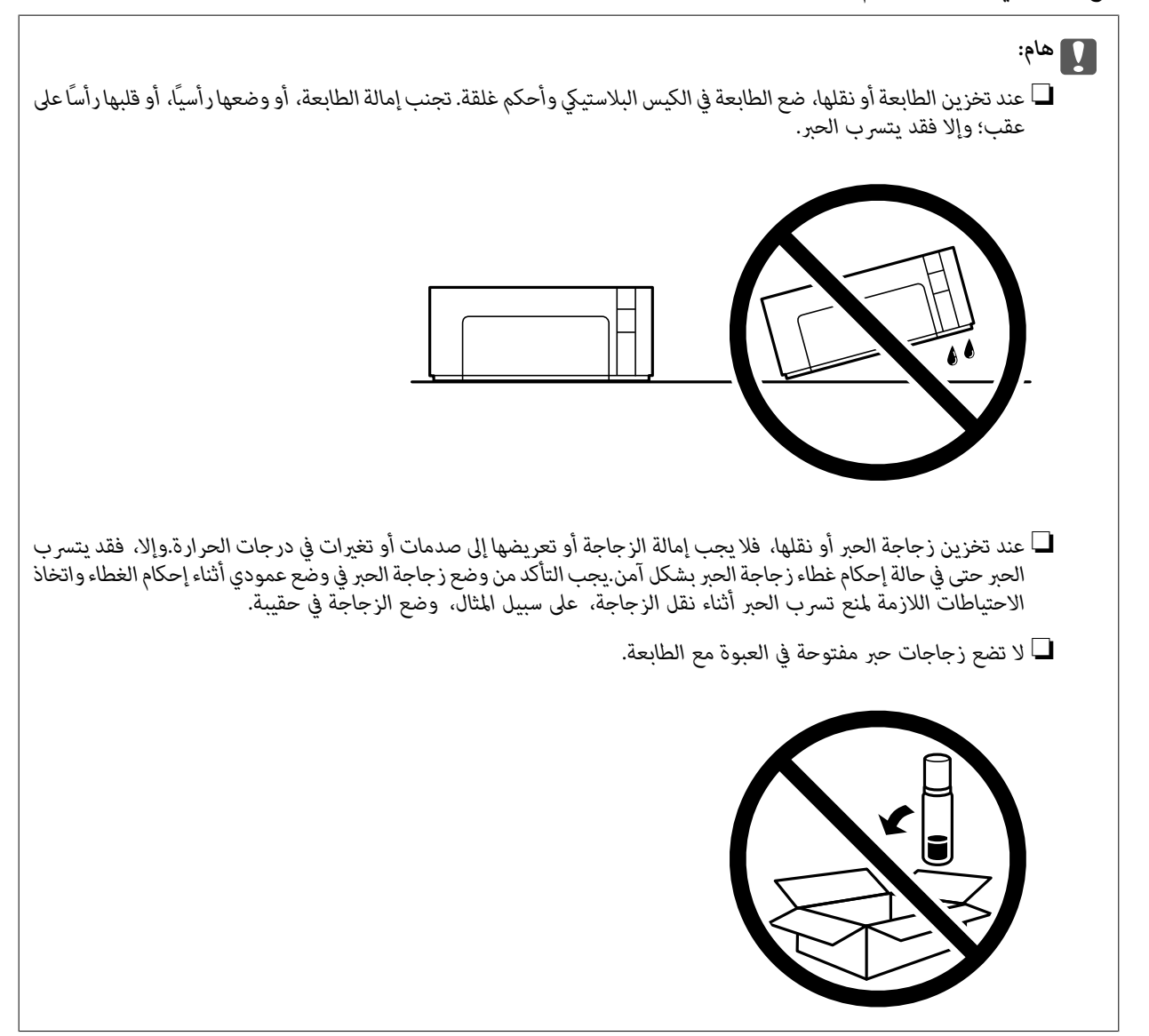

عند استخدام الطابعة مرةً أخرى، تأكد من إزالة الشريط الذي يثبّت خزان الحبر. إذا انخفضت جودة الطباعة إلطباعة التالية، فنظف رأس<br>الطباعة واضبط محاذاته.

#### **معلومات ذات صلة**

- | "فحص رأس الطباعة [وتنظيفه" في](#page-94-0) الصفحة 95
	- | "محاذاة رأس [الطباعة" في](#page-99-0) الصفحة 100

# **حل المشكلات**

<span id="page-115-0"></span>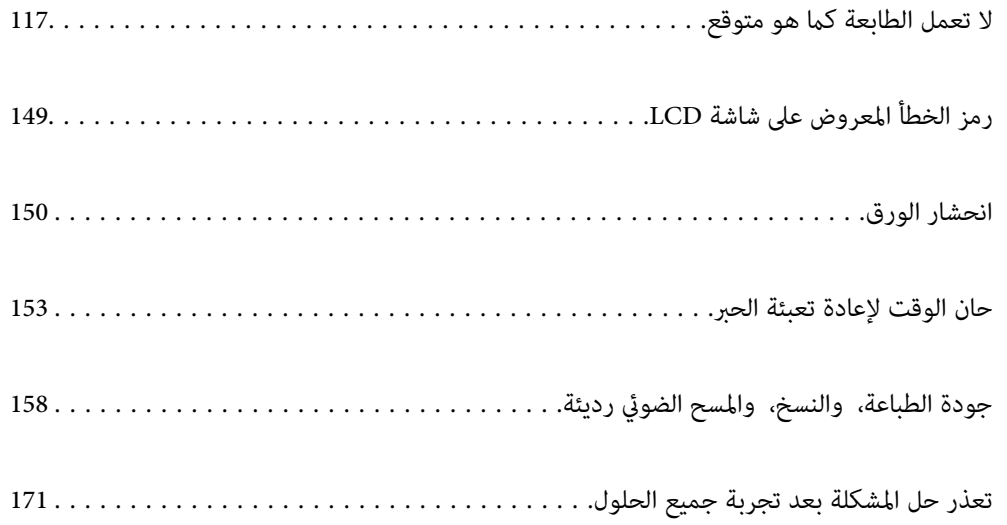

# <span id="page-116-0"></span>**لا تعمل الطابعة كام هو متوقع**

# **تعذر تشغيل الطابعة أو إيقاف تشغيلها**

**عدم تشغيل التيار الكهريب** ميكن النظر في الأسباب التالية.

**لا يتم توصيل سلك الطاقة بصورة صحيحة بالمأخذ الكهربايئ.**

**الحلول**

تأكد من توصيل سلك الطاقة بإحكام.

**مل يتم الضغط على الزر** P**لفترة كافية.**

**الحلول**

اضغط مع الاستمرار على الزر  $\bigcup$  لفترة أطول قليلاً.

**عدم إيقاف تشغيل التيار الكهربايئ**

**مل يتم الضغط على الزر** P**لفترة كافية.**

**الحلول**

اضغط مع الاستمرار على الزر  $\bigcup$  لفترة أطول قليلاً. افصل سلك الطاقة إذا لم يعد بإمكانك إيقاف تشغيل الطابعة. لمنع جفاف رأس الطباعة، قم بتشغيل الطابعة مرة أخرى ثم أقف تشغيلها بالضغط على الزر  $\bigcup$ 

**إيقاف تشغيل الطاقة تلقائيًا**

**يتم متكني ميزة إعدادات إيقاف تشغيل أو ميزة موقت إيقاف التشغيل.**

**الحلول**

حدد الإعدادات > إعداد الطابعة > إعدادات إيقاف تشغيل ثم عطِّل الإعدادين إيقاف تشغيل في حالة عدم النشاط وإيقاف �<br>تشغيل في حالة الفصل.

❏حدد **الإعدادات** >**إعداد الطابعة** ثم عطِّل الإعداد **موقت إيقاف التشغيل**.

*قد يشتمل المنتج على ميزة إعدادات إيقاف تشغيل أو موقت إيقاف التشغيل حسب مكان الشراء. ملاحظة:*

# **لا تتم تغذية الورق بصورة صحيحة**

#### **لا توجد تغذية للورق**

ميكن النظر في الأسباب التالية.

#### **موقع التثبيت غري مناسب.**

**الحلول**

- <span id="page-117-0"></span>ضع الطابعة على سطح مستوٍ وشغّل الطابعة في الظروف البيئية الموصى بها.
	- | ["المواصفات](#page-207-0) البيئية" في الصفحة 208

#### **يتم استخدام ورق غري مدعوم.**

**الحلول**

استخدم الورق المعتمد لهذه الطابعة.

- | "الورق والسعات [المتوفرة" في](#page-185-0) الصفحة 186
	- | "أنواع ورق غري [متوفرة" في](#page-186-0) الصفحة 187

**طريقة التعامل مع الورق غري صحيحة.**

**الحلول**

اتبع احتياطات التعامل مع الورق. | ["احتياطات](#page-22-0) التعامل مع الورق" في الصفحة 23

**يتم تحميل الكثري من الأوراق في الطابعة.**

**الحلول**

- لاتحمِّل عددًا من الورق يزيد عن الحد الأقصى لعدد الورق المحدد.
	- | "الورق والسعات [المتوفرة" في](#page-185-0) الصفحة 186

**إعدادات الورق على الطابعة غري صحيحة.**

**الحلول**

تأكد من تطابق إعدادات حجم الورق ونوعه مع حجم الورق المحمَّل في الطابعة ونوعه.

| "حجم الورق [وإعدادات](#page-23-0) نوع الورق" في الصفحة 24

**ينزلق الورق عندما يلتصق غبار الورق بالبكرة.**

**الحلول**

نظف البكرة.

| "تحسني مشكلات تغذية [الورق" في](#page-93-0) الصفحة 94

#### **تتم تغذية الورق مبيل**

ميكن النظر في الأسباب التالية.

### **موقع التثبيت غري مناسب.**

#### **الحلول**

ضع الطابعة على سطح مستوٍ وشغّل الطابعة في الظروف البيئية الموصى بها.

| ["المواصفات](#page-207-0) البيئية" في الصفحة 208

#### **يتم استخدام ورق غري مدعوم.**

#### **الحلول**

استخدم الورق المعتمد لهذه الطابعة.

- | "الورق والسعات [المتوفرة" في](#page-185-0) الصفحة 186
	- | "أنواع ورق غري [متوفرة" في](#page-186-0) الصفحة 187

#### **طريقة التعامل مع الورق غري صحيحة.**

#### **الحلول**

اتبع احتياطات التعامل مع الورق.

| ["احتياطات](#page-22-0) التعامل مع الورق" في الصفحة 23

#### **يتم تحميل الورق بصورة غري صحيحة.**

#### **الحلول**

- قم بتحميل الورق في الاتجاه الصحيح، وحرك موجه الحافة عكس حافة الورق.
	- | "تحميل الورق في درج [الورق" في](#page-24-0) الصفحة 25

#### **يتم تحميل الكثري من الأوراق في الطابعة.**

#### **الحلول**

- لاتحمِّل عددًا من الورق يزيد عن الحد الأقصى لعدد الورق المحدد.
	- | "الورق والسعات [المتوفرة" في](#page-185-0) الصفحة 186

#### **إعدادات الورق على الطابعة غري صحيحة.**

#### **الحلول**

تأكد من تطابق إعدادات حجم الورق ونوعه مع حجم الورق المحمَّل في الطابعة ونوعه.

| "حجم الورق [وإعدادات](#page-23-0) نوع الورق" في الصفحة 24

#### **ينزلق الورق عندما يلتصق غبار الورق بالبكرة.**

**الحلول**

نظف البكرة.

| "تحسني مشكلات تغذية [الورق" في](#page-93-0) الصفحة 94

**تتم تغذية عدة ورقات في المرة الواحدة**

ميكن النظر في الأسباب التالية.

# **موقع التثبيت غري مناسب.**

**الحلول**

- ضع الطابعة على سطح مستوٍ وشغّل الطابعة في الظروف البيئية الموصى بها.
	- | ["المواصفات](#page-207-0) البيئية" في الصفحة 208

**يتم استخدام ورق غري مدعوم.**

**الحلول**

استخدم الورق المعتمد لهذه الطابعة.

- | "الورق والسعات [المتوفرة" في](#page-185-0) الصفحة 186
- | "أنواع ورق غري [متوفرة" في](#page-186-0) الصفحة 187

**طريقة التعامل مع الورق غري صحيحة.**

**الحلول**

اتبع احتياطات التعامل مع الورق.

| ["احتياطات](#page-22-0) التعامل مع الورق" في الصفحة 23

#### **الورق رطب أو مبلل.**

**الحلول**

حمِّل ورقًا جديدًا.

**تتسبب الكهرباء الساكنة في التصاق الورق ببعضه.**

**الحلول**

قم بتهوية الورق قبل التحميل. في حال استمرار عدم تغذية الورق، حمل ورقة واحدة في المرة الواحدة.

**يتم تحميل الكثري من الأوراق في الطابعة.**

**الحلول**

- لاتحمِّل عددًا من الورق يزيد عن الحد الأقصى لعدد الورق المحدد.
	- | "الورق والسعات [المتوفرة" في](#page-185-0) الصفحة 186

**إعدادات الورق على الطابعة غري صحيحة.**

**الحلول**

<span id="page-120-0"></span>تأكد من تطابق إعدادات حجم الورق ونوعه مع حجم الورق المحمَّل في الطابعة ونوعه.

| "حجم الورق [وإعدادات](#page-23-0) نوع الورق" في الصفحة 24

**ينزلق الورق عندما يلتصق غبار الورق بالبكرة.**

**الحلول**

نظف البكرة.

| "تحسني مشكلات تغذية [الورق" في](#page-93-0) الصفحة 94

**تتم تغذية عدة أوراق في الوقت نفسه أثناء الطباعة اليدوية على الوجهني.**

**الحلول**

أزل أي ورق تم تحميله في مصدر الورق قبل إعادة تحميل الورق.

**يُدفع الورق داخل درج الورق.**

**الحلول**

قم مبحاذاة الورق مع خط حجم الورق على درج الورق.

# **تعذر الطباعة**

#### **تعذر الطباعة من Windows**

تأكد من توصيل الكمبيوتر والطابعة بصورة صحيحة. يختلف سبب المشكلة وحلها اعتمادًا على ما إذا تم توصيل الجهاز الذكي والطابعة أم لا.

#### *التحقق من حالة الاتصال*

استخدم Checker Connection Printer Epson للتحقق من حالة الاتصال للكمبيوتر والطابعة. قد تتمكن من حل المشكلة وفقًا لنتائج الفحص.

انقر نقرًا مزدوجًا فوق رمز **Checker Connection Printer Epson** الموجود على سطح المكتب. .1

.Epson Printer Connection Checker تشغيل

وإذا لم يوجد رمز على سطح المكتب، فاتبع الطرق الموجودة أدناه لبدء تشعيل Epson Printer Connection Checker.

Windows 10❏

انقر فوق زر البدء ثم حدد **Software Epson**< **Checker Connection Printer Epson**.

Windows 8.1/Windows 8❏

أدخل اسم التطبيق في رمز البحث، ثم حدد الرمز المعروض.

❏نظام تشغيل 7 Windows انقر فوق زر البدء ثم حدد **جميع التطبيقات** >**Software Epson** < **Checker Connection Printer Epson**.

> $\cdot$ اتبع الإرشادات المعروضة على الشاشة للتحقق.  $^2$ *إذامليتم عرض اسم الطابعة، فقم بتثبيت برنامج تشغيل الطابعة الأصلي الخاص بـEpson. ملاحظة: ["التحقق](#page-106-0) من تثبيت برنامج تشغيل طابعة[Epson](#page-106-0) [الأصلي](#page-106-0) — [Windows](#page-106-0) ["](#page-106-0)في [الصفحة](#page-106-0) 107*

> > عندما تحدد المشكلة، اتبع الحل المعروض على الشاشة. عندما يتعذر عليك حل المشكلة، تحقق مما يلى وفقًا للموقف لديك.

> > > مل يتم التعرف على الطابعة عبر اتصال الشبكة  $\Box$ "تعذر الاتصال بالشبكة" في الصفحة 122

USB لم يتم التعرف على الطابعة باستخدام اتصال USB "تعذر توصيل [الطابعة](#page-123-0) عن طريق [\) USB](#page-123-0) "في [الصفحة](#page-123-0) 124Windows(

❏يتم التعرف على الطابعة، ولكن يتعذر إجراء الطباعة. "تعذر الطباعة حتى ولو تم إنشاء اتصال [\(Windows "\(في](#page-124-0) الصفحة 125

**تعذر الاتصال بالشبكة**

ميكن أن تكون المشكلة إحدى المشكلات التالية.

**هناك خطأ ما في أجهزة الشبكة لاتصال Fi-Wi.**

#### **الحلول**

أغلق الأجهزة التي ترغب بتوصيلها بالشبكة. انتظر لمدة 10 ثوان، ثم شغل الأجهزة بالترتيب التالي؛ الموجه اللاسلكي، أو الكمبيوتر أو الجهاز الذي، ثم الطابعة. قم بنقل الطابعة والكمبيوتر أو الجهاز الذي بالقرب من الموجه اللاسلكي للمساعدة في الاتصال موجات<br>الراديو، ثم حاول ضبط إعدادات الشبكة مجددًا.

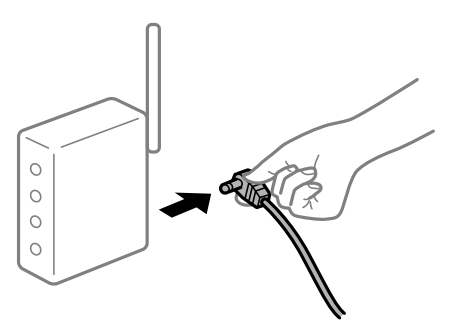

**لا ميكن للأجهزة تلقي إشارات من الموجه اللاسليك لأنها متباعدة جدًا.**

**الحلول**

بعد نقل الكمبيوتر أو الجهاز الذيك إلى مسافة أقرب إلى الموجه اللاسليك، أوقف تشغيل الموجه اللاسليك، ثم أعد تشغيله مرة أخرى. **لا تتطابق الإعدادات مع الموجه الجديد عند تغيري الموجه اللاسليك.**

#### **الحلول**

اضبط إعدادات الاتصال مرة أخرى بحيث تتوافق مع الموجه اللاسليك الجديد.

| "عند استبدال الموجه [اللاسليك" في](#page-174-0) الصفحة 175

#### **يتوفر فاصل خصوصية في الموجه اللاسليك.**

#### **الحلول**

قلك معظم الموجهات اللاسلكية ميزة فاصل الخصوصية التي تحظر الاتصال بين الأجهزة المتصلة. إذا لم تتمكن من إجراء الاتصال بين الطابعة وجهاز الكمبيوتر أو الجهاز الذي حتى وإن كانا متصلين بالشبكة نفسها، فقم بتعطيل فاصل الخصوصية على الموجه<br>اللاسلكي. انظر الدليل المرفق مع الموجه اللاسلكي للحصول على التفاصيل.

#### **تم تعيني عنوان IP بصورة غري صحيحة.**

#### **الحلول**

إذا كان عنوان IP المعين إلى الطابعة هو XXX.XXX.169.254، وكان قناع الشبكة الفرعية هو 255.255.0.0، فقد يتم تعيين عنوان IP<br>بشكل غير صحيح.

قم بطباعة تقرير الاتصال بالشبكة، ومن ثمّ تحقق من عنوان IP وقناع الشبكة الفرعية المُعنيّ للطابعة.

أعد تعيني إعدادات الشبكة الخاصة بالطابعة.

- | "طباعة تقرير الاتصال [بالشبكة" في](#page-179-0) الصفحة 180
- | "إعادة ضبط الاتصال [بالشبكة" في](#page-174-0) الصفحة 175

**هناك مشكلة في إعدادات الشبكة على الكمبيوتر.**

#### **الحلول**

حاول الوصول إلى أي موقع إلكتروني من جهاز الكمبيوتر الخاص بك للتأكد من صحة إعدادات شبكة الكمبيوتر الخاص بك. إذا لم تستطع<br>الوصول إلى أي موقع إلكتروني، فعندئذ تكون هناك مشكلة بجهاز الكمبيوتر. افحص اتصال الشبكة للكمبيوتر. انظر الوثائق المرفقة مع الحاسوب للاطلاع على التفاصيل.

**الطاقة). تم توصيل الطابعةعبر شبكةEthernet باستخدامالأجهزةالتي تدعم az802.3 IEEE) اتصال Ethernet الذي يتميزبالفاعلية في استهلاك**

#### **الحلول**

عندما تقوم بتوصيل الطابعة من خلال شبكة الإيثرنت باستخدام الأجهزة التي تدعم IEEE 802.3az (اتصال إيثرنت الذي يتميز<br>بالفاعلية في استهلاك الطاقة)، قد تحدث المشكلات التالية حسب المحور أو الموجّه الذي تستخدمه.

❏يُصبح الاتصال غري مستقر، ويتم توصيل الطابعة وفصلها مرارًا وتكرارًا.

يتعذّر الاتصال بالطابعة.  $\Box$ 

❏تصبح سرعة الاتصال بطيئة.

اتبع الخطوات أدناه لتعطيل az802.3 IEEE للطابعة ومن ثمّ قم بالتوصيل.

انزع كابل الإيرانت المتّصل بالكمبيوتر والطابعة.  $^{-1}\,$ 

- وجند متكين IEEE 802.3az للكمبيوتر، قم بتعطيله.  $^2$ انظر الوثائق المرفقة مع الحاسوب للاطلاع على التفاصيل.
- <span id="page-123-0"></span>وصِّل الكمبيوتر بالطابعة باستخدام كابل شبكة الإيثرنت مباشرةً. $^3$ 
	- الطابعة، قم بطباعة تقرير الاتصال بالشبكة. .4 على "طباعة تقرير الاتصال [بالشبكة" في](#page-179-0) الصفحة 180
- تحقق من عنوان IP الخاص بالطابعة على تقرير الاتصال بالشبكة. .5
	- .<br><sup>6.</sup> على جهاز الكمبيوتر، ثم بالوصول إلى Web Config. شغِّل متصفح ويب، ثم أدخل عنوان IP للطابعة. "تشغيل [Config Web](#page-195-0) في متصفح ويب" في الصفحة 196
- حدد **Settings Advanced** من القامئة الموجودة في الجانب الأمين العلوي من النافذة. .7
	- .8 .**Wired LAN** < **Network Settings** حدد
		- .9 .**IEEE 802.3az** لـ **OFF** حدد
			- انقر فوق **Next**. .10
			- انقر فوق **OK**. .11
	- انزع كابل الإيرُنت المتّصل بالكمبيوتر والطابعة.  $^{12}$
- إذا قمت بتعطيل IEEE 802.3az لجهاز الكمبيوتر في الخطوة رقم 2، فقم بتمكينه. . $^{13}$
- قم بتوصيل كابلات الإيثرنت التي قمت بنزعها في الخطوة رقم 1 بالكمبيوتر والطابعة.  $^{14}$ إذا كانت المشكلةلاتزال موجودة، فقد تكون الأجهزة بخلاف الطابعة هي ما تسبب المشكلة.

**تعذر توصيل الطابعة عن طريق Windows (USB(** ميكن النظر في الأسباب التالية.

**لا يتم توصيل كابل USB بالمأخذ الكهربايئ بصورة صحيحة.**

**الحلول**

قم بإحكام توصيل كبل USB بالطابعة وجهاز الكمبيوتر.

**توجد مشكلة في محور USB.**

**الحلول**

إذا كنت تستخدم محور USB، فحاول توصيل الطابعة بجهاز الكمبيوتر مباشرة.

**هناك مشكلة في كابل USB أو مدخل USB.**

#### **الحلول**

<span id="page-124-0"></span>إذا تعذر التعرف على كابل USB، فقم بتغيري المنفذ، أو قم بتغيري كابل USB.

**تعذر الطباعة حتى ولو تم إنشاء اتصال (Windows(**

ميكن النظر في الأسباب التالية.

**توجد مشكلة في البرنامج أو البيانات.**

**الحلول**

- التأكد من تثبيت برنامج تشغيل طابعة Epson الأصلي (EPSON XXXXX). إذا لم يتم تثبيت برنامج تشغيل طابعة Epson الأصل<br>الأصلي، فستكون الميزات المتوفرة محدودة. لذا فنحن نوصي باستخدام برنامج تشغيل طابعة Epson الأصلي.
- إذا كنت تحاول طباعة صورة بحجم بيانات كبير، فقد تنفد مساحة الذاكرة الخاصة بالكمبيوتر. اطبع الصورة بدقة أقل أو بحجم
	- ❏إذا قمت بتجربة كل الحلول ومل يتم حل المشكلة، فحاول إلغاء تثبيت برنامج تشغيل الطابعة ثم إعادة تثبيته.
- القد تكون قادرًا على حل المشكلة عن طريق تحديث البرنامج إلى أحدث إصدار. للتحقق من حالة البرنامج، استخدم أداة تحديث<br>البرنامج.
	- | ["التحقق](#page-106-0) من تثبيت برنامج تشغيل طابعة [Epson](#page-106-0) [الأصلي](#page-106-0) [Windows](#page-106-0) "في [الصفحة](#page-106-0) 107
		- | ["التحقق](#page-107-0) من تثبيت برنامج تشغيل طابعة [Epson](#page-107-0) [الأصلي](#page-107-0) [OS Mac](#page-107-0) ["](#page-107-0)في [الصفحة](#page-107-0) 108
			- | "تثبيت [التطبيقات](#page-105-0) بصورة منفصلة أو إلغاء تثبيتها" في الصفحة 106
				- $\overline{\phantom{a}111}$  "تحديث [التطبيقات](#page-110-0) والبرامج الثابتة" في الصفحة  $\blacklozenge$

**توجد مشكلة في حالة الطابعة.**

**الحلول**

انقرفوق **3 Monitor Status EPSON** بعلامةالتبويب**الصيانة**الخاصةببرنامج تشغيل الطابعة، ثم تحقق من حالةالطابعة. في حال تعطيل 3 EPSON Status Monitor، انقر فوق إعدادا**ت موسعة** بعلامة التبويب ا**لصيانة** ، ثم حدد **مّكين EPSON Status**<br>Monitor 3.

**لا تزال هناك مهمة طباعة قيد الانتظار.**

#### **الحلول**

انقر فوق **قائمة الطباعة** في علامة التبويب **الصيانة** الخاصة ببرنامج تشغيل الطابعة. في حال تبقت أي بيانات غير ضرورية، حدد **إلغاء**<br>جميع المستن**دات** من قائمة ا**لطابعة**.

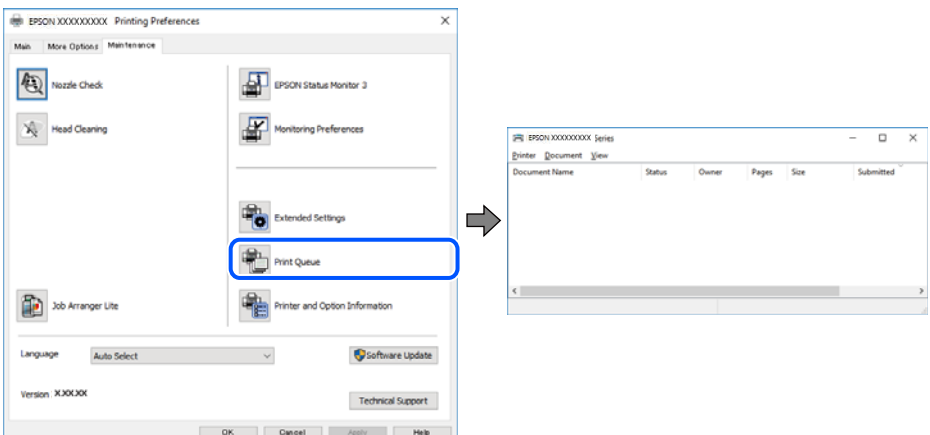

**الطابعة معلقة أو غري متصلة.**

**الحلول**

انقر فوق **قامئة الطباعة** في علامة التبويب **الصيانة** الخاصة ببرنامج تشغيل الطابعة.

إذا كانت الطابعة غري متصلة أو معلقة، فامسح الإعداد "غري متصلة" أو "معلقة" من القامئة **الطابعة**.

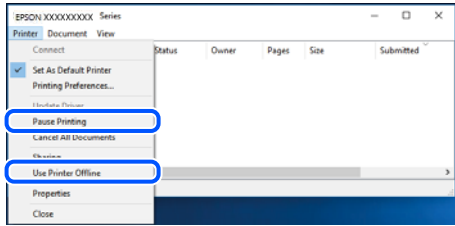

**مل يتم تحديد الطابعة كطابعة افتراضية.**

**الحلول**

انقر بزر الماوس الأعن فوق رمز الطابعة في **لوحة التحكم > عرض الأجهزة والطابعات** (أو <mark>الطابعات،</mark> و**الطابعات والفاكسات**) وانقر<br>فوق **تعيين كطابعة افتراضية**.

*إذا كانت هناك عدة أيقونات للطابعة، فراجع ما يلي لتحديد الطابعة الصحيحة. ملاحظة:*

مثال)

EPSON XXXX Series :USB اتصال

اتصال الشبكة: Series XXXX EPSON) الشبكة)

إذا قمت بتثبيت برنامج تشغيل الطابعة عدة مرات، فقد يتم إنشاء نسخ من برنامج تشغيل الطابعة. إذا تم إنشاء نسخ مثل "EPSON<br>XXXX Series (نسخة 1)"، فانقر بزر الماوس الأعن فوق رمز برنامج التشغيل المنسوخ، ثم انقر فوق **إزالة الجها** 

#### **مل يتم تعيني منفذ الطابعة بصورة صحيحة.**

#### **الحلول**

انقر فوق **قامئة الطباعة** في علامة التبويب **الصيانة** الخاصة ببرنامج تشغيل الطابعة. تأكد من تعيني منفذ الطابعة بصورة صحيحة كام هو موضح أدناه في **الخاصية** >**منفذ** من قامئة **الطابعة**.

**EpsonNet Print Port** :الشبكة اتصال ،**USBXXX** :USB اتصال

#### **تعذر قيام الطابعة بعملية الطباعة فجأة عبر الاتصال بالشبكة**

ميكن أن تكون المشكلة إحدى المشكلات التالية.

**تم تغيري بيئة الشبكة.**

#### **الحلول**

عندما تقوم بتغيير بيئة الشبكة، مثل الموجه اللاسلكي أو الموفر، حاول ضبط إعدادات الشبكة للطابعة مجددًا.

| "إعادة ضبط الاتصال [بالشبكة" في](#page-174-0) الصفحة 175

**هناك خطأ ما في أجهزة الشبكة لاتصال Fi-Wi.**

**الحلول**

أغلق الأجهزة التي ترغب بتوصيلها بالشبكة. انتظر لمدة 10 ثوانٍ، ثم شغل الأجهزة بالترتيب التالي؛ الموجه اللاسلكي، أو الكمبيوتر أو الجهاز الذي، ثم الطابعة. قم بنقل الطابعة والكمبيوتر أو الجهاًز الذي بالقرب من الموجه اللاسلكي للمساعدة في الاتصال موجات<br>الراديو، ثم حاول ضبط إعدادات الشبكة مجددًا.

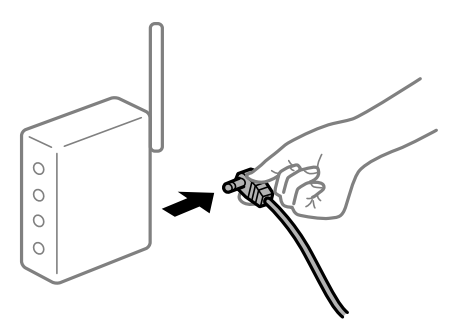

**الطابعة غري متصلة بالشبكة.**

**الحلول**

حدد **الإعدادات** > **إعدادات الشبكة** > **تحقق من الاتصال**، ثم اطبع تقرير الاتصال بالشبكة. إذا أظهر التقرير الفشل في الاتصال<br>بالشبكة، فتحقق من تقرير الاتصال بالشبكة ثم اتبع الحلول المطبوعة.

| "طباعة تقرير الاتصال [بالشبكة" في](#page-179-0) الصفحة 180

**هناك مشكلة في إعدادات الشبكة على الكمبيوتر.**

**الحلول**

حاول الوصول إلى أي موقع إلكتروني من جهاز الكمبيوتر الخاص بك للتأكد من صحة إعدادات شبكة الكمبيوتر الخاص بك. إذا لم تستطع<br>الوصول إلى أي موقع إلكتروني، فعندئذ تكون هناك مشكلة بجهاز الكمبيوتر.

افحص اتصال الشبكة للكمبيوتر. انظر الوثائق المرفقة مع الحاسوب للاطلاع على التفاصيل.

**لا تزال هناك مهمة طباعة قيد الانتظار.**

#### **الحلول**

انقر فوق **قائمة الطباعة** في علامة التبويب **الصيانة** الخاصة ببرنامج تشغيل الطابعة. في حال تبقت أي بيانات غير ضرورية، حدد **إلغاء**<br>جميع المستن**دات** من قائمة ا**لطابعة**.

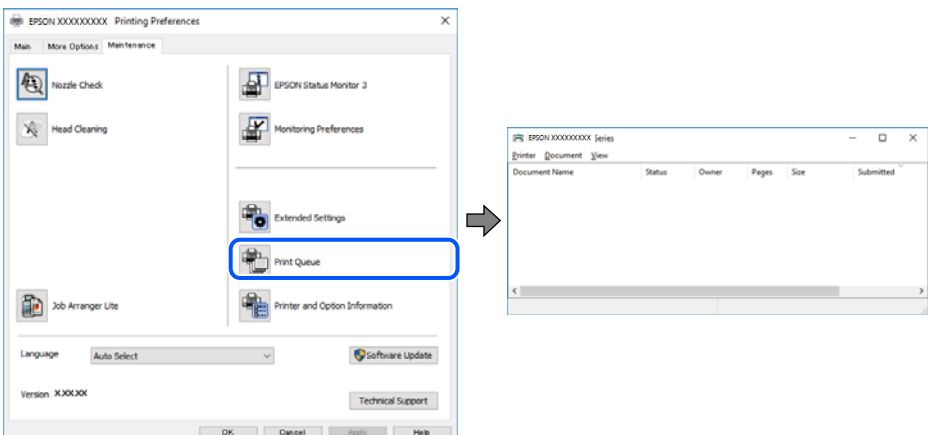

**الطابعة معلقة أو غري متصلة.**

**الحلول**

انقر فوق **قامئة الطباعة** في علامة التبويب **الصيانة** الخاصة ببرنامج تشغيل الطابعة.

إذا كانت الطابعة غري متصلة أو معلقة، فامسح الإعداد "غري متصلة" أو "معلقة" من القامئة **الطابعة**.

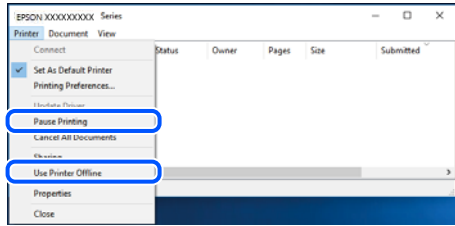

**مل يتم تحديد الطابعة كطابعة افتراضية.**

**الحلول**

انقر بزر الماوس الأ<sub>ك</sub>ن فوق رمز الطابعة في **لوحة التحكم > عرض الأجهزة والطابعات** (أو **الطابعات،** و**الطابعات والفاكسات**) وانقر<br>فوق **تعيين كطابعة افتراضية**.

*إذا كانت هناك عدة أيقونات للطابعة، فراجع ما يلي لتحديد الطابعة الصحيحة. ملاحظة:*

مثال)

EPSON XXXX Series :USB اتصال

اتصال الشبكة: Series XXXX EPSON) الشبكة)

إذا قمت بتثبيت برنامج تشغيل الطابعة عدة مرات، فقد يتم إنشاء نسخ من برنامج تشغيل الطابعة. إذا تم إنشاء نسخ مثل "EPSON<br>XXXX Series (نسخة 1)"، فانقر بزر الماوس الأعن فوق رمز برنامج التشغيل المنسوخ، ثم انقر فوق **إزالة الجها** 

#### **مل يتم تعيني منفذ الطابعة بصورة صحيحة.**

#### **الحلول**

انقر فوق **قامئة الطباعة** في علامة التبويب **الصيانة** الخاصة ببرنامج تشغيل الطابعة. تأكد من تعيني منفذ الطابعة بصورة صحيحة كام هو موضح أدناه في **الخاصية** >**منفذ** من قامئة **الطابعة**. **EpsonNet Print Port** :الشبكة اتصال ،**USBXXX** :USB اتصال

### **تعذر الطباعة من OS Mac**

تأكد من توصيل الكمبيوتر والطابعة بصورة صحيحة. يختلف سبب المشكلة وحلها اعتمادًا على ما إذا تم توصيل الجهاز الذكي والطابعة أم لا.

#### *التحقق من حالة الاتصال*

استخدم Monitor Status EPSON للتحقق من حالة الاتصال للكمبيوتر والطابعة.

- حدد **تفضيلات النظام** من القامئة Apple< **الطابعات والماسحات الضوئية** (أو **طباعة ومسح ضويئ**، أو **طباعة وفاكس**)، ثم حدد .1 الطابعة.
	- انقر فوق **خيارات وتجهيزات** >**البرنامج المساعد**>**فتح برنامج الطابعة المساعد**. .2

#### .3 .**EPSON Status Monitor** فوق انقر

عند عرض مستويات الحبر الباقية، فهذا يعني أنه تم إنشاء اتصال بني الكمبيوتر والطابعة بنجاح. تحقق مما يلي إذا تعذر إنشاء اتصال.

> مل يتم التعرف على الطابعة عبر اتصال الشبكة  $\Box$ "تعذر الاتصال بالشبكة" في الصفحة 129

USB لم يتم التعرف على الطابعة باستخدام اتصال  $\Box$ "تعذر توصيل [الطابعة](#page-131-0) عن طريق [\) USB](#page-131-0) "في [الصفحة](#page-131-0) 132OS Mac(

تحقق مام يلي إذا تم إنشاء اتصال.

يتم التعرف على الطابعة، ولكن يتعذر إجراء الطباعة. $\Box$ "تعذر الطباعة حتى ولو تم إنشاء اتصال (Mac OS)" في الصفحة 132

#### **تعذر الاتصال بالشبكة**

ميكن أن تكون المشكلة إحدى المشكلات التالية.

**هناك خطأ ما في أجهزة الشبكة لاتصال Fi-Wi.**

#### **الحلول**

أغلق الأجهزة التي ترغب بتوصيلها بالشبكة. انتظر لمدة 10 ثوان، ثم شغل الأجهزة بالترتيب التالي؛ الموجه اللاسلكي، أو الكمبيوتر أو الجهاز الذي، ثم الطابعة. قم بنقل الطابعة والكمبيوتر أو الجهاّز الذي بالقرب من الموجه اللاسلكي للمساعدة في الاتصال موجات<br>الراديو، ثم حاول ضبط إعدادات الشبكة مجددًا.

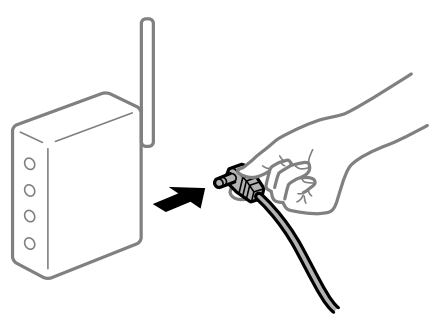

**لا ميكن للأجهزة تلقي إشارات من الموجه اللاسليك لأنها متباعدة جدًا.**

**الحلول**

بعد نقل الكمبيوتر أو الجهاز الذكى إلى مسافة أقرب إلى الموجه اللاسلكي، أوقف تشغيل الموجه اللاسلكي، ثم أعد تشغيله مرة أخرى.

**لا تتطابق الإعدادات مع الموجه الجديد عند تغيري الموجه اللاسليك.**

#### **الحلول**

اضبط إعدادات الاتصال مرة أخرى بحيث تتوافق مع الموجه اللاسليك الجديد.

| "عند استبدال الموجه [اللاسليك" في](#page-174-0) الصفحة 175

**يتوفر فاصل خصوصية في الموجه اللاسليك.**

**الحلول**

قلك معظم الموجهات اللاسلكية ميزة فاصل الخصوصية التي تحظر الاتصال بين الأجهزة المتصلة. إذا لم تتمكن من إجراء الاتصال بين الطابعة وجهاز الكمبيوتر أو الجهاز الذي حتى وإن كانا متصلين بالشبكة نفسها، فقم بتعطيل فاصل الخصوصية على الموجه<br>اللاسلكي. انظر الدليل المرفق مع الموجه اللاسلكي للحصول على التفاصيل.

#### **تم تعيني عنوان IP بصورة غري صحيحة.**

#### **الحلول**

إذا كان عنوان IP المعين إلى الطابعة هو XXX.XXX.169.254، وكان قناع الشبكة الفرعية هو 255.255.255.0.0، فقد يتم تعيين عنوان IP<br>بشكل غير صحيح.

قم بطباعة تقرير الاتصال بالشبكة، ومن ثمّ تحقق من عنوان IP وقناع الشبكة الفرعية المُعنيّ للطابعة.

أعد تعيني إعدادات الشبكة الخاصة بالطابعة.

- | "طباعة تقرير الاتصال [بالشبكة" في](#page-179-0) الصفحة 180
- | "إعادة ضبط الاتصال [بالشبكة" في](#page-174-0) الصفحة 175

#### **هناك مشكلة في إعدادات الشبكة على الكمبيوتر.**

#### **الحلول**

حاول الوصول إلى أي موقع إلكتروني من جهاز الكمبيوتر الخاص بك للتأكد من صحة إعدادات شبكة الكمبيوتر الخاص بك. إذا لم تستطع<br>الوصول إلى أي موقع إلكتروني، فعندئذ تكون هناك مشكلة بجهاز الكمبيوتر.

افحص اتصال الشبكة للكمبيوتر. انظر الوثائق المرفقة مع الحاسوب للاطلاع على التفاصيل.

**يتسبب الجهاز المتصل مبنفذ 3.0 USB في حدوث تداخل في تردد الراديو.**

#### **الحلول**

عند توصيل جهاز منفذ 3.0 USB في جهاز Mac، قد يحدث تداخل في تردد الراديو. جرب ما يلي إذا لم تتمكن من الاتصال بالشبكة<br>المحلبة اللاسلكية (Wi-Fi) أو إذا أصبحت العملبات غر ثابتة.

ضع الجهاز المتصل منفذ USB 3.0 بعيدًا عن جهاز الكمبيوتر.  $\Box$ 

**الطاقة). تم توصيل الطابعةعبر شبكةEthernet باستخدامالأجهزةالتي تدعم az802.3 IEEE) اتصال Ethernet الذي يتميزبالفاعلية في استهلاك**

#### **الحلول**

عندما تقوم بتوصيل الطابعة من خلال شبكة الإيثرنت باستخدام الأجهزة التي تدعم IEEE 802.3az (اتصال إيثرنت الذي يتميز<br>بالفاعلية في استهلاك الطاقة)، قد تحدث المشكلات التالية حسب المحور أو الموجّه الذي تستخدمه.

- عُصبح الاتصال غير مستقر، ويتم توصيل الطابعة وفصلها مرارًا وتكرارًا. $\Box$ 
	- عتعذّر الاتصال بالطابعة. $\Box$
	- ❏تصبح سرعة الاتصال بطيئة.

اتبع الخطوات أدناه لتعطيل az802.3 IEEE للطابعة ومن ثمّ قم بالتوصيل.

- انزع كابل الإيثرنت المتّصل بالكمبيوتر والطابعة.  $^1$
- .<br>2. عند  $\omega$ كن IEEE 802.3az للكمبيوتر، قم بتعطيله. انظر الوثائق المرفقة مع الحاسوب للاطلاع على التفاصيل.
- وصِّل الكمبيوتر بالطابعة باستخدام كابل شبكة الإيثرنت مباشرةً. $^3$ 
	- الطابعة، قم بطباعة تقرير الاتصال بالشبكة. .4 على "طباعة تقرير الاتصال [بالشبكة" في](#page-179-0) الصفحة 180
- تحقق من عنوان IP الخاص بالطابعة على تقرير الاتصال بالشبكة. .5
	- .<br>8. على جهاز الكمبيوتر، ثم بالوصول إلى Web Config. شغِّل متصفح ويب، ثم أدخل عنوان IP للطابعة. "تشغيل [Config Web](#page-195-0) في متصفح ويب" في الصفحة 196
- حدد **Settings Advanced** من القامئة الموجودة في الجانب الأمين العلوي من النافذة. .7
	- .8 .**Wired LAN** < **Network Settings** حدد
- .9 .**IEEE 802.3az** لـ **OFF** حدد
	- انقر فوق **Next**. .10
	- انقر فوق  $^{\rm 11}$ .
- انزع كابل الإيثرنت المتّصل بالكمبيوتر والطابعة.  $^{12}$
- <span id="page-131-0"></span>إذا قمت بتعطيل IEEE 802.3az لجهاز الكمبيوتر في الخطوة رقم 2، فقم بتمكينه.  $^{13}$
- قم بتوصيل كابلات الإيثرنت التي قمت بنزعها في الخطوة رقم 1 بالكمبيوتر والطابعة.  $^{14}$ إذا كانت المشكلة لا تزال موجودة، فقد تكون الأجهزة بخلاف الطابعة هي ما تسبب المشكلة.

**تعذر توصيل الطابعة عن طريق OS Mac (USB(** ميكن النظر في الأسباب التالية.

**لا يتم توصيل كابل USB بالمأخذ الكهربايئ بصورة صحيحة.**

**الحلول**

قم بإحكام توصيل كبل USB بالطابعة وجهاز الكمبيوتر.

**توجد مشكلة في محور USB.**

#### **الحلول**

إذا كنت تستخدم محور USB، فحاول توصيل الطابعة بجهاز الكمبيوتر مباشرة.

**هناك مشكلة في كابل USB أو مدخل USB.**

**الحلول**

إذا تعذر التعرف على كابل USB، فقم بتغيري المنفذ، أو قم بتغيري كابل USB.

**تعذر الطباعة حتى ولو تم إنشاء اتصال (OS Mac(** ميكن النظر في الأسباب التالية.

**توجد مشكلة في البرنامج أو البيانات.**

**الحلول**

- $\Box$  تأكد من تثبيت برنامج تشغيل طابعة Epson الأصلي (EPSON XXXXX). إذا لم يتم تثبيت برنامج تشغيل طابعة Epson ا<br>الأصلي، فستكون الميزات المتوفرة محدودة. لذا فنحن نوصي باستخدام برنامج تشغيل طابعة Epson الأصلي.
- اذا كنت تحاول طباعة صورة بحجم بيانات كبير، فقد تنفد مساحة الذاكرة الخاصة بالكمبيوتر. اطبع الصورة بدقة أقل أو بحجم<br>أُصغر.
	- ❏إذا قمت بتجربة كل الحلول ومل يتم حل المشكلة، فحاول إلغاء تثبيت برنامج تشغيل الطابعة ثم إعادة تثبيته.

القد تكون قادرًا على حل المشكلة عن طريق تحديث البرنامج إلى أحدث إصدار. للتحقق من حالة البرنامج، استخدم أداة تحديث ال<br>البرنامج.

- | ["التحقق](#page-106-0) من تثبيت برنامج تشغيل طابعة [Epson](#page-106-0) [الأصلي](#page-106-0) [Windows](#page-106-0) "في [الصفحة](#page-106-0) 107
	- | ["التحقق](#page-107-0) من تثبيت برنامج تشغيل طابعة [Epson](#page-107-0) [الأصلي](#page-107-0) [OS Mac](#page-107-0) ["](#page-107-0)في [الصفحة](#page-107-0) 108
		- | "تثبيت [التطبيقات](#page-105-0) بصورة منفصلة أو إلغاء تثبيتها" في الصفحة 106
			- | "تحديث [التطبيقات](#page-110-0) والبرامج الثابتة" في الصفحة 111

**توجد مشكلة في حالة الطابعة.**

#### **الحلول**

تأكد من أن حالة الطابعة ليست **إيقاف مؤقت**.

حدد **تفضيلات النظام** من قاءًـة Apple > ا**لطابعات والماسحات الضوئية** (أو **طباعة ومسح ضوئي، وطباعة وفاكس**)، ثم انقر نقرًا<br>مزدوجًا فوق الطابعة. في حال إيقاف الطابعة مؤقتًا، انقر فوق ا**ستئناف**.

**تعذر قيام الطابعة بعملية الطباعة فجأة عبر الاتصال بالشبكة**

ميكن أن تكون المشكلة إحدى المشكلات التالية.

**تم تغيري بيئة الشبكة.**

**الحلول**

عندما تقوم بتغيير بيئة الشبكة، مثل الموجه اللاسلكي أو الموفر، حاول ضبط إعدادات الشبكة للطابعة مجددًا.

| "إعادة ضبط الاتصال [بالشبكة" في](#page-174-0) الصفحة 175

**هناك خطأ ما في أجهزة الشبكة لاتصال Fi-Wi.**

**الحلول**

أغلق الأجهزة التي ترغب بتوصيلها بالشبكة. انتظر لمدة 10 ثوان، ثم شغل الأجهزة بالترتيب التالي؛ الموجه اللاسلكي، أو الكمبيوتر أو الجهاز الذي، ثم الطابعة. قم بنقل الطابعة والكمبيوتر أو الجهاًز الذي بالقرب من الموجه اللاسلكي للمساعدة في الاتصال موجات<br>الراديو، ثم حاول ضبط إعدادات الشبكة مجددًا.

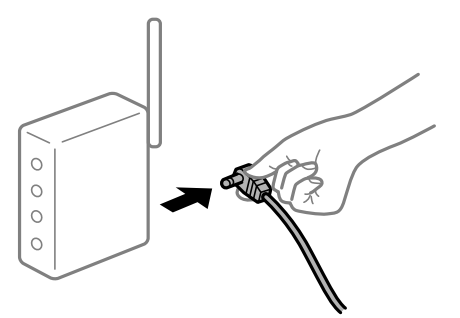

**الطابعة غري متصلة بالشبكة.**

**الحلول**

حدد الإعدادات > إعدادات الشبكة > تحقق من الاتصال، ثم اطبع تقرير الاتصال بالشبكة. إذا أظهر التقرير الفشل في الاتصال<br>بالشبكة، فتحقق من تقرير الاتصال بالشبكة ثم اتبع الحلول المطبوعة.

| "طباعة تقرير الاتصال [بالشبكة" في](#page-179-0) الصفحة 180

#### **هناك مشكلة في إعدادات الشبكة على الكمبيوتر.**

#### **الحلول**

حاول الوصول إلى أي موقع إلكتروني من جهاز الكمبيوتر الخاص بك للتأكد من صحة إعدادات شبكة الكمبيوتر الخاص بك. إذا لم تستطع<br>الوصول إلى أي موقع إلكتروني، فعندئذ تكون هناك مشكلة بجهاز الكمبيوتر.

افحص اتصال الشبكة للكمبيوتر. انظر الوثائق المرفقة مع الحاسوب للاطلاع على التفاصيل.

# **تعذر الطباعة من الجهاز الذيك**

تأكد من توصيل الجهاز الذيك والطابعة بصورة صحيحة. يختلف سبب المشكلة وحلها اعتمادًا على ما إذا تم توصيل الجهاز الذكي والطابعة أم لا.

#### *التحقق من حالة الاتصال*

استخدم iPrint Epson للتحقق من حالة الاتصال للجهاز الذيك والطابعة. راجع ما يلي لتثبيت Epson iPrint إذا لم يكن مثبتًا بالفعل. "تطبيق للطباعة بسهولة من جهاز ذكي (Epson iPrint)" في الصفحة 192

- الجهاز الذي، ابدأ تشغيل Epson iPrint.
- .<br>تحقق من عرض اسم الطابعة على الشاشة الرئيسية.
- عند عرض اسم الطابعة، فهذا يعني أنه تم إنشاء الاتصال بني الجهاز الذيك والطابعة بنجاح.
	- إذا تم عرض ما يلي، فهذا يعني أنه تعذر إنشاء اتصال بني الجهاز الذيك والطابعة.
		- Printer is not selected. □
		- Communication error.❏

تحقق مما يلي إذا تعذر إنشاء اتصال.

- مل يتم التعرف على الطابعة عبر اتصال الشبكة  $\Box$ "تعذر الاتصال بالشبكة" في الصفحة 134
	- تحقق مما يلي إذا تم إنشاء اتصال.
- ❏يتم التعرف على الطابعة، ولكن يتعذر إجراء الطباعة. "تعذر الطباعة حتى ولو تم إنشاء اتصال [\(iOS "\(في](#page-135-0) الصفحة 136

# **تعذر الاتصال بالشبكة**

ميكن أن تكون المشكلة إحدى المشكلات التالية.

**هناك خطأ ما في أجهزة الشبكة لاتصال Fi-Wi.**

#### **الحلول**

أغلق الأجهزة التي ترغب بتوصيلها بالشبكة. انتظر لمدة 10 ثوان، ثم شغل الأجهزة بالترتيب التالي؛ الموجه اللاسلكي، أو الكمبيوتر أو الجهاز الذي، ثم الطابعة. قم بنقل الطابعة والكمبيوتر أو الجهاّز الذي بالقرب من الموجه اللاسلكي للمساعدة في الاتصال موجات<br>الراديو، ثم حاول ضبط إعدادات الشبكة مجددًا.

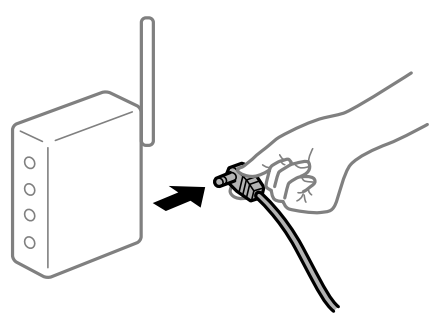

**لا ميكن للأجهزة تلقي إشارات من الموجه اللاسليك لأنها متباعدة جدًا.**

**الحلول**

بعد نقل الكمبيوتر أو الجهاز الذكى إلى مسافة أقرب إلى الموجه اللاسلكي، أوقف تشغيل الموجه اللاسلكي، ثم أعد تشغيله مرة أخرى.

**لا تتطابق الإعدادات مع الموجه الجديد عند تغيري الموجه اللاسليك.**

#### **الحلول**

اضبط إعدادات الاتصال مرة أخرى بحيث تتوافق مع الموجه اللاسليك الجديد.

| "عند استبدال الموجه [اللاسليك" في](#page-174-0) الصفحة 175

**يتوفر فاصل خصوصية في الموجه اللاسليك.**

**الحلول**

قلك معظم الموجهات اللاسلكية ميزة فاصل الخصوصية التي تحظر الاتصال بين الأجهزة المتصلة. إذا لم تتمكن من إجراء الاتصال بين الطابعة وجهاز الكمبيوتر أو الجهاز الذي حتى وإن كانا متصلين بالشبكة نفسها، فقم بتعطيل فاصل الخصوصية على الموجه<br>اللاسلكي. انظر الدليل المرفق مع الموجه اللاسلكي للحصول على التفاصيل.

#### **تم تعيني عنوان IP بصورة غري صحيحة.**

#### **الحلول**

إذا كان عنوان IP المعين إلى الطابعة هو XXX.XXX.169.254، وكان قناع الشبكة الفرعية هو 255.255.255.0.0، فقد يتم تعيين عنوان IP<br>بشكل غير صحيح.

قم بطباعة تقرير الاتصال بالشبكة، ومن ثمّ تحقق من عنوان IP وقناع الشبكة الفرعية المُعنيّ للطابعة.

أعد تعيني إعدادات الشبكة الخاصة بالطابعة.

- | "طباعة تقرير الاتصال [بالشبكة" في](#page-179-0) الصفحة 180
- | "إعادة ضبط الاتصال [بالشبكة" في](#page-174-0) الصفحة 175

#### **توجد مشكلة في إعدادات الشبكة بالجهاز الذيك.**

#### **الحلول**

<span id="page-135-0"></span>حاول الوصول إلى أي موقع إلكتروني من جهازك الذي للتأكد من صحة إعدادات شبكة جهازك الذي. إذا لم تستطع الوصول إلى أي موقع<br>إلكتروني، فعندئذ تكون هناك مشكلة في الجهاز الذكي.

افحص اتصال الشبكة للكمبيوتر. برجاء الاطلاع على الوثائق المرفقة مع الجهاز الذيك لمعرفة التفاصيل.

**تعذر الطباعة حتى ولو تم إنشاء اتصال (iOS(**

ميكن النظر في الأسباب التالية.

**تم تعطيل عرض إعداد الورق تلقائيًا.**

**الحلول**

قم بتمكني **عرض إعداد الورق تلقائيًا** في القامئة التالية. **الإعدادات** >**إعداد الطابعة**>**إعدادات مصدر الورق** >**عرض إعداد الورق تلقائيًا**

#### **تم تعطيل AirPrint.**

**الحلول**

قم بتمكني إعداد AirPrint على Config Web.

| "تطبيق لتكوين عمليات تشغيل الطابعة [\(Config Web "\(في](#page-195-0) الصفحة 196

#### **تعذر قيام الطابعة بعملية الطباعة فجأة عبر الاتصال بالشبكة**

ميكن أن تكون المشكلة إحدى المشكلات التالية.

#### **تم تغيري بيئة الشبكة.**

**الحلول**

عندما تقوم بتغيير بيئة الشبكة، مثل الموجه اللاسلكي أو الموفر، حاول ضبط إعدادات الشبكة للطابعة مجددًا.

| "إعادة ضبط الاتصال [بالشبكة" في](#page-174-0) الصفحة 175

**هناك خطأ ما في أجهزة الشبكة لاتصال Fi-Wi.**

#### **الحلول**

<span id="page-136-0"></span>أغلق الأجهزة التي ترغب بتوصيلها بالشبكة. انتظر لمدة 10 ثوان، ثم شغل الأجهزة بالترتيب التالي؛ الموجه اللاسلكي، أو الكمبيوتر أو الراديو، ثم حاول ضبط إعدادات الشبكة مجددًا. الجهاز الذيك، ثم الطابعة. قم بنقل الطابعةوالكمبيوتر أوالجهاز الذيك بالقرب من الموجهاللاسليك للمساعدة في الاتصال مبوجات

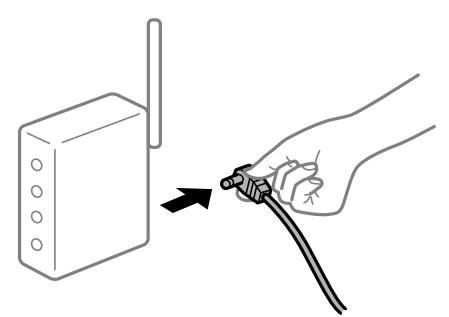

**الطابعة غري متصلة بالشبكة.**

**الحلول**

حدد ا**لإعدادات** > **إعدادات الشبكة** > **تحقق من الاتصال**، ثم اطبع تقرير الاتصال بالشبكة. إذا أظهر التقرير الفشل في الاتصال<br>بالشبكة، فتحقق من تقرير الاتصال بالشبكة ثم اتبع الحلول المطبوعة.

| "طباعة تقرير الاتصال [بالشبكة" في](#page-179-0) الصفحة 180

**توجد مشكلة في إعدادات الشبكة بالجهاز الذيك.**

**الحلول**

حاول الوصول إلى أي موقع إلكتروني من جهازك الذي للتأكد من صحة إعدادات شبكة جهازك الذي. إذا لم تستطع الوصول إلى أي موقع<br>إلكتروني، فعندئذٍ تكون هناك مشكلة في الجهاز الذي.

افحص اتصال الشبكة للكمبيوتر. برجاء الاطلاع على الوثائق المرفقة مع الجهاز الذيك لمعرفة التفاصيل.

# **تعذر بدء المسح الضويئ**

# **تعذر بدء المسح الضويئ من Windows**

تأكد من توصيل الكمبيوتر والطابعة بصورة صحيحة. يختلف سبب المشكلة وحلها اعتمادًا على ما إذا تم توصيل الجهاز الذكي والطابعة أم لا.

#### *التحقق من حالة الاتصال*

استخدم Checker Connection Printer Epson للتحقق من حالة الاتصال للكمبيوتر والطابعة. قد تتمكن من حل المشكلة وفقًا لنتائج الفحص.

انقر نقرًا مزدوجًا فوق رمز **Checker Connection Printer Epson** الموجود على سطح المكتب. .1

.Epson Printer Connection Checker تشغيل

وإذا لم يوجد رمز على سطح المكتب، فاتبع الطرق الموجودة أدناه لبدء تشعيل Epson Printer Connection Checker.

```
Windows 10❏
                 انقر فوق زر البدء ثم حدد Software Epson< Checker Connection Printer Epson.
                                                                       Windows 8.1/Windows 8❏
                                             أدخل اسم التطبيق في رمز البحث، ثم حدد الرمز المعروض.
                                                                          ❏نظام تشغيل 7 Windows
انقر فوق زر البدء ثم حدد جميع التطبيقات >Software Epson < Checker Connection Printer Epson.
                                                            .<br>اتبع الإرشادات المعروضة على الشاشة للتحقق. ^2إذامليتم عرض اسم الطابعة، فقم بتثبيت برنامج تشغيل الطابعة الأصلي الخاص بـEpson. ملاحظة:
                           "التحقق من تثبيت برنامج تشغيل طابعةEpson الأصلي — Windows "في الصفحة 107
                                                         عندما تحدد المشكلة، اتبع الحل المعروض على الشاشة.
                                             عندما يتعذر عليك حل المشكلة، تحقق مام يلي وفقًا للموقف لديك.
                                                              مل يتم التعرف على الطابعة عبر اتصال الشبكة \Box"تعذر الاتصال بالشبكة" في الصفحة 138
```
- USB لم يتم التعرف على الطابعة باستخدام اتصال  $\Box$ "تعذر توصيل [الطابعة](#page-123-0) عن طريق [\) USB](#page-123-0) "في [الصفحة](#page-123-0) 124Windows(
- ❏يتم التعرف على الطابعة، ولكن لا ميكن إجراء المسح الضويئ. "يتعذر إجراء المسح الضويئ حتى ولو تم إنشاء اتصال بصورة صحيحة [\(Windows "\(في](#page-140-0) الصفحة 141

#### **تعذر الاتصال بالشبكة**

ميكن أن تكون المشكلة إحدى المشكلات التالية.

**هناك خطأ ما في أجهزة الشبكة لاتصال Fi-Wi.**

#### **الحلول**

أغلق الأجهزة التي ترغب بتوصيلها بالشبكة. انتظر لمدة 10 ثوان، ثم شغل الأجهزة بالترتيب التالي؛ الموجه اللاسلكي، أو الكمبيوتر أو الجهاز الذي، ثم الطابعة. قم بنقل الطابعة والكمبيوتر أو الجهاز الذي بالقرب من الموجه اللاسلكي للمساعدة في الاتصال موجات<br>الراديو، ثم حاول ضبط إعدادات الشبكة مجددًا.

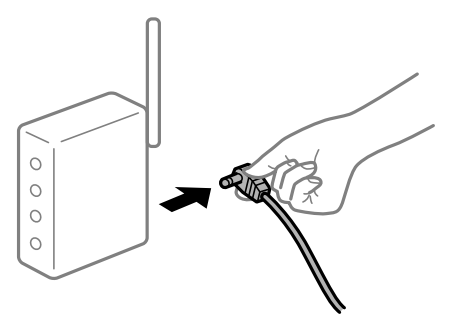

#### **لا ميكن للأجهزة تلقي إشارات من الموجه اللاسليك لأنها متباعدة جدًا.**

#### **الحلول**

بعد نقل الكمبيوتر أو الجهاز الذيك إلى مسافة أقرب إلى الموجه اللاسليك، أوقف تشغيل الموجه اللاسليك، ثم أعد تشغيله مرة أخرى.

#### **لا تتطابق الإعدادات مع الموجه الجديد عند تغيري الموجه اللاسليك.**

#### **الحلول**

اضبط إعدادات الاتصال مرة أخرى بحيث تتوافق مع الموجه اللاسليك الجديد.

| "عند استبدال الموجه [اللاسليك" في](#page-174-0) الصفحة 175

#### **يتوفر فاصل خصوصية في الموجه اللاسليك.**

#### **الحلول**

قلك معظم الموجهات اللاسلكية ميزة فاصل الخصوصية التي تحظر الاتصال بين الأجهزة المتصلة. إذا لم تتمكن من إجراء الاتصال بين الطابعة وجهاز الكمبيوتر أو الجهاز الذي حتى وإن كانا متصلين بالشبكة نفسها، فقم بتعطيل فاصل الخصوصية على الموجه<br>اللاسلكي. انظر الدليل المرفق مع الموجه اللاسلكي للحصول على التفاصيل.

#### **تم تعيني عنوان IP بصورة غري صحيحة.**

#### **الحلول**

إذا كان عنوان IP المعين إلى الطابعة هو XXX.XXX.169.254، وكان قناع الشبكة الفرعية هو 255.255.0.0. فقد يتم تعيين عنوان IP<br>بشكل غير صحيح.

قم بطباعة تقرير الاتصال بالشبكة، ومن ثمّ تحقق من عنوان IP وقناع الشبكة الفرعية المُعنيّ للطابعة.

أعد تعيني إعدادات الشبكة الخاصة بالطابعة.

- | "طباعة تقرير الاتصال [بالشبكة" في](#page-179-0) الصفحة 180
- | "إعادة ضبط الاتصال [بالشبكة" في](#page-174-0) الصفحة 175

#### **هناك مشكلة في إعدادات الشبكة على الكمبيوتر.**

#### **الحلول**

حاول الوصول إلى أي موقع إلكتروني من جهاز الكمبيوتر الخاص بك للتأكد من صحة إعدادات شبكة الكمبيوتر الخاص بك. إذا لم تستطع<br>الوصول إلى أي موقع إلكتروني، فعندئذ تكون هناك مشكلة بجهاز الكمبيوتر.

افحص اتصال الشبكة للكمبيوتر. انظر الوثائق المرفقة مع الحاسوب للاطلاع على التفاصيل.

# **الطاقة). تم توصيل الطابعةعبر شبكةEthernet باستخدامالأجهزةالتي تدعم az802.3 IEEE) اتصال Ethernet الذي يتميزبالفاعلية في استهلاك**

#### **الحلول**

عندما تقوم بتوصيل الطابعة من خلال شبكة الإيثرنت باستخدام الأجهزة التي تدعم IEEE 802.3az (اتصال إيثرنت الذي يتميز<br>بالفاعلية في استهلاك الطاقة)، قد تحدث المشكلات التالية حسب المحور أو الموجّه الذي تستخدمه.

❏يُصبح الاتصال غري مستقر، ويتم توصيل الطابعة وفصلها مرارًا وتكرارًا.

عتعذّر الاتصال بالطابعة. $\Box$ 

❏تصبح سرعة الاتصال بطيئة.

اتبع الخطوات أدناه لتعطيل az802.3 IEEE للطابعة ومن ثمّ قم بالتوصيل.

- انزع كابل الإيثرنت المتّصل بالكمبيوتر والطابعة.  $^1$
- وين متعطيله. IEEE 802.3az للكمبيوتر، قم بتعطيله.  $^2$ انظر الوثائق المرفقة مع الحاسوب للاطلاع على التفاصيل.
- وصِّل الكمبيوتر بالطابعة باستخدام كابل شبكة الإيثرنت مباشرةً. $^3$ 
	- الطابعة، قم بطباعة تقرير الاتصال بالشبكة.  $^4$ "طباعة تقرير الاتصال [بالشبكة" في](#page-179-0) الصفحة 180
- تحقق من عنوان IP الخاص بالطابعة على تقرير الاتصال بالشبكة. .5
	- $\sim 5$ . ملى حهاز الكمبيوتر، ثم بالوصول إلى Web Config. شغِّل متصفح ويب، ثم أدخل عنوان IP للطابعة. "تشغيل [Config Web](#page-195-0) في متصفح ويب" في الصفحة 196
- حدد **Settings Advanced** من القامئة الموجودة في الجانب الأمين العلوي من النافذة. .7
	- .8 .**Wired LAN** < **Network Settings** حدد
		- .9 .**IEEE 802.3az** لـ **OFF** حدد
			- انقر فوق **Next**. .10
			- انقر فوق **OK**. .11
	- انزع كابل الإيرُنت المتّصل بالكمبيوتر والطابعة.  $^{12}$
	- $\,$ 13.  $\,$ إذا قمت بتعطيل IEEE 802.3az لجهاز الكمبيوتر في الخطوة رقم 2، فقم بتمكينه.  $^{13}$
- قم بتوصيل كابلات الإيثرنت التى قمت بنزعها في الخطوة رقم 1 بالكمبيوتر والطابعة.  $^{14}$ إذا كانت المشكلة لا تزال موجودة، فقد تكون الأجهزة بخلاف الطابعة هي ما تسبب المشكلة.

#### **تعذر توصيل الطابعة عن طريق Windows (USB(**

ميكن النظر في الأسباب التالية.

**لا يتم توصيل كابل USB بالمأخذ الكهربايئ بصورة صحيحة.**

**الحلول**

قم بإحكام توصيل كبل USB بالطابعة وجهاز الكمبيوتر.

#### **توجد مشكلة في محور USB.**

#### **الحلول**

<span id="page-140-0"></span>إذا كنت تستخدم محور USB، فحاول توصيل الطابعة بجهاز الكمبيوتر مباشرة.

#### **هناك مشكلة في كابل USB أو مدخل USB.**

#### **الحلول**

إذا تعذر التعرف على كابل USB، فقم بتغيري المنفذ، أو قم بتغيري كابل USB.

#### **يتعذر إجراء المسح الضويئ حتى ولو تم إنشاء اتصال بصورة صحيحة (Windows(**

#### **المسح الضويئ بدقة عالية عبر الشبكة.**

**الحلول**

حاول المسح الضويئ بدقة أقل.

### **تعذر بدء المسح من نظام التشغيل OS Mac**

تأكد من توصيل الكمبيوتر والطابعة بصورة صحيحة. يختلف سبب المشكلة وحلها اعتمادًا على ما إذا تم توصيل الجهاز الذكي والطابعة أم لا.

#### *التحقق من حالة الاتصال*

استخدم Monitor Status EPSON للتحقق من حالة الاتصال للكمبيوتر والطابعة.

- حدد **تفضيلات النظام** من القامئة Apple< **الطابعات والماسحات الضوئية** (أو **طباعة ومسح ضويئ**، أو **طباعة وفاكس**)، ثم حدد .1 الطابعة.
	- انقر فوق **خيارات وتجهيزات** >**البرنامج المساعد**>**فتح برنامج الطابعة المساعد**. .2

#### .3 .**EPSON Status Monitor** فوق انقر

عند عرض مستويات الحبر الباقية، فهذا يعني أنه تم إنشاء اتصال بني الكمبيوتر والطابعة بنجاح.

تحقق مام يلي إذا تعذر إنشاء اتصال.

- مل يتم التعرف على الطابعة عبر اتصال الشبكة  $\Box$ "تعذر الاتصال [بالشبكة" في](#page-141-0) الصفحة 142
- USB لم يتم التعرف على الطابعة باستخدام اتصال  $\Box$ "تعذر توصيل [الطابعة](#page-131-0) عن طريق [\) USB](#page-131-0) "في [الصفحة](#page-131-0) 132OS Mac(

تحقق مما يلي إذا تم إنشاء اتصال.

❏يتم التعرف على الطابعة، ولكن لا ميكن إجراء المسح الضويئ. "يتعذر إجراء المسح الضوئي حتى ولو تم إنشاء اتصال بصورة صحيحة (Mac OS)" في الصفحة 144

**تعذر الاتصال بالشبكة** ميكن أن تكون المشكلة إحدى المشكلات التالية.

**هناك خطأ ما في أجهزة الشبكة لاتصال Fi-Wi.**

**الحلول**

<span id="page-141-0"></span>أغلق الأجهزة التي ترغب بتوصيلها بالشبكة. انتظر لمدة 10 ثوان، ثم شغل الأجهزة بالترتيب التالي؛ الموجه اللاسلكي، أو الكمبيوتر أو الجهاز الذي، ثم الطابعة. قم بنقل الطابعة والكمبيوتر أو الجهاّز الذي بالقرب من الموجه اللاسلكي للمساعدة في الاتصال موجات<br>الراديو، ثم حاول ضبط إعدادات الشبكة مجددًا.

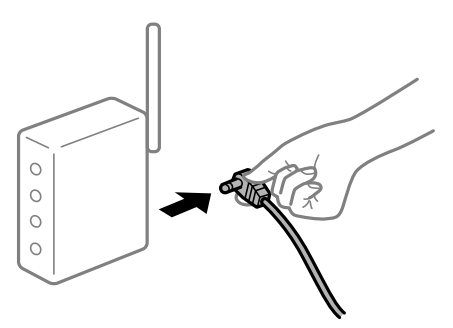

**لا ميكن للأجهزة تلقي إشارات من الموجه اللاسليك لأنها متباعدة جدًا.**

**الحلول**

بعد نقل الكمبيوتر أو الجهاز الذيك إلى مسافة أقرب إلى الموجه اللاسليك، أوقف تشغيل الموجه اللاسليك، ثم أعد تشغيله مرة .<br>أخرى.

**لا تتطابق الإعدادات مع الموجه الجديد عند تغيري الموجه اللاسليك.**

**الحلول**

اضبط إعدادات الاتصال مرة أخرى بحيث تتوافق مع الموجه اللاسليك الجديد.

| "عند استبدال الموجه [اللاسليك" في](#page-174-0) الصفحة 175

**يتوفر فاصل خصوصية في الموجه اللاسليك.**

**الحلول**

قلك معظم الموجهات اللاسلكية ميزة فاصل الخصوصية التي تحظر الاتصال بين الأجهزة المتصلة. إذا لم تتمكن من إجراء الاتصال بين الطابعة وجهاز الكمبيوتر أو الجهاز الذي حتى وإن كانا متصلين بالشبكة نفسها، فقم بتعطيل فاصل الخصوصية على الموجه<br>اللاسلكي. انظر الدليل المرفق مع الموجه اللاسلكي للحصول على التفاصيل.

**تم تعيني عنوان IP بصورة غري صحيحة.**

**الحلول**

إذا كان عنوان IP المعين إلى الطابعة هو XXX,XXX.169.254، وكان قناع الشبكة الفرعية هو 255.255.0.0، فقد يتم تعيين عنوان IP<br>بشكل غير صحيح.

قم بطباعة تقرير الاتصال بالشبكة، ومن ثمّ تحقق من عنوان IP وقناع الشبكة الفرعية المُعنيّ للطابعة.

أعد تعيني إعدادات الشبكة الخاصة بالطابعة.

| "طباعة تقرير الاتصال [بالشبكة" في](#page-179-0) الصفحة 180

| "إعادة ضبط الاتصال [بالشبكة" في](#page-174-0) الصفحة 175

**هناك مشكلة في إعدادات الشبكة على الكمبيوتر.**

**الحلول**

حاول الوصول إلى أي موقع إلكتروني من جهاز الكمبيوتر الخاص بك للتأكد من صحة إعدادات شبكة الكمبيوتر الخاص بك. إذا لم تستطع<br>الوصول إلى أي موقع إلكتروني، فعندئذ تكون هناك مشكلة بجهاز الكمبيوتر. افحص اتصال الشبكة للكمبيوتر. انظر الوثائق المرفقة مع الحاسوب للاطلاع على التفاصيل.

**يتسبب الجهاز المتصل مبنفذ 3.0 USB في حدوث تداخل في تردد الراديو.**

**الحلول**

عند توصيل جهاز منفذ 3.0 USB في جهاز Mac، قد يحدث تداخل في تردد الراديو. جرب ما يلي إذا لم تتمكن من الاتصال بالشبكة<br>المحلىة اللاسلكية (Wi-Fi) أو إذا أصبحت العمليات غير ثابتة.

ضع الجهاز المتصل منفذ 3.0 USB بعيدًا عن جهاز الكمبيوتر.  $\Box$ 

تم توصيل الطابعة عبر شبكة Ethernet باستخدام الأجهزة التي تدعم IEEE 802.3az (اتصال Ethernet الذي يتميز بالفاعلية في استهلاك<br>الطاقة).

**الحلول**

عندما تقوم بتوصيل الطابعة من خلال شبكة الإيثرنت باستخدام الأجهزة التي تدعم IEEE 802.3az (اتصال إيثرنت الذي يتميز<br>بالفاعلية في استهلاك الطاقة)، قد تحدث المشكلات التالية حسب المحور أو الموجّه الذي تستخدمه.

❏يُصبح الاتصال غري مستقر، ويتم توصيل الطابعة وفصلها مرارًا وتكرارًا.

عتعذّر الاتصال بالطابعة. $\Box$ 

تصبح سرعة الاتصال بطيئة. $\Box$ 

اتبع الخطوات أدناه لتعطيل az802.3 IEEE للطابعة ومن ثمّ قم بالتوصيل.

- انزع كابل الإيرْنت المتّصل بالكمبيوتر والطابعة.  $^{-1}$
- عند  $\omega$ كن  $^{2}$ 802.3az للكمبيوتر، قم بتعطيله.  $^{2}$ انظر الوثائق المرفقة مع الحاسوب للاطلاع على التفاصيل.
- وصِّل الكمبيوتر بالطابعة باستخدام كابل شبكة الإيثرنت مباشرةً. $^3$ 
	- الطابعة، قم بطباعة تقرير الاتصال بالشبكة. $\,^4\,$ "طباعة تقرير الاتصال [بالشبكة" في](#page-179-0) الصفحة 180
- تحقق من عنوان IP الخاص بالطابعة على تقرير الاتصال بالشبكة.  $^5$ 
	- .<br>6. على جهاز الكمبيوتر، ثم بالوصول إلى Web Config. شغِّل متصفح ويب، ثم أدخل عنوان IP للطابعة. "تشغيل [Config Web](#page-195-0) في متصفح ويب" في الصفحة 196
- حدد **Settings Advanced** من القامئة الموجودة في الجانب الأمين العلوي من النافذة. .7
- .8 .**Wired LAN** < **Network Settings** حدد
	- .9 .**IEEE 802.3az** لـ **OFF** حدد
		- انقر فوق **Next**. .10
		- انقر فوق **OK**. .11
- انزع كابل الإيثرنت المتّصل بالكمبيوتر والطابعة.  $^{12}$
- <span id="page-143-0"></span>إذا قمت بتعطيل IEEE 802.3az لجهاز الكمبيوتر في الخطوة رقم 2، فقم بتمكينه. . $^{13}$
- قم بتوصيل كابلات الإيثرنت التي قمت بنزعها في الخطوة رقم 1 بالكمبيوتر والطابعة.  $^{14}$
- إذا كانت المشكلة لا تزال موجودة، فقد تكون الأجهزة بخلاف الطابعة هي ما تسبب المشكلة.

**تعذر توصيل الطابعة عن طريق OS Mac (USB(** ميكن النظر في الأسباب التالية.

**لا يتم توصيل كابل USB بالمأخذ الكهربايئ بصورة صحيحة.**

**الحلول**

قم بإحكام توصيل كبل USB بالطابعة وجهاز الكمبيوتر.

**توجد مشكلة في محور USB.**

**الحلول**

إذا كنت تستخدم محور USB، فحاول توصيل الطابعة بجهاز الكمبيوتر مباشرة.

**هناك مشكلة في كابل USB أو مدخل USB.**

**الحلول**

إذا تعذر التعرف على كابل USB، فقم بتغيري المنفذ، أو قم بتغيري كابل USB.

**يتعذر إجراء المسح الضويئ حتى ولو تم إنشاء اتصال بصورة صحيحة (OS Mac(**

**المسح الضويئ بدقة عالية عبر الشبكة.**

**الحلول**

حاول المسح الضويئ بدقة أقل.

# **تعذر بدء المسح الضويئ من الجهاز الذيك**

تأكد من توصيل الجهاز الذيك والطابعة بصورة صحيحة. يختلف سبب المشكلة وحلها اعتمادًا على ما إذا تم توصيل الجهاز الذكي والطابعة أم لا.
#### *التحقق من حالة الاتصال*

استخدم iPrint Epson للتحقق من حالة الاتصال للجهاز الذيك والطابعة. راجع ما يلي لتثبيت iPrint Epson إذامل يكن مثبتًا بالفعل. "تطبيق للطباعة بسهولة من جهاز ذكي (Epson iPrint)" في الصفحة 192

- الجهاز الذكي، ابدأ تشغيل Epson iPrint.
- .<br>تحقق من عرض اسم الطابعة على الشاشة الرئيسية. $^2$ عند عرض اسم الطابعة، فهذا يعني أنه تم إنشاء الاتصال بني الجهاز الذيك والطابعة بنجاح. إذا تم عرض ما يلي، فهذا يعني أنه تعذر إنشاء اتصال بني الجهاز الذيك والطابعة.

Printer is not selected. □

Communication error.❏

تحقق مما يلي إذا تعذر إنشاء اتصال.

مل يتم التعرف على الطابعة عبر اتصال الشبكة  $\Box$ "تعذر الاتصال بالشبكة" في الصفحة 145

تحقق مما يلي إذا تم إنشاء اتصال.

```
يتم التعرف على الطابعة،  ولكن لا عكن إجراء المسح الضوئي. \square"تعذر الطباعة حتى ولو تم إنشاء اتصال (iOS)" في الصفحة 136
```
**تعذر الاتصال بالشبكة** ميكن أن تكون المشكلة إحدى المشكلات التالية.

**هناك خطأ ما في أجهزة الشبكة لاتصال Fi-Wi.**

## **الحلول**

أغلق الأجهزة التي ترغب بتوصيلها بالشبكة. انتظر لمدة 10 ثوان، ثم شغل الأجهزة بالترتيب التالي؛ الموجه اللاسلكي، أو الكمبيوتر أو الراديو، ثم حاول ضبط إعدادات الشبكة مجددًا. الجهاز الذيك، ثم الطابعة. قم بنقل الطابعةوالكمبيوتر أوالجهاز الذيك بالقرب من الموجهاللاسليك للمساعدة في الاتصال مبوجات

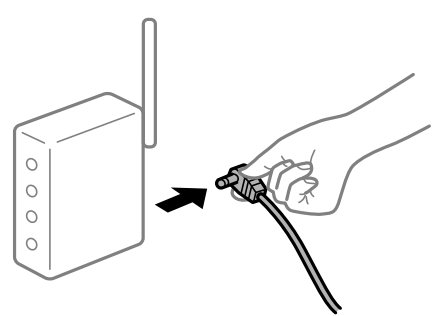

**لا ميكن للأجهزة تلقي إشارات من الموجه اللاسليك لأنها متباعدة جدًا.**

#### **الحلول**

<span id="page-145-0"></span>بعد نقل الكمبيوتر أو الجهاز الذيك إلى مسافة أقرب إلى الموجه اللاسليك، أوقف تشغيل الموجه اللاسليك، ثم أعد تشغيله مرة أخرى.

#### **لا تتطابق الإعدادات مع الموجه الجديد عند تغيري الموجه اللاسليك.**

#### **الحلول**

اضبط إعدادات الاتصال مرة أخرى بحيث تتوافق مع الموجه اللاسليك الجديد.

| "عند استبدال الموجه [اللاسليك" في](#page-174-0) الصفحة 175

## **يتوفر فاصل خصوصية في الموجه اللاسليك.**

#### **الحلول**

قلك معظم الموجهات اللاسلكية ميزة فاصل الخصوصية التي تحظر الاتصال بين الأجهزة المتصلة. إذا لم تتمكن من إجراء الاتصال بين الطابعة وجهاز الكمبيوتر أو الجهاز الذي حتى وإن كانا متصلين بالشبكة نفسها، فقم بتعطيل فاصل الخصوصية على الموجه<br>اللاسلكي. انظر الدليل المرفق مع الموجه اللاسلكي للحصول على التفاصيل.

**تم تعيني عنوان IP بصورة غري صحيحة.**

#### **الحلول**

إذا كان عنوان IP المعين إلى الطابعة هو XXX.XXX.169.254، وكان قناع الشبكة الفرعية هو 255.255.0.0، فقد يتم تعيين عنوان IP<br>بشكل غير صحيح.

قم بطباعة تقرير الاتصال بالشبكة، ومن ثمّ تحقق من عنوان IP وقناع الشبكة الفرعية المُعنيّ للطابعة.

أعد تعيني إعدادات الشبكة الخاصة بالطابعة.

- | "طباعة تقرير الاتصال [بالشبكة" في](#page-179-0) الصفحة 180
- | "إعادة ضبط الاتصال [بالشبكة" في](#page-174-0) الصفحة 175

**توجد مشكلة في إعدادات الشبكة بالجهاز الذيك.**

## **الحلول**

حاول الوصول إلى أي موقع إلكتروني من جهازك الذي للتأكد من صحة إعدادات شبكة جهازك الذي. إذا لم تستطع الوصول إلى أي موقع<br>إلكتروني، فعندئذ تكون هناك مشكلة في الجهاز الذي.

افحص اتصال الشبكة للكمبيوتر. برجاء الاطلاع على الوثائق المرفقة مع الجهاز الذيك لمعرفة التفاصيل.

## **تعذر تشغيل الطابعة كام هو متوقع**

## **عمليات التشغيل بطيئة**

## **الطباعة بطيئة جدًا** ميكن النظر في الأسباب التالية.

#### **التطبيقات غري الضرورية قيدالتشغيل.**

#### **الحلول**

أغلق أي تطبيقات غري ضرورية على جهاز الكمبيوتر أو الجهاز الذيك لديك.

## **تم ضبط جودة الطباعة على مستوى مرتفع.**

### **الحلول**

قلل إعداد الجودة.

#### **تم تعطيل الطباعة ثنائية الاتجاه.**

#### **الحلول**

مكِّن إعداد الاتجاه الثنائي (أو السرعة العالية). عند مّكين هذا الإعداد، يجري رأس الطباعة عملية الطباعة أثناء التحرك في<br>الاتجاهين، وتزيد سرعة الطباعة.

#### Windows❏

حدد **طباعة ثنائية الاتجاه** من علامة التبويب **مزيد من الخيارات** الخاصة ببرنامج تشغيل الطابعة.

## Mac OS❏

حدد **تفضيلات النظام** من القامَّة Apple > ا**لطابعات والماسحات الضوئية** (أو **طباعة ومسح ضوئي،** أو **طباعة وفاكس)،** ثم حدد<br>الطابعة. انقر فوق **خيارات وتجهيزات > خيارات** (أو **برنامج التشغيل)**. حدد تشغيل كإعداد **طباعة عالية السر** 

## **تم متكني وضع الهدوء.**

## **الحلول**

تعطيل **وضع الهدوء**. تتباطأ سرعة الطباعة عند تشغيل الطابعة في **وضع الهدوء**.

## ❏لوحة التحكم

حدد **الوضع الهادئ** من الشاشة الرئيسية، ثم حدد **إيقاف**.

## Windows❏

حدد **إيقاف تشغيل** كإعداد لـ **وضع الهدوء** بعلامة التبويب **رئيسي** الخاصة ببرنامج تشغيل الطابعة.

## Mac OS❏

حدد **تفضيلات النظام** من القامَّة Apple > ا**لطابعات والماسحات الضوئية** (أو **طباعة ومسح ضوئي**، أو **طباعة وفاكس)**، ثم حدد<br>الطابعة. انقر فوق **خيارات وتجهيزات > خيارات** (أو **برنامج التشغيل)**. حدد إيقاف التشغيل ليكون إعداد **وضع** 

## **تنخفض سرعة الطباعة بشكل كبري أثناء الطباعة المستمرة**

**وظيفة منع ارتفاع درجة حرارة ماكينة تشغيل الطابعة وتلفها قيد التشغيل.**

## **الحلول**

عكنك متابعة الطباعة. للعودة إلى السرعة الطبيعية للطباعة اترك الطابعة خاملة لمدة 30 دقيقة على الأقل. لن تتم العودة إلى سرعة<br>الطباعة الطبيعية إذا لم توقف تشغيل الطابعة.

## **سرعة المسح الضويئ منخفضة**

## **المسح الضويئ بدقة عالية.**

### **الحلول**

حاول المسح الضويئ بدقة أقل.

### **ظلام شاشة LCD**

## **عندما تكون الطابعة في وضع السكون.**

#### **الحلول**

اضغط على أي زر بلوحة التحكم لإعادة الشاشة LCDإلى حالتها السابقة.

## **أصوات التشغيل عالية**

## **وضع الهدوء معطل على الطابعة.**

**الحلول**

إذا كانت أصوات التشغيل عالية للغاية، فمكِّن **وضع الهدوء**. متكني هذه الميزة قد يقلل من سرعة الطباعة.

❏لوحة التحكم

حدد **وضع الهدوء** من الشاشة الرئيسية، ثم حدد **تشغيل**.

#### Windows❏

حدد **تشغيل** كإعداد لـ **وضع الهدوء** في علامة التبويب **رئيسي** الخاصة ببرنامج تشغيل الطابعة.

## Mac OS❏

حدد <mark>تفضيلات النظام</mark> من القامَّة Apple > ا**لطابعات والماسحات الضوئية** (أو **طباعة ومسح ضوئي،** أو **طباعة وفاكس)،** ثم حدد<br>الطابعة. انقر فوق **خيارات وتجهيزات > خيارات** (أو **برنامج التشغيل**). حدد تشغيل ليكون إعداد **وضع الهدوء** 

## **يلزم تحديث شهادة المصدر**

## **انتهت صلاحية شهادة المصدر.**

## **الحلول**

شغّل Config Web، ثم قم بتحديث شهادة المصدر.

**تعذر إلغاء عملية الطباعة من جهاز كمبيوتر يعمل بنظام 10.6.8v X OS Mac**

**توجد مشكلة في إعدادات AirPrint.**

**الحلول**

- شغِّل Web Config، ثم حدد **Port9100** كإعداد **لبروتوكول الأولوية القصوى** في **AirPrint إعداد.** حدد **تفضيلات النظام** من القاعَمة<br>> Apple ا**لطابعات والماسحات الضوئية** (أو **طباعة ومسح ضوئي، أو طباعة وفاكس**)، ثم احذف الطابعة و
	- | "تطبيق لتكوين عمليات تشغيل الطابعة [\(Config Web "\(في](#page-195-0) الصفحة 196

# **رمز الخطأ المعروض على شاشة LCD**

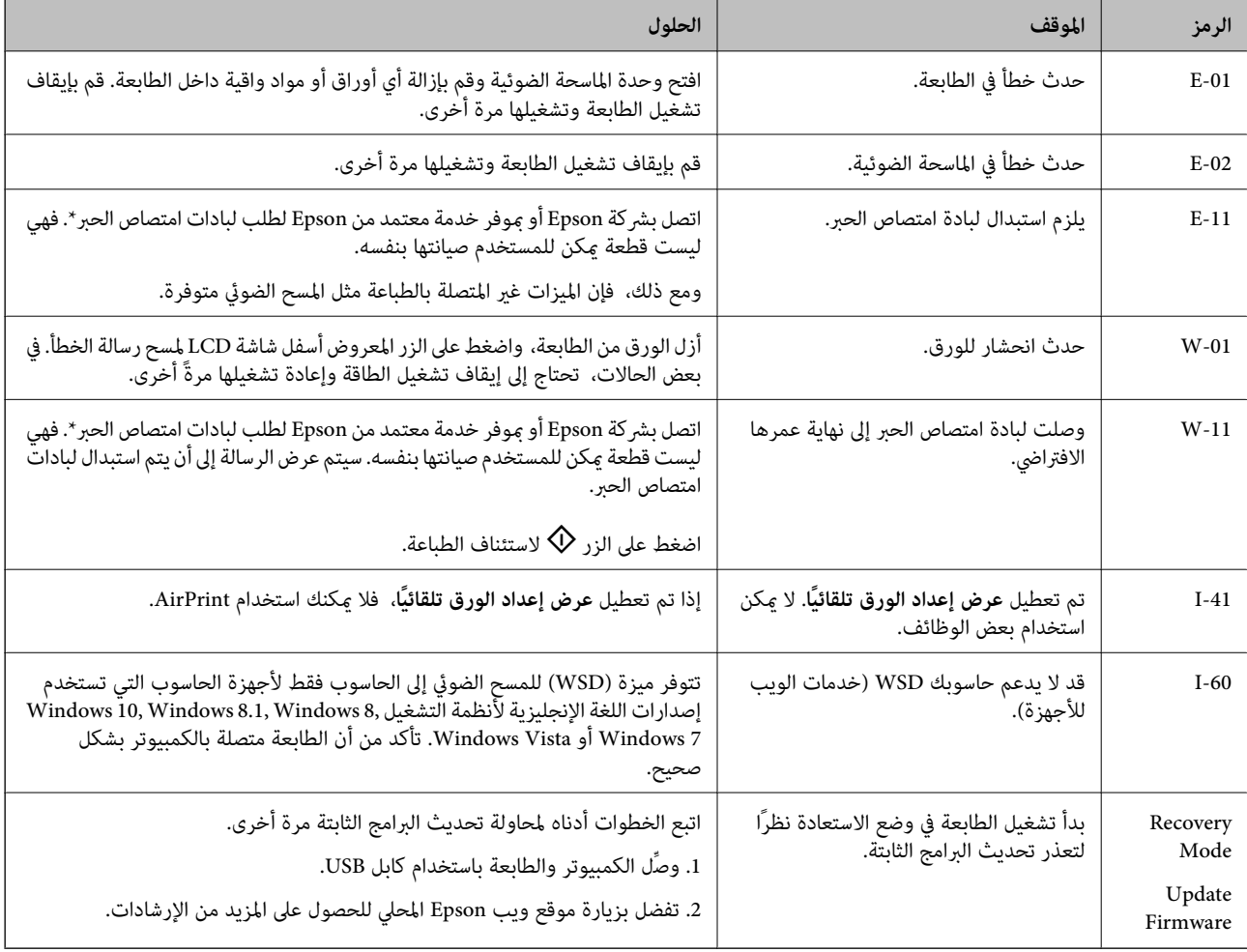

يتم عرض الرمز على شاشة LCD في حال حدوث خطأ أو ظهور معلومة تتطلب انتباهك.

**معلومات ذات صلة**

- | ["الاتصال](#page-210-0) بدعم شركة [Epson](#page-210-0) "في [الصفحة](#page-210-0) 211
- | "تثبيت التطبيقات بصورة [منفصلة" في](#page-105-0) الصفحة 106
- | "تحديث البرامج الثابتة للطابعة باستخدام لوحة [التحكم" في](#page-110-0) الصفحة 111

# **انحشار الورق**

<span id="page-149-0"></span>تحقق من رسالة الخطأ المعروضة على لوحة التحكم واتبع الإرشادات الخاصة بإزالة الورق المحشور ما في ذلك أي قطع ممزقة. ثم امسح رسالة الخطأ.

*هام:*c

❏ *أزل الورق المحشور بحرص. قد تؤدي إزالة الورق بعنف إلى تلف الطابعة.*

ح عند إزالة الورق المحشور، تجنب إمالة الطابعة، أو وضعها بشكل رأسي أو قلبها رأسًا على عقب، وإلا فقد يتسرب الحبر.  $\Box$ 

## **إزالة الورق المحشور**

. أزِل الغطاء الخلفي.  $^{\rm l}$ 

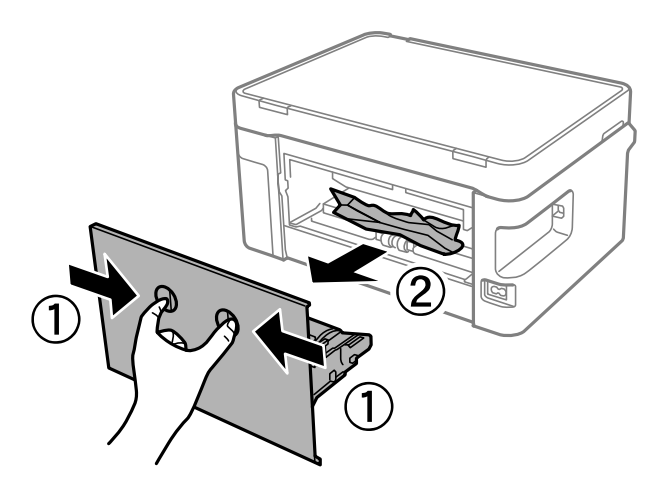

.<br>مثل الورق المحشور. $^2$ 

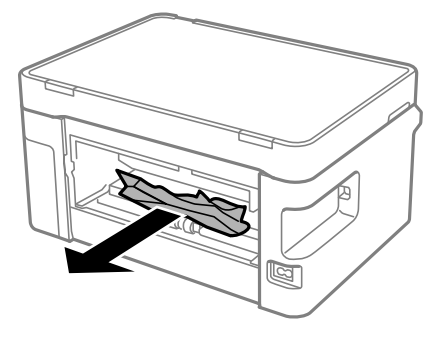

.<br>3. أزِل الورق المحشور من الغطاء الخلفي.

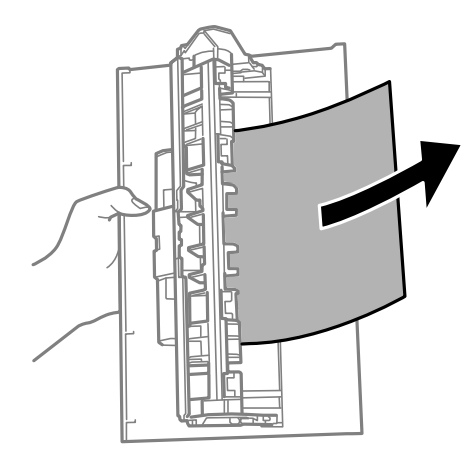

- .<br>أدخل الغطاء الخلفي في الطابعة. $\,^4$
- ي.<br>تقم بفتح وحدة الماسحة الضوئية.

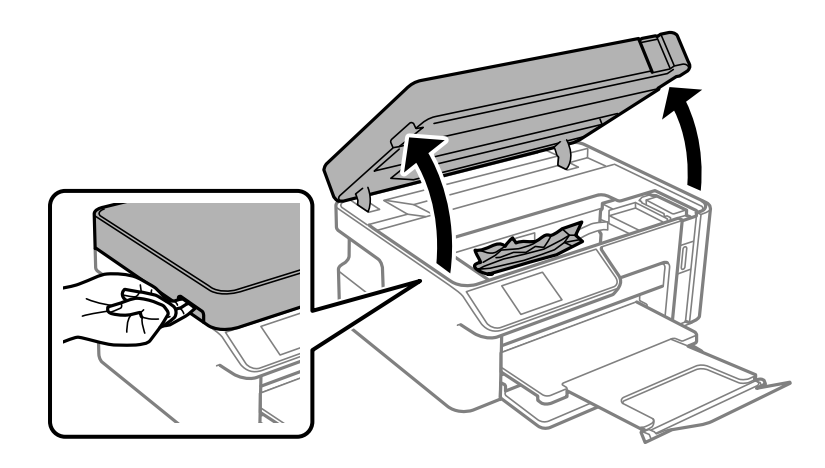

.<br>6. أزِل الورق المحشور.

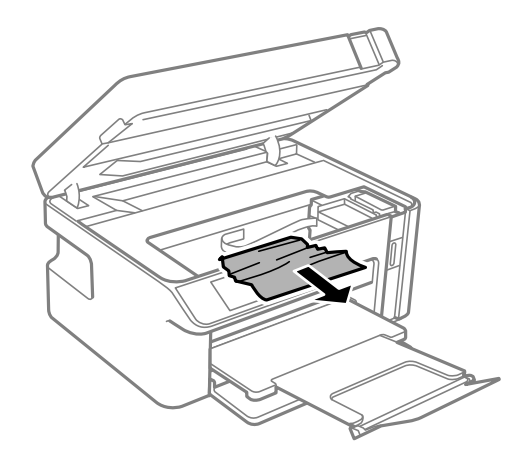

!*تنبيه:*

لا تلمس مطلقًا الأزرار الموجودة على لوحة التحكم ويدك داخل الطابعة. إذابدأ تشغيل الطابعة، فقد يؤدي ذلك إلى التعرض لإصابة. تجنب<br>لمس الأجزاء البارزة تجنبًا للإصابة.

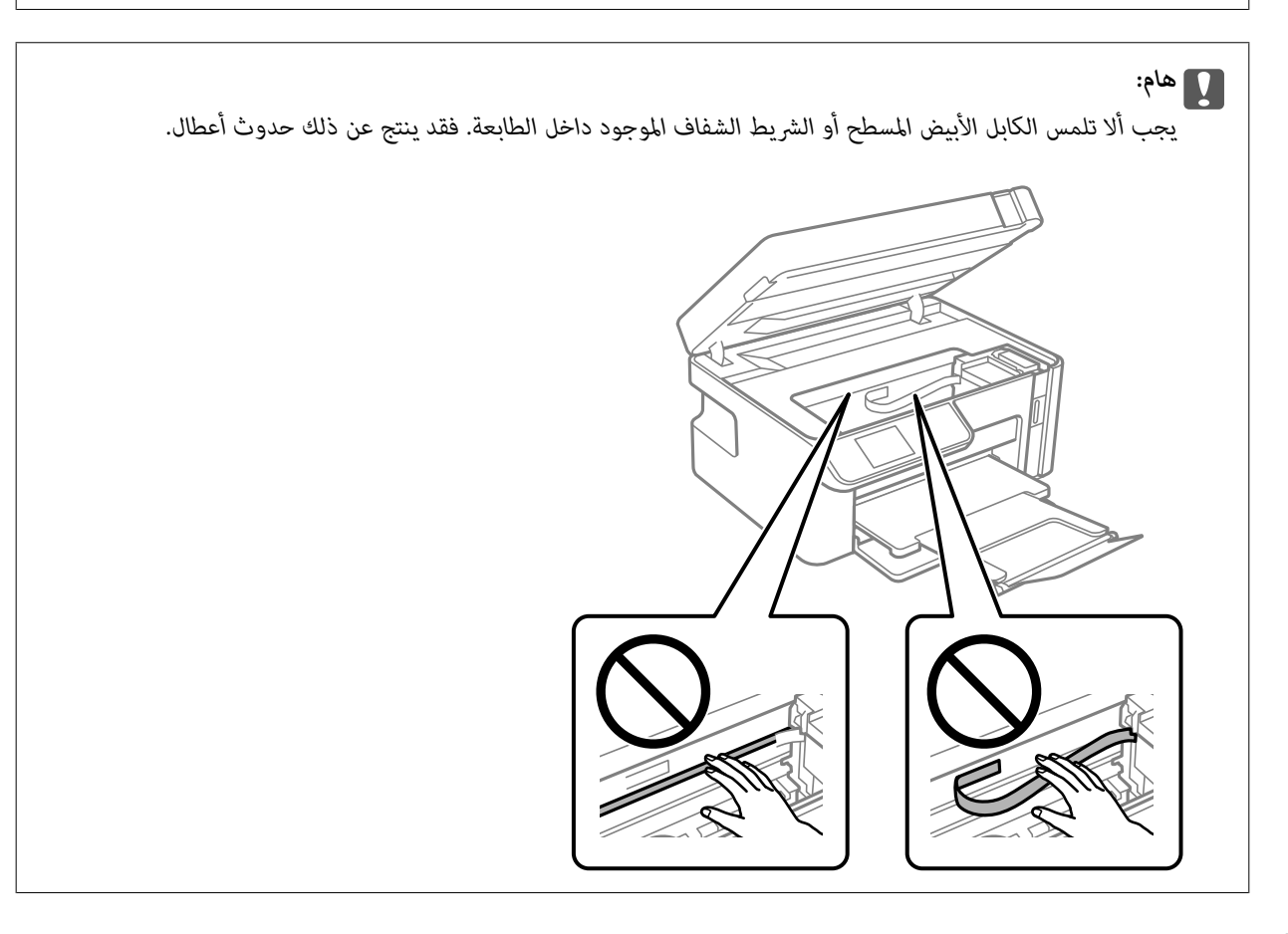

.<br>7. أغلق وحدة الماسحة الضوئية.

```
ملاحظة:
```

```
صُممت وحدة الماسحة الضوئية على أنها تُغلق ببطء وتصدر عنها مقاومة بسيطة كإجراء وقائي ضد جذب الأصابع. وعليه، استمر في الإغلاق حتى لو<br>شعرت ببعض المقاومة.
```
## **منع انحشار الورق**

تحقق مام يلي في حال حدوث انحشار للورق بصورة متكررة.

❏ضع الطابعة على سطح مستوٍ وشغّل الطابعة في الظروف البيئية الموصى بها. ["المواصفات](#page-207-0) البيئية" في الصفحة 208

> ❏استخدم الورق المعتمد لهذه الطابعة. "الورق والسعات [المتوفرة" في](#page-185-0) الصفحة 186

❏اتبع احتياطات التعامل مع الورق. ["احتياطات](#page-22-0) التعامل مع الورق" في الصفحة 23

❏قم بتحميل الورق في الاتجاه الصحيح، وحرك موجه الحافة عكس حافة الورق. "تحميل الورق في درج [الورق" في](#page-24-0) الصفحة 25

- لا تُحمّل عددًا من الورق يزيد عن الحد الأقصى لعدد الورق المحدد.  $\Box$ 
	- ❏حمّل ورقة واحدة في كل مرة إذا كنت قد حمَّتت عدة ورقات.
- <span id="page-152-0"></span>❏تأكد من تطابق إعدادات حجم الورق ونوعه مع حجم الورق المحمَّل في الطابعة ونوعه. "قامئة أنواع [الورق" في](#page-23-0) الصفحة 24
	- ❏نظّف الأسطوانة الموجودة بداخل الطابعة. "تحسني مشكلات تغذية [الورق" في](#page-93-0) الصفحة 94

# **حان الوقت لإعادة تعبئة الحبر**

## **احتياطات التعامل مع زجاجات الحبر**

اقرأ الإرشادات التالية قبل إعادة تعبئة الحبر.

## **تخزين الاحتياطات للحبر**

- ❏قم بتخزين زجاجات الحبر في درجة الحرارة الطبيعية للغرفة واحفظها بعيدًا عن أشعة الشمس المباشرة.
	- لا تُخزن زجاجات الحبر في درجة حرارة عالية أو درجة حرارة التجمد.  $\Box$
	- توصي Epson باستخدام زجاجة الحبر قبل التاريخ المطبوع على العبوة. $\Box$
- عند تخزين زجاجة الحبر أو نقلها، فلا يجب إمالة الزجاجة أو تعريضها إلى صدمات أو تغيرات في درجات الحرارة.وإلا، فقد يتسرب الحبر حتى في حالة إحكام غطاء زجاجة الحبر بشكل آمن.يجب التأكد من وضع زجاجة الحبر في وضع عمودي أثناء إحكام الغطاء واتخاذ الاحتياطات اللازمة<br>لمنع تسرب الحبر أثناء نقل الزجاجة، على سبيل المثال، وضع الزجاجة في حقيبة.
- ـــا بعد جلب زجاجة حبر من موضع تخزين بارد، اترك الزجاجة لمدة ثلاث ساعات على الأقل حتى تدفأ وتصل إلى درجة حرارة الغرفة قبل<br>استخدامما.
- لا تفتح عبوة زجاجة الحبر إلا إذا كنت مستعدًا لملء خزان الحبر.يتم إحكام غلق زجاجة الحبر بتفريغها من الهواء للحفاظ على موثوقيتها.إذا<br>تركت زجاجة الحبر بعد إخراجها من العبوة لفترة طويلة قبل استخدامها، فقد يتعذر إجراء الطباع
	- جبرد أن تفتح زجاجة الحبر، نوصيك باستخدامها في أسرع وقت ممكن. $\square$

### **معالجة الاحتياطات لإعادة تعبئة الحبر**

- اللتأكد من الحصول على جودة طباعة فائقة وللمساعدة في حماية رأس الطباعة، يبقى مخزون أمان مختلف من الحبر في خزان الحبر عند إشارة الأمير عند إشارة الحبر عند إشارة ل<br>الطابعة إلى إعادة تعبئة الحبر.لا تتضمن نسب الإنتاجية المحدد
	- ❏للحصول على نتائج طباعة مثالية، لاتترك مستويات الحبر منخفضة لفترة طويلة.
		- ❏استخدم فقط زجاجات الحبر التي تحمل رقم الجزء المناسب لهذه الطابعة.
- ـــــا يجب معالجة حبر هذه الطابعة بعناية. قد يتطاير رذاذ الحبر عند تعبئة خزان الحبر أو إعادة تعبئته بالحبر. إذا وصل رذاذ الحبر إلى ملابسك أو<br>مقتنياتك، فقد لا عكن إزالته.
	- لا تهز زجاجة الحبر بقوة مبالغ فيها أو تضغط عليها.  $\Box$
- لا تواصل الطباعة إذا كان مستوى الحبر أدنى من الخط السفلي الموضح على خزان الحبر. فقد يؤدى الاستمرار في استخدام الطابعة عندما يكون  $\Box$ مستوى الحبر أقل من الخط الأدنى إلى تلف الطابعة. توصي Epson ملء خزان الحبر إلى الخط العلوي في حالة عدم تشغيل الطابعة لإعادة ضبط<br>مستوى الحبر.
	- ❏للحصول على نتائج طباعة مثالية، أعد تعبئة خزان الحبر إلى الخط العلوي مرة واحدة على الأقل كل عام.

#### **استهلاك الحبر**

- <span id="page-153-0"></span>الحفاظ على أفضل أداء لرأس الطباعة، يُستهلك بعض الحبر من خزان الحبر أثناء عمليات الصيانة مثل تنظيف رأس الطباعة. قد يتم استهلاك الطباعة بيُستهلاك بعض الحبر من الحبر أثناء الصيانة الصيانة<br>الحبر كذلك عند تشغيلك للطابعة.
- ❏يتم استخدام الحبر الموجود في زجاجات الحبر المتوفرة مع الطابعة استخدامًا جزئيًا أثناءعملية الإعداد الأولى.للحصول على مطبوعات عالية الجودة، يجب تعبئة رأس الطباعة كاملاً بالحبر.تستهلك هذه العملية التي تحدث مرة واحدة كمية من الحبر ولذلك قد تطبع هذه الزجاجة<br>صفحات أقل مقارنة بزجاجات الحبر التالية.
	- اقد تختلف نسب الإنتاجية على حسب الصور التي تطبعها ونوع الورق الذي تستخدمه وتكرار المطبوعات والظروف البيئية مثل درجة ا<br>الحرارة.
- افحص بعينيك مستويات الحبر في خزان الحبر الفعلية. فقد تتلف الطابعة إذا تم استخدامها بشكل متواصل عند نفاد الحبر. توصي Epson علء<br>خزان الحبر إلى الخط العلوي في حال عدم تشغيل الطابعة لإعادة ضبط مستوى الحبر.

## **إعادة تعبئة خزان الحبر**

حدد **الصيانة** في الصفحة الرئيسية. .1

حدد عنصرًا، واستخدم أزرار عليه على الزر OK.

- حدد **تعبئة الحبر**. .2
- اضغط على زر $\bm{\mathcal{D}}$  لتحريك خزان الحبر إلى وضع التعبئة.  $^3$
- اضغط على الزر $\blacktriangledown$  لقراءة جميع الاحتياطات الخاصة بالسلامة والاستخدام، ومن ثمّ اضغط على الزر OK للمتابعة. .
	- افتح وحدة الماسحة الضوئية مع إغلاق غلاف المستند. $^5$

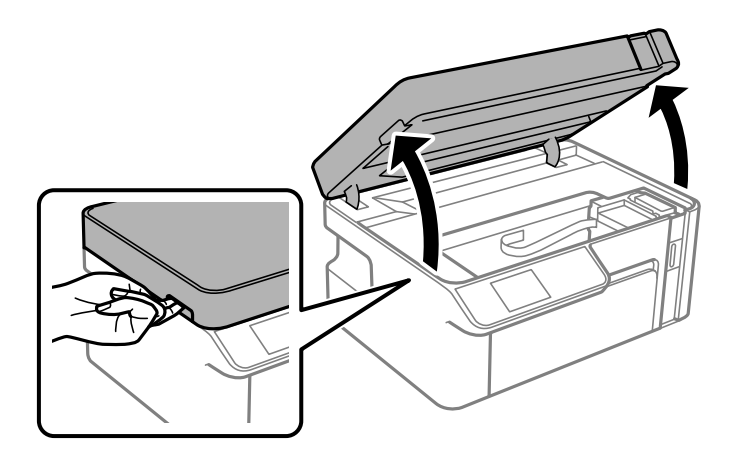

افتح سدادة خزان الحبر. .6

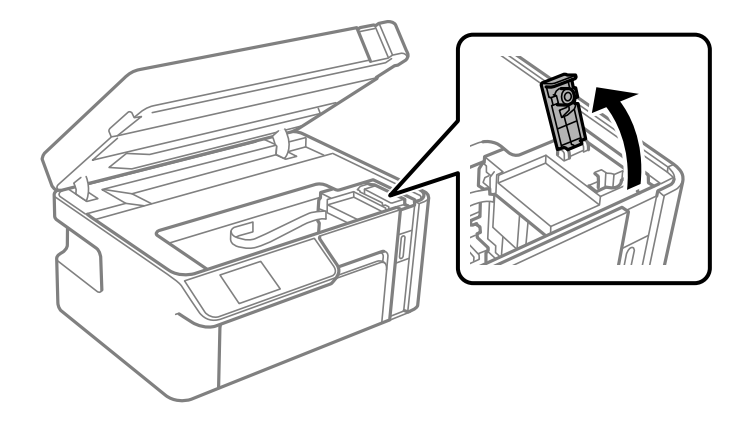

قم بتدوير الغطاء ببطء لإزالته أثناء حمل زجاجة الحبر في وضع عمودي. $\cdot^7$ 

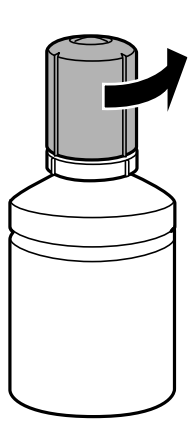

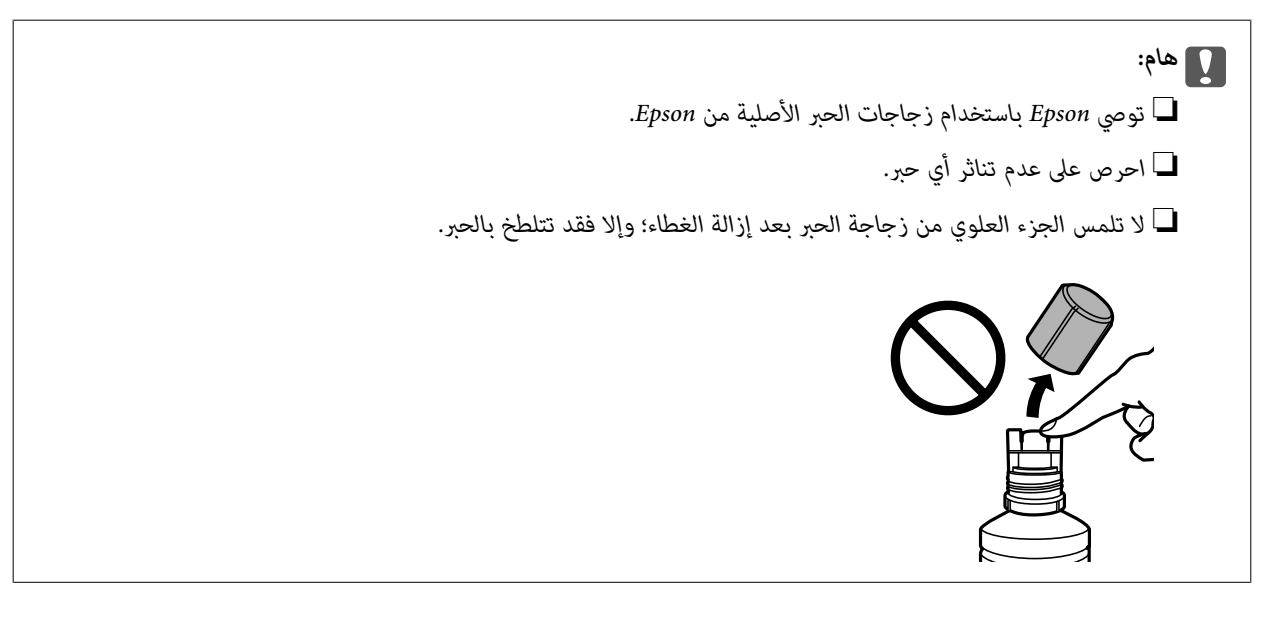

قصقق من الخط العلوي (a) في خزان الحبر.  $^{\rm 8}$ 

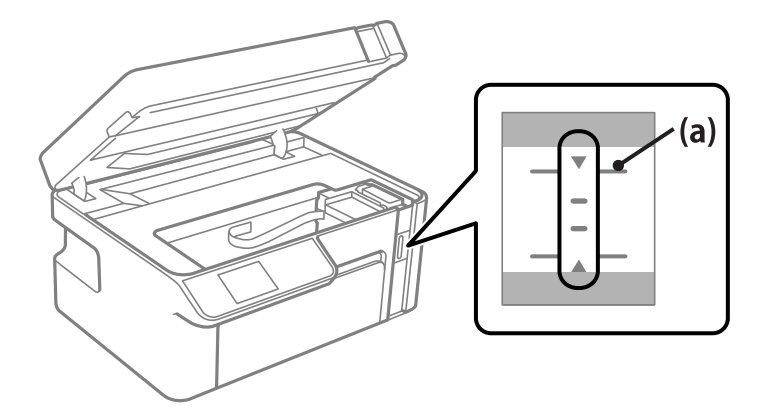

قم مبحاذاة الجزء العلوي من زجاجة الحبر مع منفذ التعبئة، ومن ثمّ أدخله مباشرةً بالمنفذ لتعبئة الحبر حتى الخط العلوي. .9 يبدأ الحبر في الانسكاب ويتوقّف التدفق تلقائيًا عندما يصل الحبر إلى الخط العلوي.

إذا لم يبدأ الحبر في التدفق داخل الخزان، فأزِل زجاجة الحبر وأعد إدخالها. ومع ذلك، احرص على عدم إعادة إدخال زجاجة الحبر عندما يصل<br>الحبر إلى الخط العلوي؛ وإلا فقد يتسرّب الحبر.

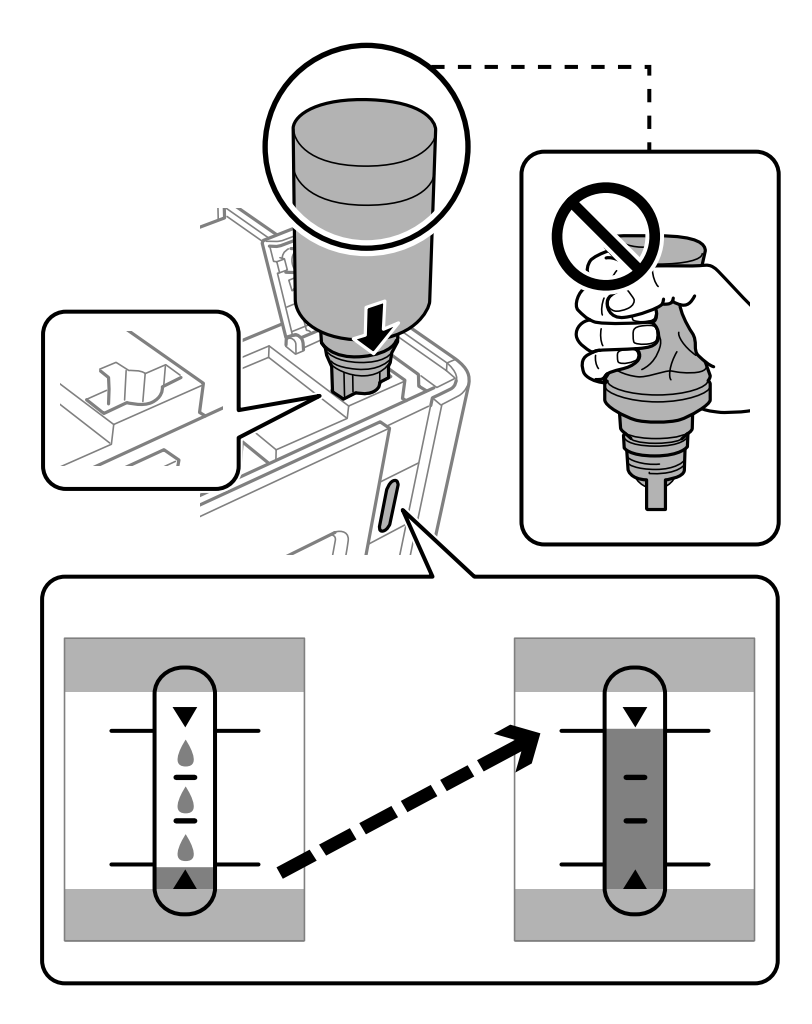

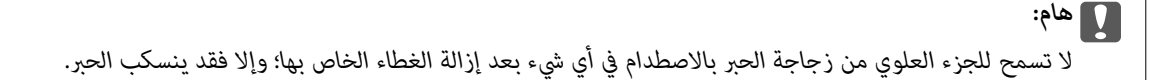

عند الانتهاء من ملء الحبر، أزِل زجاجة الحبر. .10

#### *هام:*c

*لاتترك زجاجة الحبر بالداخل؛ وإلافقد تتلف الزجاجة أو يتسرب الحبر.*

**ملاحظة:**<br>إذا تبقى أي مقدار من الحبر في الزجاجة، فقم بإحكام الغطاء وتخزين الزجاجة في وضع عمودي لاستخدامها لاحقًا.

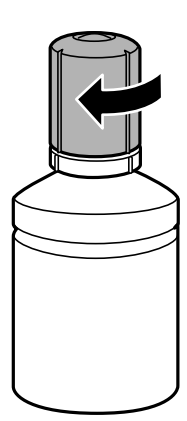

أغلق سدادة خزان الحبر. .11

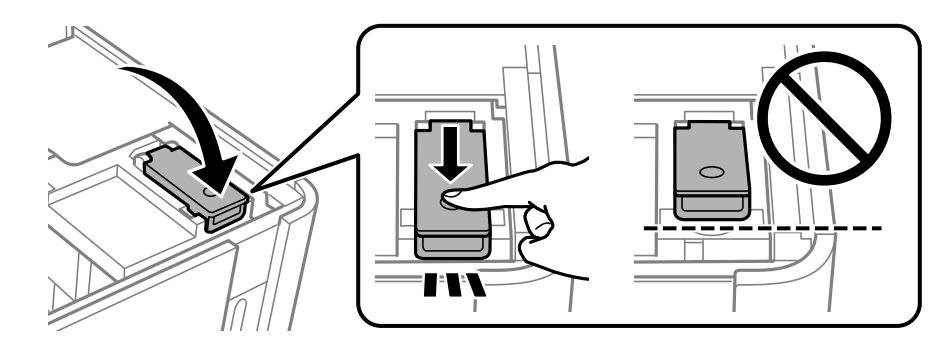

اسغط على الزر $\bm{\hat{\mathcal{P}}}$ ، ثم اتبع التعليمات المعروضة على الشاشة لتحديد مستوى الحبر. .

#### *ملاحظة:*

حتى إذا لم تُعد ملء الحبر إلى الخط العلوي الموجود على خزان الحبر، فبإمكانك متابعة استخدام الطابعة. لضمان استمرار تشغيل الطابعة بأفضل<br>حالة، قم عِلَء خزان الحبر حتى الخط العلوي وأعد ضبط مستويات الحبر على الفور.

أغلق وحدة الماسحة الضوئية. .13

## **معلومات ذات صلة**

- | "رموز [زجاجات](#page-187-0) الحبر" في الصفحة 188
- | ["احتياطات](#page-152-0) التعامل مع زجاجات الحبر" في الصفحة 153
	- | "تنظيف الحبر [المُنسكب" في](#page-103-0) الصفحة 104

# <span id="page-157-0"></span>**جودة الطباعة، والنسخ، والمسح الضويئ رديئة**

**جودة الطباعة سيئة**

**ظهور الأشرطة في المطبوعات**

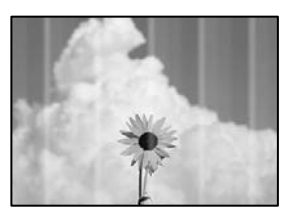

**قد تكون فوهات رأس الطباعة مسدودة.**

**الحلول**

```
أجرِ فحص الفوهة لمعرفة ما إذا كانت فوهات رأس الطباعة مسدودة أم لا. شغِّل فحص الفوهة ثم نظّف رأس الطباعة في حال انسداد
أي مَن فوهات رأس الطباعة. في حال عدم استخدام الطابعة لفترة زمنية طويلة،  قد تنسد فوهات رأس الطباعة وقد تتسرب نقاط
                                                                                                                  .<br>حبر.
```
| "فحص رأس الطباعة [وتنظيفه" في](#page-94-0) الصفحة 95

**ظهور أشرطة بلون أسود أو رمادي بفواصل 2.5 سم تقريبًا**

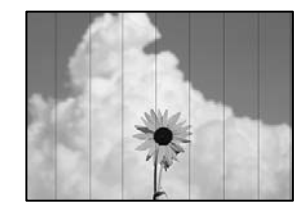

ميكن النظر في الأسباب التالية.

**إعداد نوع الورق لا يتطابق مع الورق المُحمل.**

**الحلول**

حدد إعداد نوع الورق المطابق لنوع الورق المحمَّل في الطابعة.

| "قامئة أنواع [الورق" في](#page-23-0) الصفحة 24

**تم ضبط جودة الطباعة على مستوى منخفض.**

**الحلول**

عند الطباعة على ورق عادي، قم بالطباعة باستخدام إعداد جودة أعلى.

Windows❏

حدد **عالي** من **الجودة** في علامة تبويب **رئيسي** الخاصة ببرنامج تشغيل الطابعة.

Mac  $OS<sup>1</sup>$ 

حدد **دقيق** كإعداد لـ **جودة الطباعة** من قامئة **إعدادات الطباعة** الخاصةمبربع حوار الطباعة.

**وضع رأس الطباعة خارج المحاذاة.**

**الحلول**

حدد قامئة **الصيانة**>**محاذاة رأس الطباعة** >**محاذاة أفقية** في لوحة التحكم لمحاذاة رأس الطباعة.

**النطاقات العمودية أو المحاذاة الخاطئة**

# enthanten ane ı Aufdruck. W  $15008$  "Regel

ميكن النظر في الأسباب التالية.

**وضع رأس الطباعة خارج المحاذاة.**

**الحلول**

حدد قامئة **الصيانة**>**محاذاة رأس الطباعة** >**المحاذاة الرأسية** في لوحة التحكم لمحاذاة رأس الطباعة.

**تم ضبط جودة الطباعة على مستوى منخفض.**

**الحلول**

إذامل تتحسن جودة الطباعة حتى بعد محاذاة رأس الطباعة، فقم بالطباعة باستخدام إعداد جودة أعلى.

Windows❏

حدد **عالي** من **الجودة** في علامة تبويب **رئيسي** الخاصة ببرنامج تشغيل الطابعة.

Mac  $OS$ 

حدد **دقيق** كإعداد لـ **جودة الطباعة** من قامئة **إعدادات الطباعة** الخاصةمبربع حوار الطباعة.

**تظهر المطبوعات على شكل ورقة فارغة**

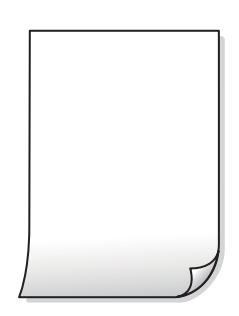

**قد تكون فوهات رأس الطباعة مسدودة.**

**الحلول**

جرّب تنظيف فعّال.

| "تشغيل تنظيف [فعّال" في](#page-97-0) الصفحة 98

**إعدادات الطباعة وحجم الورق المُحمل في الطابعة مختلف.**

**الحلول**

غريّ إعدادات الطباعة وفقًا لحجم الورق المُحمل في درج الورق. حمِّل الورق في درج الورق الذي يطابق إعدادات الطباعة.

**تتم تغذية عدة أوراق في الطابعة في الوقت نفسه.**

**الحلول**

راجع ما يلي لمنع إدخال عدة أوراق في الطابعة في الوقت نفسه.

| "تتم تغذية عدة ورقات في المرة [الواحدة" في](#page-119-0) الصفحة 120

## **الورق ملطخ أو مخدوش**

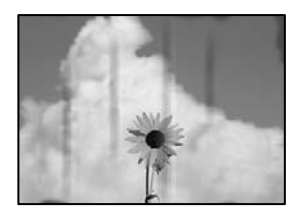

ميكن النظر في الأسباب التالية.

**يتم تحميل الورق بصورة غري صحيحة.**

**الحلول**

عند ظهور أشرطة أفقية (عمودية على اتجاه الطباعة)، أو إذا كان الجزء العلوي أو السفلي للورق ملطخًا، فقم بتحميل الورق في الاتجاه<br>الصحيح وحرك موجهات الحافة تجاه حافة الورق.

| "تحميل الورق في درج [الورق" في](#page-24-0) الصفحة 25

**مسار الورق ملطخ.**

**الحلول**

عند ظهور الأشرطة العمودية (أفقي لاتجاه الطباعة) أو إذا كان الورق ملطخًا، فنظف مسار الورق.

| "تنظيف مسار الورق عند تلطخ [الحبر" في](#page-99-0) الصفحة 100

**الورق مجعد.**

**الحلول**

ضع الورقة على سطح مستوٍ للتحقق من كونها مجعدة أملا. إذا كانت مجعدة، فقم بتسويتها.

**تتسبب رأس الطباعة في وجود خدوش على سطح الورق.**

#### **الحلول**

```
عند الطباعة على ورقة سميكة، يقترب رأس الطباعة من سطح الطباعة وعكن أن يتم خدش الورقة. في هذه الحالة، قم بتمكين إعداد<br>تقليل الخدش. إذا قمت بتفعيل هذه الميزة،  قد تقل درجة جودة الطباعة أو قد تنخفض سرعة الطباعة.
```
Windows

انقر فوق **إعدادات موسعة** على علامة التبويب **الصيانة** الخاصة ببرنامج تشغيل الطابعة، ثم حدد **ورق قصري محبب**.

**متت طباعة الجزء الخلفي من الورقة قبل أن يجف الجانب الذي كان قد طبع بالفعل.**

#### **الحلول**

عند الطباعة يدويًا على الوجهني، تأكد من جفاف الحبر بشكل كامل قبل إعادة تحميل الورق.

#### **الصور المطبوعة لزجة**

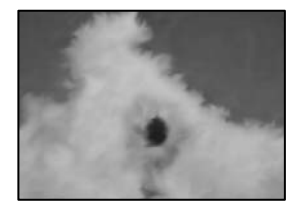

**تم إجراء الطباعة على الجانب غري الصحيح من ورقة الصورة.**

**الحلول**

- تأكد من أنك تطبع على الجانب القابل للطباعة. في حال الطباعة على الجانب غير الصحيح من ورقة الصورة، فأنت بحاجة لتنظيف<br>مسار الورق.
	- | "تنظيف مسار الورق عند تلطخ [الحبر" في](#page-99-0) الصفحة 100

## **وضع المطبوعات أو حجمها أو هوامشها غري صحيحة**

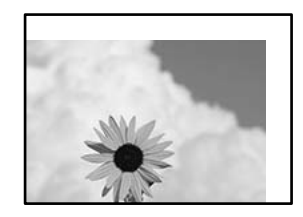

ميكن النظر في الأسباب التالية.

## **يتم تحميل الورق بصورة غري صحيحة.**

**الحلول**

- قم بتحميل الورق في الاتجاه الصحيح، وحرك موجه الحافة عكس حافة الورق.
	- | "تحميل الورق في درج [الورق" في](#page-24-0) الصفحة 25

**تم ضبط حجم الورق بصورة غري صحيحة.**

**الحلول**

حدد ميزة حجم الورق المناسب.

**إعداد الهامش في برنامج التطبيق ليس ضمن منطقة الطباعة.**

**الحلول**

اضبط إعداد الهامش في التطبيق بحيث يقع داخل المنطقة القابلة للطباعة.

| "المنطقة القابلة [للطباعة" في](#page-203-0) الصفحة 204

**الحروف المطبوعة غري صحيحة أو مشوهة**

<BXX] L冈·Z斥彗二 ZAオ鋕・コ i2 薀・」・サー8QX/アXr ⊠b8 ⊠!\$ NB⊠X⊠• B7kBcT,⊠• B • ≯; JEE⊠Pク⊠J2; • ⊠1ツ M<sub>Nu</sub>

#### N ?NN ?▲N ?NNNNNNNNNNNNNNNNNNNN

¤6æλ'Hcκ=<sup>—</sup>¤È¤´o¤;Çð¼!"A;逤`r¤<br>ÔŐıcr^µaL¤÷‰+u)"\*mà∙Ñ-hfûhãšÄ¤‱v¤æα<br>rý¤ÿ¤žπ,ü®ï¤—çËås—Æû¤£œwûzxıÈ}û'®—ç<br>¤ÑÂe™Ñ=¤PÉ"!?q}C"浞¿žáa»'(ÜÊ—¤ò£ổ

ميكن النظر في الأسباب التالية.

**كابل USB غري متصل بصورة صحيحة.**

**الحلول**

قم بإحكام توصيل كبل USB بالطابعة وجهاز الكمبيوتر.

**هناك مهمة طباعة قيد الانتظار.**

**الحلول**

قم بإلغاء أي مهام طباعة متوقفة مؤقتًا.

**تم ضبط الكمبيوتر يدويًا على وضع الإسبات أو وضع السكون أثناء الطباعة.**

**الحلول**

لا تقم بضبط جهاز الكمبيوتر يدويًا على وضع **الإسبات** أو وضع **السكون** أثناء الطباعة. الصفحات التي تظهر بها نصوص مشوهة قد تتم<br>طباعتها عندما تقوم بتشغيل جهاز الكمبيوتر في المرة القادمة.

**أنت تستخدم برنامج تشغيل الطابعة الخاص بطابعة مختلفة.**

**الحلول**

تأكد من أن برنامج تشغيل الطابعة الذي تستخدمه مخصصٌ لهذه الطابعة. تحقق من اسم الطابعة الموجود في الجزء العلوي من نافذة<br>برنامج تشغيل الطابعة.

#### **الصورة المطبوعة معكوسة**

<span id="page-162-0"></span>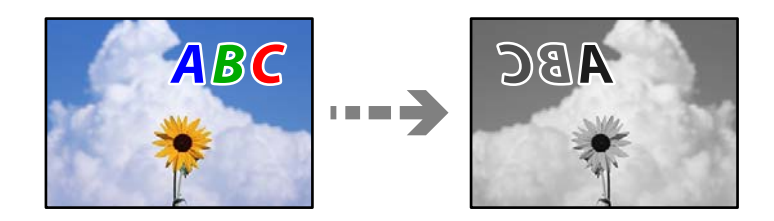

**يتم ضبط الصورة للعكس أفقيًا في إعدادات الطباعة.**

**الحلول**

امسح أي إعداد للصورة المعكوسة في برنامج تشغيل الطابعة أو التطبيق.

Windows❏

امسح **نسخة مطابقة للصورة** من علامة التبويب **مزيد من الخيارات** في برنامج تشغيل الطابعة.

Mac OS❏

امسح **نسخة مطابقة للصورة** من القامئة **إعدادات الطباعة** الخاصةمبربع حوار الطباعة.

**النقوش التي تشبه الفسيفساء في المطبوعات**

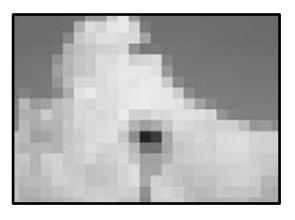

**متت طباعة الصور العادية أو الفوتوغرافية ذات الدقة المنخفضة.**

**الحلول**

عند طباعة صور مرسومة أو صور فوتوغرافية، فاطبعها باستخدام بيانات عالية الدقة. غالبًا ما تكون الصور الموجودة على مواقع الويب<br>منخفضة الدقة على الرغم من أنها قد تبدو جيدة على الشاشة، لذلك فقد تنخفض جودة طباعتها.

## **جودة النسخ سيئة**

**ظهور الأشرطة في النسخ**

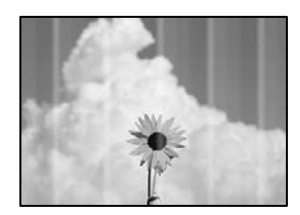

**قد تكون فوهات رأس الطباعة مسدودة.**

```
الحلول
أجرِ فحص الفوهة لمعرِفة ما إذا كانت فوهات رأس الطباعة مسدودة أم لا. شغِّل فحص الفوهة ثم نظّف رأس الطباعة في حال انسداد
.<br>أي من فوهات رأس الطباعة. في حال عدم استخدام الطابعة لفترة زمنية طويلة،  قد تنسد فوهات رأس الطباعة وقد تتسرب نقاط
                                                                                                                 حبر.
                                                                        | "فحص رأس الطباعة وتنظيفه" في الصفحة 95
```
**ظهور أشرطة بلون أسود أو رمادي بفواصل 2.5 سم تقريبًا**

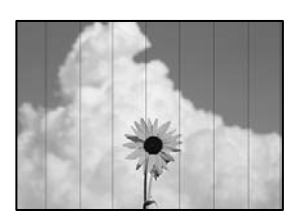

ميكن النظر في الأسباب التالية.

**إعداد نوع الورق لا يتطابق مع الورق المُحمل.**

**الحلول**

حدد إعداد نوع الورق المطابق لنوع الورق المحمَّل في الطابعة.

| "قامئة أنواع [الورق" في](#page-23-0) الصفحة 24

**وضع رأس الطباعة خارج المحاذاة.**

**الحلول**

حدد قامئة **الصيانة**>**محاذاة رأس الطباعة** >**محاذاة أفقية** في لوحة التحكم لمحاذاة رأس الطباعة.

**تم ضبط جودة الطباعة على مستوى منخفض.**

**الحلول**

عند الطباعة على ورق عادي، قم بالطباعة باستخدام إعداد جودة أعلى. حدد **الأفضل** في **الجودة**.

**النطاقات العمودية أو المحاذاة الخاطئة**

# enthalten alle ı Aufdruck. W I 5008 "Regel

ميكن النظر في الأسباب التالية.

**وضع رأس الطباعة خارج المحاذاة.**

**الحلول**

حدد قامئة **الصيانة**>**محاذاة رأس الطباعة** >**المحاذاة الرأسية** في لوحة التحكم لمحاذاة رأس الطباعة.

**تظهر المطبوعات على شكل ورقة فارغة**

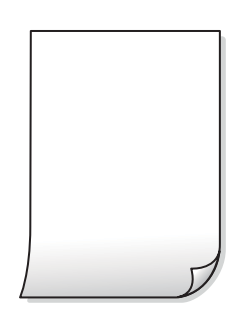

**إعدادات الطباعة وحجم الورق المُحمل في الطابعة مختلف.**

**الحلول**

غريّ إعدادات الطباعة وفقًا لحجم الورق المُحمل في درج الورق. حمِّل الورق في درج الورق الذي يطابق إعدادات الطباعة.

**تتم تغذية عدة أوراق في الطابعة في الوقت نفسه.**

**الحلول**

راجع ما يلي لمنع إدخال عدة أوراق في الطابعة في الوقت نفسه.

| "تتم تغذية عدة ورقات في المرة [الواحدة" في](#page-119-0) الصفحة 120

**قد تكون فوهات رأس الطباعة مسدودة.**

**الحلول**

جرّب تنظيف فعّال.

| "تشغيل تنظيف [فعّال" في](#page-97-0) الصفحة 98

**الورق ملطخ أو مخدوش**

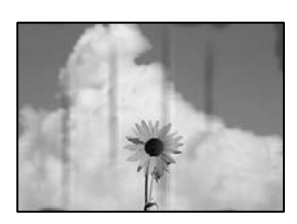

ميكن النظر في الأسباب التالية.

**يتم تحميل الورق بصورة غري صحيحة.**

**الحلول**

عند ظهور أشرطة أفقية (عمودية على اتجاه الطباعة)، أو إذا كان الجزء العلوي أو السفلي للورق ملطخًا، فقم بتحميل الورق في الاتجاه<br>الصحيح وحرك موجهات الحافة تجاه حافة الورق.

| "تحميل الورق في درج [الورق" في](#page-24-0) الصفحة 25

**مسار الورق ملطخ.**

**الحلول**

عند ظهور الأشرطة العمودية (أفقي لاتجاه الطباعة) أو إذا كان الورق ملطخًا، فنظف مسار الورق.

| "تنظيف مسار الورق عند تلطخ [الحبر" في](#page-99-0) الصفحة 100

**الورق مجعد.**

**الحلول**

ضع الورقة على سطح مستوٍ للتحقق من كونها مجعدة أم لا. إذا كانت مجعدة، فقم بتسويتها.

**وضع النُّخخ، أو حجمها، أو هوامشها غري صحيح**

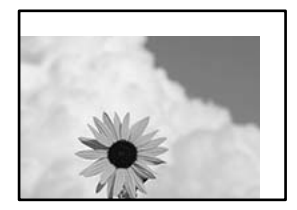

ميكن النظر في الأسباب التالية.

**يتم تحميل الورق بصورة غري صحيحة.**

**الحلول**

قم بتحميل الورق في الاتجاه الصحيح، وحرك موجه الحافة عكس حافة الورق.

| "تحميل الورق في درج [الورق" في](#page-24-0) الصفحة 25

**لا يتم وضع المستندات الأصلية بصورة صحيحة.**

**الحلول**

❏تأكد من صحة وضع المستند الأصلي وفقًا لعلامات المحاذاة.

اذا كانت حافة الصورة الممسوحة ضوئيًا مفقودة، فحرك المستند الأصلي قليلاً بعيدًا عن حافة زجاج الماسحة الضوئية. لا مكنك<br>مسح المنطقة فى حدود 1.5 مم تقريبًا (0.06 بوصة) من حافة زجاج الماسحة الضوئية.

| "وضع المستندات الأصلية على زجاج الماسحة [الضوئية" في](#page-30-0) الصفحة 31

**يوجد بعض الغبار أو البقع على زجاج الماسحة الضوئية.**

**الحلول**

نظّف زجاج الماسحة الضوئية وغلاف المستند باستخدام قطعة قامش جافة وناعمة، ونظيفة. في حال وجود غبار أو بقع حول المستندات الأصلية على الزجاج، قد تتسع منطقة النسخ لضم الغبار أو البقع، مما يؤدي إلى حدوثٌ خطأ في موضع النسخ أو قد تصبح<br>الصور صغيرة.

**تم ضبط حجم الورق بصورة غري صحيحة.**

**الحلول**

حدد ميزة حجم الورق المناسب.

## **بقع، أو نقاط، أو خطوط مستقيمة في الصورة المنسوخة**

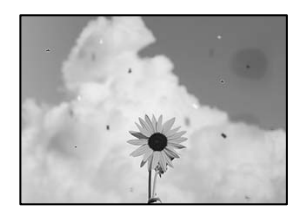

ميكن النظر في الأسباب التالية.

**مسار الورق متسخ.**

**الحلول**

حمّل الورق وأخرجه دون إجراء الطباعة لتنظيف مسار الطباعة.

| "تنظيف مسار الورق عند تلطخ [الحبر" في](#page-99-0) الصفحة 100

**يوجد غبار أو أوساخ على المستندات الأصلية أو زجاج الماسحة الضوئية.**

**الحلول**

أزل أي غبار أو أوساخ ملتصقة بالمستندات الأصلية، ونظف زجاج الماسحة الضوئية.

| "تنظيف زجاج الماسحة [الضوئية" في](#page-100-0) الصفحة 101

**تم الضغط على المستند الأصلي بقوة مفرطة.**

**الحلول**

إذا ضغطت بقوة مفرطة، فقد تحدث بعض المشكلات مثل النسخ بصورة ضبابية، ووجود لطخات وبقع حبر. لاتضغط بقوة على المستند الأصلي أو غلاف المستند.

| "وضع المستندات الأصلية على زجاج الماسحة [الضوئية" في](#page-30-0) الصفحة 31

**إعداد كثافة النسخ مرتفع جدًا.**

**الحلول**

اخفض إعداد كثافة النسخ. | "خيارات القامئة [للنسخ" في](#page-74-0) الصفحة 75

**تظهرمناذج التموج (التظليل المتعامد) في الصورة المنسوخة**

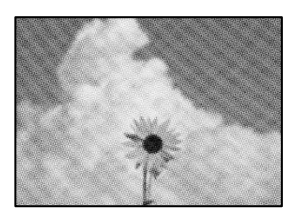

**إذا كان المستند الأصلي مستندًا مطبوعًا مثل مجلة أو كتالوج، فسيظهرمنوذج متوج منقط.**

**الحلول**

تغيير إعداد التصغير والتكبير. إذا استمر ظهور موذج مّوج، فضع المستند الأصلي بزاوية مختلفة قليلاً.

| "خيارات القامئة [للنسخ" في](#page-74-0) الصفحة 75

**ظهور صورة الجانب العكسي للمستند الأصلي في الصورة المنسوخة**

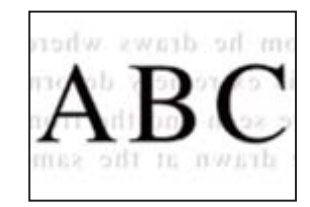

ميكن النظر في الأسباب التالية.

**عند مسح المستندات الأصلية الرفيعة ضوئيًا، قد يتم مسح الصور الموجودة على الجزء الخلفي في الوقت نفسه.**

**الحلول**

ضع المستند الأصلي على زجاج الماسحة الضوئية، ثم ضع قطعة من الورق الأسود عليه.

| "وضع المستندات الأصلية على زجاج الماسحة [الضوئية" في](#page-30-0) الصفحة 31

**إعداد كثافة النسخ مرتفع جدًا.**

**الحلول**

اخفض إعداد كثافة النسخ.

| "خيارات القامئة [للنسخ" في](#page-74-0) الصفحة 75

## **مشكلات الصورة الممسوحة ضوئيًا**

<span id="page-168-0"></span>**تظهر الألوان بدرجات متفاوتة، والأوساخ، والبقع، وما إلى ذلك، في الصورة الممسوحة ضوئيًا**

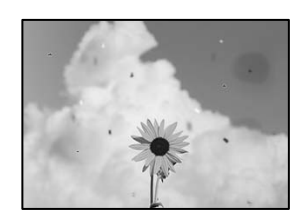

**يوجد غبار أو أوساخ على المستندات الأصلية أو زجاج الماسحة الضوئية.**

**الحلول**

أزل أي غبار أو أوساخ ملتصقة بالمستندات الأصلية، ونظف زجاج الماسحة الضوئية.

| "تنظيف زجاج الماسحة [الضوئية" في](#page-100-0) الصفحة 101

**تم الضغط على المستند الأصلي بقوة مفرطة.**

**الحلول**

إذا ضغطت بقوة مفرطة، فقد تحدث بعض المشكلات مثل النسخ بصورة ضبابية، ووجود لطخات وبقع حبر. لاتضغط بقوة على المستند الأصلي أو غلاف المستند.

| "وضع المستندات الأصلية على زجاج الماسحة [الضوئية" في](#page-30-0) الصفحة 31

**يظهر التواء في خلفية الصور الممسوحة ضوئيًا**

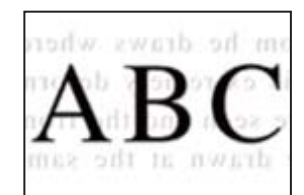

**عند مسح المستندات الأصلية الرفيعة ضوئيًا، قد يتم مسح الصور الموجودة على الجزء الخلفي في الوقت نفسه.**

**الحلول**

عند إجراء المسح الضويئ من زجاج الماسحة الضوئية، ضع ورقة سوداء أو لوحة مكتب فوق المستند الأصلي. | "وضع المستندات الأصلية على زجاج الماسحة [الضوئية" في](#page-30-0) الصفحة 31

**تعذر مسح المساحة الصحيحة ضوئيًا**

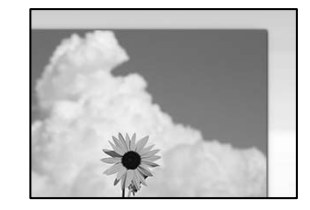

**لا يتم وضع المستندات الأصلية بصورة صحيحة.**

**الحلول**

❏تأكد من صحة وضع المستند الأصلي وفقًا لعلامات المحاذاة.

اذا كانت حافة الصورة الممسوحة ضوئيًا مفقودة، فحرك المستند الأصلي قليلاً بعيدًا عن حافة زجاج الماسحة الضوئية. لا عكنك<br>مسح المنطقة في حدود 1.5 مم تقريبًا (0.06 بوصة) من حافة زجاج الماسحة الضوئية.

| "وضع المستندات الأصلية على زجاج الماسحة [الضوئية" في](#page-30-0) الصفحة 31

**يوجد غبار أو أوساخ على زجاج الماسحة الضوئية.**

**الحلول**

وعند المسح الضوئي من لوحة التحكم وتحديد وظيفة اقتصاص مساحة المسح الضوئي التلقائي، أزِل أي مهملات أو اتساخات من زجاج<br>الماسحة الضوئي وغلاف المستند. فإذا كانت هناك أي مهملات أو اتساخات حول المستند، فسيتسع نطاق المسح الضوئي

| "تنظيف زجاج الماسحة [الضوئية" في](#page-100-0) الصفحة 101

**يتعذّر حل مشكلات الصورة الممسوحة ضوئيًا**

تحقق مما يلي إذا كنت قد جربت جميع الحلول ولم تحل المشكلة.

**توجد مشكلات في إعدادات برنامج المسح الضويئ.**

**الحلول**

استخدم Utility 2 Scan Epson لتهيئة إعدادات برنامج تشغيل الماسحة الضوئية "2 Scan Epson".

*Utility 2 Scan Epson هو تطبيق يتم إرفاقه مع 2 Scan Epson. ملاحظة:*

- .1 .Epson Scan 2 Utility ابدأ
	- Windows 10❏

انقر فوق زر البدء، ثم حدد **EPSON**< **Utility 2 Scan Epson**.

Windows 8.1/Windows 8❏

أدخل اسم التطبيق في رمز البحث، ثم حدد الرمز المعروض.

Windows 7/Windows Vista/Windows XP❏

انقر فوق زر البدء، ثم حدد **كل البرامج** أو **برامج** > **EPSON**< **2 Scan Epson**< **Utility 2 Scan Epson**.

Mac OS❏

.**Epson Scan 2 Utility** < **Epson Software**< **التطبيقات** >**الانتقال** حدد

- حدد علامة التبويب **أخرى**. .2
	- انقر فوق **إعادة الضبط**. .3
- <span id="page-170-0"></span>إذامل تحل التهيئة المشكلة، فقم بإلغاء تثبيت 2 Scan Epson وإعادة تثبيته مرة أخرى.
	- | "تثبيت [التطبيقات](#page-105-0) بصورة منفصلة أو إلغاء تثبيتها" في الصفحة 106

# **تعذر حل المشكلة بعد تجربة جميع الحلول**

إذا تعذر عليك حل المشكلة بعد تجربة جميع الحلول، فاتصل بدعم Epson. إذا تعذر عليك حل مشكلات الطباعة أو النسخ، فراجع المعلومات ذات الصلة التالية.

## **معلومات ذات صلة**

| "تعذر حل مشكلات الطباعة والنسخ" في الصفحة 171

## **تعذر حل مشكلات الطباعة والنسخ**

- جرّب حل المشكلات التالية بالترتيب من الأعلى حتى تحل المشكلة.
- التأكد من مطابقة نوع الورق الذي تم تحميله في الطابعة ونوع الورق الذي تم ضبطه على الطابعة مع إعدادات نوع الورق في برنامج تشغيل الثي تشغيل الثي تشغيل الثي تشغيل ل<br>الطابعة.

"حجم الورق [وإعدادات](#page-23-0) نوع الورق" في الصفحة 24

- ❏استخدم إعداد جودة أعلى من لوحة التحكم أو من برنامج تشغيل الطابعة.
- ـــا للتحقق من الحبر الفعلي المتبقي، افحص بعينيك مستوى الحبر الموجود في خزان الطابعة. أعد تعبئة خزان الحبر إذا كان مستوى الحبر أقل من<br>الخط الأدنى.
	- ❏احرص على محاذاة رأس الطباعة. "محاذاة رأس [الطباعة" في](#page-99-0) الصفحة 100
- قم بإجراء فحص للفوهات لمعرفة ما إذا كانت فتحات رأس الطباعة مسدودة أم لا.  $\square$ إذا كانت هناك شرائح مفقودة في <sub>ن</sub>مط فحص الفوهة، فقد تُسد الفوهات. كرر تنظيف الرأس وفحص الفوهة بالتناوب 3 مرات وتحقق من إزالة<br>الانسداد. لاحظ أن تنظيف رأس الطباعة يستهلك بعض الحبر.
	- "فحص رأس الطباعة [وتنظيفه" في](#page-94-0) الصفحة 95
	- ❏أوقف تشغيل الطابعة، وانتظر لمدة 6 ساعات على الأقل، ثم تحقق من إزالة الانسداد. إذا تعذر حل المشكلة، فقد يؤدي ترك الطابعة لفترة من دون طباعة إلى حل المشكلة. ميكنك التحقق من العناصر التالية أثناء إيقاف تشغيل الطابعة.
	- ❏تحقق من أنك تستخدم زجاجات حبر Epson الأصلية. حاول استخدام زجاجات الحبر الأصلية من Epson. قد يؤدي استخدام زجاجات الحبر غري الأصلية إلى انخفاض جودة الطباعة.
		- تحقق مما إذا كان الفيلم شبه الشفاف ملطخًا أم لا.  $\Box$ وإذا كانت هناك لطخات على الفيلم شبه الشفاف، فامسح اللطخة بعناية. "تنظيف الفيلم شبه [الشفاف" في](#page-100-0) الصفحة 101

❏تأكد من عدم وجود بقايا ورق متبقية داخل الطابعة. عند إزالة الورق، لاتلمس الفيلم شبه الشفاف بيدك أو بالورقة.

❏افحص الورق.

تحقق مام إذا كان الورق مجعدًا أو محملاً مع توجيه الجانب القابل للطباعة نحو الأعلى. ["احتياطات](#page-22-0) التعامل مع الورق" في الصفحة 23 "الورق والسعات [المتوفرة" في](#page-185-0) الصفحة 186 "أنواع ورق غري [متوفرة" في](#page-186-0) الصفحة 187

❏إذا أوقفت تشغيل الطابعة، فانتظر 6 ساعات على الأقل، وإذامل تتحسن جودة الطباعة، فقم بتشغيل تنظيف فعّال. "تشغيل تنظيف [فعّال" في](#page-97-0) الصفحة 98

أثناء مّكن الطباعة ثنائية الاتجاهات (أو عالية السرعة)، يُجري رأس الطباعة عملية الطباعة أثناء التحرك في كلا الاتجاهن، وقد تتم محاذاة  $\Box$ الخطوط الرأسية بشكل غير سليم. إذا لم تتحسن جودة الطباعة، فعطِّل إعداد الاتجاه الثنائي (أو السرعة العالية). وقد يؤدي تعطيل هذا الإعداد<br>إلى إبطاء سرعة الطباعة.

Windows❏

امسح **طباعة ثنائية الاتجاه** من علامة التبويب **مزيد من الخيارات** في برنامج تشغيل الطابعة.

Mac OS❏

حدد **تفضيلات النظام** من القامًة Apple > ا**لطابعات والماسحات الضوئية** (أو **طباعة ومسح ضوئي،** أو **طباعة وفاكس**) ثم حدد الطابعة. انقر<br>فوق **خيارات وتجهيزات > خيارات** (أو **برنامج التشغيل**). حدد **إيقاف التشغيل** ليكون إعداد **الط** 

وإذا تعذر عليك حل المشكلة عن طريق التحقق من الحلول المذكورة أعلاه، فقد تحتاج إلى طلب إصلاحات. اتصل بدعم شركة Epson.

#### **معلومات ذات صلة**

| "قبل [الاتصال](#page-210-0) بشركة [Epson](#page-210-0) "في [الصفحة](#page-210-0) 211

| ["الاتصال](#page-210-0) بدعم شركة [Epson](#page-210-0) "في [الصفحة](#page-210-0) 211

# <span id="page-172-0"></span>**إضافة كمبيوتر أو أجهزة أو استبدالها**

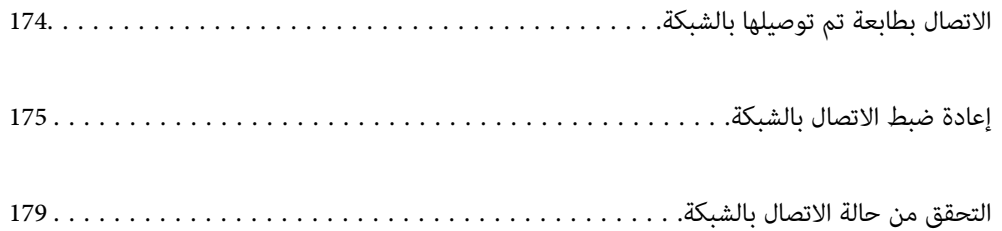

# **الاتصال بطابعة تم توصيلها بالشبكة**

<span id="page-173-0"></span>عندما تكون الطابعة متصلة بالفعل بالشبكة، عكنك توصيل جهاز كمبيوتر أو جهاز ذكى بالطابعة عبر الشبكة.

## **استخدام طابعة الشبكة من كمبيوتر ثانٍ**

نوصي باستخدام برنامج التثبيت لتوصيل الطابعة بالكمبيوتر. ميكنك تشغيل برنامج التثبيت باستخدام إحدى الطرق التالية.

❏الإعداد من موقع الويب

قم بزيارة الموقع التالي، ثم أدخل اسم المنتج. انتقل إلى **الإعداد**، ثم قم ببدء الإعداد. [http://epson.sn](http://epson.sn/?q=2)

الإعداد باستخدام قرص البرامج (فقط للطُرز المزودة بقرص برامج والمستخدمين الذين عتلكون أجهزة كمبيوتر Windows مزودة محركات  $\Box$ أقراص.)

أدخل قرص البرامج داخل جهاز الكمبيوتر، ثم اتبع التعليمات المعروضة على الشاشة.

## **تحديد الطابعة**

اتبع التعليامت المعروضة على الشاشة حتى تظهر الشاشة التالية، وحدد اسم الطابعة التي ترغب في الاتصال بها ومن ثمّ انقر فوق **التالي**.

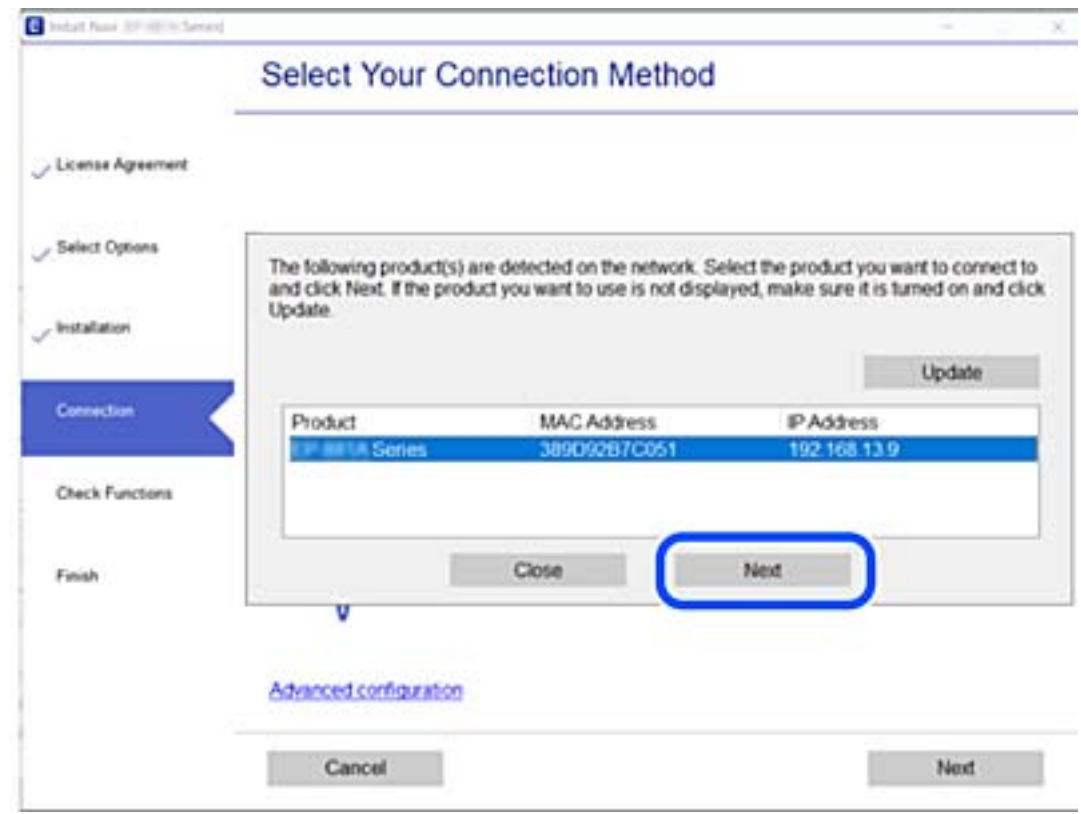

اتبع التعليامت المعروضة على الشاشة.

## **استخدام طابعة الشبكة من خلال جهاز ذيك**

عندما يكون الموجّه اللاسلكي مُتصلاً بالشبكة نفسها مثل الطابعة، عُكنك تشغيل الطابعة عبر الموجّه اللاسلكي من الجهاز الذكي الخاص بك.

وانظر التالي لمعرفة المزيد من التفاصيل. "ضبط [الإعدادات](#page-175-0) للاتصال بالجهاز الذيك" في الصفحة 176

# **إعادة ضبط الاتصال بالشبكة**

<span id="page-174-0"></span>يشرح هذا القسم كيفية ضبط إعدادات الاتصال بالشبكة وتغيري طريقة الاتصال عند استبدال الموجه اللاسليك أو الكمبيوتر.

## **عند استبدال الموجه اللاسليك**

عندما يكون الموجّه اللاسلكي مُتصلاً بالشبكة نفسها مثل الطابعة، عُكنك تشغيل الطابعة عبر الموجّه اللاسلكي من جهاز الكمبيوتر الخاص بك أو<br>الجهاز الذكي.

عندما تستبدل الموجه اللاسلكى، اضبط إعدادات الاتصال بين الكمبيوتر أو الجهاز الذكى والطابعة.

أنت بحاجة إلى ضبط تلك الإعدادات إذا غريّت موفّر خدمة الإنترنت الخاص بك وما إلى ذلك.

## **ضبط الإعدادات للاتصال بالكمبيوتر**

نوصي باستخدام برنامج التثبيت لتوصيل الطابعة بالكمبيوتر. ميكنك تشغيل برنامج التثبيت باستخدام إحدى الطرق التالية.

❏الإعداد من موقع الويب قم بزيارة الموقع التالي، ثم أدخل اسم المنتج. انتقل إلى **الإعداد**، ثم قم ببدء الإعداد. [http://epson.sn](http://epson.sn/?q=2)

الإعداد باستخدام قرص البرامج (فقط للطُرز المزودة بقرص برامج والمستخدمين الذين عتلكون أجهزة كمبيوتر Windows مزودة محركات  $\Box$ أقراص.)

أدخل قرص البرامج داخل جهاز الكمبيوتر، ثم اتبع التعليمات المعروضة على الشاشة.

**تحديد طرق الاتصال**

اتبع التعليامت المعروضة على الشاشة حتى تظهر الشاشة التالية.

<span id="page-175-0"></span>حدد**قم بتغيري طريقةالاتصال لـ الطابعة (لراوترالشبكةالجديدةأوتغيري USB إلى شبكة، وما إلى ذلك)**علىشاشةاختيارالعمليةثم انقرفوق **التالي**.

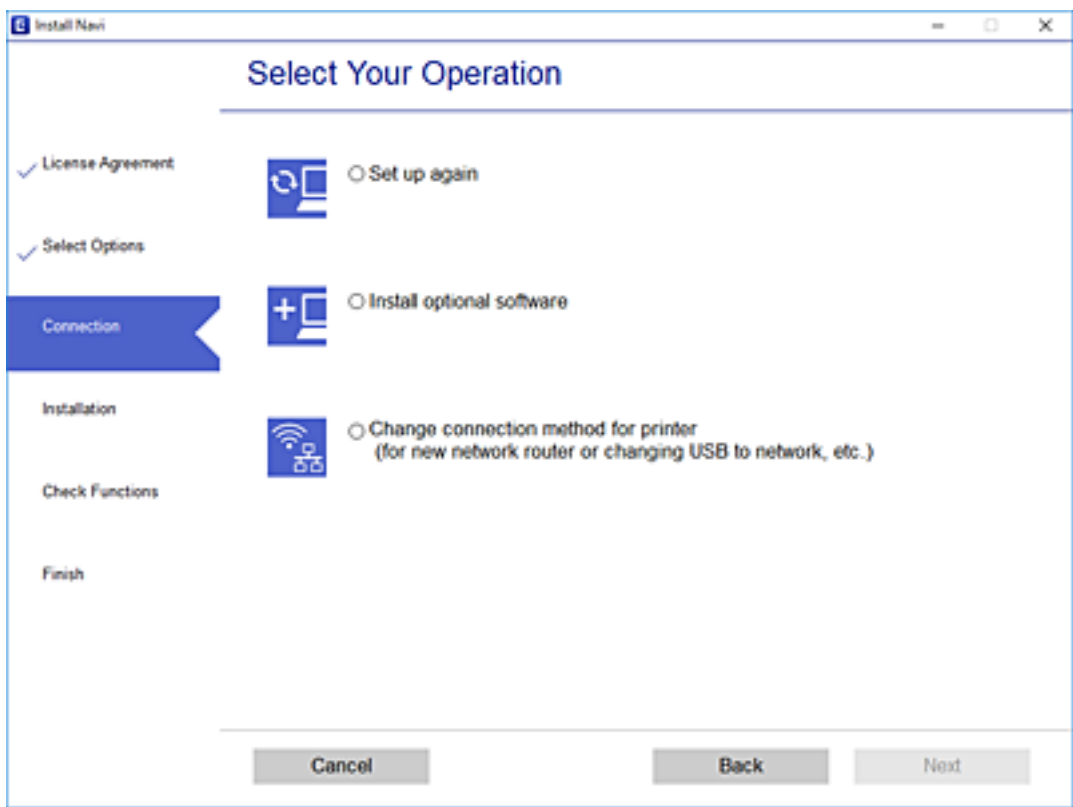

اتبع التعليامت المعروضة على الشاشة.

إذا لم تستطع الاتصال، فراجع ما يلي لمحاولة حل المشكلة.

❏نظام التشغيل Windows:" تعذر الاتصال [بالشبكة" في](#page-121-0) الصفحة 122

❏نظام التشغيل OS Mac:" تعذر الاتصال [بالشبكة" في](#page-128-0) الصفحة 129

## **ضبط الإعدادات للاتصال بالجهاز الذيك**

يُكنك تشغيل الطابعة عبر الموجّه اللاسلكي من الجهاز الذي الخاص بك عندما تقوم بتوصيل الطابعة بالشبكة نفسها كما هو الحال في الموجه اللاسلكي. لاستخدام الطابعة من أحد الأجهزة الذكية، قم بالضبط من الموقع التالي. قم بزيارة الموقع الإلكتروني من الجهاز الذي الذي تريد أن تصله بالطابعة.

**الإعداد**> [http://epson.sn](http://epson.sn/?q=2)

## **عند تغيري الكمبيوتر**

عند تغيير الكمبيوتر، اضبط إعدادات الاتصال بن الكمبيوتر والطابعة.

## **ضبط الإعدادات للاتصال بالكمبيوتر**

نوصي باستخدام برنامج التثبيت لتوصيل الطابعة بالكمبيوتر. ميكنك تشغيل برنامج التثبيت باستخدام إحدى الطرق التالية.

<span id="page-176-0"></span>❏الإعداد من موقع الويب قم بزيارة الموقع التالي، ثم أدخل اسم المنتج. انتقل إلى **الإعداد**، ثم قم ببدء الإعداد. [http://epson.sn](http://epson.sn/?q=2) الإعداد باستخدام قرص البرامج (فقط للطُرز المزودة بقرص برامج والمستخدمين الذين عتلكون أجهزة كمبيوتر Windows مزودة محركات  $\Box$ أقراص.)

أدخل قرص البرامج داخل جهاز الكمبيوتر، ثم اتبع التعليمات المعروضة على الشاشة.

اتبع التعليامت المعروضة على الشاشة.

## **تغيري طريقة الاتصال بالكمبيوتر**

يشرح هذا القسم كيفية تغيري طريقة الاتصال عند توصيل الكمبيوتر والطابعة.

## **التغيري من USB إلى الاتصال بالشبكة**

استخدام برنامج التثبيت وإعادة إعداد طريقة اتصال مختلفة.

❏الإعداد من موقع الويب قم بزيارة الموقع التالي، ثم أدخل اسم المنتج. انتقل إلى **الإعداد**، ثم قم ببدء الإعداد. [http://epson.sn](http://epson.sn/?q=2)

الإعداد باستخدام قرص البرامج (فقط للطُرز المزودة بقرص برامج والمستخدمين الذين ميتلكون أجهزة كمبيوتر Windows مزودة محركات  $\Box$ أقراص.) أدخل قرص البرامج داخل جهاز الكمبيوتر، ثم اتبع التعليامت المعروضة على الشاشة.

**تحديد تغيري طرق الاتصال**

اتبع التعليامت المعروضة على الشاشة حتى تظهر الشاشة التالية.

حدد**قم بتغيري طريقةالاتصال لـ الطابعة (لراوترالشبكةالجديدةأوتغيري USB إلى شبكة، وما إلى ذلك)**علىشاشةاختيارالعمليةثم انقرفوق **التالي**.

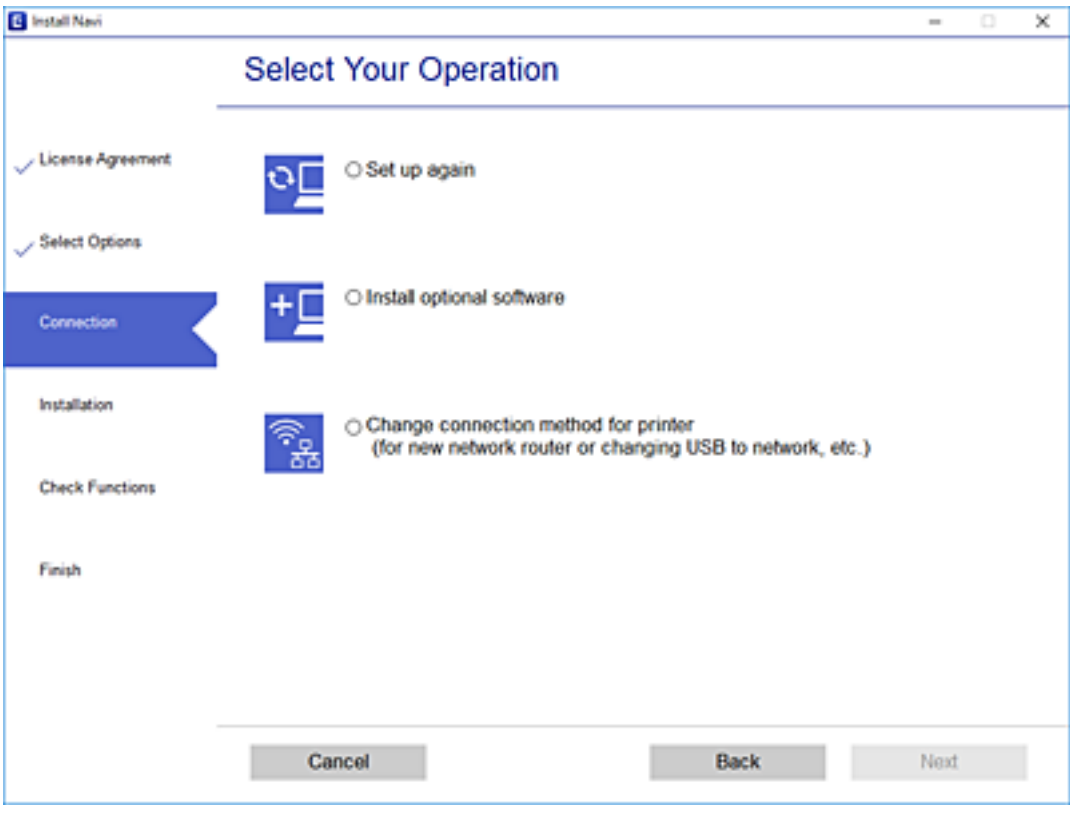

حدد **الاتصال عبر شبكة LAN سلكية (إيرثنت)**، ثم انقر فوق **التالي**.

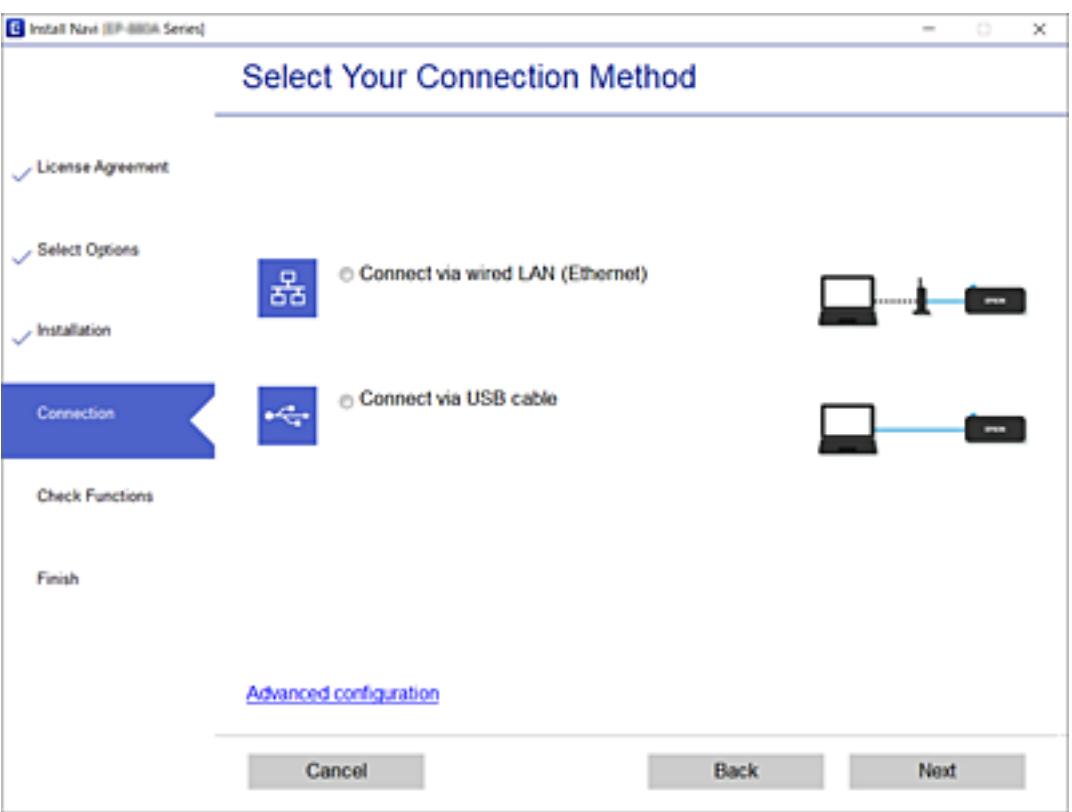

اتبع التعليامت المعروضة على الشاشة.

## **متكني اتصال إيرثنت الذي يتميز بالفعالية في استهلاك الطاقة**

<span id="page-178-0"></span>اتصال إيثرنت الذي يتميز بالفعالية في استهلاك الطاقة الخاص بالطابعة يتوافق مع IEEE 802.3az. عند استخدام هذه الوظيفة، قم بتمكين IEEE 802.3az للطابعة. يجب أن تدعم جميع الأجهزة المتصلة بالشبكة هذه الوظيفة.

- ادخل إلى Config Web. .1 "تشغيل [Config Web](#page-195-0) في متصفح ويب" في الصفحة 196
- حدد **Settings Advanced** من القامئة الموجودة في الجانب الأمين العلوي من النافذة. .2
	- .3 .**Wired LAN** < **Network Settings** حدد
		- .4 .**IEEE 802.3az** لـ **ON** حدد
			- انقر فوق **Next**. .5
			- انقر فوق **OK**. .6

# **التحقق من حالة الاتصال بالشبكة**

ميكنك فحص حالة اتصال الشبكة بالطريقة التالية.

**معلومات ذات صلة**

- | "التحقق من حالة الاتصال بالشبكة من لوحة التحكم" في الصفحة 179
	- | "طباعة تقرير الاتصال [بالشبكة" في](#page-179-0) الصفحة 180

## **التحقق من حالة الاتصال بالشبكة من لوحة التحكم**

ميكنك التحقق من حالة الاتصال بالشبكة من خلال استخدام رمز الشبكة أو معلومات الشبكة في لوحة التحكم الخاصة بالطابعة.

## **التحقق من حالة اتصال الشبكة باستخدام رمز الشبكة**

ميكنك التحقق من حالة الاتصال بالشبكة من خلال استخدام رمز الشبكة على الشاشة الرئيسية للطابعة.

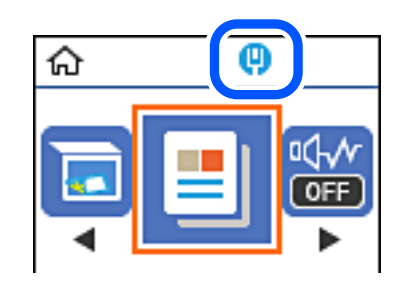

**معلومات ذات صلة** | "دليل رمز [الشبكة" في](#page-19-0) الصفحة 20

## **طباعة تقرير الاتصال بالشبكة**

<span id="page-179-0"></span>ميُكنك طباعة تقرير اتصال شبكة ما للتحقق من حالة الشبكة الخاصة بالطابعة.

- . قم بتحميل الورق.  $^{\rm l}$
- حدد **الإعدادات** في الصفحة الرئيسية. .2

حدد عنصرًا، واستخدم أزرار ■ ▼ ★ ثم اضغط على الزر OK.

- حدد **تقارير** >**الشبكة**. .3 يبدأ فحص الاتصال.
- اضغط على الزر $\hat{\mathbb{Q}}$ .  $^4$
- اتبع التعليمات الموجودة على شاشة الطابعة لطباعة تقرير اتصال الشبكة. $^5$ إذا حدث خطأ، فتحقق من تقرير الاتصال بالشبكة، ثم اتبع الحلول المطبوعة.
	- اضغط على الزر OK. .6

#### **معلومات ذات صلة**

| "الرسائل والحلول الخاصة بتقرير اتصال [الشبكة" في](#page-180-0) الصفحة 181
## **الرسائل والحلول الخاصة بتقرير اتصال الشبكة**

تحقق من الرسائل ورموز الخطأ الموجودة في تقرير اتصال الشبكة، ثم اتبع الحلول التالية.

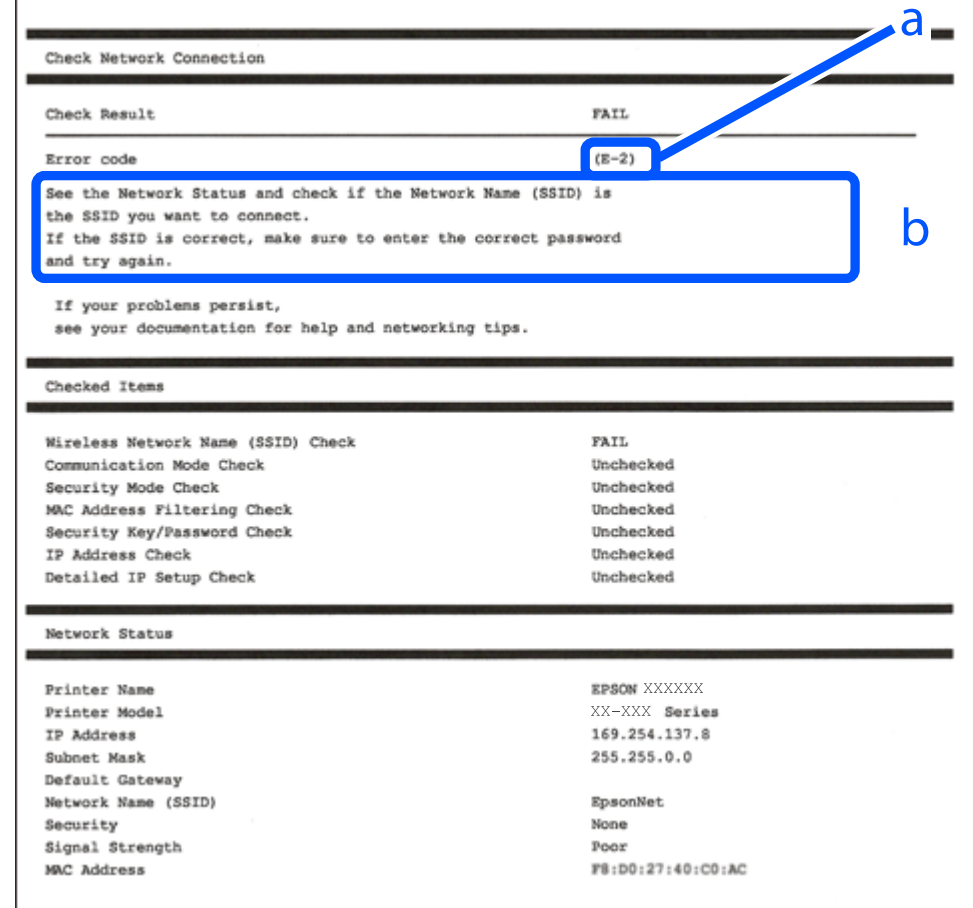

أ- رمز الخطأ

ب- رسائل حول بيئة الشبكة

#### **معلومات ذات صلة**

- <mark>+ "E-1" في الصفحة 181</mark>
- <mark>+ "E-8" في [الصفحة](#page-181-0) 182</mark>
- <mark>+ "E-9" في [الصفحة](#page-181-0) 182</mark> <mark>+</mark> ["](#page-181-0)E-10" في [الصفحة](#page-181-0) 182
- | ["-11E](#page-182-0) ["](#page-182-0)في [الصفحة](#page-182-0) 183
- <mark>+</mark> ["](#page-182-0)E-12" في [الصفحة](#page-182-0) 183
- <mark>+ ["](#page-182-0)3</mark>E-13" في [الصفحة](#page-182-0) 183

#### **E-1**

**الحلول:**

❏تأكد من إحكام توصيل كبل Ethernet بالطابعة وبالموزِّع أو أجهزة الشبكة الأخرى.

❏تأكد من تشغيل الموزِّع أو جهاز الشبكة الآخر.

<span id="page-181-0"></span>❏إذا أردت توصيل الطابعة عبر Fi-Wi، فاضبط إعدادات Fi-Wi للطابعة مرة أخرى؛ حيث إنها معطَّلة.

#### **E-8**

**الحلول:**

❏قم بتمكني وظيفة DHCP في الموجه اللاسليك إذا تم تعيني إعداد عنوان IP الذي تم الحصول عليه للطابعة على التشغيل التلقايئ.

خا إذا تم ضبط إعداد عنوان IP الذي تم الحصول عليه للطابعة إلى وضع التشغيل اليدوي، فإن عنوان IP الذي قمت بضبطه يدويًا غير صالح لأنه<br>خارج النطاق (على سبيل المثال: 0.0.0.0). عينّ عنوان IP صالحًا من لوحة التحكم بالطابعة.

**معلومات ذات صلة**

| "طباعة ورقة حالة [الشبكة" في](#page-183-0) الصفحة 184

### **E-9**

**الحلول:**

تحقق مما يلي.

❏تشغيل الأجهزة.

❏إمكانية الوصول إلى الإنترنت وأجهزة الكمبيوتر أو الأجهزة الأخرى المتصلة بالشبكة نفسها من الأجهزة التي تريد توصيلها بالطابعة.

إذا ما زال توصيل الطابعة وأجهزة الشبكة متعذرًا بعد التأكد مما سبق، فأوقف تشغيل الراوتر اللاسلكي. وانتظر 10 ثوانٍ تقريبًا ثم شغِّهه. ثم أعد<br>تعيين إعدادات الشبكة من خلال تنزيل وتشغيل المثبِّت من موقع الويب التالي.

**الإعداد**> [http://epson.sn](http://epson.sn/?q=2)

**معلومات ذات صلة** | "ضبط الإعدادات للاتصال [بالكمبيوتر" في](#page-175-0) الصفحة 176

### **E-10**

**الحلول:**

تحقق مما يلي.

❏تم تشغيل الأجهزة الأخرى على نفس الشبكة.

عا تكون عناوين الشبكة (عنوان IP، وقناع الشبكة الفرعية، والبوابة الافتراضية) صحيحة إذا قمت بضبط التشغيل اليدوي لعنوان IP الذي تم<br>الحصول عليه للطابعة.

أعد ضبط عنوان الشبكة إذا كانت تلك الخطوات غير صحيحة. <sub></sub>عكنك التحقق من عنوان IP، وقناع الشبكة الفرعية، والبوابة الافتراضية من خلال<br>الجزء الخاص بـ **Network Status ب**تقرير اتصال الشبكة.

إذا تم مّكين وظيفة DHCP، فقم بتغيير إعدادات عنوان IP الذي تم الحصول عليه للطابعة إلى تلقائي. إذا كنت تريد ضبط عنوان IP يدويًا، فتحقق من عنوان IP الخاص بالطابعة من خلال الجزء الخاص بــ**Network Status ب**تقرير اتصال الشبكة، ثم حدد التشغيل اليدوي من على شاشة إعدادات<br>الشبكة. قم بضبط قناع الشبكة الفرعية على القيمة [255.255.25].

في حال استمرار عدم توصيل الطابعة وأجهزة الشبكة، فأوقف تشغيل جهاز التوجيه اللاسليك. انتظر حوالي 10 ثوان،ٍ ثم قم بتشغيلها.

**معلومات ذات صلة** | "طباعة ورقة حالة [الشبكة" في](#page-183-0) الصفحة 184

### **E-11**

**الحلول:** تحقق مما يلي. ❏صحة عنوان البوابة الافتراضية إذا عيَّتت إعداد IP/TCP للطابعة على "يدوي".

تشغيل الجهاز الذي تم تعيينه كبوابة افتراضية. $\Box$ 

<span id="page-182-0"></span>عيِّن عنوان البوابة الافتراضية الصحيح. ميكنك التحقق من عنوان البوابة الافتراضية من الجزء **Status Network** في تقرير الاتصال بالشبكة.

**معلومات ذات صلة** | "طباعة ورقة حالة [الشبكة" في](#page-183-0) الصفحة 184

### **E-12**

**الحلول:** تحقق مما يلي. ❏تشغيل أجهزة أخرى متصلة بالشبكة. صحة عناوين الشبكة (عنوان IP وقناع الشبكة الفرعية والبوابة الافتراضية) في حالة إدخالها يدويًا.  $\Box$ ❏تطابق عناوين الشبكة للأجهزة الأخرى (قناع الشبكة الفرعية والبوابة الافتراضية). ❏عدم تعارض عنوان IP مع أجهزة أخرى. إذا ما زال توصيل الطابعة وأجهزة الشبكة متعذرًا بعد التأكد مما سبق، فجرِّب ما يلي. أوقف تشغيل الرواتر اللاسلكي. وانتظر 10 ثوان تقريبًا ثم شغِّهه. $\Box$ ❏اضبط إعدادات الشبكة مرة أخرى باستخدام المثبِّت. الذي ميكنك تشغيله من موقع الويب التالي. **الإعداد** >[http://epson.sn](http://epson.sn/?q=2)

الميكنك تسجيل عدة كلمات مرور في راوتر لاسلكي يستخدم نوع أمان WEP. وفي حالة تسجيل عدة كلمات مرور، تحقق من تعيين كلمة المرور المسلكي<br>الأولى المسحلة في الطابعة.

#### **معلومات ذات صلة**

- | "طباعة ورقة حالة [الشبكة" في](#page-183-0) الصفحة 184
- | "ضبط الإعدادات للاتصال [بالكمبيوتر" في](#page-175-0) الصفحة 176

### **E-13**

**الحلول:** تحقق مما يلي.

- تشغيل أجهزة الشبكة، مثل راوتر لاسلكي وموزِّع وراوتر غير لاسلكي.  $\Box$
- <span id="page-183-0"></span>❏عدمإعدادIP/TCPيدويًالأجهزةالشبكة. (إذاتمإعدادIP/TCPللطابعةتلقائيًا أثناءإعداد IP/TCPيدويًالأجهزةشبكةأخرى، فقدتختلف شبكة الطابعة عن شبكة الأجهزة الأخرى.)
	- إذا لم تُحل المشكلة بعد التحقق مما سبق، فجرِّب ما يلي.
	- ❏أوقف تشغيل الرواتر اللاسليك. وانتظر 10 ثوانٍ تقريبًا ثم شغِّهه.
- التالي. ❏اضبط إعدادات الشبكة في الكمبيوتر المتصل بالشبكة نفسها المتصلة بها الطابعة باستخدام المثبِّت. الذي ميكنك تشغيله من موقع الويب

**الإعداد** >[http://epson.sn](http://epson.sn/?q=2)

ـــا عكنك تسجيل عدة كلمات مرور في راوتر لاسلكي يستخدم نوع أمان WEP. وفي حالة تسجيل عدة كلمات مرور، تحقق من تعين كلمة المرور<br>الأولى المسجلة في الطابعة.

#### **معلومات ذات صلة**

- | "طباعة ورقة حالة الشبكة" في الصفحة 184
- | "ضبط الإعدادات للاتصال [بالكمبيوتر" في](#page-175-0) الصفحة 176

## **طباعة ورقة حالة الشبكة**

ميكنك التحقق من المعلومات المفصلة حول الشبكة عن طريق طباعتها.

- . حمّل الورق.  $^{\rm l}$
- حدد **الإعدادات** في الصفحة الرئيسية. .2

حدد عنصرًا، واستخدم أزرار هـ V . ثم اضغط على الزر OK.

- حدد **إعدادات الشبكة**> **طباعة ورقة الحالة**. .3
	- $\cdot^4$ اضغط على زِر  $^4$  . طباعة ورقة حالة الشبكة.

# **معلومات المنتج**

<span id="page-184-0"></span>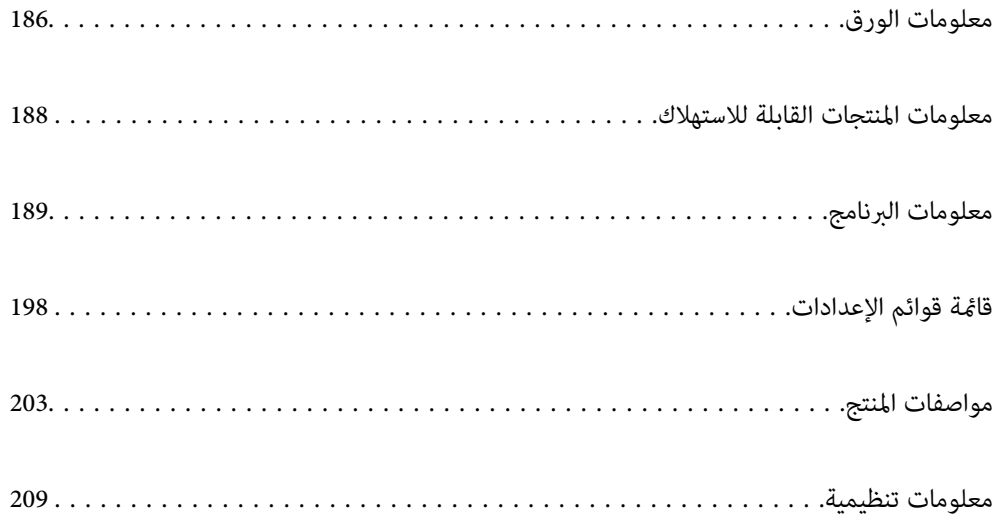

## **معلومات الورق**

## **الورق والسعات المتوفرة**

## **ورق Epson الأصلي**

توصي Epson باستخدام ورق Epson الأصلي لضامن الحصول على مطبوعات عالية الجودة.

*ملاحظة:*

<span id="page-185-0"></span>❏ *يختلف توفر الورق حسب الموقع. للاطلاع على أحدث المعلومات حول الورق المتوفر في منطقتك، اتصل بدعم Epson.*

❏ *راجع ما يلي للحصول على معلومات حول أنواع الورق المتاحة للطباعة على الوجهني.*

*"ورق للطباعة على [الوجهني" في](#page-186-0) الصفحة 187*

**ورق مناسب لطباعة المستندات**

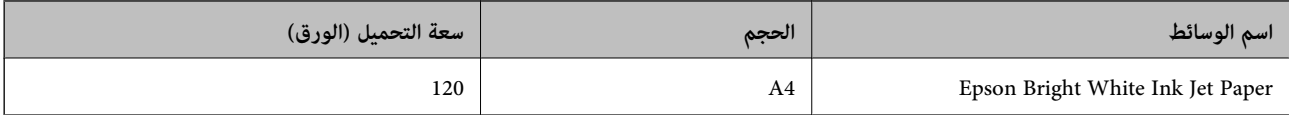

# **ورقة مناسبة لطباعة المستندات والصور**

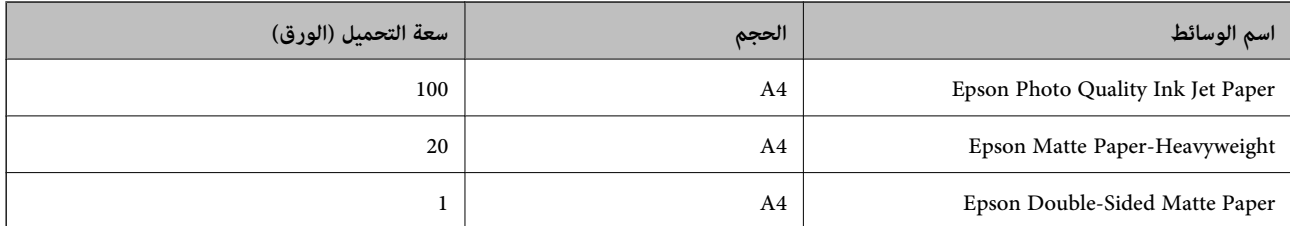

## **الورق المتوفر تجاريًا**

*راجع ما يلي للحصول على معلومات حول أنواع الورق المتاحة للطباعة على الوجهني. ملاحظة: "ورق للطباعة على [الوجهني" في](#page-186-0) الصفحة 187*

#### **ورق عادي**

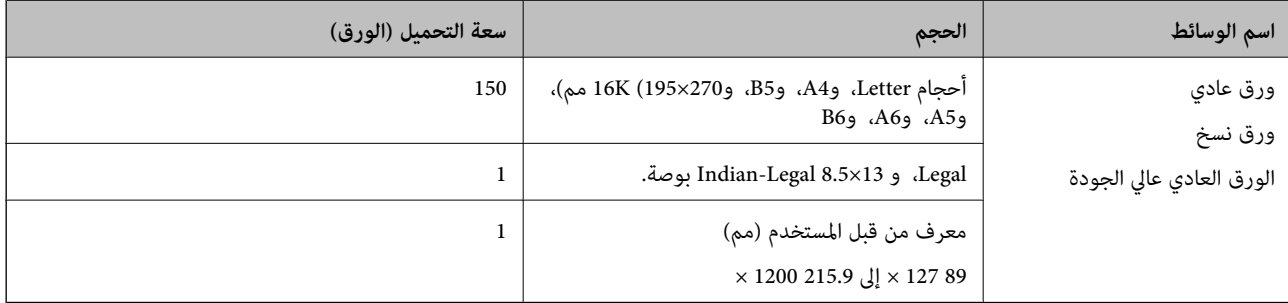

#### **الأظرف**

<span id="page-186-0"></span>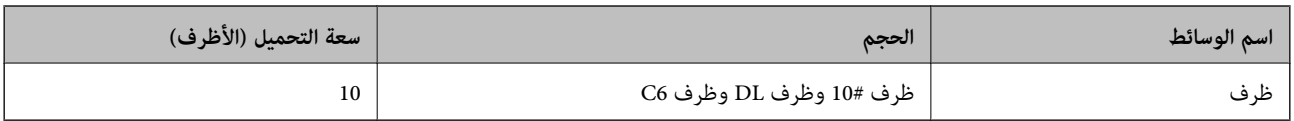

## **ورق للطباعة على الوجهني**

*ورق Epson الأصلي*

Epson Bright White Ink Jet Paper❏

Epson Double-Sided Matte Paper❏

**معلومات ذات صلة** | "الورق والسعات [المتوفرة" في](#page-185-0) الصفحة 186

*الورق المتوفر تجاريًا* ورق نسخ، ورق عادي، الورق العادي عالي الجودة $\Box$ ❏ظرف

> **معلومات ذات صلة** | "الورق والسعات [المتوفرة" في](#page-185-0) الصفحة 186

## **أنواع ورق غري متوفرة**

لا تستخدم أنواع الورق التالية. قد ينتج عن استخدام هذه الأنواع من الورق انحشار الورق وتلطخ الحبر على المطبوعات.

❏الورق المتموج ❏الورق الممزق أو المقطوع ❏الورق المطوي ❏الورق الرطب ❏الورق السميك جدًا، أو الرفيع جدًا ❏الورق الذي يحمل ملصقات لا تستخدم أنواع الأظرف التالية. قد ينتج عن استخدام هذه الأنواع من الأظرف انحشار الورق وتلطخ المطبوعات. ❏الأظرف المجعدة أو المطوية ❏الأظرف التي توجد بها مواد لاصقة على الألسنة أو الأظرف ذات الفتحات ❏الأظرف الرفيعة جدًا حيث إنها قد تتجعد أثناء الطباعة.

## **معلومات المنتجات القابلة للاستهلاك**

## **رموز زجاجات الحبر**

توصي Epson باستخدام زجاجات الحبر الأصلية من Epson. فيام يلي رموز زجاجات حبر Epson الأصلية.

## *هام:*c

<span id="page-187-0"></span>■ لا يغطي ضمان Epson الأضر ار الناتجة من استخدام أحبار أخرى غير تلك الموصى بها، بما في ذلك أي حبر أصلي من Epson غير مصمم لهذه<br>الطابعة أو أي حبر من جهة خارجية.

ً قد تتسبب المنتجات الأخرى غير المصنعة من قِبل Epson في إحداث ضرر لا تغطيه ضمانات Epson، بل وقد تتسبب في عمل الطابعة بشكل  $\Box$ <br>غير طبيعي في ظل ظروف معينة.

*ملاحظة:*

قد تختلف رموز زجاجات الحبر من مكان لآخر. للاطلاع على الرموز الصحيحة المتوفرة في منطقتك، اتصل بخدمة الدعم من Epson.

▲ على الرغم من إمكانية احتواء زجاجات الحبر على مواد مُعاد تصنيعها، إلا أن ذلك ليس له تأثير على وظيفة الطابعة أو أدائها.

❏ *من الممكن حدوث تغيري في مواصفات زجاجة الحبر ومظهرها دون إخطار مسبق بالتطوير.*

في أوروبا

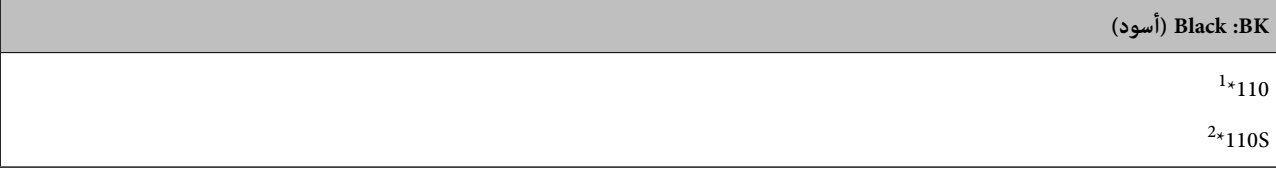

\*1 قدرة عالية

\*2 قدرة قياسية

**ملاحظة:**<br>بالنسبة للمستخدمين في أوروبا، عكنكم زيارة موقع الويب التالي للحصول على معلومات حول إنتاج زجاجات حبر Epson.

*<http://www.epson.eu/pageyield>*

بالنسبة للدول الآسيوية باستثناء الصني

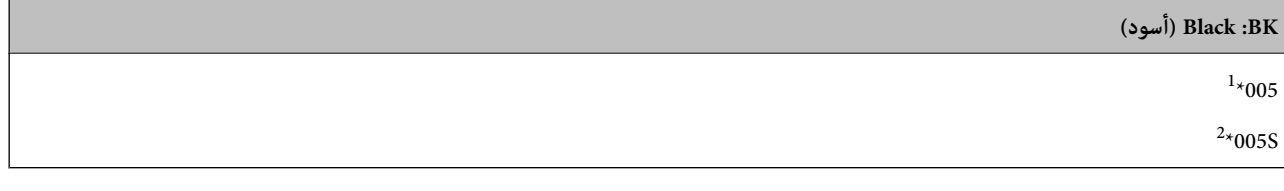

\*1 قدرة عالية

\*2 قدرة قياسية

**معلومات ذات صلة**

| "موقع الويب للدعم [الفني" في](#page-210-0) الصفحة 211

## **معلومات البرنامج**

<span id="page-188-0"></span>يقدِّم هذا القسم معلومات عن خدمات الشبكة والمنتجات البرمجية المتوفرة للطابعة من موقع Epson على الويب أو قرص البرامج المضغوط المرفق.

## **برنامج الطابعة**

## **طلب الطباعة من كمبيوتر (برنامج تشغيل الطابعة Windows(**

يتحكم برنامج تشغيل الطابعة في الطابعة وفقًا للأوامر المرسلة من التطبيقات. يؤدي إجراء إعدادات على برنامج تشغيل الطابعة إلى الحصول على أفضل نتائج الطباعة. ميكنك أيضًا التحقق من حالة الطابعة أو الحفاظ عليها في أفضل حالات التشغيل باستخدام البرنامج المساعد لتشغيل الطابعة.

<mark>ملاحظة:</mark><br>عكنك تغيير لغة برنامج تشغيل الطابعة. حدد اللغة التي تريد استخدامها من إعداد ا**للغة** بعلامة التبويب ا**لصيانة**.

### **الوصول إلى برنامج تشغيل الطابعة من التطبيقات**

لإجراء إعدادات تسري فقط على التطبيق الذي تستخدمه، قم بالوصول من هذا التطبيق.

حدد **طباعة** أو **إعداد الطباعة** من القامئة **ملف**. حدد الطابعة الخاصة بك، ثم انقر فوق **التفضيلات** أو **الخصائص**.

*تختلف العمليات بناءً على التطبيق. راجع تعليامت التطبيق للاطلاع على التفاصيل. ملاحظة:*

#### **الوصول إلى برنامج تشغيل الطابعة من لوحة التحكم**

لإجراء إعدادات تسري على كافة التطبيقات، قم بالوصول من لوحة التحكم.

Windows 10/Windows Server 2019/Windows Server 2016❏

انقر فوق زر البدء، ثم حدد **نظام > Windowsكوحة التحكم > عرض الأجهزة والطابعات في الأ<b>جهزة و**ال**صوت**. انقر بزر الماوس الأعن فوق<br>الطابعة، أو اضغط عليها مع الاستمرار ثم حدد **تفضيلات الطباعة**.

Windows 8.1/Windows 8/Windows Server 2012 R2/Windows Server 2012❏

حدد **سطح المكتب**> **الإعدادات > لوحة التحكم > عرض الأجهزة والطابعات** في **الأجهزة والصوت**. انقر بزر الماوس الأعن فوق الطابعة، أو<br>اضغط عليها مع الاستمرار ثم حدد **تفضيلات الطباعة**.

Windows 7/Windows Server 2008 R2❏

انقر فوق زر البدء، ثم حدد **لوحة التحكم**> **عرض الأجهزة والطابعات** في **الأجهزة والصوت**. انقر بزر الماوس الأيمن فوق الطابعة الخاصة بك، ثم<br>حدد **تفضيلات الطباعة**.

Windows Vista/Windows Server 2008❏

انقر فوق زر البدء، وحدد **لوحة التحكم** > **الطابعات** في **الأجهزة والصوت**. انقر بزر الماوس الأعن فوق الطابعة الخاصة بك، ثم حدد **تفضيلات**<br>ا**لطباعة**.

Windows XP/Windows Server 2003 R2/Windows Server 2003❏

انقر فوق زر البدء، ثم حدد **لوحة التحكم** > **الطابعات والأجهزة الأخرى > الطابعات والفاكسات**. انقر بزر الماوس الأمن فوق الطابعة الخاصة<br>بك، ثم حدد **تفضيلات الطباعة**.

**الوصول إلى برنامج تشغيل الطابعة من رمز الطابعة على شريط المهام**

رمز الطابعة على شريط مهام سطح المكتب هو عبارة عن رمز اختصار يتيح لك الوصول السريع إلى برنامج تشغيل الطابعة.

في حال النقر فوق رمز الطابعة وتحديد **إعدادات الطابعة**، <sub>ت</sub>مكنك الوصول إلى الإطار الخاص بإعدادات الطابعة المماثل للإطار المعروض من لوحة<br>التحكم. في حال النقر المزدوج فوق هذا الرمز، عكنك التحقق من حالة الطابعة.

#### *ملاحظة:*

في حال عدم عرض رمز الطابعة على شريط المهام، يمكنك الوصول إلى إطار برنامج تشغيل الطابعة، والنقر فوق **تفضيلات المراقبة** من علامة التبويب<br>ا**لصيانة**، ثم تحديد **قم بتسجيل رمز الاختصار في شريط المهام**.

#### **بدء البرنامج المساعد**

قم بالوصول إلى إطار برنامج تشغيل الطابعة. انقر فوق علامة التبويب **الصيانة**.

#### **معلومات ذات صلة**

| "خيارات القامئة لبرنامج تشغيل [الطابعة" في](#page-34-0) الصفحة 35

### *ضبط إعدادات تشغيل برنامج تشغيل الطابعة الخاص بنظام التشغيل Windows*

ميكنك إجراء بعض الإعدادات مثل متكني **3 Monitor Status EPSON**.

- قم بالوصول إلى إطار برنامج تشغيل الطابعة. .1
- انقر فوق **إعدادات موسعة** بعلامة التبويب **الصيانة**. .2
- قم بضبط الإعدادات المناسبة، ثم انقر فوق **موافق**. .3 انظر التعليامت عبر الإنترنت للحصول على شرح لعناصر الإعداد.

### **معلومات ذات صلة**

| "طلب الطباعة من [كمبيوتر \(برنامج](#page-188-0) تشغيل الطابعة Windows "(في الصفحة 189

### **طلب الطباعة من كمبيوتر (برنامج تشغيل الطابعة OS Mac(**

يتحكم برنامج تشغيل الطابعة في الطابعة وفقًا للأوامر المرسلة من التطبيقات. يؤدي إجراء إعدادات على برنامج تشغيل الطابعة إلى الحصول على أفضل نتائج الطباعة. ميكنك أيضًا التحقق من حالة الطابعة أو الحفاظ عليها في أفضل حالات التشغيل باستخدام البرنامج المساعد لتشغيل الطابعة.

#### **الوصول إلى برنامج تشغيل الطابعة من التطبيقات**

انقر فوق **إعداد الصفحة** أو **طباعة** في القاءًة **ملف** في التطبيق الذي تستخدمه. إذا لزم الأمر، انقر فوق **إظهار التفاصيل** (أو ▼) لتوسيع إطار<br>الطباعة.

### *ملاحظة:*

حسب التطبيق المستخدم، قد لا يظهر العنصر **إعداد الصفحة** في القامًة **ملف**، وقد تختلف العمليات المعنية بعرض شاشة الطباعة. راجع تعليمات التطبيق<br>للاطلاع على التفاصيل.

#### **بدء البرنامج المساعد**

حدد **تفضيلات النظام** من القامَّة Apple > ا**لطابعات والماسحات الضوئية** (أو **طباعة ومسح ضوئي،** أو **طباعة وفاكس)،** ثم حدد الطابعة. انقر فوق<br>خيارا**ت وتجهيزات > البرنامج المساعد > فتح برنامج الطابعة المساعد.** 

#### **معلومات ذات صلة**

| "خيارات القامئة لبرنامج تشغيل [الطابعة" في](#page-60-0) الصفحة 61

### *دليل إلى برنامج تشغيل الطابعة لـ OS Mac*

#### **Epson Printer Utility**

عكنك تشغيل ميزات الصيانة مثل فحص الفوهة وتنظيف رأس الطباعة، ومن خلال بدء **EPSON Status Monitor،** عكنك التحقق من حالة<br>الطابعة ومعلومات الأخطاء.

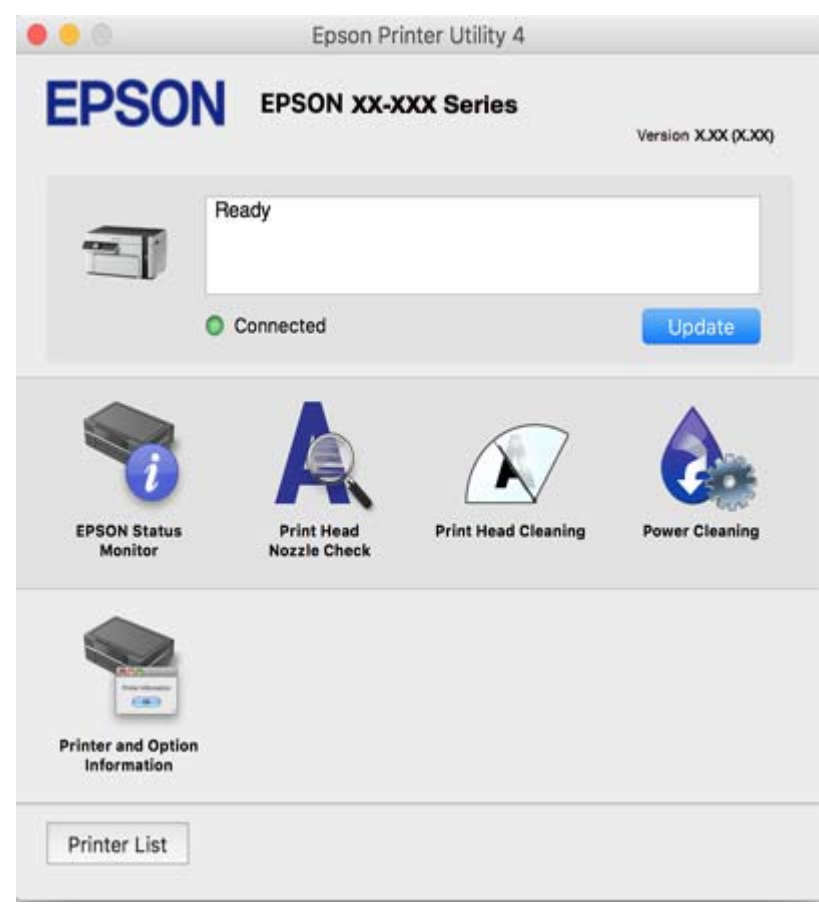

*ضبط إعدادات تشغيل برنامج تشغيل الطابعة الخاص بنظام التشغيل OS Mac*

**الوصول إلى نافذة إعدادات التشغيل لبرنامج تشغيل الطابعة OS Mac**

حدد **تفضيلات النظام** من القامًة Apple > **الطابعات والماسحات الضوئية** (أو **طباعة ومسح ضوئي، أو طباعة وفاكس**)، ثم حدد الطابعة. انقر فوق<br>**خيارات وتجهيزات > خيارات (أو برنامج التشغيل).** 

#### **إعدادات تشغيل برنامج تشغيل طابعة OS Mac**

تجاوز الصفحة الفارغة: لمنع طباعة الصفحات الفارغة. $\Box$ 

❏وضع الهدوء: لتقليل الضوضاء الصادرة من الطابعة، إلا أن سرعة الطباعة قد تقل.

❏الطباعة بسرعة عالية: للطباعة عندما تتحرك رأس الطباعة في كلا الاتجاهني.تزيد سرعة الطباعة، لكن تنخفض الجودة.

❏الإشعارات التحذيرية: للسامح لبرنامج تشغيل الطابعة بعرض إشعارات تحذيرية.

ع تأسيس اتصال ثنائي الاتجاه: غالبًا، يتم ضبط هذا الخيار على **تشغيل**.حدد **إيقاف التشغيل** عندما يكون من المستحيل الحصول على معلومات<br>الطابعة لأن الطابعة مشتركة مع أجهزة كمبيوتر تستخدم نظام التشغيل Windows على الشبكة أو لأي

## **تطبيق لطباعة صفحات الويب (Print Web-E(**

E-Web Print هو تطبيق يتيح لك طباعة صفحات الويب بسهولة بتخطيطات متنوعة. راجع تعليمات التطبيق للاطلاع على التفاصيل. مكنك<br>الوصول إلى التعليمات من القامَّة E-**Web Print ب**شريط أدوات E-**Web Print.** 

*ملاحظة:*

❏ *أنظمة تشغيل Server Windows غري مدعومة.*

❏ *OS Mac غري مدعوم.*

❏ *ابحث عن المتصفحات المدعومة وأحدث إصدار في موقع التنزيل.*

**البدء**

عند قيامك بتثبيت Print Web-E، سيظهر في المتصفح الخاص بك. انقر فوق **Print** أو **Clip**.

**معلومات ذات صلة**

| "تثبيت التطبيقات بصورة [منفصلة" في](#page-105-0) الصفحة 106

## **تطبيق للطباعة بسهولة من جهاز ذيك (iPrint Epson(**

برنامج Epson iPrint هو تطبيق يتيح لك طباعة الصور الفوتوغرافية والمستندات وصفحات الويب من جهاز ذكي مثل الهاتف الذكي أو الكمبيوتر اللوحي. عكنك استعدام الطباعة المحلية للطباعة من جهاز ذي متصل بالشبكة المتصلة نفسها المتصل بها الموجة اللاسلكي، أو الطباعة عن بُعد<br>للطباعة من موقع بعيد عبر الإنترنت. لاستخدام الطباعة عن بُعد، قم بتسجيل الطابعة لديك في خدم

عندما يكون الموجّه اللاسلكي مُتصلاً بالشبكة نفسها مثل الطابعة، يُكنك تشغيل الطابعة عبر الموجّه اللاسلكي من الجهاز الذكي الخاص بك.

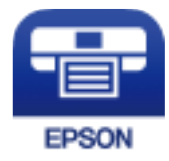

*Epson iPrint تثبيت* ميكنك تثبيت iPrint Epson على جهازك الذيك من URL أو رمز QR.

<http://ipr.to/c>

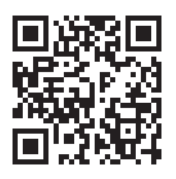

*دليل شاشة iPrint Epson*

ابدأ Epson iPrint من جهازك الذكي وحدد العنصر الذي تريد استخدامه من الشاشة الرئيسية.

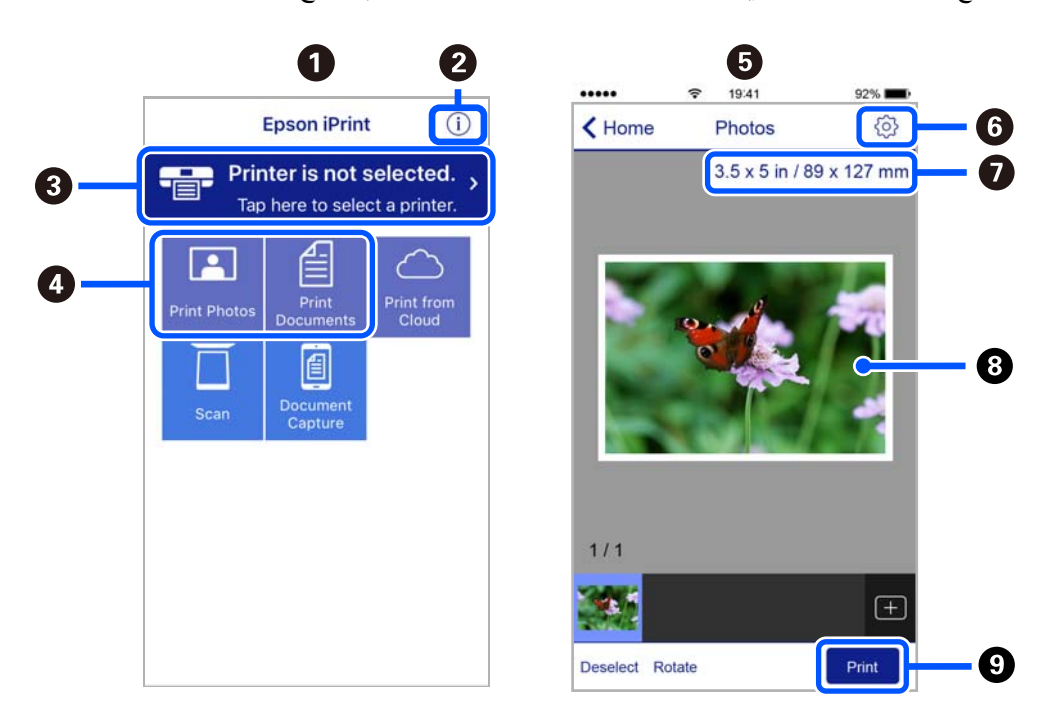

تخضع الشاشات التالية للتغيير دون إشعار. قد تختلف المحتويات حسب المنتج.

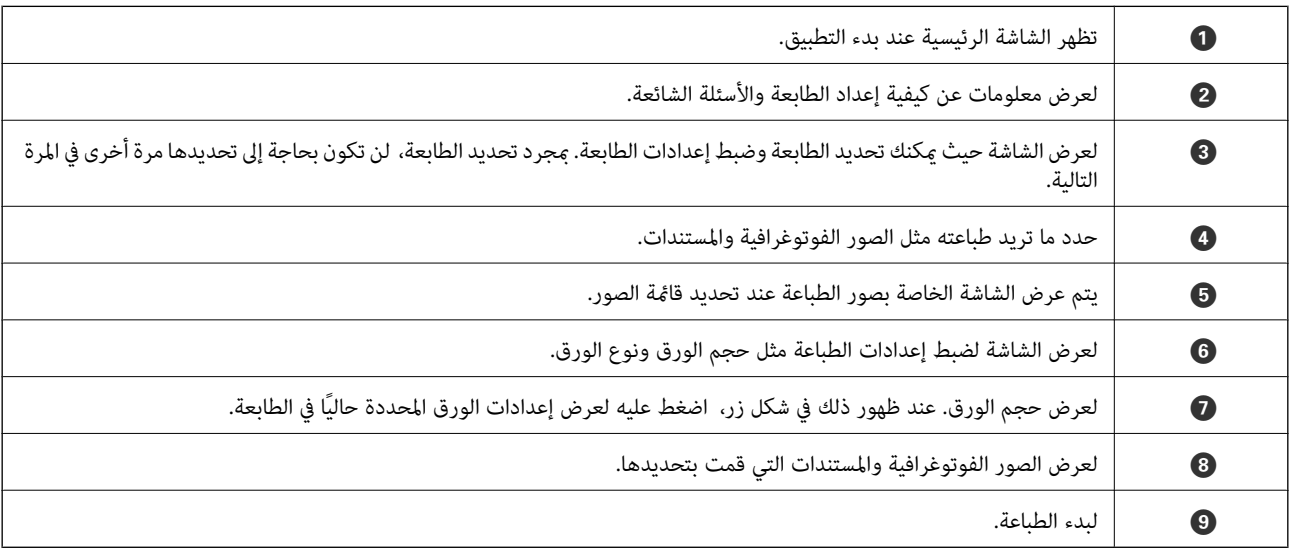

*ملاحظة:*

للطباعة من قامًة المستندات باستخدام أجهزة iPad ,iPhone و iPod touch التي تعمل بنظام التشغيل iOS، ابدأ Epson iPrint بعد نقل المستند الذي<br>تريد طباعته باستخدام وظيفة مشاركة الملفات في iTunes:

### **تطبيق للطباعة بسهولة من تطبيق Enabler Print Epson (Android(**

Epson Print Enabler هو تطبيق يتيح لك طباعة المستندات، ورسائل البريد الإلكتروني، والصور، وصفحات الويب الخاصة بك مباشرةً من هاتف Android أو الجهاز اللوحي (Android الإصدار 4.4 أو الأحدث). ومع عدد قليل من النقرات، سيكتشف جهاز Android الخاص بك طابعة<br>Epson المتصلة بالشبكة اللاسلكية نفسها.

عندما يكون الموجّه اللاسلكي مُتصلاً بالشبكة نفسها مثل الطابعة، عُكنك تشغيل الطابعة عبر الموجّه اللاسلكي من الجهاز الذكي الخاص بك.

ابحث عن تطبيق Enabler Print Epson وثبته من Play Google.

## **برنامج المسح الضويئ**

## **تطبيق المسح الضويئ من جهاز كمبيوتر (ScanSmart Epson(**

<span id="page-193-0"></span>يسمح لك هذا التطبيق مبسح المستندات ضوئيًا بسهولة، ثم حفظ الصور الممسوحة ضوئيًا في خطوات بسيطة. راجع تعليامت ScanSmart Epson للحصول على تفاصيل حول استخدام الميزات.

**بدء التشغيل في أنظمة التشغيل Windows**

Windows 10❏

انقر فوق زر البدء ثم حدد **Software Epson**< **ScanSmart Epson**.

Windows 8.1/Windows 8❏

أدخل اسم التطبيق في رمز البحث، ثم حدد الرمز المعروض.

❏نظام تشغيل 7 Windows

انقر فوق زر البدء ثم حدد **جميع التطبيقات** >**Software Epson**< **ScanSmart Epson**.

**بدء التشغيل في أنظمة التشغيل OS Mac**

حدد **الانتقال إلى** >**التطبيقات** >**Software Epson**< **ScanSmart Epson**.

### **تطبيق التحكم في الماسحة الضوئية (2 Scan Epson(**

2 Epson Scan هو برنامج تشغيل الماسحة الضوئية يسمح لك بالتحكم في الماسحة الضوئية. عكنك ضبط حجم الصور الممسوحة ضوئيًا ودقتها وسطوعها وتباينها وجودتها. وعكنك أيضًا بدء هذا التطبيق من تطبيق مسّح ضوئي متوافق مع TWAIN. حدد مساعد البرنامج للتعرف على<br>التفاصيل المتعلقة باستخدام الميزات.

**بدء التشغيل في أنظمة التشغيل Windows**

*بالنسبةلأنظمة التشغيل Server Windows تأكد من تثبيت ميزة الخبرة المكتسبة من استخدام الكمبيوتر. ملاحظة:*

Windows 10/Windows Server 2016❏

انقر فوق زر البدء، ثم حدد **EPSON** < **2 Scan Epson**.

Windows 8.1/Windows 8/Windows Server 2012 R2/Windows Server 2012❏

أدخل اسم التطبيق في رمز البحث، ثم حدد الرمز المعروض.

Windows 7/Windows Vista/Windows XP/Windows Server 2008 R2/Windows Server 2008/Windows Server 2003 R2/❏ Windows Server 2003

انقر فوق زر البدء ثم حدد **كافة البرامج** أو **البرامج** > **EPSON** < **2 Scan Epson**.

**بدء التشغيل في أنظمة التشغيل OS Mac**

حدد **الانتقال إلى** >**التطبيقات** >**Software Epson** < **2 Scan Epson**.

*إضافة شبكة الماسحة الضوئية*

لاستخدام الماسحة الضوئية الموجودة على شبكة، أضف الماسحة الضوئية باستخدام برنامج تشغيل الماسحة الضوئية "2 Scan Epson".

ابدأ تشغيل 2 Epson Scan.

Windows 10/Windows Server 2016❏

انقر فوق زر البدء، ثم حدد **EPSON** < **2 Scan Epson**.

Windows 8.1/Windows 8/Windows Server 2012 R2/Windows Server 2012❏

أدخل اسم التطبيق في رمز البحث، ثم حدد الرمز المعروض.

Windows 7/Windows Vista/Windows XP/Windows Server 2008 R2/Windows Server 2008/Windows Server 2003❏ R2/Windows Server 2003

انقر فوق زر البدء، ثم حدد **جميع البرامج** أو **البرامج** > **EPSON**< **2 Scan Epson**.

Mac OS<del></del>

حدد **الانتقال إلى** >**التطبيقات** >**Software Epson** < **2 Scan Epson**.

من شاشة **إعدادات الماسحة الضوئية**، انقر فوق **إضافة**. .2

*ملاحظة:*

```
❏ إذا كان إضافة مظللاً باللون الرمادي، فانقر فوق متكني التحرير.
```
■ إذا ظهرت شاشة Epson Scan 2 الرئيسية، يعني ذلك أنها اتصلت بالفعل بالماسحة الضوئية. إذا كنت ترغب في الاتصال بشكبة أخرى، فحدد<br>ما**سحة ضوئية** > الإعدادات لفتح شاشة إعدادات الماسحة الضوئية.

- شبكة الماسحة الضوئية. أدخل العناصر التالية، ثم انقر فوق **إضافة**. .3 أضف
	- ❏**الطراز**: حدد الماسحة الضوئية التي ترغب في الاتصال بها.
	- ❏**الاسم**: أدخل اسم الطابعة. ميكنك إدخال ما يصل إلى 32 حرفًا.
- ❏**البحثعن الشبكة**: يتم عرض عنوان IP، عندما يكون كلٌّمن الكمبيوتروالماسحةالضوئيةمتصلني بالشبكةنفسها. وإذامليظهر، فانقر فوق زر . إذا استمر عدم ظهور عنوان IP، فانقر فوق **إدخال عنوان**، ثم أدخل عنوان IP مباشرة.ً
	- حدد الماسحة الضوئية على شاشة **إعدادات الماسحة الضوئية**، ثم انقر فوق **موافق**. .4

## **تطبيق إدارة إعدادات المسح الضويئ عبر لوحة التحكم (Manager Event Epson(**

Epson Event Manager هو تطبيق يتيح لك إدارة عمليات المسح الضوئي من لوحة التحكم وحفظ الصور على الكمبيوتر. مكنك إضافة الإعدادات الخاصة بك مثابة إعدادات مسبقة، مثل نوع المستند وموقع حفظ المجلد وتنسيق الصورة. حدد مساعد البرنامج للتعرف على التفاصيل المتعلقة<br>باستخدام المبزات.

*أنظمة تشغيل Server Windows غري مدعومة. ملاحظة:*

**بدء التشغيل في أنظمة التشغيل Windows**

Windows 10❏

انقر فوق زر البدء ثم حدد **Software Epson** < **Manager Event**.

Windows 8.1/Windows 8❏

أدخل اسم التطبيق في رمز البحث، ثم حدد الرمز المعروض.

Windows 7/Windows Vista/Windows XP❏

انقر فوق زر البدء، ثم حدد **جميع البرامج** أو **البرامج** >**Software Epson**< **Manager Event**.

**بدء التشغيل في أنظمة التشغيل OS Mac** حدد **الانتقال إلى** >**التطبيقات** >**Software Epson**< **Manager Event**.

## **برنامج ضبط الإعدادات**

### **تطبيق لتكوين عمليات تشغيل الطابعة (Config Web(**

<span id="page-195-0"></span>Web Config هو تطبيق يتم تشغيله في مستعرض ويب، مثل Internet Explorer و Safari، على جهاز كمبيوتر أو جهاز ذي. عكنك التأكد من<br>حالة الطابعة أو تغيير خدمة الشبكة وإعدادات الطابعة. لاستخدام Web Config، قم بتوصيل الطابعة والكمبيو عندما يكون الموجّه اللاسلكي مُتصلاً بالشبكة نفسها مثل الطابعة، يمُكنك تشغيل الطابعة عبر الموجّه اللاسلكي من الجهاز الذكي الخاص بك. وفيما يلي أسماء المتصفحات المدعومة.

 $\checkmark$ Safari , $\checkmark$ Chrome , $\checkmark$ Firefox أو الإصدار الأحدث  $\checkmark$  Internet Explorer 8 ,Microsoft Edge

\* استخدم أحدث إصدار.

#### *تشغيل Config Web في متصفح ويب*

 $\,$ اء الخاص بالطابعة.  $^1$ 

حدد ا**لإعدادات** > **إعدادات الشبكة** > **تحقق من الاتصال** من لوحة التحكم. اضغط على زر �� أو زر OK لطباعة تقرير الاتصال بالشبكة.<br>تحقق من عنوان IP الخاص بالطابعة على تقرير الاتصال بالشبكة المطبوع.

شغِّل متصفح ويب من كمبيوتر أو جهاز ذي، ثم أدخل عنوان IP للطابعة.  $^2$ 

التنسيق: /للطابعة IP عنوان//:http :IPv4 /[للطابعة IP عنوان[//:http :IPv6 أمثلة: http://192.168.100.201/ :IPv4 http://[2001:db8::1000:1]/ :IPv6 *باستخدام الجهاز الذيك ميكنك أيضًا تشغيل Config Web من شاشة صيانة iPrint Epson. ملاحظة:*

نظرًا لأن الطابعة تستخدم شهادة موقعة ذاتيًا عند الوصول إلى HTTPS، يتم عرض تحذير على المتصفح عند بدء تشغيل Web Config؛ وهذا<br>لا يشير إلى وجود مشكلة ومكن تجاهله بأمان.

#### **معلومات ذات صلة**

| "طباعة تقرير الاتصال [بالشبكة" في](#page-179-0) الصفحة 180

#### *Windows في Web Config تشغيل*

عند توصيل كمبيوتر بالطابعة باستخدام WSD، اتبع الخطوات التالية لتشغيل Config Web.

- افتح قامًة الطابعة على الكمبيوتر. $^{1}$ 
	- Windows 10❏

```
انقر فوق زر البدء، ثم حدد نظام > Windowsلوحة التحكم >عرض الأجهزة والطابعات في الأجهزة والصوت.
```
Windows 8.1/Windows 8❏

```
حدد سطح المكتب > الإعدادات >لوحة التحكم >عرض الأجهزة والطابعات في الأجهزة والصوت (أو الأجهزة).
```
Windows 7❏

```
انقر فوق زر البدء، ثم حدد لوحة التحكم >عرض الأجهزة والطابعات في الأجهزة والصوت.
```
Windows Vista❏

```
انقر فوق زر البدء، وحدد لوحة التحكم >الطابعات في الأجهزة والصوت.
```
- انقر بزر الماوس الأمين فوق طابعتك، وحدد **خصائص**. .2
- حدد علامة التبويب **خدمة ويب** ثم انقر فوق عنوان URL. .3

```
نظرًا لأن الطابعة تستخدم شهادة موقعة ذاتيًا عند الوصول إلى HTTPS، يتم عرض تحذير على المتصفح عند بدء تشغيل Web Config؛ وهذا<br>لا يشبر إلى وحود مشكلة ومكن تحاهله بأمان.
```
#### *Mac OS في Web Config تشغيل*

- حدد **تفضيلات النظام** من القامئة Apple< **الطابعات والماسحات الضوئية** (أو **طباعة ومسح ضويئ**، أو **طباعة وفاكس**)، ثم حدد .1 الطابعة.
	- انقر فوق **خيارات وتجهيزات** >**إظهار صفحة ويب الطابعة**. .2

نظرًا لأن الطابعة تستخدم شهادة موقعة ذاتيًا عند الوصول إلى HTTPS، يتم عرض تحذير على المتصفح عند بدء تشغيل Web Config؛ وهذا<br>لا يشير إلى وجود مشكلة وعكن تجاهله بأمان.

### **برنامج لتهيئة الجهاز على الشبكة (Config EpsonNet(**

EpsonNet Config هو تطبيق يسمح لك بتحديد عناوين وبروتوكولات واجهة الشبكة. انظر دليل العمليات الخاص بتطبيق EpsonNet Config<br>أو إلى تعليمات التطبيق لمعرفة المزيد من التفاصيل.

**بدء التشغيل في أنظمة التشغيل Windows**

Windows 10/Windows Server 2019/Windows Server 2016❏

انقر فوق زر البدء، ثم حدد **EpsonNet**< **Config EpsonNet**.

Windows 8.1/Windows 8/Windows Server 2012 R2/Windows Server 2012

أدخل اسم التطبيق في رمز البحث، ثم حدد الرمز المعروض.

Windows 7/Windows Vista/Windows XP/Windows Server 2008 R2/Windows Server 2008/Windows Server 2003 R2/❏ Windows Server 2003

انقر فوق زر البدء، ثم حدد **كافة البرامج** أو **البرامج** > **EpsonNet** < **SE Config EpsonNet**< **Config EpsonNet**.

**بدء التشغيل في أنظمة التشغيل OS Mac**

.**EpsonNet Config**< **EpsonNet Config SE** < **EpsonNet** < **Epson Software**< **التطبيقات** >**إلى الانتقال**

## **برنامج التحديث**

## **تطبيق لتحديث البرنامج والبرامج الثابتة (Updater Software EPSON(**

<span id="page-197-0"></span>EPSON Software Updater هو عبارة عن تطبيق يبحث عن البرامج الجديدة أو المحدّثة على الإنترنت ويقوم بتثبيتها. مكنك أيضًا تحديث البرامج<br>الثابتة للطابعة والدليل.

*أنظمة تشغيل Server Windows غري مدعومة. ملاحظة:*

**بدء التشغيل في أنظمة التشغيل Windows**

Windows 10❏

انقر فوق زر البدء ثم حدد **Software Epson**< **Updater Software EPSON**.

Windows 8.1/Windows 8**□** 

أدخل اسم التطبيق في رمز البحث، ثم حدد الرمز المعروض.

Windows 7/Windows Vista/Windows XP❏

انقر فوق زر البدء، ثم حدد **كل البرامج** (أو **البرامج**)>**Software Epson** < **Updater Software EPSON**.

**ملاحظة:**<br>يمكنك أيضًا بدء تشغيل EPSON Software Updater بالنقر فوق رمز الطابعة بشريط المهام على سطح المكتب، ثم تحديد **تحديث البرنامج**.

**بدء التشغيل في أنظمة التشغيل OS Mac** .**EPSON Software Updater**< **Epson Software**< **التطبيقات** >**إلى الانتقال** حدد

> **معلومات ذات صلة** | "تثبيت التطبيقات بصورة [منفصلة" في](#page-105-0) الصفحة 106

## **قامئة قوائم الإعدادات**

حدد **الإعدادات** على الشاشة الرئيسية للطابعة لضبط العديد من الإعدادات.

### **الصيانة**

حدد القوائم على لوحة التحكم كام هو موضح أدناه. **الإعدادات** >**الصيانة**

التحقق من الفوهة:

حدد هذه الميزة للتحقق مما إذا كانت فوهات رأس الطباعة مسدودة أم لا. تطبع الطابعة مُوذج فحص فوهة.

تنظيف رأس الطباعة:

حدد هذه الميزة لتنظيف الفوهات المسدودة في رأس الطباعة.

```
تنظيف فعّال:
```
حدد هذه الميزة إلى التنظيف الفعّال لتنظيف الفوهات المسدودة في رأس الطباعة. يتم استهلاك المزيد من الحبر بشكل أكثر من<br>التنظيف المعتاد. راجع "المعلومات ذات الصلة" أدناه للحصول على تفاصيل حول استخدام هذه الميزة.

محاذاة رأس الطباعة:

حدد هذه الميزة لضبط رأس الطباعة لتحسني جودة الطباعة.

محاذاة عمودية  $\Box$ 

حدد هذه الميزة إذا كانت مطبوعاتك تبدو غري واضحة أو كانت النصوص والأسطر غري محاذاة.

محاذاة أفقية $\Box$ 

حدد هذه الميزة إذا ظهرت أشرطة أفقية تفصل بينها مسافات متساوية في مطبوعاتك.

تعبئة الحبر:

حدد هذه الميزةلإعادة ضبط مستوى الحبر عند %100 عند تعبئة خزان الحبر.

ضبط مستوى الحبر:

حدد هذه الميزة لضبط مستوى الحبر وفقًا للحبر الفعلي المتبقي.

تنظيف موجه الورق:

حدد هذه الميزة في حالة وجود بقع حبر على البكرات الداخلية. تقوم الطابعة بتغذية الورق لتنظيف البكرات الداخلية.

**معلومات ذات صلة**

- | "فحص رأس الطباعة [وتنظيفه" في](#page-94-0) الصفحة 95
	- | "تشغيل تنظيف [فعّال" في](#page-97-0) الصفحة 98
	- | "محاذاة رأس [الطباعة" في](#page-99-0) الصفحة 100
	- | "إعادة تعبئة خزان [الحبر" في](#page-153-0) الصفحة 154
- | "تنظيف مسار الورق عند تلطخ [الحبر" في](#page-99-0) الصفحة 100

## **إعداد الطابعة**

حدد القوائم على لوحة التحكم كما هو موضح أدناه. **الإعدادات** > **إعداد الطابعة**

إعدادات مصدر الورق:

إعداد الورق:

حدد حجم الورق ونوعه الذي حمَّتهه في مصدر الورق.

تبديل تلقائ A4/Letter:

```
حدد تشغيل لتغذية الورق من مصدر ورق مضبوط على الحجم A4 في حالة عدم وجود مصدر ورق مضبوط على الحجم
Letter، أو لتغذية الورق من مصدر ورق مضبوط على الحجم Letter في حالة عدم وجود مصدر ورق مضبوط على الحجم
                                                                                              .A4
```
إشعار الخطأ:

حدد **تشغيل** لعرض رسالة خطأ عند عدم توافق حجم الورق أو نوعه المحدد مع الورق الذي تم تحميله.

عرض إعداد الورق تلقائيًا:

حدد **تشغيل** لعرض شاشة **إعداد الورق** عند تحميل ورق في درج الورق. إذا قمت بتعطيل هذه الميزة، فلن عكنك الطباعة<br>من جهاز iPhone أو iPad أو iPod touch باستخدام AirPrint.

#### الوضع الهادئ:

حدد **تشغيل** لتقليل الضوضاء أثناء الطباعة، ومع ذلك قد يؤدي ذلك إلى تقليل سرعة الطباعة. وفقًا لإعدادات نوع الورقة وجودة<br>الطباعة التي حددتها، قد لا يظهر أي اختلاف في مستوى الضوضاء الذي تسببه الطابعة.

#### موقت إيقاف التشغيل:

قد يشتمل المنتج على هذه الميزة أو ميزة **إعدادات إيقاف تشغيل** حسب مكان الشراء.

حدد هذا الإعداد لإيقاف تشغيل الطابعة تلقائيًا عند عدم استخدامها لفترة زمنية معينة. عكنك ضبط الوقت قبل استخدام إدارة<br>الطاقة. أي زيادة ستؤثر على الفعالية الخاصة باستهلاك المنتج للطاقة. يرجى مراعاة البيئة المحيطة قبل إجراء أ

#### إعدادات إيقاف تشغيل:

قد يشتمل المنتج على هذه الميزة أو ميزة **موقت إيقاف التشغيل** حسب مكان الشراء.

#### بقاف تشغيل في حالة عدم النشاط $\Box$

حدد هذا الإعداد لإيقاف تشغيل الطابعة تلقائيًا في حالة عدم استخدامها لفترة زمنية معينة. أي زيادة ستؤثر على الفعالية<br>الخاصة باستهلاك المنتج للطاقة. يرجى مراعاة البيئة المحيطة قبل إجراء أية تعديلات.

#### بقاف تشغيل في حالة الفصل $\Box$

حدد هذا الإعداد لإيقاف تشغيل الطابعة بعد مرور 30 دقيقة عند قطع اتصال كل المنافذ؛ ما فيها منفذ USB. قد لا تتوفر هذه<br>المبزة وفقًا لمنطقتك.

#### اللغة/Language:

حدد اللغة المستخدمة على شاشة LCD.

#### لوحة المفاتيح:

قم بتغيري تخطيط لوحة المفاتيح على شاشة LCD.

#### مؤقت السكون:

اضبط الفترة الزمنية للدخول في وضع السكون (وضع توفير الطاقة) عند عدم قيام الطابعة بإجراء أي عمليات. تتحول شاشة LCD<br>إلى اللون الأسود بعد انتهاء الفترة المحددة.

#### وقت جفاف الحبر:

حدد مدة تجفيف الحبر التي ترغب في استخدامها عند إجراء الطباعة على الوجهين. تطبع الطابعة الجانب الآخر بعد طباعة جانب<br>واحد. إذا تلطخت مطبوعاتك، فقم بزيادة إعداد الوقت.

#### الاتصال بكمبيوتر عبر USB:

حدد **مّكين** للسماح للكمبيوتر بالوصول إلى الطابعة عند الاتصال بواسطة USB. عند تحديد **تعطيل** يتم تقييد عملية الطباعة<br>والمسح الضوئي التي لم يتم إرسالها عبر اتصال الشبكة.

#### **معلومات ذات صلة**

| "توفري [الطاقة" في](#page-105-0) الصفحة 106

## **إعدادات الشبكة**

حدد القوائم على لوحة التحكم كما هو موضح أدناه.

#### **الإعدادات** >**إعدادات الشبكة**

#### طباعة ورقة الحالة:

لطباعة ورقة حالة الشبكة.

#### تحقق من الاتصال:

للتحقق من اتصال الشبكة الحالية وطباعة تقرير. إذا واجهتك أية مشكلات تتعلق بالاتصال، فراجع تقرير الفحص لحل تلك المشكلات.

#### **معلومات ذات صلة**

- | "طباعة تقرير الاتصال [بالشبكة" في](#page-179-0) الصفحة 180
- | "التحقق من حالة الاتصال [بالشبكة" في](#page-178-0) الصفحة 179

## **Epson Connect خدمات**

حدد القوائم على لوحة التحكم كما هو موضح أدناه. **الإعدادات** > **خدمات Connect Epson**

تسجيل/حذف:

قم بتسجيل الطابعة أو حذفها من خدمات Connect Epson أو إليها. للاطلاع على أدلة الاستخدام، قم بزيارة موقع البوابة الإلكترونية التالي. [https://www.epsonconnect.com/](HTTPS://WWW.EPSONCONNECT.COM/) (أوروبافقط) [http://www.epsonconnect.eu](http://www.epsonconnect.eu/)

```
إيقاف مؤقت/استئناف:
```
حدد إذا ما كنت تريد تعليق خدمات Connect Epson أو استئنافها.

```
عنوان البريد الإلكتروين:
```
للتحقق من البريد الإلكتروين للطابعة المسجل في خدمات Connect Epson.

الحالة:

تحقق إذا ما كانت الطابعة مسجلة ومتصلة بـخدمات Connect Epson أم غري متصلة بها.

**معلومات ذات صلة** | "الطباعة باستخدام خدمة [سحابية" في](#page-70-0) الصفحة 71

## **خدمات الطباعة عبر Cloud Google**

```
حدد القوائم على لوحة التحكم كام هو موضح أدناه.
الإعدادات > خدمات الطباعة عبر Cloud Google
```

```
إيقاف مؤقت/استئناف:
حدد إذا ما كنت تريد تعليق خدمات Print Cloud Google أم استئنافها.
```
إلغاء التسجيل:

قم بإلغاء تسجيل خدمات Print Cloud Google.

الحالة:

تحقق إذا ما كانت الطابعة مسجلة ومتصلة بـخدمات Print Cloud Google أم غري متصلة بها.

للاطلاع على أدلة الاستخدام والتسجيل، قم بزيارة موقع البوابة الإلكترونية التالي.

[https://www.epsonconnect.com/](HTTPS://WWW.EPSONCONNECT.COM/)

(أوروبافقط) [http://www.epsonconnect.eu](http://www.epsonconnect.eu/)

## **طباعة ورقة الحالة**

حدد القوائم على لوحة التحكم كام هو موضح أدناه. **الإعدادات** > **طباعة ورقة الحالة**

ورقة حالة التهيئة:

اطبع أوراق المعلومات التي توضح حالة الطابعة والإعدادات الحالية.

ورقة حالة المستلزمات: اطبع أوراق المعلومات التي توضح حالة المواد القابلة للاستهلاك.

ورقة سجل الاستخدام: اطبع أوراق المعلومات التي توضح سجل استخدام الطابعة.

### **عداد المطبوعات**

حدد القوائم على لوحة التحكم كما هو موضح أدناه. **الإعدادات** > **عداد المطبوعات**

لعرض إجمالي عدد المطبوعات، ما في ذلك عناصر مثل ورقة الحالة منذ الوقت الذي اشتريت فيه الطابعة.

## **تقارير**

حدد القوائم على لوحة التحكم كام هو موضح أدناه. **الإعدادات** >**تقارير**

للتحقق من اتصال الشبكة الحالية وطباعة تقرير.

## **أبحاث العملاء**

حدد القوائم على لوحة التحكم كما هو موضح أدناه. **الإعدادات** > **أبحاث العملاء** <span id="page-202-0"></span>حدد **موافقة** لتوفري معلومات استخدام المنتج مثل عدد المطبوعات لدى Corporation Epson Seiko.

## **استعادة الإعدادات الافتراضية**

حدد القوائم على لوحة التحكم كما هو موضح أدناه. **الإعدادات** >**استعادة الإعدادات الافتراضية**

لإعادة ضبط القوائم التالية على قيمها الافتراضية.

❏إعدادات الشبكة

❏إعدادات النسخ

❏إعدادات المسح الضويئ

❏مسح كل البيانات والإعدادات

## **تحديث البرنامج الثابت**

حدد القوائم على لوحة التحكم كما هو موضح أدناه. **الإعدادات** > **تحديث البرنامج الثابت**

تحديث:

تحقق مما إذا كان تم تحميل الإصدار الأخير للبرامج الثابتة في خادم شبكة الإنترنت أم لا. يتم تحديث البرنامج الثابت عند العثور<br>على برنامج ثابت جديد. ومجرد بدء التحديث، لا يمكن مقاطعته.

الإصدار الحالي:

لعرض الإصدار الحالي للبرامج الثابتة للطابعة الخاصة بك.

إشعار:

حدد **تشغيل** لاستلام إعلام إذا توفر تحديث للبرنامج الثابت.

**معلومات ذات صلة**

| "تحديث البرامج الثابتة للطابعة باستخدام لوحة [التحكم" في](#page-110-0) الصفحة 111

## **مواصفات المنتج**

## **مواصفات الطابعة**

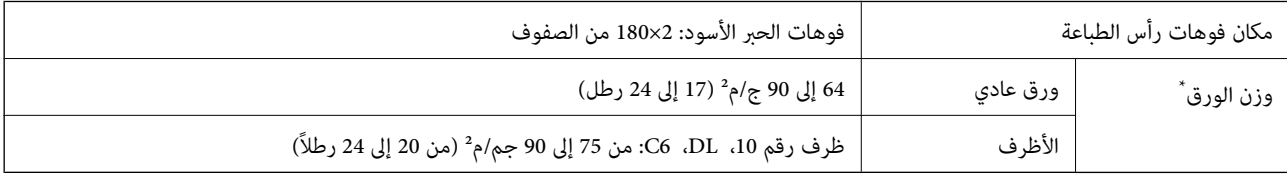

حتى عندما يكون سمك الورق ضمن هذا النطاق، قد لا تتم تغذية الورق في الطابعة أو قد تقل جودة الطباعة حسب خصائص الورق أو جودته.

### **المنطقة القابلة للطباعة**

### *منطقة قابلة للطباعة للأوراق الفردية*

قد تنخفض جودة الطباعة في المناطق المظللة نتيجة آلية الطابعة.

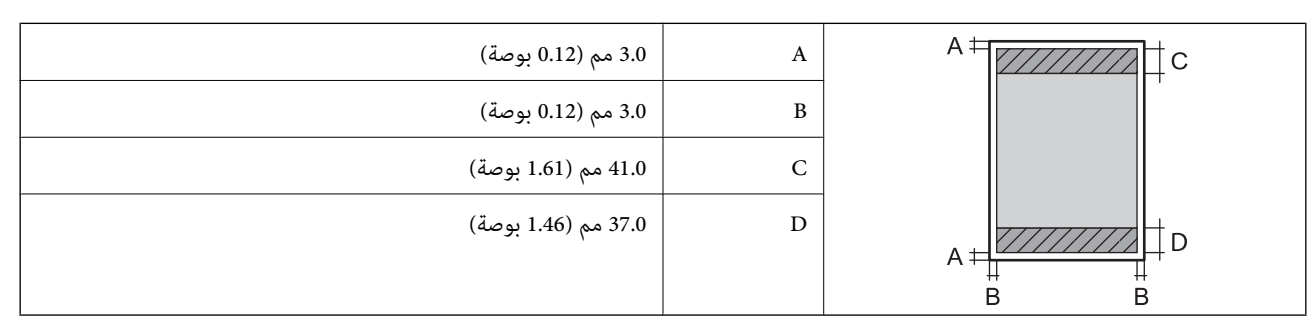

### *منطقة قابلة للطباعة للأظرف*

قد تنخفض جودة الطباعة في المناطق المظللة نتيجة آلية الطابعة.

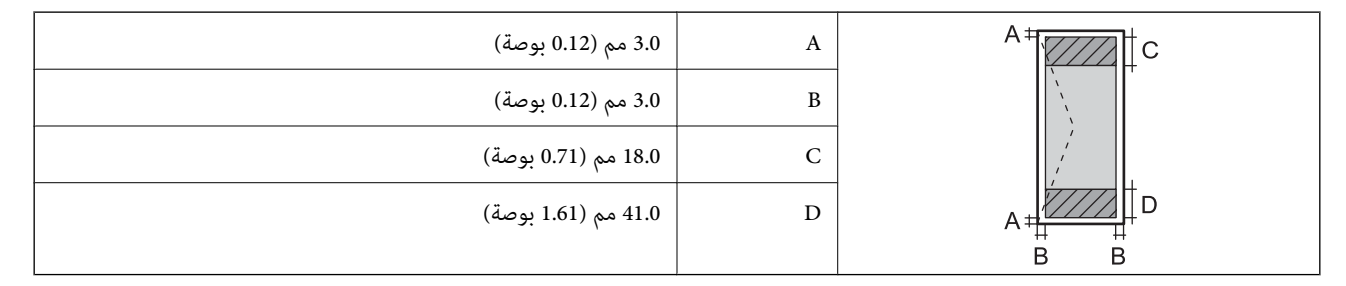

## **مواصفات الماسحة الضوئية**

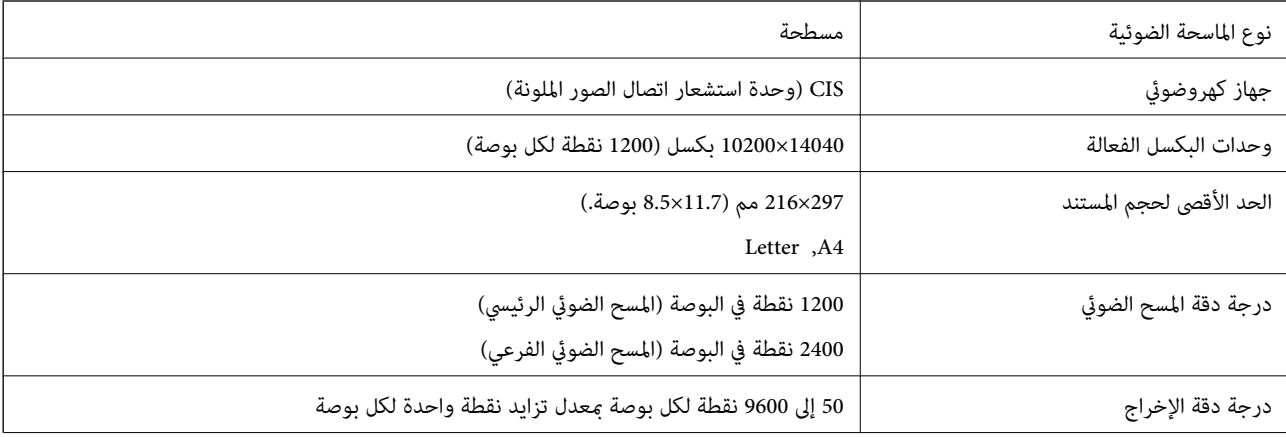

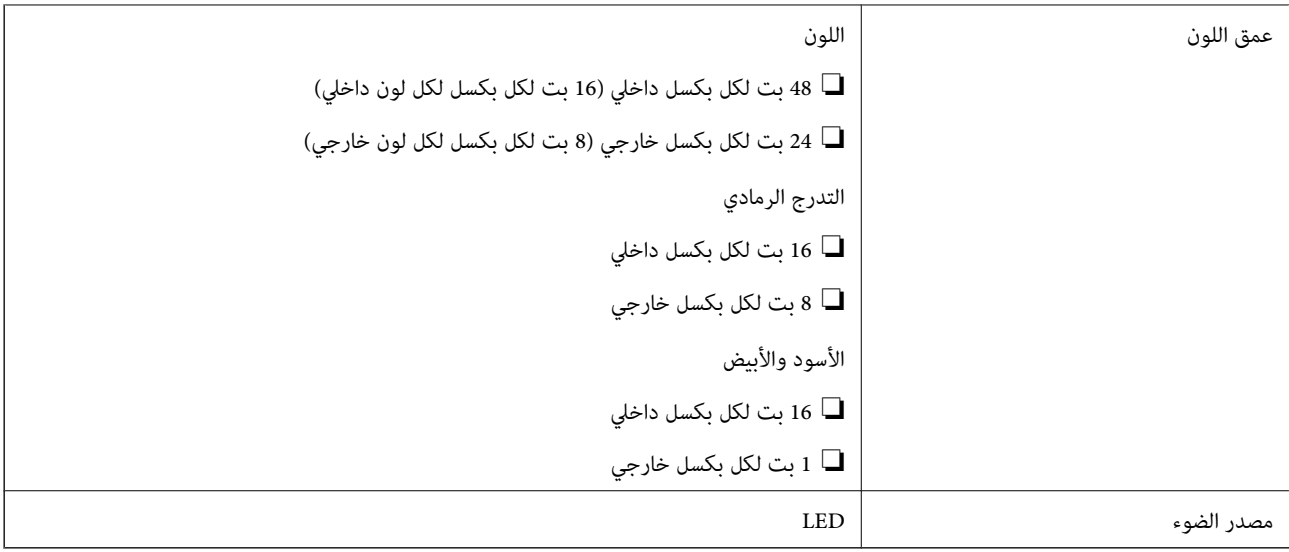

## **مواصفات الواجهة**

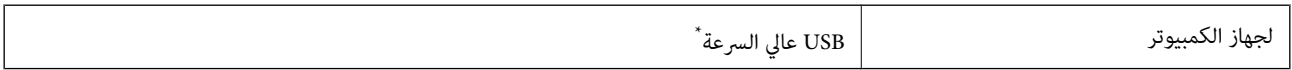

\* كابلات 3.0 USB غري مدعومة.

## **مواصفات الشبكة**

## **مواصفات شبكة إيرثنت**

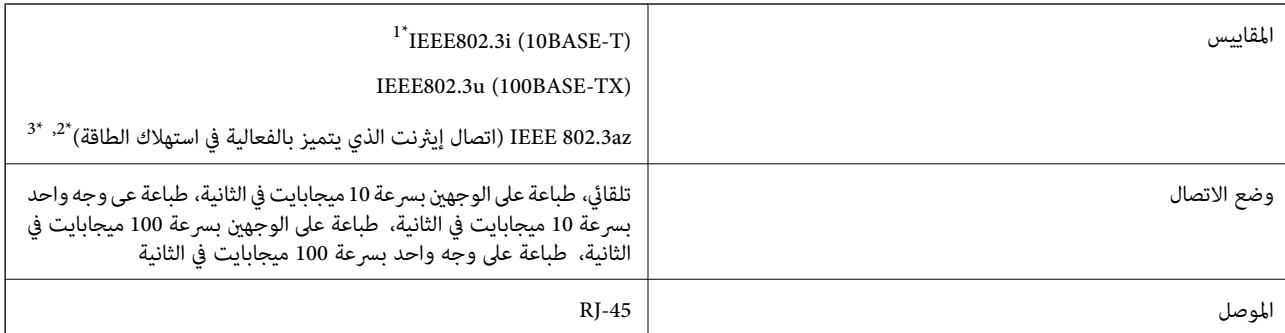

\*1 استخدم كبلاً مزدوجًا ومجدولاً ومصفحًا (STP (من الفئة e5 أو أعلى لمنع مخاطر تداخل الموجات اللاسلكية.

\*2 يجب أن يتوافق الجهاز المتصل مع معايري az802.3 IEEE.

\*3 az802.3 IEEE تم تعطيله افتراضيًا. راجع "المعلومات ذات الصلة" لتمكني هذا الإعداد.

### **معلومات ذات صلة**

| "متكني اتصال إيرثنت الذي يتميز بالفعالية في استهلاك [الطاقة" في](#page-178-0) الصفحة 179

## **وظائف الشبكة و 6IPv4/IPv**

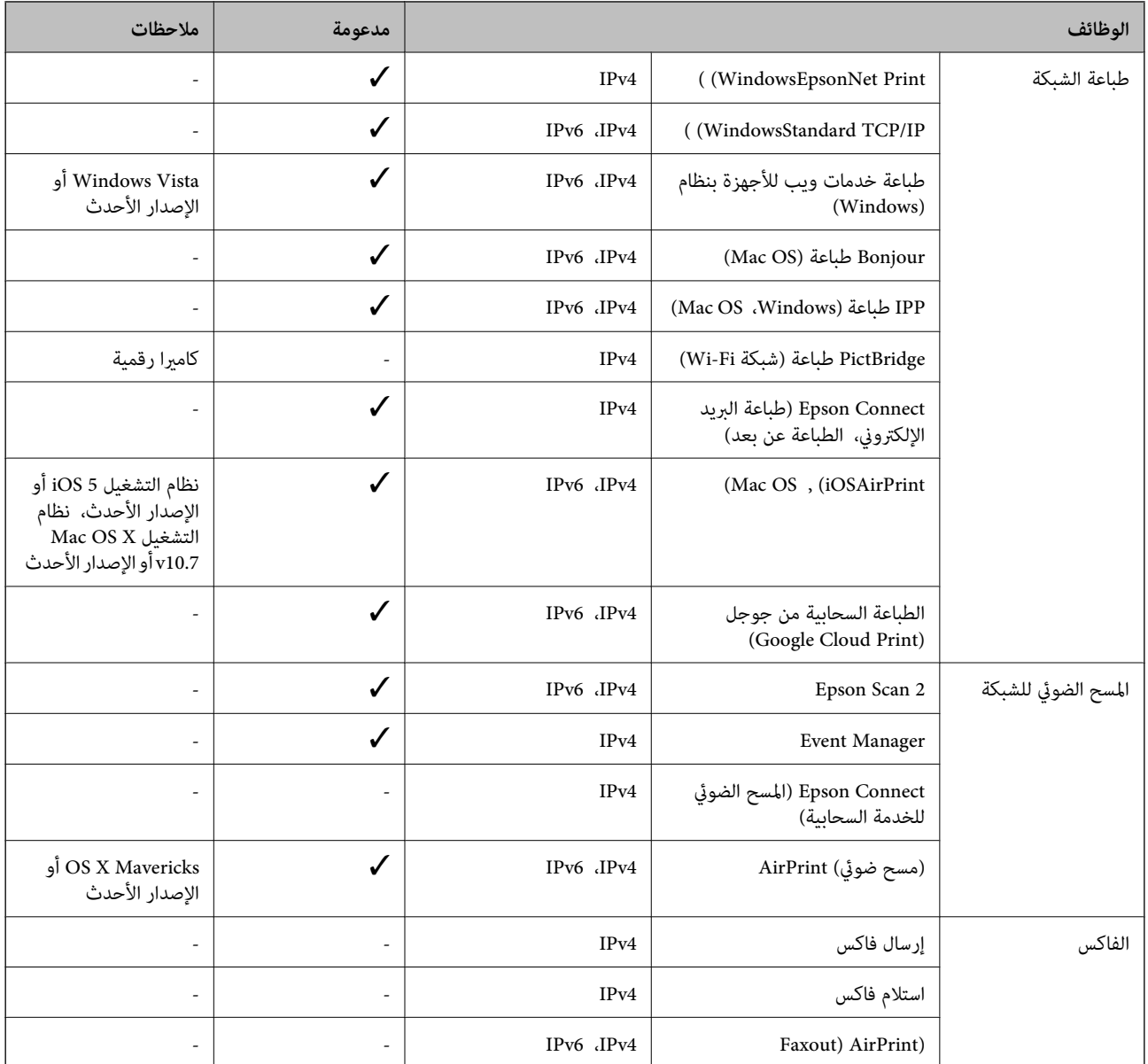

## **بروتوكول الأمان**

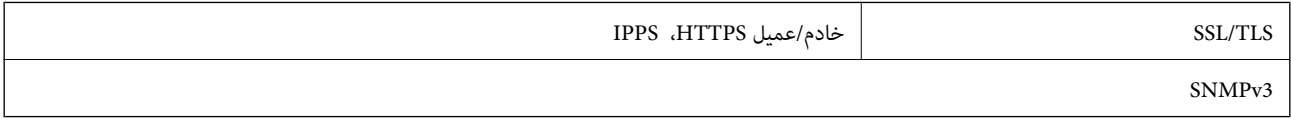

## **خدمات الطرف الثالث المدعومة**

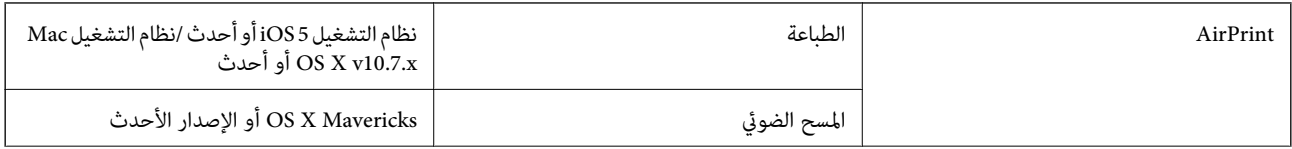

Google Cloud Print

## **الأبعاد**

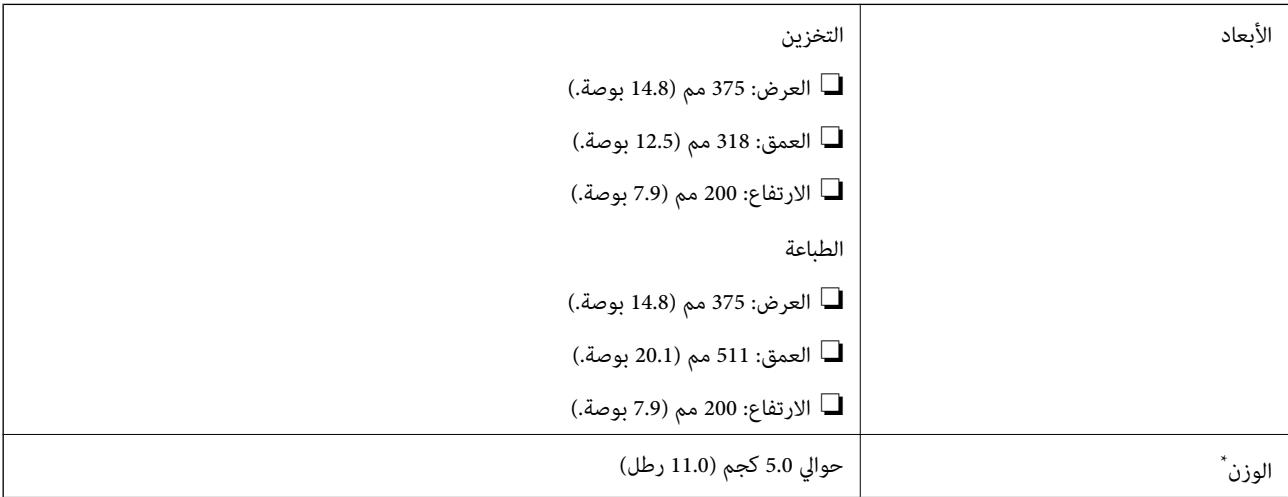

\* بدون الحبر وسلك التيار.

## **المواصفات الكهربية**

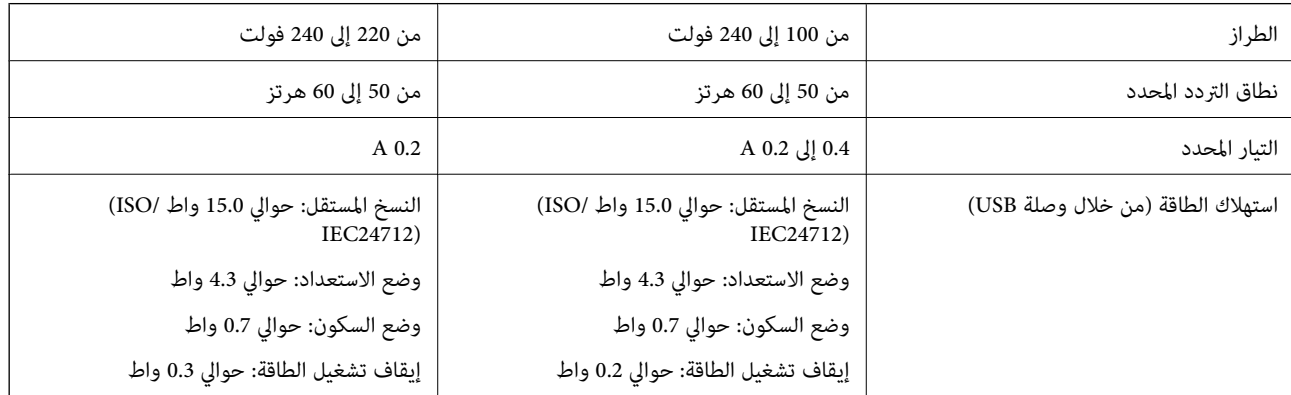

*افحص الملصق الموجود على الطابعة لمعرفة جهدها الكهريب. ملاحظة:*

## **المواصفات البيئية**

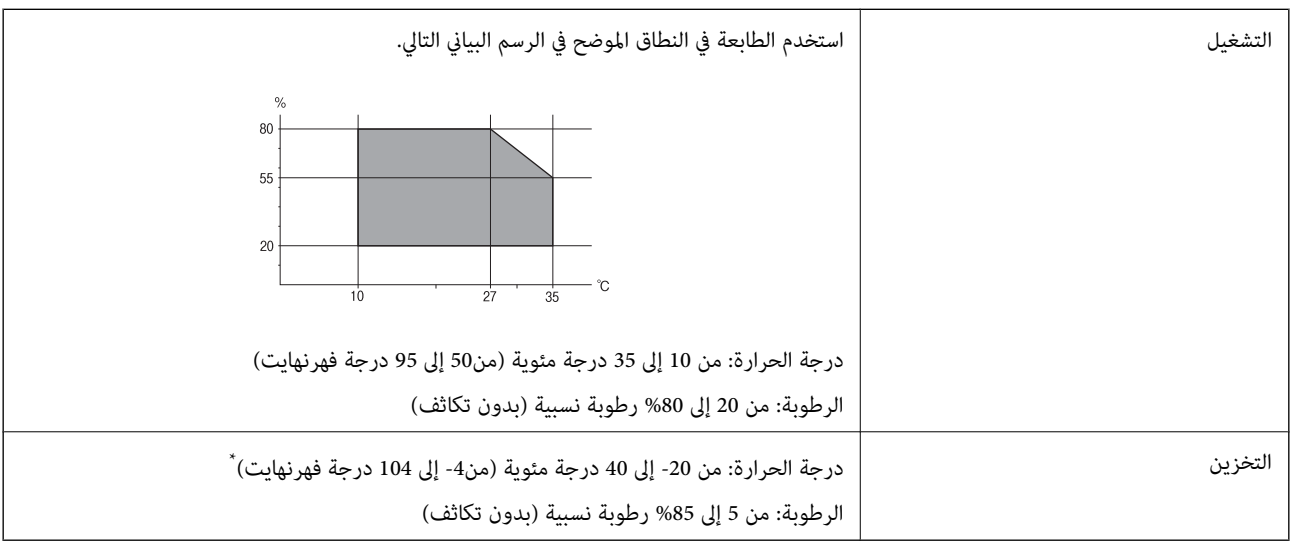

يمكنك التخزين لمدة شهر واحد بدرجة حرارة 40 درجة مئوية (104 درجة فهرنهايت).

## **المواصفات البيئية لزجاجات الحبر**

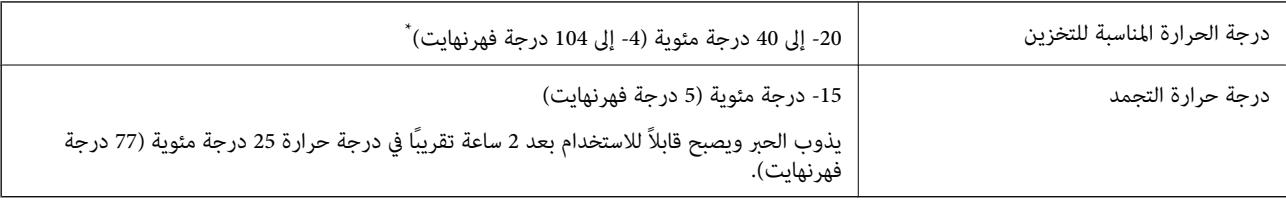

يمكنك تخزينه لمدة شهر واحد في درجة حرارة 40 درجة مئوية (104 درجة فهرنهايت).

## **متطلبات النظام**

- ❏أنظمةالتشغيل 10 Windows32 (-بت، و-64بت)8.1/ Windows32 (-بت، و-64بت)8/ Windows32 (-بت، و-64بت)7/ Windows Windows XP Professional x64/(بت-32(أوأحدث Windows XP SP3/(بت-64و ،بت-) 32Windows Vista/(بت-64و ،بت-)32 /Windows Server 2016/Windows Server 2012 R2/Windows Server 2012/Windows Server 2019/أحدث أو Edition SP2 أحدث أو Windows Server 2008 R2/Windows Server 2008/Windows Server 2003 R2/Windows Server 2003 SP2
- /macOS High Sierra/macOS Sierra/OS X El Capitan/OS X Yosemite/OS X Mavericks/OS X MountainmacOS Mojave❏ Lion/Mac OS X v10.7.x/Mac OS X v10.6.8

#### *ملاحظة:*

- ❏ *قدلايدعم نظام التشغيل OS Mac بعض التطبيقات والميزات.*
- ❏ *نظام الملفات (UFS (UNIX الخاص بنظام التشغيل OS Mac غري مدعوم.*

## **معلومات تنظيمية**

## **قيود النسخ**

انتبه إلى القيود التالية للتأكد من الاستخدام القانوين والمسؤول للطابعة.

يحظر القانون نسخ العناصر التالية:

❏الفواتري البنكية والعملات والأوراق المالية الحكومية وسندات المواثيق الحكومية والأوراق المالية المحلية

<span id="page-208-0"></span>الطوابع البريدية غير المستخدمة والبطاقات البريدية ذات الطوابع الملصقة بشكل مسبق والعناصر البريدية الرسمية الأخرى التي تحمل طوابع $\Box$ بريدية صالحة

❏الدمغات الحكومية والأوراق المالية الصادرة وفقًالإجراء قانوين

توخَ الحرص عند نسخ العناصر التالية:

ذلك. ❏الأوراق المالية الخاصة (شهادات الأسهم والأوراق النقدية القابلة للتداول والشيكات وغري ذلك)، الإجازات الشهرية وإيصالات التنازل وغري

❏جوازات السفر وتراخيص القيادة وشهادات الملاءمة وجوازات عبور الطرق وكوبونات الأطعمة والتذاكر وغري ذلك.

*قد يحظر القانون أيضًا نسخ هذه العناصر. ملاحظة:*

الاستخدام المسؤول للمواد المحمية موجب حقوق الطبع والنشر:

يمكن إساءة استخدام الطابعات عن طريق النسخ غير الملائم لمواد محمية موجب حقوق نشر. ما لم تكن تتصرف بناءً على نصائح محام يتمتع بخبرة جيدة، فيجب أن تكون على قدر من المسؤولية والاحترام وذلك من خلال الحصول على إذن من حامل حقوق الطبع والنشر قبل نًسخ أية مواد منشورة.

# **أين تجد المساعدة**

<span id="page-209-0"></span>موقع الويب للدعم الفني...................... [211.........................](#page-210-0)

[الاتصال](#page-210-0) بدعم شركة [Epson](#page-210-0)............[.](#page-210-0) ........... [211......................](#page-210-0)

## **موقع الويب للدعم الفني**

<span id="page-210-0"></span>إذا كنت بحاجة إلى تعليمات إضافية، قم بزيارة موقع دعم الويب الخاص بشر كة Epson الموضح أدناه. حدد البلد أو المنطقة ثم انتقل إلى قسم الدعم<br>لموقع ويب Epson المحلي. تتوفر أيضًا أحدث برامج التشغيل أو الأسئلة الشائعة أو الأدلة أ

<http://support.epson.net/>

(أوروبا)<http://www.epson.eu/Support>

إذا كان منتج Epson لديك لايعمل بشكل صحيح ولا ميكنك حل المشكلة، فاتصل بخدمات دعم شركة Epson للحصول على المساعدة.

## **الاتصال بدعم شركة Epson**

## **قبل الاتصال بشركة Epson**

إذا كان منتج Epson لديك لايعمل بشكل صحيح ولا ميكنك حل المشكلة باستخدام معلومات استكشاف الأخطاء وإصلاحها الموجودة في أدلة المنتج، فاتصل بخدمات دعم شركة Epson للحصول على المساعدة. إذا كان دعم شركة Epson في منطقتك غير مضمن في القامًة التالية، فَاتصل<br>بالموزع الذي قمت بشراء المنتج منه.

سيكون دعم شركة Epson قادرًا على المساعدة بسرعة أكبر في حالة توفري المعلومات التالية:

الرقم التسلسلي للمنتج $\Box$ 

(عادةً ما يوجد ملصق الرقم التسلسلي على الجزء الخلفي من المنتج.)

❏طراز المنتج

❏إصدار برنامج المنتج (انقر فوق **About**, **Info Version**, أو الزر المامثل في برنامج المنتج.)

❏العلامة التجارية للكمبيوتر وطرازه

❏اسم نظام تشغيل الكمبيوتر وإصداره

أسماء وإصدارات تطبيقات البرامج التي تستخدمها عادةً مع المنتج $\Box$ 

#### *ملاحظة:*

استنادًا إلى المنتج، قد يتم تخزين إعدادات الشبكة في ذاكرة المنتج. قد يتم فقد الإعدادات، بسبب عطل المنتج أو إصلاحه. لن تتحمل Epson المسؤولية عند<br>فقدان البيانات، ولعمل نسخة احتياطية أو استعادة الإعدادات حتى أثناء فترة الضم

## **تعليامت للمستخدمني في تايوان**

اتصل للحصول على المعلومات والدعم والخدمات التالية:

#### **صفحة الويب العالمية**

#### [http://www.epson.com.tw](http://www.epson.com.tw/)

تتوفر معلومات حول مواصفات المنتج وبرامج التشغيل للتنزيل والاستعلام عن المنتجات.

#### **مكتب الدعم الفني بشركة Epson**

هاتف: +886-2-80242008

يستطيع فريق مكتب الدعم لدينا مساعدتك فيما يلى عبر الهاتف:

❏استعلامات المبيعات ومعلومات المنتج ❏مشكلات استخدام المنتج أو الأسئلة الخاصة بذلك ستعلامات حول خدمة الإصلاح والضمان $\Box$ 

## **مركز خدمة الإصلاح:** <http://www.tekcare.com.tw/branchMap.page> مؤسسة TekCare هي مركز خدمة معتمد لشركة Epson Taiwan Technology & Trading Ltd.

## **تعليامت للمستخدمني في الهند**

اتصل للحصول على المعلومات والدعم والخدمات التالية:

#### **صفحة الويب العالمية**

#### [http://www.epson.co.in](http://www.epson.co.in/)

تتوفر معلومات حول مواصفات المنتج وبرامج التشغيل للتنزيل والاستعلام عن المنتجات.

#### **خط المساعدة**

- ❏الخدمة ومعلومات المنتج والعناصر المستهلكة للطلبات (خطوط BSNL( رقم الاتصال المجاين: 18004250011 ميكنك الاتصال من 9 صباحًا حتى 6 مساء،ً من الاثنني إلى السبت (باستثناء الإجازات العامة)
- ❏للخدمة (مستخدمو CDMA والهواتف المحمولة) رقم الاتصال المجاين: 186030001600 ميكنك الاتصال من 9 صباحًا حتى 6 مساء،ً من الاثنني إلى السبت (باستثناء الإجازات العامة)